Dell™ XPS™ M1210

# Manual del propietario

**Modelo PP11S**

### **Notas, avisos y precauciones**

*M***OTA:** Una NOTA indica información importante que le ayudará a hacer un mejor uso del equipo.

**AVISO:** Un AVISO indica la posibilidad de daños al hardware o pérdida de datos y le explica cómo evitar el problema.

**PRECAUCIÓN: Una PRECAUCIÓN indica un posible daño material, lesión corporal o muerte.**

## **Abreviaturas y siglas**

Para obtener una lista completa de abreviaturas y siglas, consulte el apartado ["Glosario" en la página 189.](#page-188-0)

Si ha adquirido un equipo Dell™ n Series, todas las referencias que aparecen en este documento relativas a los sistemas operativos de Microsoft<sup>®</sup> Windows<sup>®</sup> no son aplicables.

Este documento puede incluir otras marcas comerciales y nombres comerciales para referirse a las entidades que son propietarias de los mismos o a sus productos. Dell Inc. renuncia a cualquier interés sobre la propiedad de marcas y nombres comerciales que no sean los suyos.

**Modelo PP11S**

**Agosto 2006 P/N NF683 Rev. A03**

\_\_\_\_\_\_\_\_\_\_\_\_\_\_\_\_\_\_\_\_

**La información contenida en este documento puede modificarse sin previo aviso. © 2006 Dell Inc. Reservados todos los derechos.**

Queda estrictamente prohibido realizar cualquier tipo de reproducción sin el consentimiento por escrito de Dell Inc.

Marcas comerciales utilizadas en este texto: *Dell*, el logo de *DELL*, *Inspiron*, *Dell Precision*, *Dimension*, *OptiPlex*, *Latitude, PowerEdge, PowerConnect*, *PowerVault, PowerApp, Dell TravelLite, ExpressCharge, Wi-Fi Catcher*, *Dell MediaDirect*, *Strike Zone* y *XPS* son marcas comerciales de Dell Inc.; *Core* es una marca comercial e *Intel*, *Celeron* y *Pentium* son marcas comerciales registradas de Intel Corporation; *Microsoft*, *Outlook*, y *Windows* son marcas comerciales registradas de Microsoft Corporation; *Bluetooth* es una marca comercial registrada propiedad de Bluetooth SIG, Inc. y Dell la usa con licencia; *EMC* es una marca comercial registrada de EMC Corporation; *ENERGY STAR* es una marca comercial registrada de la Agencia de Protección Medioambiental de EE.UU.

## **Contenido**

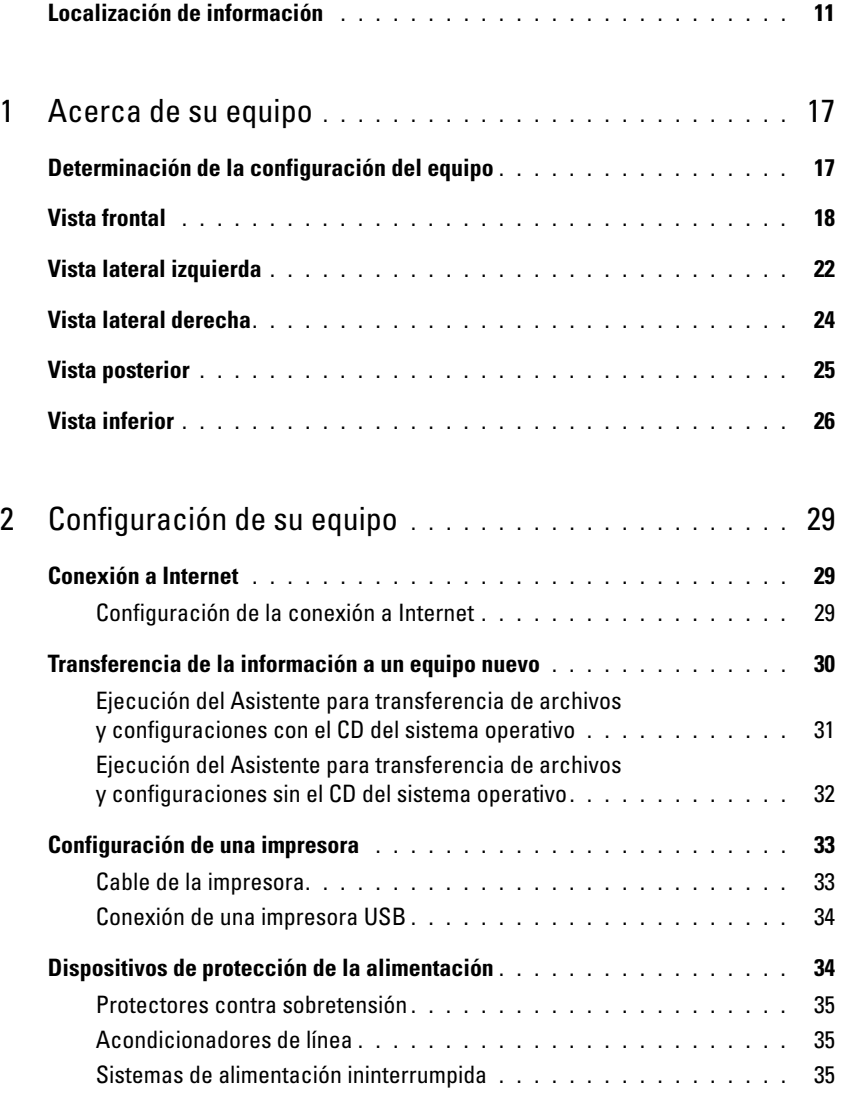

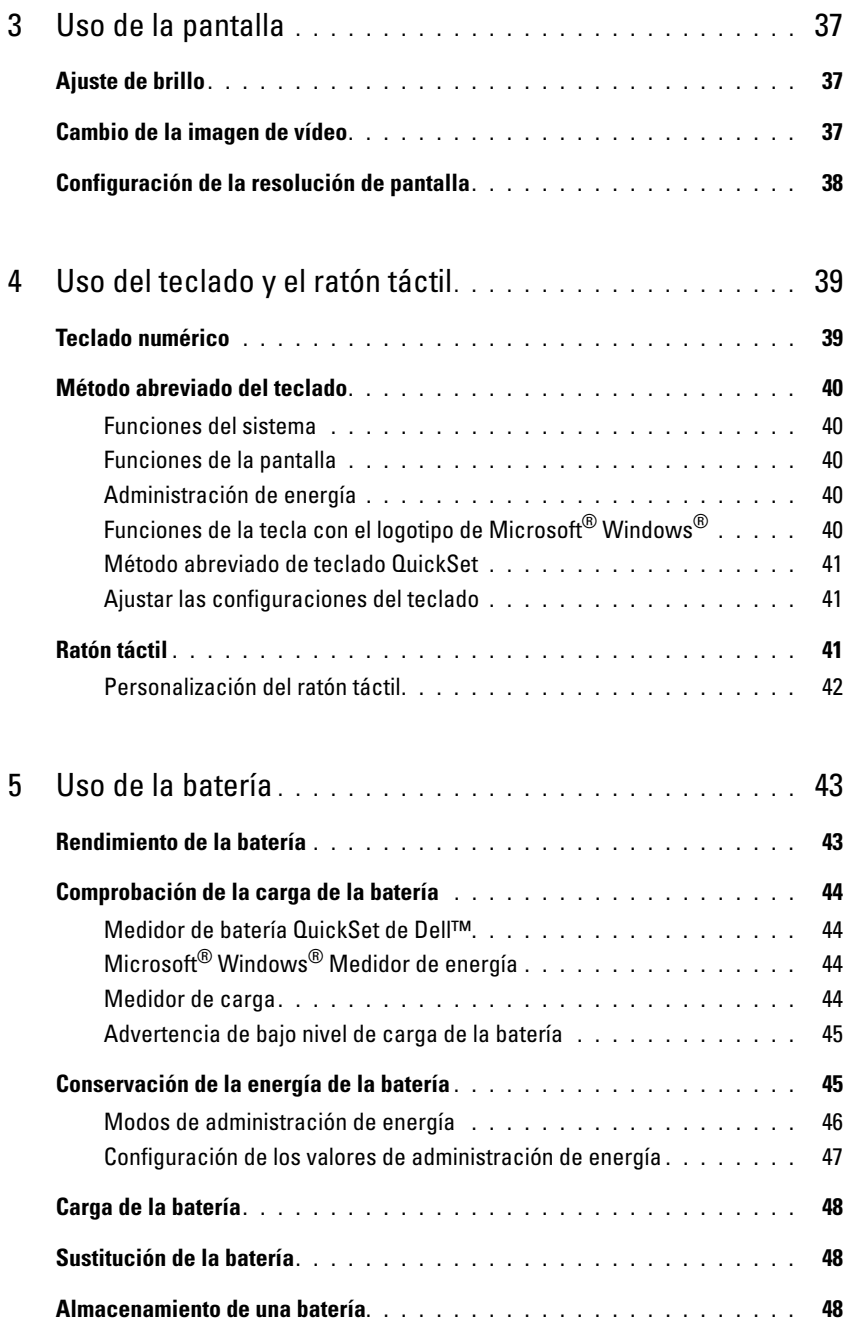

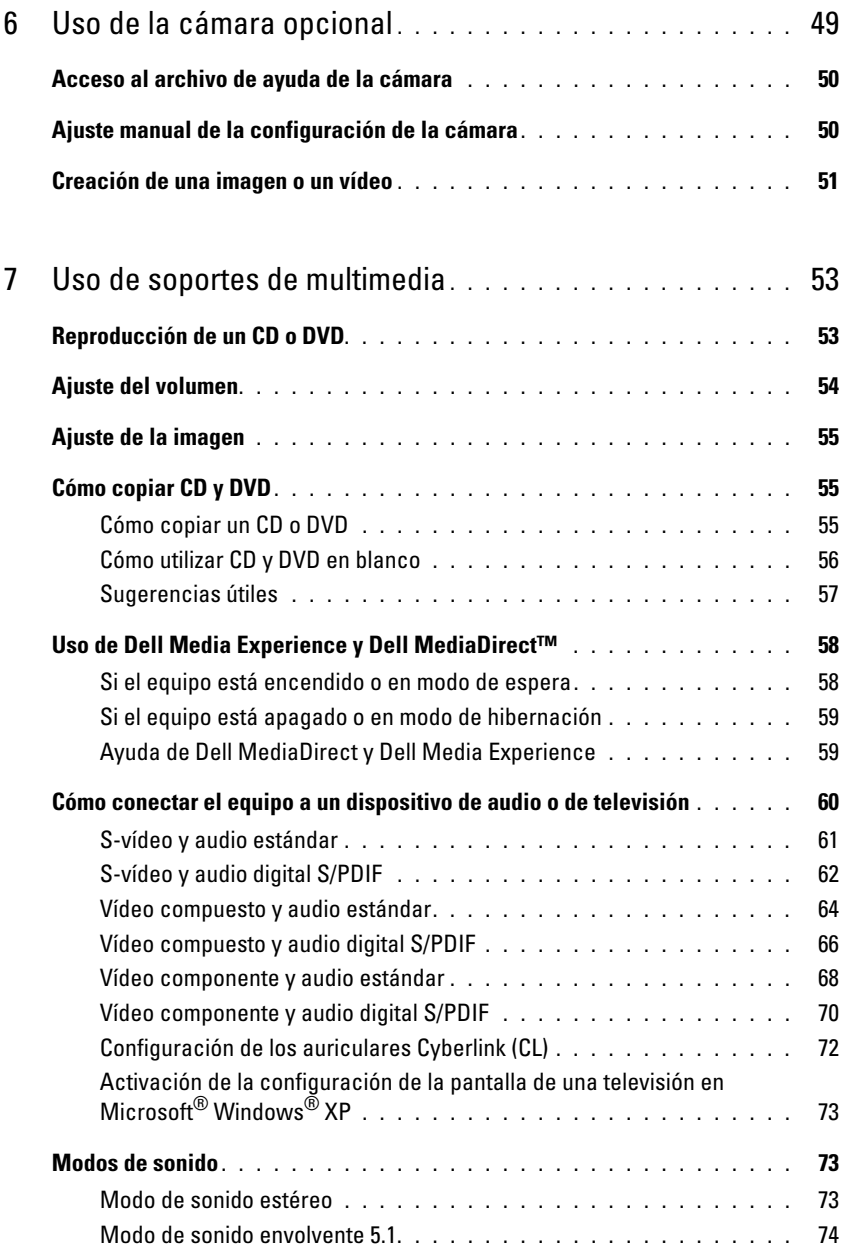

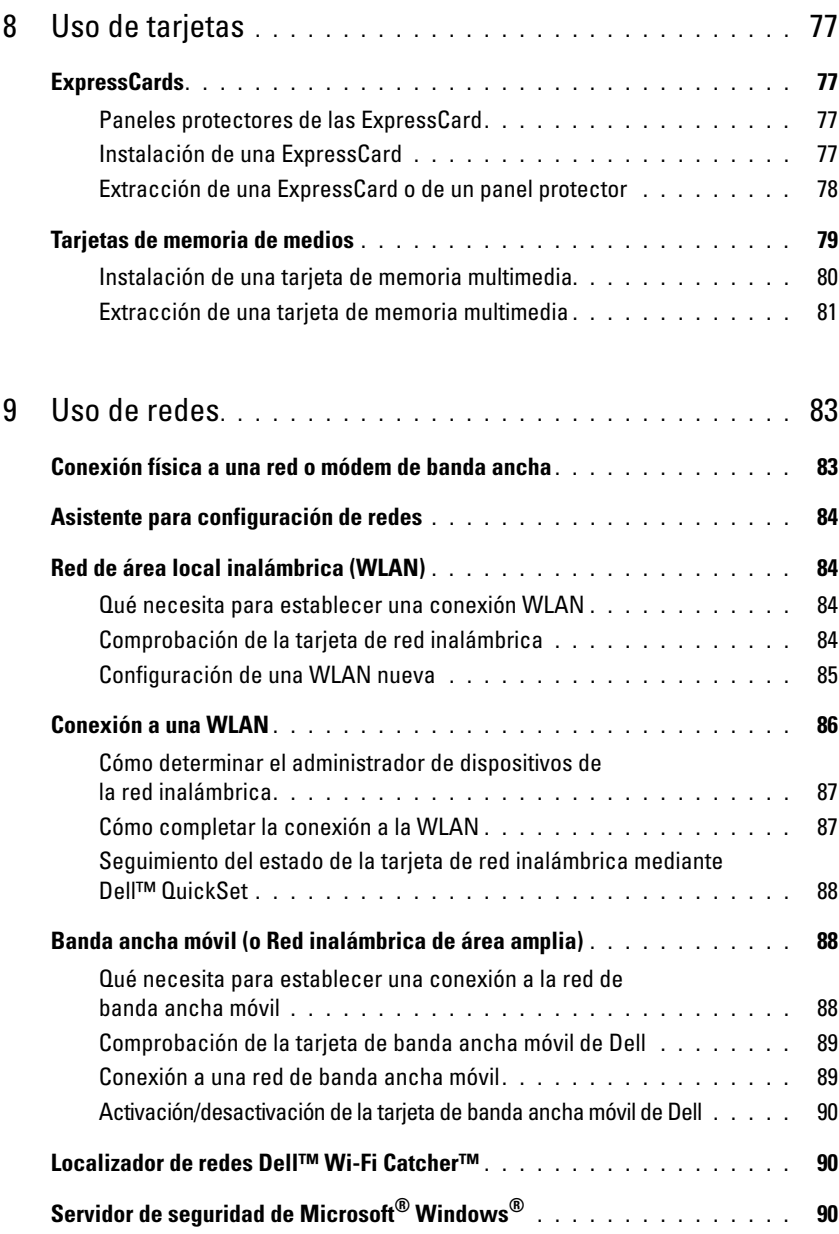

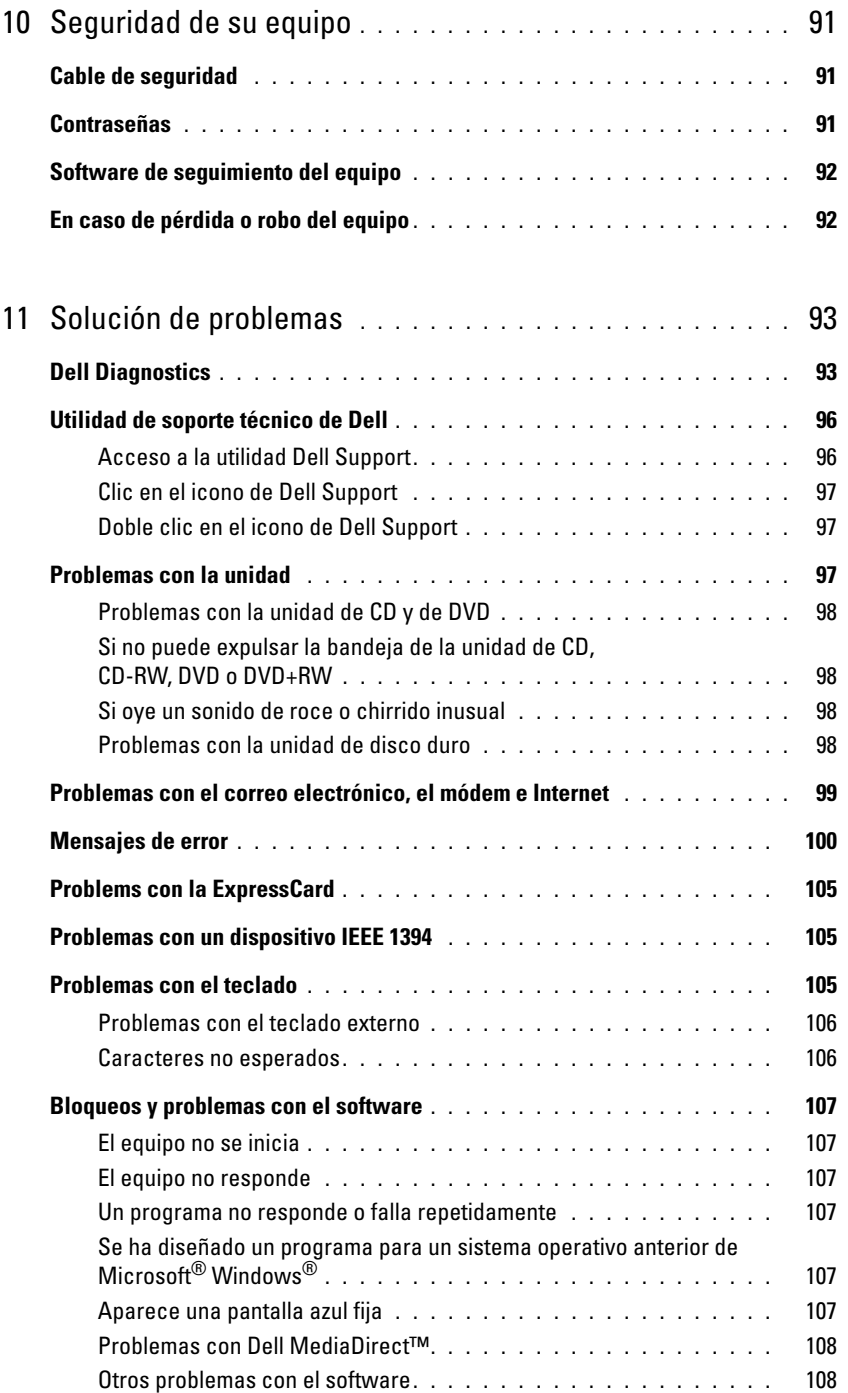

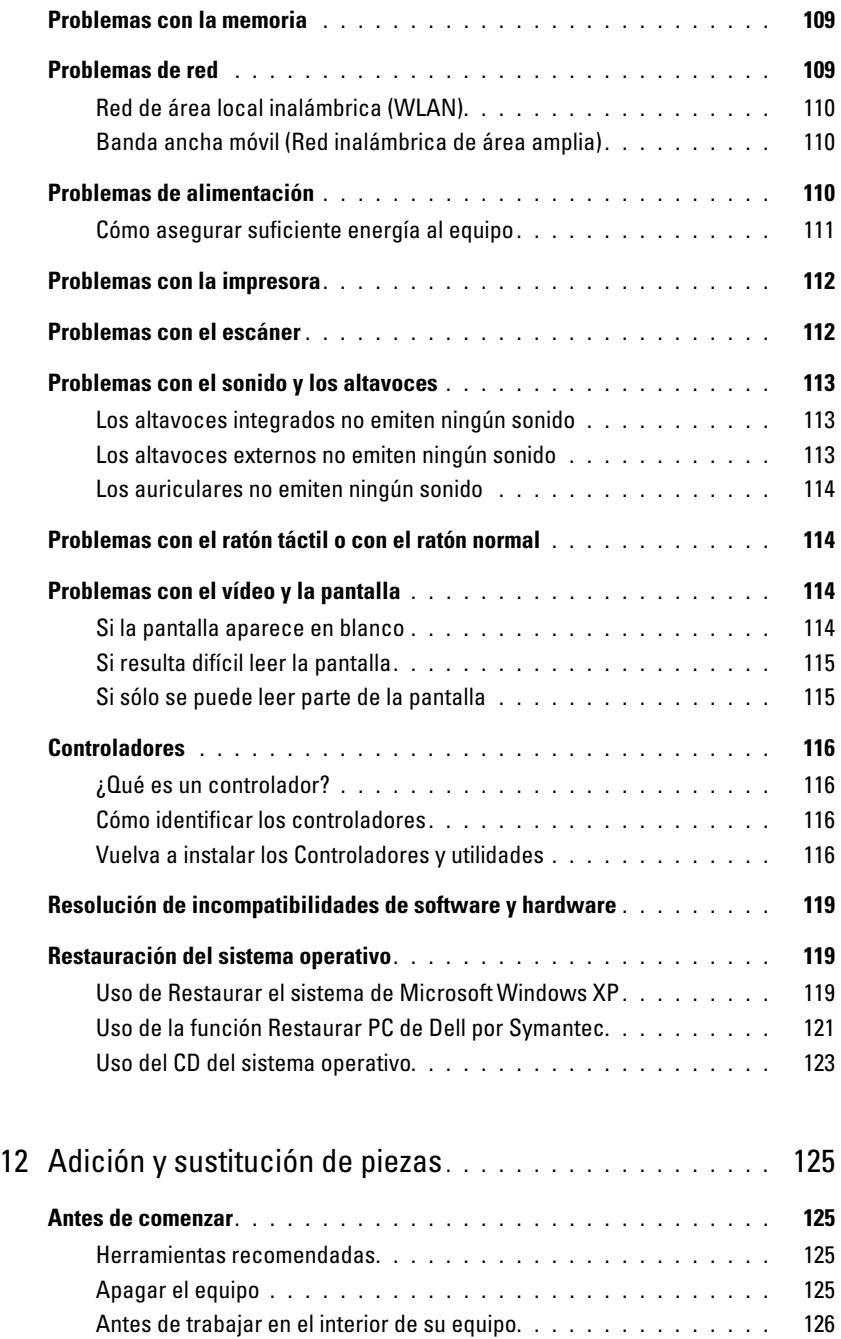

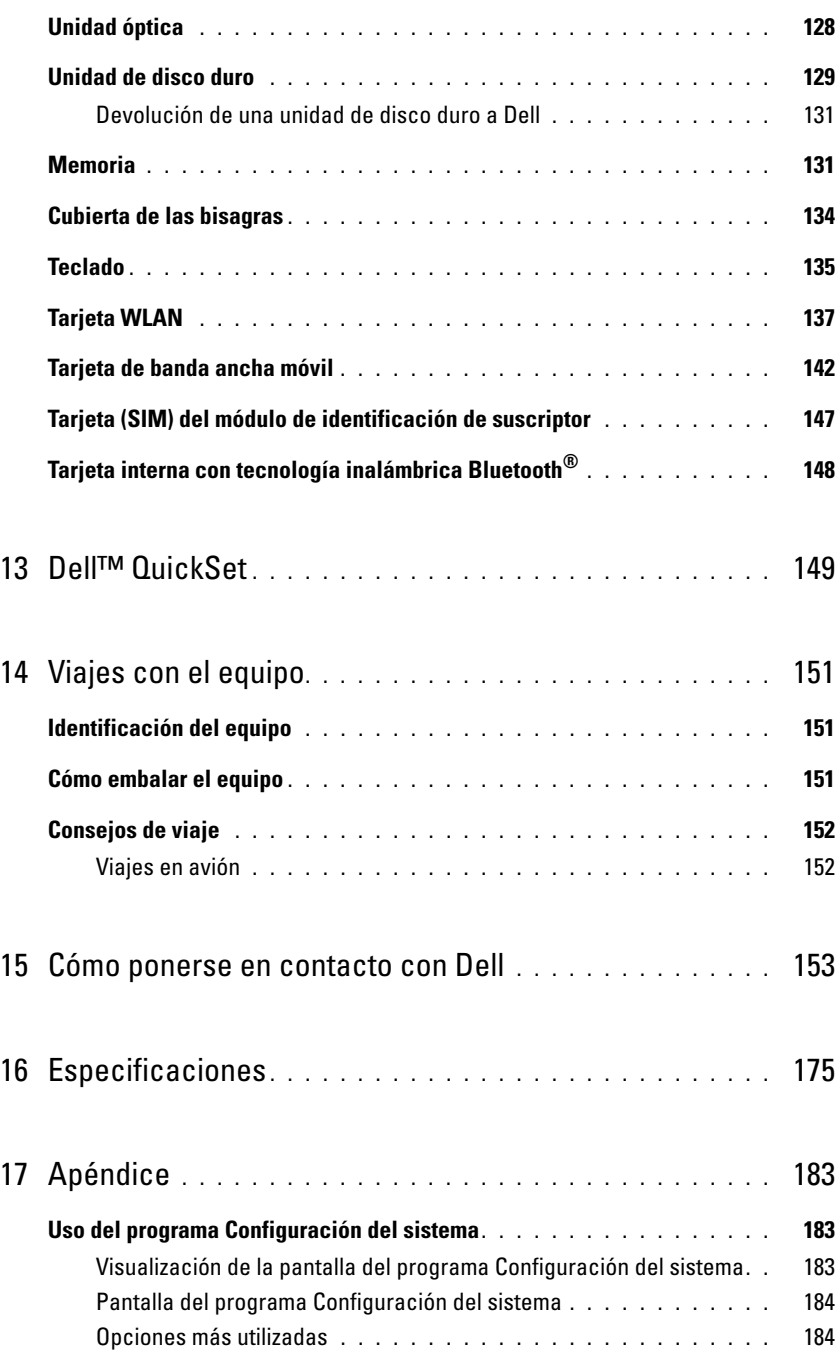

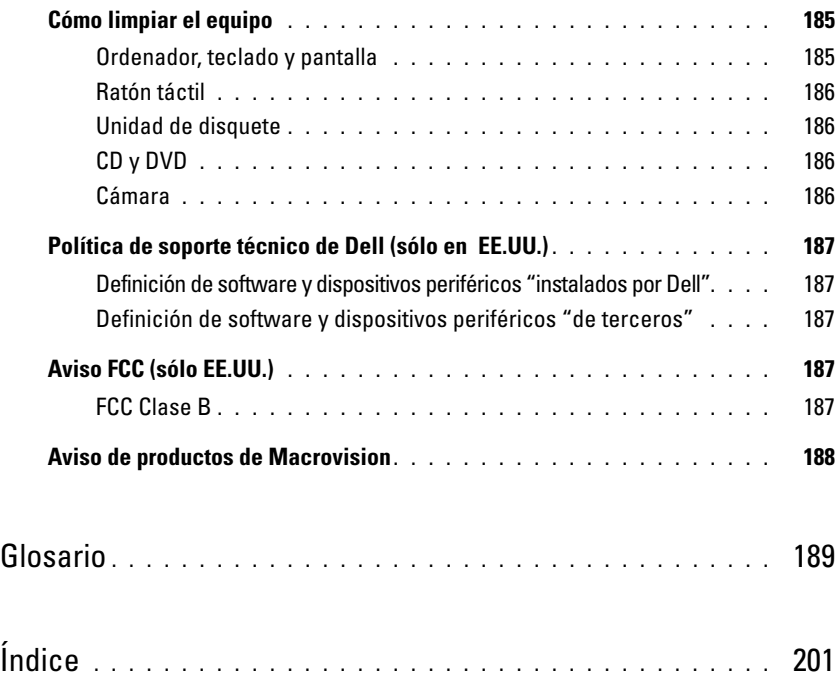

### <span id="page-10-0"></span>**Localización de información**

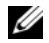

**NOTA:** Algunas funciones o medios son opcionales y pueden no incluirse en su equipo. Es posible que algunas funciones o medios no estén disponibles en determinados países.

**NOTA:** Su equipo puede incluir información adicional.

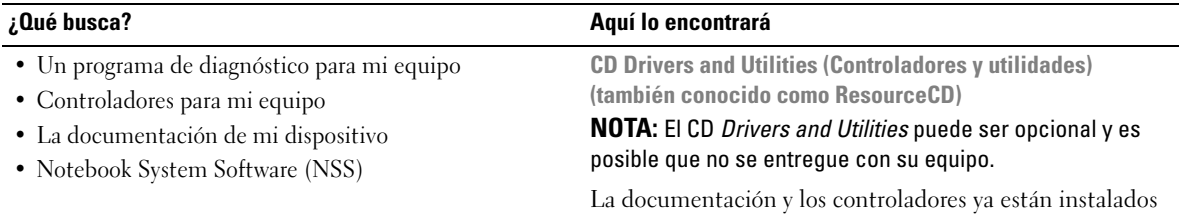

en su equipo. Puede emplear el CD para volver a instalar los controladores (consulte el apartado ["Vuelva a instalar](#page-115-4)  [los Controladores y utilidades" en la página 116](#page-115-4)) o ejecute el programa de diagnóstico de Dell (consulte el apartado ["Dell Diagnostics" en la página 93\)](#page-92-2).

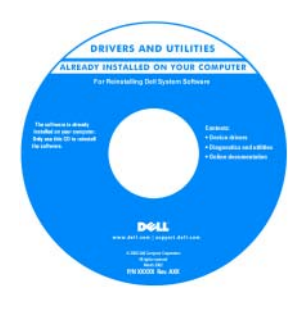

Los archivos Readme (léame) pueden estar incluidos en su CD para disponer de actualizaciones de última hora sobre los cambios técnicos de su ordenador o material de consulta destinado a los técnicos o usuarios avanzados.

**NOTA:** Los controladores y las actualizaciones de la documentación pueden encontrarse en **support.dell.com**.

**Guía de información del producto Dell™**

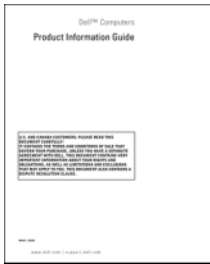

• Información sobre la garantía

- Términos y condiciones (sólo en EE.UU.)
- Instrucciones de seguridad
- Información reglamentaria
- Información ergonómica
- Contrato de licencia de usuario final

• Cómo instalar mi equipo **Diagrama de configuración**

#### **¿Qué busca? Aquí lo encontrará**

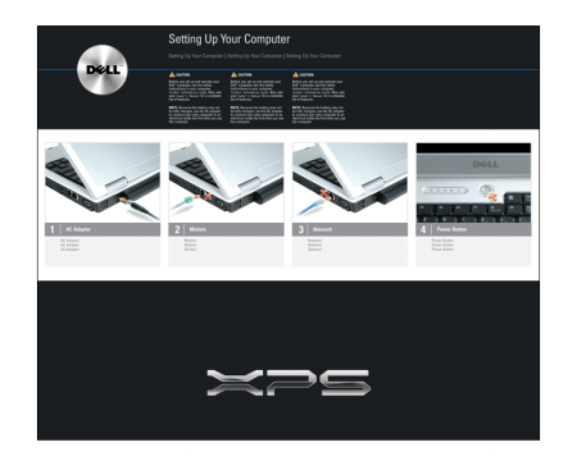

- Etiqueta de servicio y código de servicio rápido
- Etiqueta de licencia de Microsoft Windows

**Etiqueta de servicio y licencia de Microsoft® Windows®** Estas etiquetas están situadas en la parte inferior del equipo.

- Utilice la etiqueta de servicio para identificar su equipo cuando utilice **support.dell.com** o se ponga en contacto con el servicio de soporte técnico.
- Escriba el código de servicio urgente para dirigir su llamada cuando se ponga en contacto con el servicio de asistencia técnica.

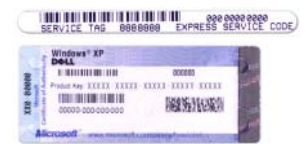

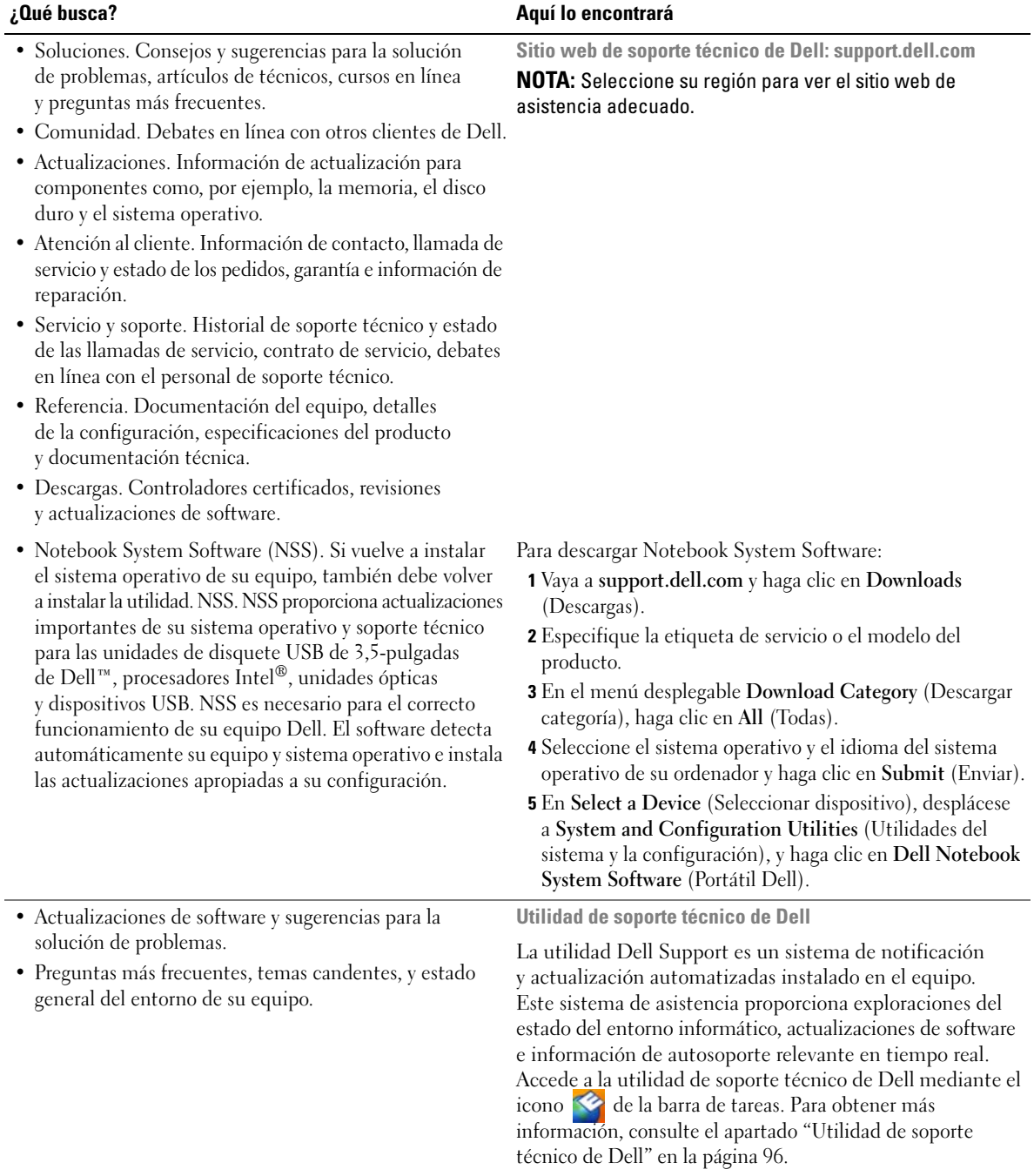

<span id="page-13-0"></span>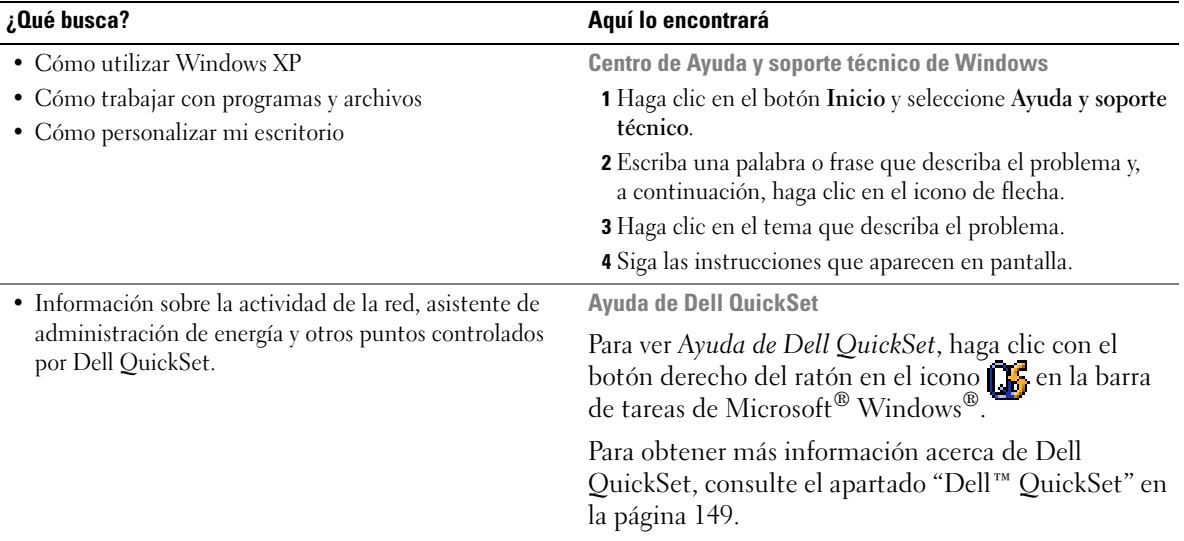

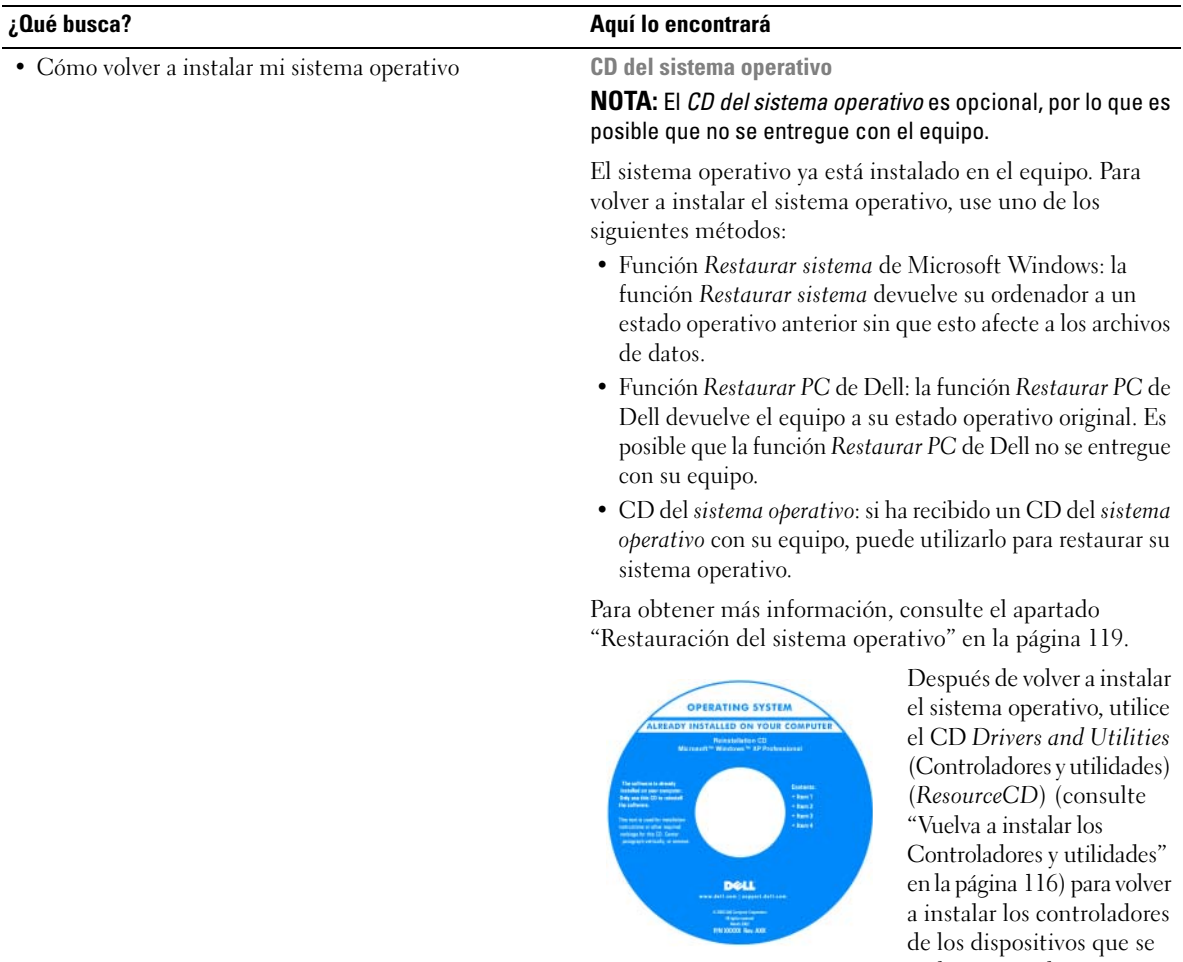

**NOTA:** El color del CD varía en función del sistema operativo que haya pedido.

incluían con el equipo.

## <span id="page-16-0"></span>**Acerca de su equipo**

### <span id="page-16-1"></span>**Determinación de la configuración del equipo**

En función de las selecciones que realizó cuando adquirió el equipo, éste tendrá una de las diferentes configuraciones de la controladora de vídeo. Para determinar la configuración de la controladora de vídeo del equipo:

- **1** Vaya al Centro de ayuda y soporte técnico de Microsoft® Windows®. Para obtener instrucciones, consulte ["Centro de Ayuda y soporte técnico de Windows" en la página 14](#page-13-0).
- **2** En **Elija una tarea**, haga clic **en Usar herramientas para visualizar la información de su equipo y problemas de diagnóstico.**
- **3** En **Información de mi PC**, seleccione **Hardware**.

En la **pantalla Información de Mi PC - Hardware**, puede ver el tipo de controladora de vídeo instalada en el equipo, además de otros componentes de hardware.

### <span id="page-17-0"></span>**Vista frontal**

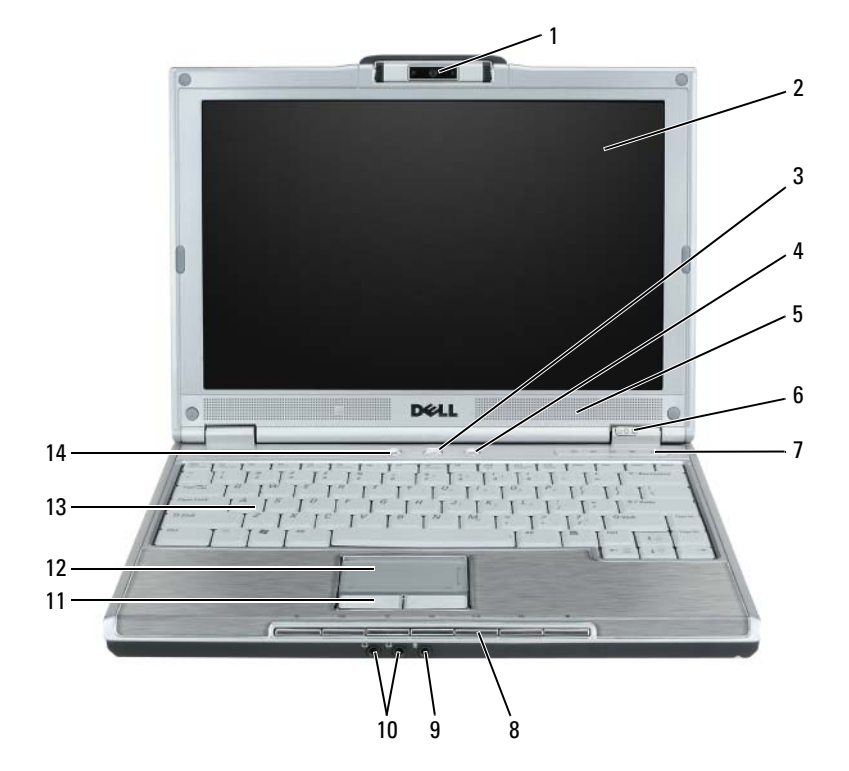

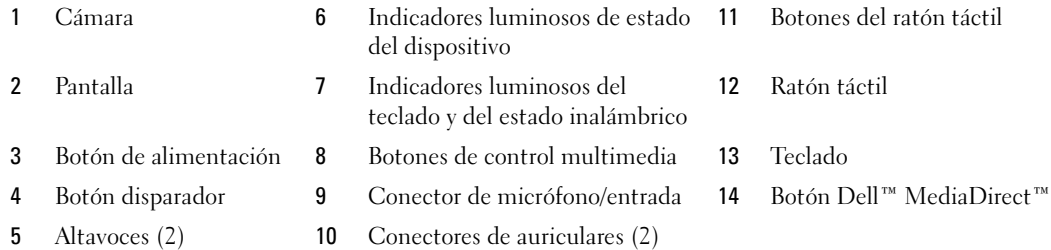

**CÁMARA:** Para obtener más información acerca de la cámara, consulte el apartado ["Uso de la cámara opcional" en la](#page-48-1)  [página 49.](#page-48-1)

**PANTALLA:** Para obtener más información acerca de la pantalla, consulte el apartado ["Uso de la pantalla" en la](#page-36-3)  [página 37.](#page-36-3)

**BOTÓN DE ALIMENTACIÓN:** Pulse el botón de alimentación para encender el equipo o para entrar o salir de un modo de administración de energía. Consulte el apartado ["Modos de administración de energía" en la página 46](#page-45-1).

**BOTÓN DISPARADOR:** Pulse el botón disparador para tomar una foto. Este botón solo está disponible con la cámara opcional.

**ALTAVOCES (2):** Para ajustar el volumen de los altavoces integrados, pulse los botones de control multimedia. **INDICADORES LUMINOSOS D E ESTADO DEL DISPOSITIVO**

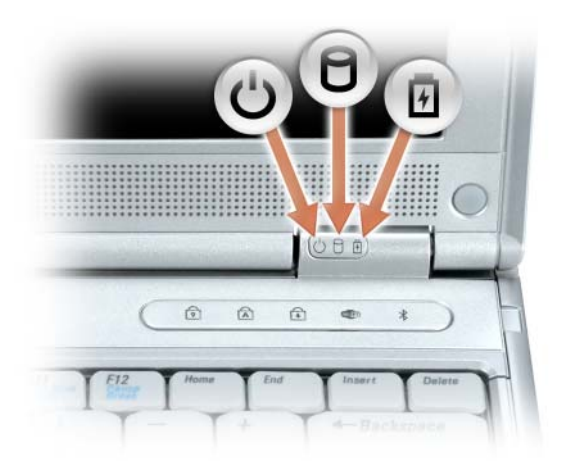

- $\mathcal{C}^{\mathsf{I}}$ Se ilumina cuando se enciende el equipo y parpadea cuando éste se encuentra en el modo de administración de energía.
- n Se ilumina cuando el equipo está leyendo o escribiendo datos.

**AVISO:** Para evitar que se produzcan pérdidas de datos, no apague nunca el equipo si el indicador  $\bigcap$  está parpadeando.

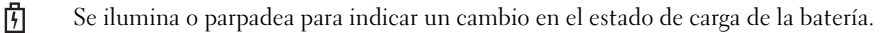

Si el equipo está conectado a una toma de alimentación eléctrica, el indicador  $\[\vec{\mathfrak{h}}\]$  funciona de la siguiente manera:

- Luz verde continua: la batería se está cargando.
- Luz verde parpadeante: la batería está casi cargada por completo.

Si el equipo utiliza alimentación de la batería, el indicador  $\[\vec{\mathsf{F}}\]$  funciona de la siguiente manera:

- Apagado: la batería está cargada de forma correcta (o el equipo está apagado).
- Luz naranja parpadeante: la carga de la batería está baja.
- Luz naranja continua: la carga de la batería está demasiado baja.

#### **INDICADORES LUMINOSOS DEL TECLADO Y DEL ESTADO INALÁMBRICO**

Los indicadores luminosos verdes situados sobre el teclado indican lo siguiente:

- Se ilumina cuando el teclado numérico está activado. 9
- Se ilumina cuando la función de letras mayúsculas está activada. শ্লি
- गि Se ilumina cuando el bloqueo de desplazamiento está activado.
- **WED** Se enciende cuando la conexión de red inalámbrica está activada. Para activar o desactivar la conexión de red inalámbrica, utilice el conmutador inalámbrico. Para obtener más información sobre el uso del conmutador inalámbrico, consulte el apartado ["Localizador de redes](#page-89-3)  [Dell™ Wi-Fi Catcher™" en la página 90](#page-89-3).
- $\frac{1}{2}$ Se enciende cuando se activa una tarjeta con tecnología inalámbrica Bluetooth®.

**NOTA:** La tarjeta con tecnología inalámbrica Bluetooth es un componente opcional, de modo que el indicador  $\mathcal{R}$  se enciende sólo si solicitó la tarjeta con el equipo. Para obtener más información, consulte la documentación incluida con la tarjeta.

Para desactivar sólo la funcionalidad de la tecnología inalámbrica Bluetooth, haga clic con el botón derecho del ratón en el icono  $\, \bigstar \,$  en el área de notificación y en **Disable Bluetooth Radio** (Desactivar radio Bluetooth).

Para activar o desactivar la conexión de red inalámbrica, utilice el conmutador inalámbrico. Para obtener más información sobre el uso del conmutador inalámbrico, consulte el apartado ["Localizador de redes Dell™ Wi-Fi](#page-89-3)  [Catcher™" en la página 90](#page-89-3).

**BOTONES DE CONTROL MULTIMEDIA:** Controlan la reproducción del CD, del DVD y del reproductor multimedia.

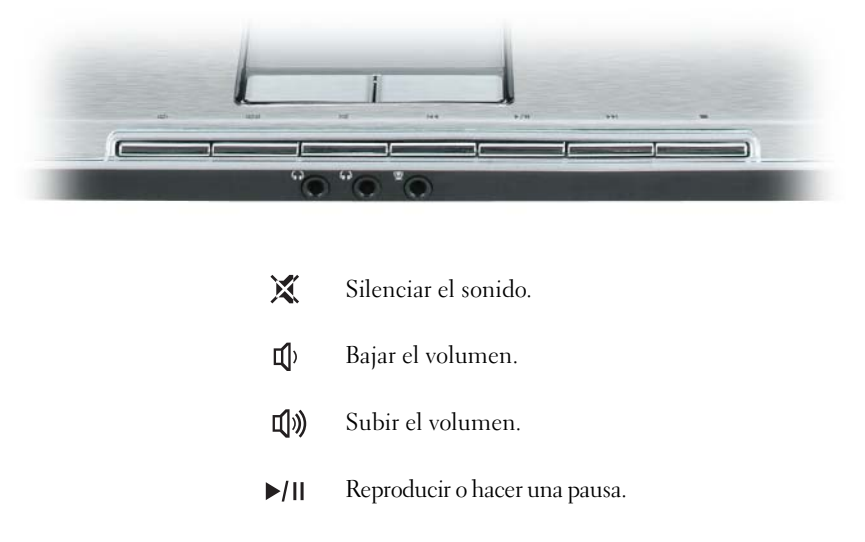

- $\overline{\mathbf{M}}$ Reproducir la pista anterior.
- $\blacktriangleright$ Reproducir la pista siguiente.
- Detener. П

**CONECTOR D E MICRÓFONO/ ENTRADA:** Conecta un micrófono u otro dispositivo de entrada de sonido al conector . Para obtener más información sobre la forma de usar los conectores de auriculares y el conector de micrófono/entrada para el modo de sonido envolvente 5.1, consulte el apartado ["Cómo conectar el equipo a un dispositivo de audio o de](#page-59-1)  [televisión" en la página 60](#page-59-1).

**CONECTORES DE AURICULARES (2):** Conecte los auriculares o los altavoces a los conectores . Para obtener más información sobre la forma de usar los conectores de auriculares y el conector de micrófono/entrada para el modo de sonido envolvente 5.1, consulte el apartado ["Cómo conectar el equipo a un dispositivo de audio o de televisión" en la](#page-59-1)  [página 60.](#page-59-1)

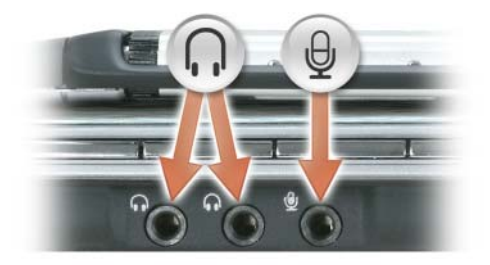

**BOTONES DEL RATÓN TÁCTIL :** Los botones del ratón táctil ofrecen la funcionalidad de un ratón normal.

**RATÓN TÁCTIL :** Realiza la misma función que un ratón normal.

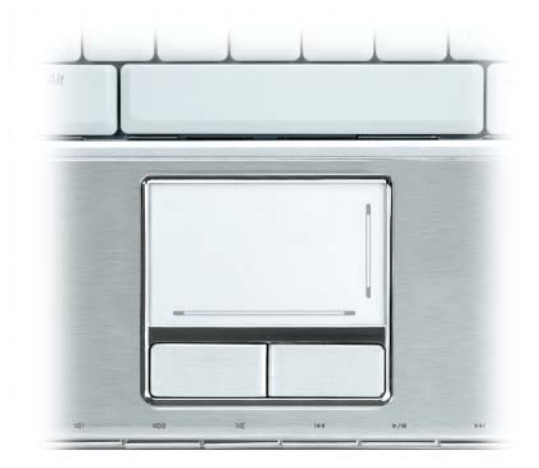

**TECLADO:** El teclado incluye tanto un teclado numérico como la tecla con el logotipo de Microsoft Windows. Para obtener información sobre los métodos abreviados de teclado, consulte el apartado ["Método abreviado del teclado"](#page-39-5)  [en la página 40.](#page-39-5)

**BOTÓN DELL™ MEDIADIRECT™:** Pulse el botón para ejecutar Dell Media Experience o Dell MediaDirect.

### <span id="page-21-0"></span>**Vista lateral izquierda**

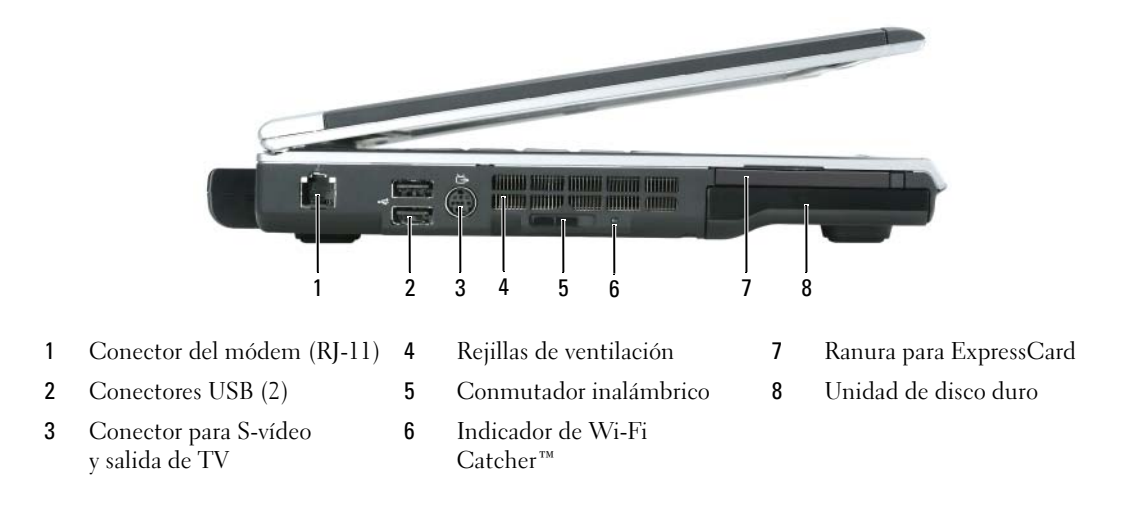

#### **CONECTOR DEL MÓDEM (RJ-11)**

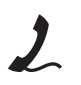

Para utilizar el módem interno, conecte la línea telefónica al conector del módem.

Para obtener información adicional sobre el uso del módem, consulte la documentación del módem en línea que viene con el equipo.

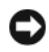

**AVISO:** El conector de red es ligeramente más grande que el conector de módem. Para evitar dañar el equipo, no conecte una línea telefónica al conector de red.

#### **CONECTORES USB**

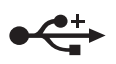

Conectan dispositivos USB, como un ratón, un teclado o una impresora. También puede conectar la unidad de disco flexible opcional directamente a un conector USB mediante el cable de unidad de disco flexible opcional.

**CONECTOR PARA S-VÍDEO Y SALIDA DE TV** 

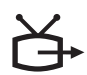

Conecta el equipo a un TV. También conecta dispositivos capaces de reproducir audio digital mediante el cable adaptador para TV/audio digital.

**PRECAUCIÓN: No introduzca objetos ni permita que el polvo se acumule en las rejillas de ventilación ni las bloquee. No guarde el equipo en un entorno con poca ventilación, como un maletín cerrado, mientras esté en funcionamiento. La circulación restringida de aire podría dañar el equipo o provocar un incendio.**

**REJILLAS DE VENTILACIÓN:** El equipo utiliza ventilador(es) para permitir que el aire circule a través de las rejillas y evitar así un sobrecalentamiento.

**CONMUTADOR INALÁMBRICO:** Enciende y apaga dispositivos inalámbricos como tarjetas internas y Wi-Fi con tecnología Bluetooth y busca redes inalámbricas. Para obtener más información sobre la búsqueda de redes inalámbricas, consulte el apartado ["Localizador de redes Dell™ Wi-Fi Catcher™" en la página 90.](#page-89-3)

**INDICADOR DE WI-FI CATCHER™:** El indicador actúa del siguiente modo:

- Luz verde parpadeante: Buscando redes.
- Luz verde continua: Se encontró una red con buena señal.
- Luz amarilla continua: Se encontró una red con señal débil.
- Luz ámbar parpadeante: No se encontró señal o error.
- Apagado: No se encontró señal.

**RANURA PARA EXPRESSCARD:** Admite una ExpressCard. El equipo se envía con un panel protector de plástico instalado en la ranura. Puede agregar una ExpressCard para disponer de conectividad WWAN en el equipo. Para obtener más información, consulte el apartado ["Uso de tarjetas" en la página 77.](#page-76-4)

**UNIDAD D E DISCO DURO:** Almacena software y datos. Para obtener más información, consulte los apartados ["Unidad de disco duro" en la página 129](#page-128-1) y ["Problemas con la unidad de disco duro" en la página 98.](#page-97-4)

### <span id="page-23-0"></span>**Vista lateral derecha**

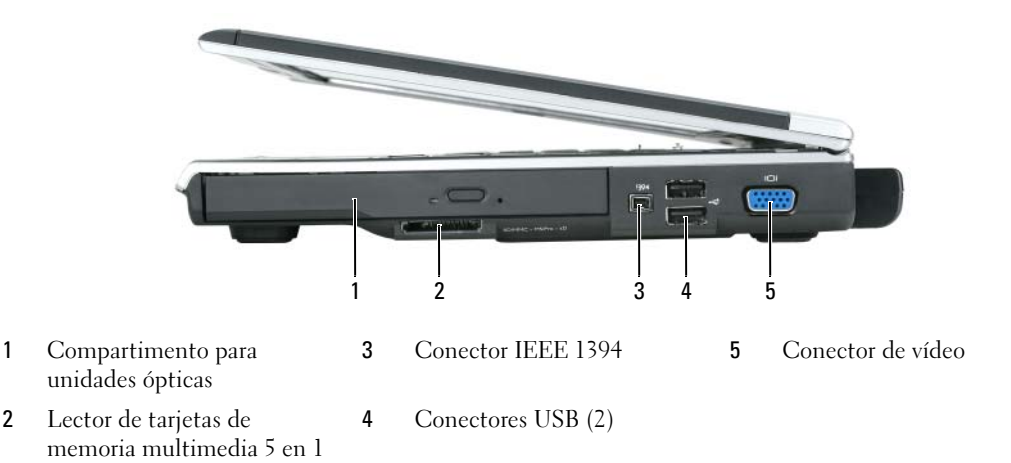

**COMPARTIMENTO PARA UNIDADES ÓPTICAS:** En el compartimento de la unidad óptica puede instalar dispositivos como una unidad de DVD u otra unidad óptica. Para obtener más información, consulte el apartado ["Unidad óptica"](#page-127-1)  [en la página 128](#page-127-1).

**L ECTOR D E TARJETAS D E MEMORIA MULTIMEDIA 5 E N 1:** Proporciona una manera rápida y cómoda de ver y compartir fotos digitales, música y vídeos almacenados en una tarjeta de memoria multimedia. El lector de tarjetas de memoria de medios 5 en 1 puede leer las siguientes tarjetas de memoria de medios:

- Tarjeta Secure Digital (SD)/SDIO
- Tarjeta MultiMedia (MMC)
- Memory Stick
- Memory Stick PRO
- Tarjeta xD-Picture

**CONECTOR IEEE 1394:** Conecta los dispositivos compatibles con IEEE 1394 con altas velocidades de transferencia, como algunas cámaras digitales de vídeo.

#### **CONECTOR D E VÍDEO**

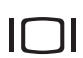

Conecta un monitor externo compatible con VGA.

### <span id="page-24-0"></span>**Vista posterior**

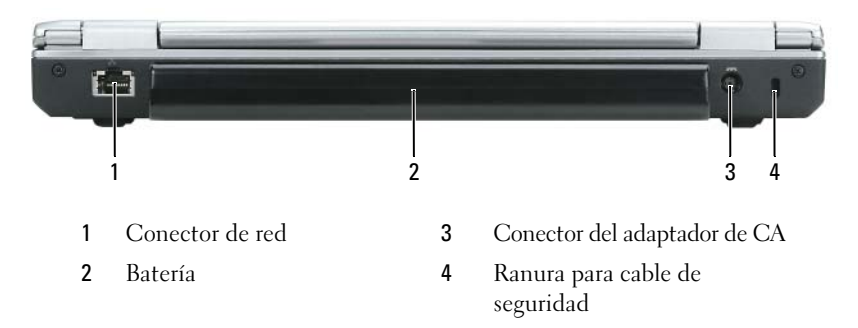

#### **CONECTOR DE RED (RJ-45)**

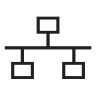

Conecta el equipo a una red. Los indicadores luminosos verde y amarillo situados junto al conector indican actividad de las comunicaciones de red alámbricas.

Para obtener más información sobre el uso del adaptador de red, consulte la documentación sobre el adaptador de red en línea que viene con el equipo.

**BATERÍA:** Si tiene instalada una batería, puede utilizar el equipo sin conectarlo a una toma de alimentación eléctrica. Para obtener más información acerca de la batería, consulte el apartado ["Uso de la batería" en la página 43.](#page-42-2)

**CONECTOR DEL ADAPTADOR DE CA:** Conecta un adaptador de CA al equipo. El adaptador de CA convierte la corriente alterna en la corriente continua que necesita el equipo. Puede conectar el adaptador de CA al equipo independientemente de que esté encendido o apagado.

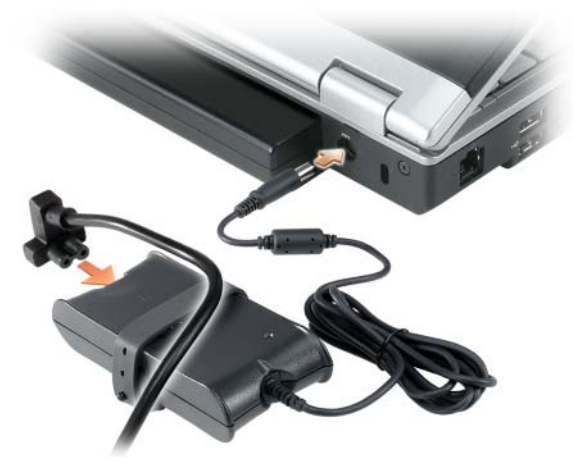

**PRECAUCIÓN: El adaptador de CA funciona con tomas de alimentación eléctrica de todo el mundo. No obstante, los conectores de alimentación y los enchufes múltiples varían de un país a otro. El uso de un cable incompatible o la conexión incorrecta del cable al enchufe múltiple o a la toma de alimentación eléctrica puede dañar el equipo o provocar un incendio.**

**AVISO:** Cuando desconecte el cable del adaptador de CA del equipo, sujete el conector (no el cable) y tire de él firmemente pero con cuidado, procurando no dañar el cable.

**RANURA PARA CABLE DE SEGURIDAD:** Le permite conectar uno de los dispositivos antirrobo que se encuentran comercializados. Para obtener más información sobre la ranura para cable de seguridad, consulte el apartado ["Cable](#page-90-3)  [de seguridad" en la página 91](#page-90-3).

### <span id="page-25-0"></span>**Vista inferior**

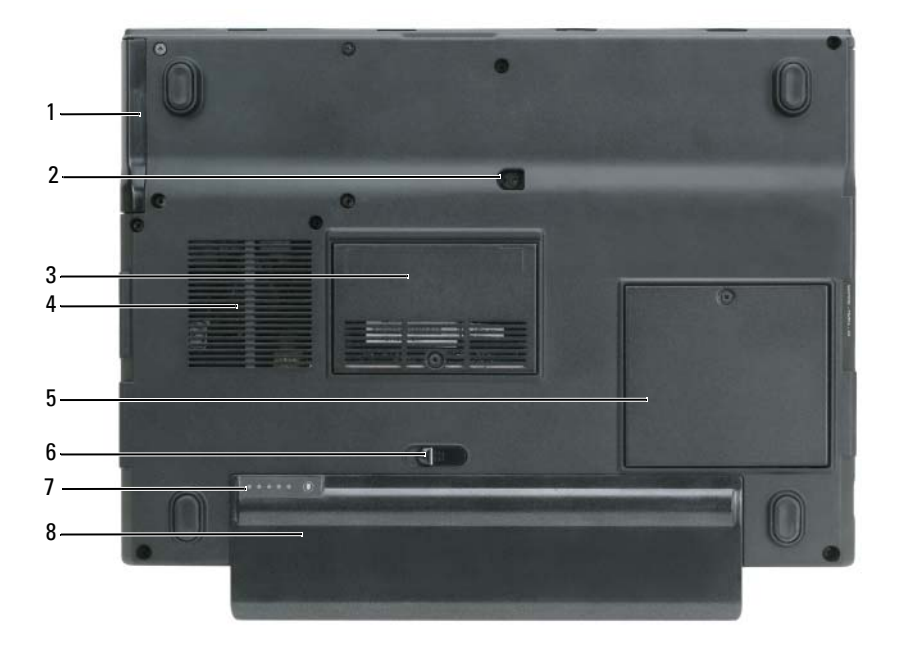

- 
- 5 Cubierta de la tarjeta de

comunicaciones

- 2 Tornillo de bloqueo de la unidad óptica
- 3 Cubierta del módulo de memoria
- 6 Pasador de liberación del compartimento de la batería
- 1 Unidad de disco duro 4 Rejillas de ventilación 7 Medidor de carga de la batería
	- 8 Batería

**UNIDAD D E DISCO DURO:** Almacena software y datos. Para obtener más información, consulte los apartados ["Unidad de disco duro" en la página 129](#page-128-1) and ["Problemas con la unidad de disco duro" en la página 98.](#page-97-4)

**TORNILLO D E BLOQUEO D E L A UNIDAD ÓPTICA:** Contiene la unidad óptica. Para obtener más información, consulte el apartado ["Unidad óptica" en la página 128](#page-127-1).

**CUBIERTA DEL MÓDULO D E MEMORIA:** Protege el compartimiento que contiene el módem y los módulos de memoria. Para obtener más información, consulte el apartado ["Memoria" en la página 131.](#page-130-2)

#### **PRECAUCIÓN: No introduzca objetos ni permita que el polvo se acumule en las rejillas de ventilación ni las bloquee. No guarde el equipo en un entorno con poca ventilación, como un maletín cerrado, mientras esté en funcionamiento. La circulación restringida de aire podría dañar el equipo o provocar un incendio.**

**REJILLAS DE VENTILACIÓN:** El equipo utiliza ventilador(es) para permitir que el aire circule a través de las rejillas y evitar así un sobrecalentamiento.

**CUBIERTA D E L A TARJETA D E COMUNICACIONES:** Protege la ranura de la tarjeta WLAN y la ranura de la tarjeta de banda ancha móvil. Para obtener más información, consulte el apartado ["Uso de redes" en la página 83](#page-82-2).

PASADOR DE LIBERACIÓN DEL COMPARTIMENTO DE LA BATERÍA: Permite sacar la batería de su compartimento. Consulte el apartado ["Sustitución de la batería" en la página 48.](#page-47-3)

**MEDIDOR D E CARGA D E L A BATERÍA:** Proporciona información sobre el estado de la carga de la batería. Consulte el apartado ["Comprobación de la carga de la batería" en la página 44](#page-43-4).

**BATERÍA:** Si tiene instalada una batería, puede utilizar el equipo sin conectarlo a una toma de alimentación eléctrica. Para obtener más información, consulte el apartado ["Uso de la batería" en la página 43.](#page-42-2)

## <span id="page-28-0"></span>**Configuración de su equipo**

## <span id="page-28-1"></span>**Conexión a Internet**

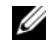

### **NOTA:** Los ISP y sus ofertas varían según el país.

Para conectarse a Internet, se necesita un módem o una conexión de red y un proveedor de servicios de Internet (ISP). El ISP ofrecerá una o varias de las siguientes opciones de conexión a Internet:

- Conexiones telefónicas que proporcionan acceso a Internet a través de una línea telefónica. Las conexiones telefónicas son considerablemente más lentas que las conexiones ADSL y de módem por cable.
- Conexiones ADSL que proporcionan acceso a Internet de alta velocidad a través de la línea telefónica existente. Con una conexión ADSL, se puede acceder a Internet y utilizar el teléfono en una sola línea simultáneamente.
- Conexiones de módem por cable que proporcionan acceso a Internet de alta velocidad a través de la línea de TV por cable local.

Si utiliza una conexión telefónica, enchufe una línea telefónica al conector de módem del equipo y a la toma de teléfono de la pared antes de configurar la conexión a Internet. Si utiliza una conexión ADSL o de módem por cable, póngase en contacto con su ISP para obtener instrucciones de configuración.

### <span id="page-28-2"></span>**Configuración de la conexión a Internet**

Para configurar una conexión a Internet con un acceso directo al ISP en el escritorio:

- **1** Guarde y cierre los archivos abiertos y salga de todos los programas activos.
- **2** Haga doble clic en el icono ISP en el escritorio de Microsoft® Windows®.
- **3** Siga las instrucciones de la pantalla para realizar la configuración.

Si no tiene un icono ISP en el escritorio o si desea configurar una conexión a Internet con un ISP diferente:

- **1** Guarde y cierre los archivos abiertos y salga de todos los programas activos.
- **2** Haga clic en el botón **Inicio** y en **Internet Explorer**.

Aparece la ventana **Asistente para conexión nueva**.

**3** Haga clic en **Conectarse a Internet**.

- **4** En la siguiente ventana, haga clic en la opción correspondiente:
	- Si no dispone de un ISP y desea seleccionar uno, haga clic en **Elegir de una lista de proveedores de servicios de Internet (ISP)**.
	- Si el ISP ya le ha proporcionado la información de configuración, pero no ha recibido el CD de instalación, haga clic en **Establecer mi conexión manualmente**.
	- Si dispone de un CD, haga clic en **Usar el CD que tengo de un proveedor de servicios de Internet (ISP)**.
- **5** Haga clic en **Siguiente**.

Si ha seleccionado **Establecer mi conexión manualmente**, siga con el [paso 6.](#page-29-1) De lo contrario, siga las instrucciones de la pantalla para realizar la configuración.

- **NOTA:** Si no sabe qué tipo de conexión seleccionar, póngase en contacto con su ISP.
- <span id="page-29-1"></span>**6** Haga clic en la opción apropiada de **¿Cómo desea conectar a Internet?** y, a continuación, haga clic en **Siguiente**.
- **7** Utilice la información de configuración proporcionada por el ISP para realizar la configuración.

Si tiene problemas para conectarse a Internet, consulte el apartado ["Problemas con el correo electrónico,](#page-98-1)  [el módem e Internet" en la página 99](#page-98-1). Si no puede conectarse a Internet pero anteriormente sí podía conectarse, es posible que el ISP haya interrumpido el servicio. Póngase en contacto con el ISP para comprobar el estado del servicio o intente conectar más tarde.

### <span id="page-29-0"></span>**Transferencia de la información a un equipo nuevo**

El sistema operativo de Microsoft® Windows® XP proporciona un Asistente para transferencia de archivos y configuraciones para mover datos de un equipo de origen a otro nuevo. Puede transferir datos, como los siguientes:

- Mensajes de correo electrónico
- Configuraciones de barras de herramientas
- Tamaños de ventana
- Marcadores de Internet

Puede transferir los datos al equipo nuevo a través de una conexión de red o puede guardarlos en medios extraíbles como, por ejemplo, un CD grabable, para transferirlos al ordenador nuevo.

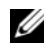

**ZZ NOTA:** Para obtener instrucciones sobre la configuración de una conexión por cable directa entre dos equipos, visite support.microsoft.com y consulte la Base de conocimiento de Microsoft, artículo nº 293118, titulado *Cómo usar el Asistente para transferencia de archivos y configuraciones en Windows XP*. Es posible que esta información no esté disponible en determinados países.

Para transferir información a un equipo nuevo, debe ejecutar el Asistente para transferencia de archivos y configuraciones. Puede utilizar el CD del *sistema operativo* opcional para este proceso o puede crear un disco del asistente con la utilidad para la transferencia de archivos y configuraciones.

### <span id="page-30-0"></span>**Ejecución del Asistente para transferencia de archivos y configuraciones con el CD del sistema operativo**

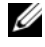

**NOTA:** Este procedimiento requiere el uso del CD del *sistema operativo*. Este CD es opcional, por lo que es posible que no se envíe con todos los equipos.

#### **Prepare el equipo nuevo para la transferencia de archivos.**

- **1** Abra el Asistente para transferencia de archivos y configuraciones haciendo clic en **Inicio**→ **Todos los programas**→ **Accesorios**→ **Herramientas del sistema**→ **Asistente para transferencia de archivos y configuraciones**.
- **2** Cuando aparezca la pantalla de bienvenida del **Asistente para transferencia de archivos y configuraciones**, haga clic en **Siguiente**.
- **3** En la pantalla **¿Es éste su equipo nuevo o el antiguo?**, haga clic en **Equipo nuevo** y en **Siguiente**.
- **4** En la pantalla **¿Tiene un CD de Windows XP?**, haga clic en **Utilizaré el asistente desde el CD de Windows XP** y en **Siguiente**.
- **5** Cuando aparezca la pantalla **Vaya a su equipo antiguo**, vaya al ordenador de origen (o antiguo). *No* haga clic en **Siguiente** en esta ocasión.

#### **Copie datos del equipo antiguo**

- **1** En el equipo antiguo, inserte el CD del *sistema operativo* de Windows XP.
- **2** En la pantalla **Bienvenido a Microsoft Windows XP**, haga clic en **Realizar tareas adicionales**.
- **3** En **¿Qué desea hacer?**, haga clic en **Transferir archivos y configuraciones**.
- **4** En la pantalla de bienvenida del **Asistente para transferencia de archivos y configuraciones**, haga clic en **Siguiente**.
- **5** En la pantalla **¿Es éste su equipo nuevo o el antiguo?**, haga clic en **Equipo antiguo**y en **Siguiente**.
- **6** En la pantalla **Seleccione un método de transferencia**, haga clic en el método de transferencia que desee.
- **7** En la pantalla **¿Qué desea transferir?**, seleccione los elementos que desea transferir y haga clic en **Siguiente**. Una vez copiada la información, se mostrará la pantalla **Completando la fase de recopilación**.
- **8** Haga clic en **Finalizar**.

#### **Transfiera datos al equipo nuevo**

- **1** En la pantalla **Diríjase al equipo antiguo** del nuevo equipo, haga clic en **Siguiente**.
- **2** En la pantalla **Seleccione la ubicación de los archivos y configuraciones**, seleccione el método que ha elegido para transferir lo archivos y las configuraciones, y haga clic en **Siguiente**.

El asistente lee las configuraciones y los archivos recopilados y los aplica al nuevo equipo.

Una vez aplicados todas las configuraciones y archivos, aparecerá en la pantalla **Completado**.

**3** Haga clic en **Completado** y reinicie el equipo nuevo.

### <span id="page-31-0"></span>**Ejecución del Asistente para transferencia de archivos y configuraciones sin el CD del sistema operativo**

Para ejecutar el Asistente para transferencia de archivos y configuraciones sin el CD opcional del *sistema operativo*, debe crear un disco del asistente que le permita crear una copia de seguridad de los archivos de datos. Cree el disco del asistente en medios extraíbles para poder pasarlo del equipo nuevo al antiguo.

#### **Cree un disco del asistente**

- **1** Abra el Asistente para transferencia de archivos y configuraciones haciendo clic en **Inicio**→ **Todos los programas**→ **Accesorios**→ **Herramientas del sistema**→ **Asistente para transferencia de archivos y configuraciones**.
- **2** Cuando aparezca la pantalla de bienvenida del **Asistente para transferencia de archivos y configuraciones**, haga clic en **Siguiente**.
- **3** En la pantalla **¿Es éste su equipo nuevo o el antiguo?**, haga clic en **Equipo nuevo** y en **Siguiente**.
- **4** En la pantalla **¿Tiene un CD de Windows XP?**, haga clic en **Deseo crear un disco del asistente en la siguiente unidad:** y haga clic en **Siguiente.**
- **5** Inserte el medio extraíble, como un CD grabable, ya haga clic en **Aceptar**.
- **6** Cuando la creación del disco haya finalizado y aparezca el mensaje **Diríjase al equipo antiguo**, *no haga* clic en **Siguiente**.
- **7** Diríjase al equipo antiguo.

### **Copie datos del equipo antiguo**

- **1** En el equipo antiguo, inserte el disco del asistente.
- **2** Haga clic en el botón **Inicio** y en **Ejecutar**.
- **3** En el campo **Abrir** de la ventana **Ejecutar**, escriba **fastwiz** (en el medio extraíble apropiado) y haga clic en **Aceptar**.
- **4** En la pantalla de bienvenida del **Asistente para transferencia de archivos y configuraciones**, haga clic en **Siguiente**.
- **5** En la pantalla **¿Es éste su equipo nuevo o el antiguo?**, haga clic en **Equipo antiguo** y en **Siguiente**.
- **6** En la pantalla **Seleccione un método de transferencia**, haga clic en el método de transferencia que desee.
- **7** En la pantalla **¿Qué desea transferir?**, seleccione los elementos que desea transferir y haga clic en **Siguiente**.

Una vez copiada la información, se mostrará la pantalla **Completando la fase de recopilación**.

**8** Haga clic en **Finalizar**.

#### **Transfiera datos al equipo nuevo**

- **1** En la pantalla **Diríjase al equipo antiguo** del nuevo equipo, haga clic en **Siguiente**.
- **2** En la pantalla **Seleccione la ubicación de los archivos y configuraciones**, seleccione el método que ha elegido para transferir lo archivos y las configuraciones, y haga clic en **Siguiente**. Siga las instrucciones que aparecen en pantalla.

El asistente lee las configuraciones y los archivos recopilados y los aplica al nuevo equipo.

Una vez aplicados todas las configuraciones y archivos, aparecerá en la pantalla **Completado**.

**3** Haga clic en **Completado** y reinicie el equipo nuevo.

**NOTA:** Para obtener más información sobre este procedimiento, busque en **support.dell.com** el documento nº PA1089586 ((*How Do I Transfer Files From My Old Computer to My New Dell*™ *Computer Using the Microsoft Windows XP Operating System CD?) [¿Cómo puedo transferir archivos de mi antiguo equipo a mi nuevo equipo de Dell utilizando el CD del sistema operativo Microsoft® Windows® XP?]*).

*L* NOTA: Es posible que no pueda acceder al documento Dell Knowledge Base en determinados países.

### <span id="page-32-0"></span>**Configuración de una impresora**

**AVISO:** Complete la configuración del sistema operativo antes de conectar una impresora al equipo.

Consulte la información de configuración en la documentación proporcionada con la impresora, en la que se describe cómo realizar las siguientes operaciones:

- Obtener e instalar controladores actualizados.
- Conectar la impresora al equipo.
- Cargar el papel e instalar el cartucho de tóner o de tinta.

Consulte el Manual del propietario de la impresora para obtener asistencia técnica o comuníquese con el fabricante de la impresora.

### <span id="page-32-1"></span>**Cable de la impresora**

La impresora se conecta al equipo mediante un cable USB o paralelo. Es posible que la impresora se entregue sin un cable para impresora, por lo que si adquiere uno por separado, asegúrese de que sea compatible con su impresora y con su equipo. Si ha adquirido un cable de la impresora al mismo tiempo que el equipo, es posible que el cable se incluya en la caja del ordenador.

### <span id="page-33-0"></span>**Conexión de una impresora USB**

- **NOTA:** Puede conectar dispositivos USB con el equipo encendido.
- **1** Finalice la configuración del sistema operativo, en el caso de que todavía no lo haya hecho.
- **2** Conecte el cable de la impresora USB a los conectores USB del equipo y de la impresora. Los conectores USB admiten sólo una posición de encaje.

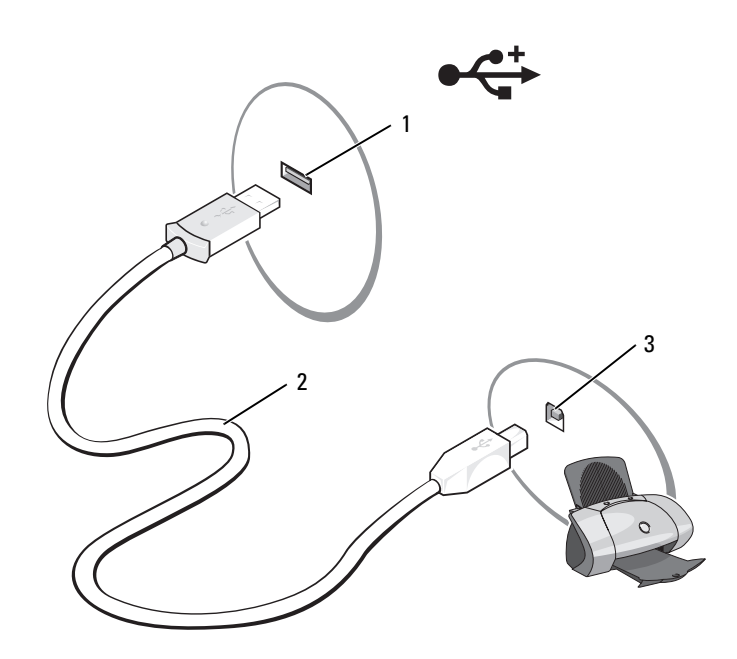

- 1 Conector USB del equipo 2 Cable de la impresora USB 3 Conector de la impresora
- **3** Encienda la impresora y después el equipo. Si aparece la ventana **Asistente para agregar nuevo hardware**, haga clic en **Cancelar**.
- **4** Instale el controlador de la impresora, si es necesario. Consulte la documentación incluida con la impresora.

### <span id="page-33-1"></span>**Dispositivos de protección de la alimentación**

Existen varios dispositivos que protegen contra las interrupciones y las fluctuaciones de la alimentación eléctrica:

- Supresores de sobretensión
- Acondicionadores de línea
- Sistemas de alimentación ininterrumpida (SAI)

### <span id="page-34-0"></span>**Protectores contra sobretensión**

Los supresores de picos de tensión y los enchufes múltiples equipados con protección contra picos de tensión ayudan a evitar los daños en el equipo ocasionados por sobretensiones que pueden producirse durante las tormentas eléctricas o después de interrupciones en la alimentación eléctrica. Algunos fabricantes de supresores de sobretensiones proporcionan cobertura de garantía para cierto tipo de daños. Lea con atención la garantía del dispositivo al elegir un supresor de sobretensiones. Un dispositivo con una clasificación en julios más alta ofrece más protección. Compare las clasificaciones en julios para determinar la efectividad relativa de los diferentes dispositivos.

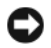

**AVISO:** La mayoría de los supresores de sobretensiones no protegen contra las fluctuaciones e interrupciones de la alimentación eléctrica causadas por rayos. Cuando se espere que se produzca una tormenta con aparato eléctrico, desconecte la línea telefónica de la toma de teléfono de pared y desenchufe el equipo de la toma de alimentación eléctrica.

Muchos supresores de sobretensiones disponen de un conector de teléfono para proteger el módem. Consulte la documentación del supresor de sobretensiones para obtener instrucciones sobre la conexión del módem.

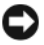

**AVISO:** No todos los supresores de sobretensiones ofrecen protección para el adaptador de red. Desconecte el cable de red del conector de red de pared durante las tormentas eléctricas o cuando se espere que se produzca una tormenta de rayos en su zona.

### <span id="page-34-1"></span>**Acondicionadores de línea**

**AVISO:** Los acondicionadores de línea no protegen contra las interrupciones de la alimentación eléctrica.

Los acondicionadores de línea están diseñados para mantener la tensión de CA a un nivel bastante constante.

### <span id="page-34-2"></span>**Sistemas de alimentación ininterrumpida**

**AVISO:** La interrupción de la alimentación eléctrica mientras se están guardando datos en la unidad de disco duro puede provocar que se pierdan datos o que el archivo resulte dañado.

**ZA NOTA:** Para prolongar al máximo el tiempo de funcionamiento de la batería, conecte únicamente el equipo al SAI. Los demás dispositivos, como la impresora, pueden ser conectados a un enchufe múltiple independiente que proporcione protección contra sobretensiones.

Los sistemas SAI protegen contra fluctuaciones e interrupciones de la alimentación eléctrica. Los dispositivos SAI contienen una batería que proporciona alimentación eléctrica temporal a los dispositivos conectados cuando se interrumpe la alimentación eléctrica. La batería se carga siempre que haya alimentación de CA disponible. Consulte la documentación del fabricante del SAI para obtener información sobre el tiempo de funcionamiento de la batería y asegurarse de que el dispositivo está aprobado por Underwriters Laboratories (UL).
# **Uso de la pantalla**

# **Ajuste de brillo**

Cuando un equipo Dell™ esté funcionando sólo con batería, se puede reducir el consumo configurando el brillo en su ajuste más bajo pulsando <Fn> y la tecla de flecha hacia arriba o abajo del teclado.

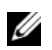

**NOTA:** Las combinaciones de tecla para control del brillo sólo afectan a la pantalla del ordenador portátil, no a los monitores o proyectores que conecte al mismo o al dispositivo de acoplamiento. Si el equipo está conectado a un monitor externo y usted intenta cambiar el nivel de brillo, puede aparecer el Medidor de brillo, pero esto no modificará el nivel de brillo del dispositivo externo.

Puede pulsar las siguientes teclas (combinaciones de teclas) para ajustar el brillo en pantalla:

- Pulse <Fn> y la tecla de flecha hacia arriba para aumentar el brillo únicamente en la pantalla integrada (no en un monitor externo).
- Pulse <Fn> y la tecla de flecha hacia abajo para reducir el brillo únicamente en la pantalla integrada (no en un monitor externo).

# **Cambio de la imagen de vídeo**

Cuando encienda el equipo con un dispositivo externo (como un monitor externo o proyector) conectado y encendido, la imagen puede aparecer en la pantalla del ordenador o en el dispositivo externo.

Pulse <Fn><F8> para alternar la imagen de vídeo sólo en la pantalla, sólo en el dispositivo externo o en la pantalla y el dispositivo externo simultáneamente.

Para ver más opciones de pantalla, haga clic en **Inicio**→ **Panel de control**→ **Pantalla**→ **Configuración**.

## **Configuración de la resolución de pantalla**

Para mostrar un programa a una resolución específica, tanto el controlador de vídeo como la pantalla deben ser compatibles con el programa y los controladores de vídeo necesarios deben estar instalados.

Antes de cambiar alguno de los ajustes de pantalla predeterminados, tome nota de la configuración original para futuras consultas.

Si selecciona una resolución o una gama de colores mayor que la admitida por la pantalla, la configuración se ajusta automáticamente al valor más cercano posible.

- **1** Haga clic en el botón **Inicio** y **Panel de control**.
- **2** En **Elija una categoría**, haga clic en **Apariencia y temas**.
- **3** En **Elegir una tarea...**, haga clic en el área que desea cambiar o en **o elija un icono del Panel de control**, haga clic en **Pantalla**.
- **4** Pruebe valores diferentes en **Calidad de color** y **Resolución de pantalla**.

**NOTA:** A medida que aumente la resolución, los iconos y el texto aparecerán más pequeños en la pantalla.

# **Uso del teclado y el ratón táctil**

### **Teclado numérico**

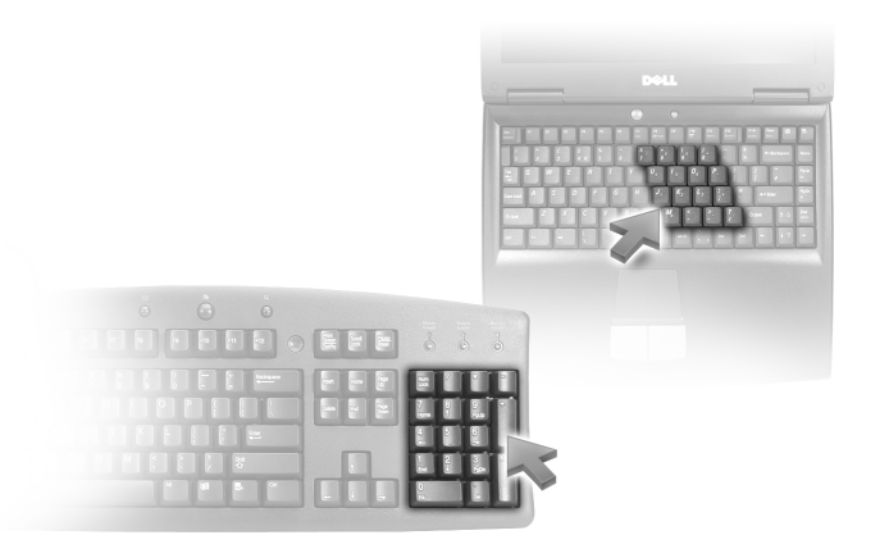

El teclado numérico funciona como el teclado numérico de un teclado externo. Cada tecla del teclado numérico tiene varias funciones. Los números y símbolos del teclado numérico están marcados en azul en la parte derecha de las teclas. Para escribir un número o un símbolo, pulse <Fn> y la tecla que desee después de activar el teclado.

- Para activar el teclado, pulse <Bloq Num>. El indicador  $\bigcirc$  indica que el teclado está activo.
- Para desactivar el teclado, pulse de nuevo <Bloq Num>.

### **Método abreviado del teclado**

### **Funciones del sistema**

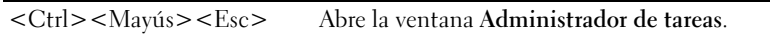

### **Funciones de la pantalla**

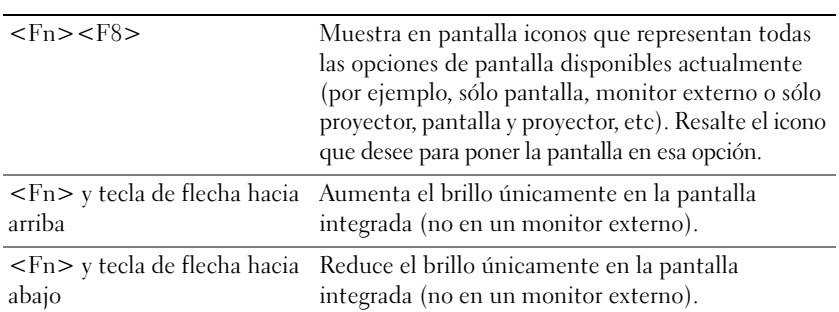

### **Administración de energía**

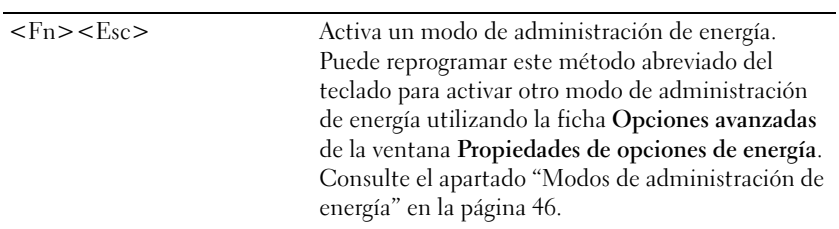

### **Funciones de la tecla con el logotipo de Microsoft® Windows®**

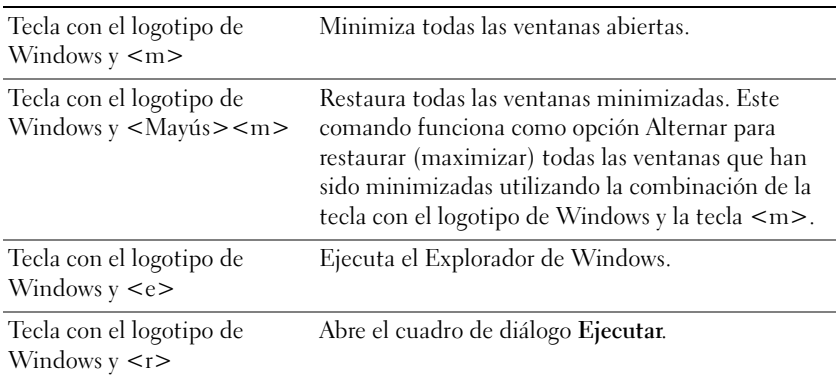

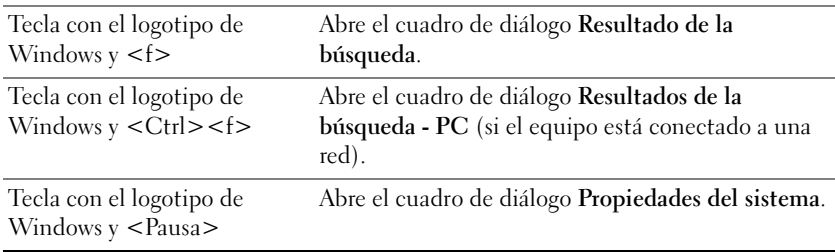

### **Método abreviado de teclado QuickSet**

Si QuickSet está instalado, puede utilizar otras teclas de acceso directo para activar funciones como el Medidor de batería o modos de administración de energía. Para obtener más información sobre los métodos abreviados de teclado QuickSet, haga clic con el botón derecho del ratón en el icono de la barra de tareas y haga clic en **Ayuda**.

### **Ajustar las configuraciones del teclado**

Para ajustar el funcionamiento del teclado, tal como la velocidad de repetición de caracteres, abra Panel de control y haga clic en **Impresoras y Otro hardware** y en **Teclado**. Consulte el Centro de ayuda y soporte técnico de Windows para obtener información sobre el Panel de control. Para acceder al Centro de Ayuda y soporte técnico, consulte la ["Centro de Ayuda y soporte técnico de Windows" en la página 14](#page-13-0).

### **Ratón táctil**

La superficie táctil detecta la presión y el movimiento del dedo para permitir desplazar el cursor por la pantalla. Utilice el ratón táctil y sus botones del mismo modo que un ratón.

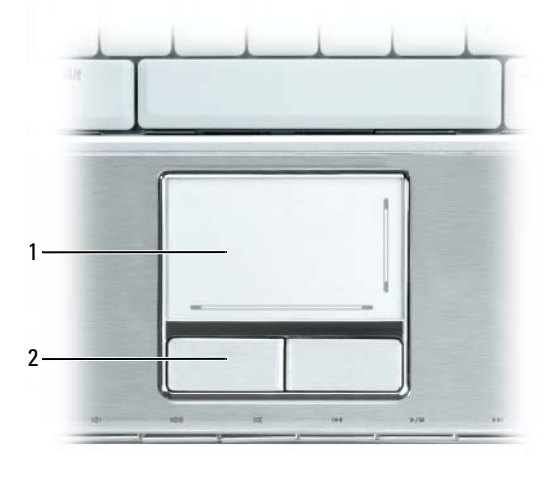

1 Superficie táctil 2 Botones de l ratón táctil (2)

- Para mover el cursor, deslice ligeramente el dedo sobre la superficie táctil.
- Para seleccionar un objeto, coloque el cursor sobre el objeto y toque ligeramente la superficie táctil una vez o utilice el dedo pulgar para presionar el botón izquierdo de la superficie táctil.
- Para seleccionar y mover (o arrastrar) un objeto, sitúe el cursor sobre él y toque dos veces en la superficie táctil. En el segundo toque abajo, deje el dedo sobre la superficie táctil y deslícelo por la superficie para mover el objeto seleccionado.
- Para hacer doble clic en un objeto, sitúe el cursor en él y, a continuación, toque dos veces la superficie táctil o pulse el botón izquierdo de la misma dos veces.

La superficie táctil tiene una impresión serigráfica en el lateral derecho y en la parte inferior para indicar las posibilidades de desplazamiento vertical y horizontal. El desplazamiento está activado de manera predeterminada. Para desactivar esta función, modifique las propiedades del ratón a través del Panel de control.

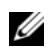

**ZZI NOTA:** Las zonas de desplazamiento pueden no funcionar con todos los programas de aplicación. Para que las zonas de desplazamiento funcionen correctamente, los programas de aplicación deben poder utilizar la función de desplazamiento del ratón táctil.

### **Personalización del ratón táctil**

Puede utilizar la ventana **Propiedades de Mouse** para desactivar la superficie táctil o ajustar su configuración.

- **1** Abra el Panel de control, haga clic en **Impresoras y Otro hardware** y, a continuación, haga clic en **Ratón**. Consulte el Centro de ayuda y soporte técnico de Windows para obtener información sobre el Panel de control. Para acceder al Centro de Ayuda y soporte técnico, consulte la ["Centro de Ayuda y soporte](#page-13-0)  [técnico de Windows" en la página 14.](#page-13-0)
- **2** En la ventana **Propiedades de Mouse**, haga clic en la ficha **Configuración de dispositivo** para ajustar la configuración del mismo.
- **3** Haga clic en **Aceptar** para guardar la configuración y cerrar la ventana.

# **Uso de la batería**

# <span id="page-42-0"></span>**Rendimiento de la batería**

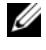

**NOTA:** Para obtener información acerca de la garantía Dell para su equipo, consulte la *Guía de información del producto* o el documento aparte de garantía que se envía junto con el ordenador.

Para su rendimiento óptimo y para facilitar la conservación de la configuración del BIOS, utilice el portátil Dell™ con la batería instalada en todo momento. Se proporciona una batería en su compartimento correspondiente como equipamiento de serie.

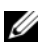

**20 NOTA:** Debido a que la batería puede no estar totalmente cargada, use el adaptador de CA para conectar su nuevo equipo a una toma de alimentación eléctrica la primera vez que lo utilice. Para obtener mejores resultados, utilice el adaptador de CA hasta que la batería esté totalmente cargada. Para visualizar el estado de carga de la batería, acceda al Panel de control, haga clic en **Opciones de administración de energía**, y después haga clic en la ficha **Medidor de energía**.

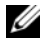

*LA* **NOTA:** El tiempo de funcionamiento de la batería (el tiempo que la batería puede mantener una carga) disminuye con el tiempo. En función de la frecuencia y las condiciones de uso de la batería, es posible que deba comprar una nueva batería durante la vida útil del equipo.

El tiempo de funcionamiento de la batería depende de las condiciones de funcionamiento. La duración de la batería se reduce en gran medida si realiza, entre otras, las operaciones que se indican a continuación:

- Usar unidades ópticas.
- Usar dispositivos de comunicaciones inalámbricas, ExpressCards, tarjetas de memoria de datos o dispositivos USB.
- Usar una configuración de pantalla con mucho brillo, protectores de pantalla en 3D u otros programas que consuman mucha energía como aplicaciones gráficas complejas en 3D.
- Utilizar el equipo en el modo de máximo rendimiento (consulte el apartado ["Configuración de los](#page-46-0)  [valores de administración de energía" en la página 47\)](#page-46-0).

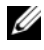

#### **20 NOTA:** Se recomienda conectar el equipo a una toma de alimentación eléctrica mientras se escribe en un CD o DVD.

[Es posible comprobar la carga de la batería \(consulte el apartado "Comprobación de la carga de la](#page-43-0)  [batería" en la página 44\) antes de i](#page-43-0)nsertar dicha batería en el equipo. También se pueden establecer las opciones de administración de energía de [modo que avisen cuando la carga de la batería esté baja.](#page-44-0)  [Consulte el apartado "Configuración de los valores de administración de energía" en la página 47](#page-44-0)  [para obtener información acerca del acceso a QuickSet o a la ventana de](#page-44-0) **Propiedades de las opciones de energía**.

**PRECAUCIÓN: El uso de baterías incompatibles puede aumentar el riesgo de incendio o explosión. Sustituya la batería únicamente por baterías de Dell. La batería está diseñada para funcionar con equipos Dell. No utilice una batería de otro equipo en el suyo.** 

**PRECAUCIÓN: No deseche las baterías en la basura doméstica. Cuando la batería ya no pueda cargarse, solicite información a una empresa local de gestión de residuos o al departamento responsable en materia de medio ambiente sobre el modo de desechar las baterías de iones de litio. Consulte el apartado "Cómo desechar las baterías" de la Guía de información del producto.**

**PRECAUCIÓN: El uso incorrecto de la batería puede aumentar el riesgo de incendio o quemadura química. No perfore, incinere, desmonte o exponga la batería a temperaturas superiores a 65 °C (149 °F). Mantenga la batería fuera del alcance de los niños. Tenga mucho cuidado con las baterías dañadas o que goteen. Las baterías dañadas pueden gotear y causar lesiones personales o daños en el equipo.** 

### <span id="page-43-0"></span>**Comprobación de la carga de la batería**

El medidor de batería QuickSet de Dell, la ventana Microsoft® Windows® **Medidor de energía** y el icono , el medidor de carga de la batería, y la advertencia de batería baja proporcionan información acerca de la carga de la batería.

### **Medidor de batería QuickSet de Dell™**

Si Dell QuickSet está instalado, pulse <Fn><F3> para ver el Medidor de batería QuickSet. El medidor de la batería muestra el estado, el nivel y el tiempo total de carga de la batería del equipo. Para obtener información acerca de QuickSet, haga clic con el botón derecho del ratón en el icono  $\mathbb{G}$  de la barra de tareas y haga clic en **Ayuda**.

### **Microsoft® Windows® Medidor de energía**

El medidor de energía de Windows indica la carga que le queda a la batería. Para consultar el medidor de energía, haga doble clic en el icono  $\begin{bmatrix} 1 \\ 2 \end{bmatrix}$  de la barra de tareas. Para obtener información acerca del acceso a más información sobre el medidor de energía, consulte el apartado ["Configuración de los valores de](#page-46-0)  [administración de energía" en la página 47.](#page-46-0)

Si el equipo está conectado a una toma de alimentación eléctrica, aparece un icono ...

### **Medidor de carga**

Pulsando una vez o *manteniendo pulsado* el botón de estado del medidor de carga de la batería, podrá comprobar:

- La carga de la batería (compruébela pulsando y *soltando* el botón de estado)
- El estado de la batería (compruébelo *manteniendo* pulsado el botón de estado)

El tiempo de funcionamiento de la batería se ve determinado en gran medida por el número de veces que se carga. Tras cientos de ciclos de carga y descarga, las baterías pierden una cierta capacidad de carga o buen estado de la batería. Es decir, una batería puede mostrar el estado de "cargada" pero mantener una capacidad de carga reducida (estado).

#### **Comprobación de la carga de la batería**

Para comprobar la carga de la batería, *pulse y suelte* el botón de estado del medidor de carga de la batería para encender las luces de nivel de carga. Cada indicador luminoso representa aproximadamente un 20% de la carga total de la batería. Por ejemplo, si la batería tiene aún un 80% de carga restante, habrá cuatro luces encendidas. Si no hay ningún indicador encendido, la batería está descargada.

#### **Comprobación del estado de la batería**

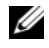

**ZZ NOTA:** Puede comprobar el estado de consumo de la batería de dos maneras: utilizando el medidor de carga de la batería según se describe a continuación o utilizando el medidor de batería en Dell QuickSet. Para obtener información acerca de QuickSet, haga clic con el botón derecho del ratón en el icono **de la** de la barra de tareas y haga clic en **Ayuda**.

Para comprobar el estado de la batería utilizando el medidor de carga, *mantenga pulsado* el botón de estado del medidor de carga de la batería durante al menos 3 segundos. Si no hay ninguna luz encendida, la batería está en buenas condiciones, y retiene más del 80 por ciento de su capacidad de carga original. Cada indicador luminoso representa una degradación gradual. Si hay cinco luces encendidas, la batería retiene menos del 60 por ciento de la capacidad de carga, y debe considerar sustituir la batería. Consulte el apartado ["Especificaciones" en la página 175](#page-174-0) para obtener más información acerca del tiempo de funcionamiento de la batería.

### <span id="page-44-0"></span>**Advertencia de bajo nivel de carga de la batería**

**AVISO:** Para evitar la pérdida de datos o que éstos resulten dañados, tras una advertencia de batería baja guarde inmediatamente el trabajo y, a continuación, conecte el equipo a una toma de alimentación eléctrica. Si la carga de la batería se agota por completo, el modo de hibernación se activa automáticamente.

De manera predeterminada, una ventana emergente le avisa cuando se ha agotado aproximadamente un 90% de la carga. Puede cambiar los valores de las alarmas de la batería. Consulte el apartado ["Configuración](#page-46-0)  [de los valores de administración de energía" en la página 47](#page-46-0) para obtener información acerca del acceso a QuickSet o a la ventana de **Propiedades de las opciones de energía.**

### **Conservación de la energía de la batería**

Realice las siguientes acciones para conservar la energía de la batería:

- Conecte el equipo a una toma de alimentación eléctrica cuando sea posible, ya que la duración de la batería depende en gran medida del número de veces que se use y se recargue.
- Ponga el equipo en [modo de espera o modo de hibernación cuando lo deje sin funcionar durante largos](#page-45-1)  [períodos de tiempo. Consulte el apartado "Modos de administración de energía" en la página 46 para](#page-45-1)  obtener más información acerca de los modos de espera e hibernación.
- Utilice el Asistente de administración de energía para seleccionar las opciones a fin de optimizar el uso de energía del equipo. También puede configurar estas opciones para que cambien al pulsar el botón de encendido, cerrar la pantalla o al pulsar <Fn><Esc>. Consulte el apartado ["Configuración de los](#page-46-0)  [valores de administración de energía" en la página 47](#page-46-0) para obtener más información acerca del uso del Asistente de administración de energía.

**NOTA:** Consulte el apartado ["Rendimiento de la batería" en la página 43](#page-42-0) para obtener más información acerca de la conservación de la energía de la batería.

### <span id="page-45-2"></span><span id="page-45-0"></span>**Modos de administración de energía**

#### **Modo de espera**

El modo de espera permite ahorrar energía apagando la pantalla y el disco duro después de un período predeterminado de inactividad (expiración de tiempo). Cuando el equipo sale del modo de espera, vuelve al mismo estado operativo en el que estaba antes de pasar a dicho modo.

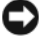

**AVISO:** Si el equipo pierde corriente alterna o alimentación de la batería mientras permanece en el modo de espera, podrían perderse datos.

Para entrar en el modo de espera:

- Haga clic en **Inicio**→ **Apagar**→ **Modo de espera**. O bien:
- En función de cómo se establezcan las opciones de administración de energía en la ficha **Opciones avanzadas** (consulte el apartado ["Configuración de los valores de administración de energía" en la](#page-46-0)  [página 47](#page-46-0)) de la ventana **Propiedades de las opciones de energía**, utilice uno de los siguientes métodos:
	- Pulse el botón de alimentación.
	- Cierre la pantalla.
	- Pulse <Fn><Esc>.

Para salir del modo de espera, pulse el botón de encendido o abra la pantalla, dependiendo de las opciones definidas en la ficha **Opciones avanzadas**. El equipo no puede salir del modo de espera pulsando una tecla ni tocando el ratón táctil.

#### <span id="page-45-1"></span>**Modo de hibernación**

En el modo de hibernación se ahorra energía copiando datos del sistema en un área reservada de la unidad de disco duro y, a continuación, apagando totalmente el equipo. Cuando el equipo sale del modo de hibernación, vuelve al mismo estado operativo en el que estaba antes de pasar a dicho modo.

**AVISO:** Mientras está en modo de hibernación no se pueden extraer dispositivos ni estaciones de acoplamiento. El equipo pasa al modo de hibernación si la carga de la batería alcanza un nivel extremadamente bajo.

Para entrar manualmente en el modo de hibernación:

- Haga clic en **Inicio**→ **Apagar**, mantenga pulsado <Mayús> y después haga clic en **Hibernar**. O bien:
- En función de cómo se establezcan las opciones de administración de energía en la ficha **Opciones avanzadas** de la ventana **Propiedades de las opciones de energía**, utilice uno de los siguientes métodos para entrar en el modo de hibernación:
	- Pulse el botón de alimentación.
	- Cierre la pantalla.
	- $-$  Pulse  $\langle$ Fn $\rangle$  $\langle$ Esc $\rangle$ .

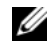

**NOTA:** Puede que algunas tarjetas ExpressCard no funcionen correctamente después de salir del modo de hibernación. Extraiga y vuelva a insertar la tarjeta (consulte el apartado ["Extracción de una ExpressCard o de un](#page-77-0)  [panel protector" en la página 78\)](#page-77-0), o simplemente reinicie el equipo.

Para salir del modo de hibernación, pulse el botón de encendido. El equipo puede tardar unos segundos en salir del modo de hibernación. No se puede salir del modo de hibernación pulsando una tecla ni tocando el ratón táctil. Para obtener más información sobre el modo de hibernación, consulte la documentación que venía con el sistema operativo.

### <span id="page-46-0"></span>**Configuración de los valores de administración de energía**

Puede utilizar el Power Management Wizard (Asistente para la administración de energía) de QuickSet o Propiedades de Opciones de energía de Windows para configurar los valores de administración de energía en el equipo.

- Para acceder al Asistente de administración de energía QuickSet, haga doble clic en el icono  $\Box$  de la barra de tareas. Para obtener más información acerca de QuickSet, haga clic en el botón **Ayuda** en el Asistente de administración de energía.
- Para acceder a la ventana **Propiedades de las opciones de energía**, haga clic en **Inicio**→ **Panel de control**→ **Rendimiento y mantenimiento**→ **Opciones de energía**. Para obtener más información acerca de cualquier campo de la ventana **Propiedades de las opciones de energía**, haga clic en el icono del signo de interrogación de la barra de título y, a continuación, haga clic en el área correspondiente a la información que necesita.

# <span id="page-47-0"></span>**Carga de la batería**

**Z⁄NOTA:** Con Dell™ ExpressCharge™, el adaptador de CA tarda aproximadamente 1 hora en cargar una batería de 6 celdas totalmente descargada con el equipo apagado. El tiempo de carga aumenta con el equipo encendido y si la batería es de 9 celdas de gran capacidad. Puede dejar la batería en el ordenador todo el tiempo que desee. Los circuitos internos de la batería impiden que se sobrecargue.

Cuando conecte el equipo a una toma de alimentación eléctrica o instale una batería mientras está conectado a una toma de alimentación eléctrica, comprobará la carga y la temperatura de la batería. Si es necesario, el adaptador de CA cargará la batería y mantendrá la carga.

Si la batería está caliente porque se ha estado usando o porque ha permanecido en un ambiente donde la temperatura es elevada, puede ser que no se cargue cuando se conecte el equipo a una toma de alimentación eléctrica.

Si la luz 向 parpadea alternando entre el verde y el naranja, la batería está demasiado caliente para iniciar la carga. Desconecte el equipo de la toma de alimentación eléctrica y espere a que tanto éste como la batería se enfríen hasta alcanzar la temperatura ambiente. A continuación, conéctelo a una toma de alimentación eléctrica y continúe cargando la batería.

Para obtener más información sobre resolución de problemas de la batería, consulte el apartado ["Problemas](#page-109-0)  [de alimentación" en la página 110](#page-109-0).

### **Sustitución de la batería**

Para obtener instrucciones sobre el modo de cambiar la batería principal, consulte el apartado ["Antes de](#page-125-0)  [trabajar en el interior de su equipo" en la página 126.](#page-125-0)

# **Almacenamiento de una batería**

Extraiga la batería cuando vaya a guardar el equipo durante un período largo. Las baterías se descargan [durante los almacenamientos prolongados. Tras un largo período de almacenamiento, recargue la batería](#page-43-0)  completamente (consulte el apartado ["Carga de la batería" en la página 48](#page-47-0)) antes de utilizarla.

# **Uso de la cámara opcional**

Si solicita una cámara al comprar el equipo, ésta estará integrada en la pantalla del ordenador. La cámara y el micrófono direccional integrado le permiten tomar imágenes y vídeos, así como comunicarse visual y oralmente con otros usuario se equipos. Se puede ajustar manualmente el movimiento giratorio de la cámara. Cuando la cámara está encendida, se ilumina el indicador azul. Para obtener más información acerca de las características de la cámara, consulte el apartado ["Especificaciones" en la página 175](#page-174-0).

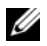

**NOTA:** Es normal notar que la cámara está cliente al tacto cuando el equipo está funcionando y cuando se está usando la cámara.

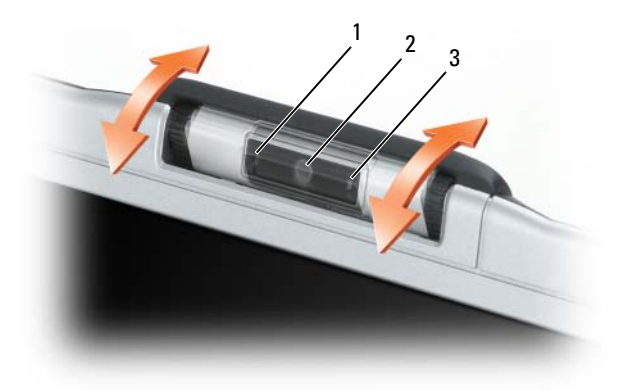

1 Micrófono direccional 2 Cámara 3 Indicador luminoso azul de la

cámara

### <span id="page-49-0"></span>**Acceso al archivo de ayuda de la cámara**

Para acceder al archivo Video Software Help, haga clic con el botón derecho del ratón en el icono **el** del área de notificación y después en **Ayuda**.

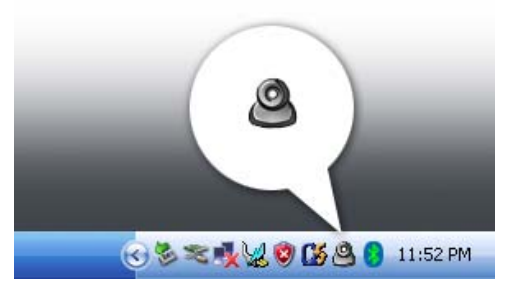

### **Ajuste manual de la configuración de la cámara**

Si no desea que la cámara use la configuración automática, puede ajustarla manualmente.

- **1** Haga doble clic en el icono del área de notificación y después en **Configuración de la cámara**.
- **2** En la ventana **Configuración de la cámara**:
	- Haga clic en la ficha **Vídeo** para ajustar los valores de vídeo como el contraste y el brillo.
	- Haga clic en la ficha **Audio** para ajustar los valores de audio, como el nivel de volumen.

Para obtener más información acerca de la configuración de la cámara y de otros temas relacionados, consulte el archivo *Video Software Help* (consulte el apartado ["Acceso al archivo de ayuda de la cámara"](#page-49-0)  [en la página 50](#page-49-0)).

## **Creación de una imagen o un vídeo**

**1** Haga clic en el icono **de** del área de notificación y después en **QuickCapture**. O bien:

Pulse el botón disparador para ejecutar la aplicación QuickCapture.

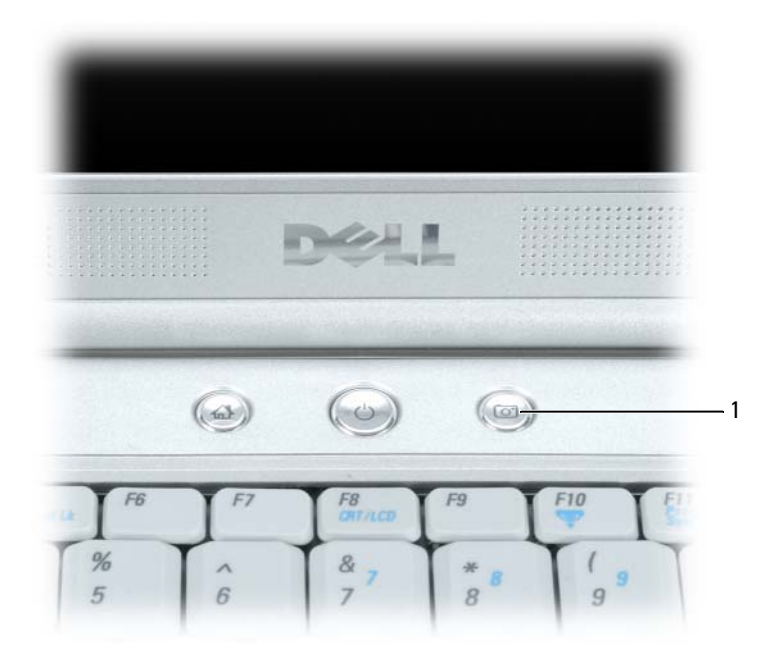

1 Botón disparador

Aparece la ventana de **QuickCapture** y se enciende el indicador luminoso azul de la cámara. Ahora puede dirigir la cámara para enfocar un objeto o una persona que desee grabar. La ventana de **QuickCapture** de la pantalla muestra el enfoque de la cámara.

**2** *Para tomar una imagen*, haga clic en **Tomar una imagen** o pulse el botón disparador.

*Para grabar un vídeo*, haga clic en **Grabar un vídeo**.

A menos que designe una ubicación diferente, la imagen o el vídeo se guardarán automáticamente en la carpeta **Mis imágenes** de la unidad de disco duro.

Para obtener más información acerca de la creación de imágenes o vídeos, consulte el archivo *Video Software Help* (consulte el apartado ["Acceso al archivo de ayuda de la cámara" en la página 50\)](#page-49-0).

# **Uso de soportes de multimedia**

# **Reproducción de un CD o DVD**

- **AVISO:** No ejerza presión en la bandeja de la unidad de CD o DVD al abrirla o cerrarla. Mantenga la bandeja cerrada cuando no utilice la unidad.
- **AVISO:** No mueva el equipo mientras esté reproduciendo los CD o DVD.
- Ų **NOTA:** Dependiendo de la relación del formato de la pantalla las películas se pueden ver de un modo diferente.
- **1** Pulse el botón de expulsión de la parte frontal de la unidad.
- **2** Saque la bandeja.

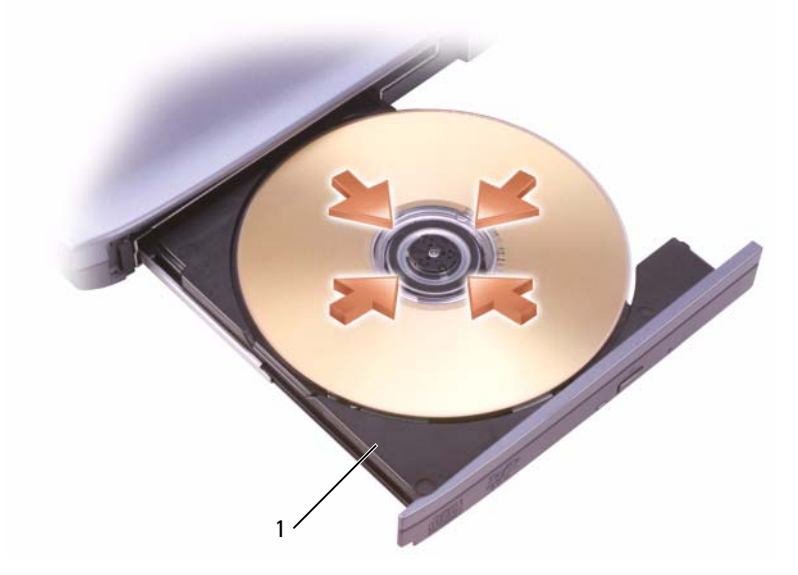

1 Bandeja de CD/DVD

- **3** Coloque el disco, con la etiqueta hacia arriba, en el centro de la bandeja y retenga el pivote central.
- **ZA NOTA:** Si utiliza una unidad de CD/DVD que se suministró con otro equipo, tendrá que instalar los controladores y el software necesarios para reproducir CD o DVD o para escribir datos. Para obtener más información, consulte el CD *Drivers and Utilities* (el CD *Drivers and Utilities* es opcional y puede no estar disponible para su equipo, o en determinados países).
- **4** Vuelva a introducir la bandeja en la unidad.

Para formatear CD con el fin de almacenar datos, crear CD de música o copiar CD, consulte el software para CD incluido con su equipo.

**NOTA:** Asegúrese de cumplir todas las leyes de copyright cuando cree CD.

### **Ajuste del volumen**

**ZA NOTA:** Cuando se silencia la salida de audio no se oye ningún sonido en los altavoces o los auriculares.

**1** Haga doble clic en el icono del altavoz en la barra de tareas.

O bien:

Haga clic en **Inicio**→ **Todos los programas**→ **Accesorios**→ **Entretenimiento**→ **Control de volumen**.

**2** En la ventana **Control de volumen**, haga clic en la barra de la columna del **Control de volumen** y arrástrela hacia arriba o hacia abajo para aumentar o disminuir el volumen.

Para obtener más información sobre las opciones de control de volumen, haga clic en **Ayuda** en la ventana **Control de volumen**.

El Medidor de volumen muestra el nivel de volumen actual, incluido el silencio, de su equipo. Haga clic en el icono **de** la barra de tareas y seleccione o cancele la selección de **Desactivar el medidor de volumen en la pantalla** o pulse los botones de control multimedia de volumen para habilitar o deshabilitar el Medidor de volumen en la pantalla.

Cuando se active el medidor de volumen, ajuste éste con los botones de control multimedia para subir y bajar el volumen.

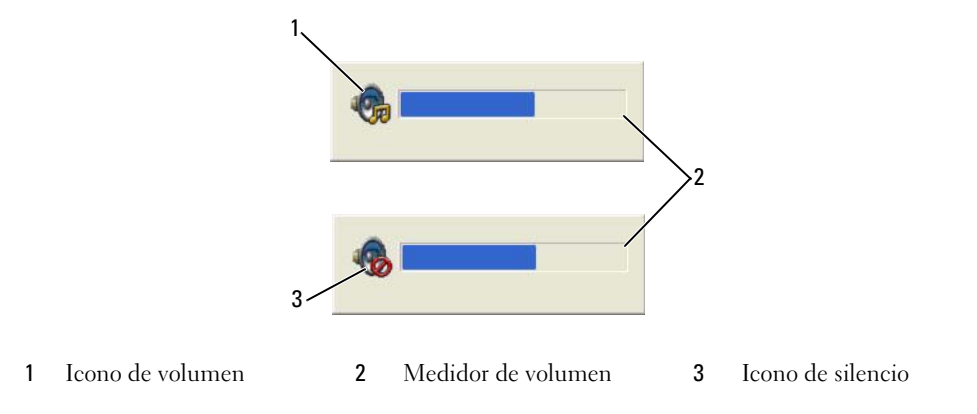

# **Ajuste de la imagen**

Si aparece un mensaje de error donde se indica que la resolución y la intensidad de color actuales ocupan demasiada memoria y no permiten la reproducción del DVD, ajuste las propiedades de la pantalla:

- **1** Haga clic en el botón **Inicio** y en **Panel de control**.
- **2** En **Elija una categoría**, haga clic en **Apariencia y temas**.
- **3** En **Elija una categoría...**, haga clic en **Cambiar la resolución de la pantalla**.
- **4** En la ventana **Propiedades de la pantalla** haga clic y arrastre la barra de **Resolución de la pantalla** para reducir la configuración de resolución de la pantalla.
- **5** Haga clic en el menú desplegable en **Calidad de color** y a continuación haga clic en **Media (16 bit)**.
- **6** Haga clic en **Aceptar** para guardar la configuración y cerrar la ventana.

# **Cómo copiar CD y DVD**

**NOTA:** Asegúrese de que cumple todas las leyes de copyright al crear los CD o DVD.

Esta sección se aplica sólo a ordenadores que disponen de una unidad de CD-RW, DVD+/-RW o una unidad combinada de CD-RW/DVD.

**NOTA:** Los tipos de unidades de CD o DVD que ofrece Dell pueden variar en función del país.

Las siguientes instrucciones explican cómo realizar una copia exacta de un CD o DVD usando Roxio Creator Plus, Dell Edition. También puede usar Roxio Creator Plus para otros fines, como crear CD de música de archivos de audio almacenados en su equipo o realizar copias de seguridad de datos importantes. Para obtener ayuda, abra Roxio Creator Plus y, a continuación, haga clic en el icono del interrogante situado en la esquina superior derecha de la ventana.

### **Cómo copiar un CD o DVD**

*M***OTA:** Las unidades combinadas de CD-RW/DVD no pueden grabar en soportes de DVD. Si dispone de una unidad combinada de CD-RW/DVD y tiene problemas de grabación, compruebe si hay parches de software disponibles en el sitio Web de asistencia de Sonic en **www.sonic.com**.

Las unidades de DVD grabable instaladas en los equipos Dell™ pueden grabar y leer DVD+/-R, DVD+/-RW y DVD+R DL (capa dual), pero no pueden grabar y es posible que no puedan leer DVD-RAM o DVD-R DL.

**ZZ NOTA:** La mayoría de los DVD comerciales están protegidos por las leyes de copyright y no se pueden copiar con Roxio Creator Plus.

- **1** Haga clic en **Inicio**→ **Todos los programas**→ **Roxio**→ **Creator Projects**→ **RecordNow Copy**.
- **2** En la ficha **Copiar**, haga clic en **Copiar un disco**.
- **3** Para copiar el CD o DVD:
	- *Si tiene una unidad de CD o DVD*, asegúrese de que la configuración sea correcta y haga clic en el botón **Copiar un disco**. El equipo lee el CD o DVD de origen y copia los datos a un directorio temporal en el disco duro.

Cuando se le solicite, inserte un CD o DVD en blanco en la unidad de CD o DVD y haga clic en **Aceptar**.

• *Si dispone de dos unidades de CD o DVD*, seleccione la unidad en la que ha insertado el CD o DVD de origen y haga clic en el botón **Copiar un disco**. El equipo copia los datos del CD o DVD de origen en el CD o DVD en blanco.

Después de finalizar la copia del CD o DVD de origen, se expulsa automáticamente el CD o DVD que ha creado.

### **Cómo utilizar CD y DVD en blanco**

Las unidades de CD-RW sólo pueden escribir en un tipo de soporte de grabación, el CD, (incluyendo los CD-RW de alta velocidad), mientras las unidades de DVD grabables pueden escribir tanto en CD como en DVD.

Utilice CD-R en blanco para grabar música o almacenar permanentemente archivos de datos. Después de que se alcance la capacidad máxima de almacenamiento de un CD-R, no se puede volver a grabar en ese CD-R (consulte la documentación de Sonic para obtener más información). Utilice CD-RW en blanco si desea borrar, regrabar o actualizar información en el CD más adelante.

Los DVD+/-R en blanco se pueden utilizar para almacenar de forma permanente grandes cantidades de datos. Después de crear un disco DVD+/-R, es posible que no se pueda volver a grabar en él si se ha *finalized* o *closed* durante la fase final del proceso de su creación. Utilice DVD+/-RW en blanco si desea borrar, regrabar o actualizar información en el disco más adelante.

**Tipo de medio Leer Grabar Regrabable** CD-R Sí Sí No CD-RW Sí Sí Sí

**Unidades de CD grabable**

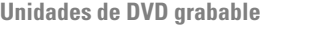

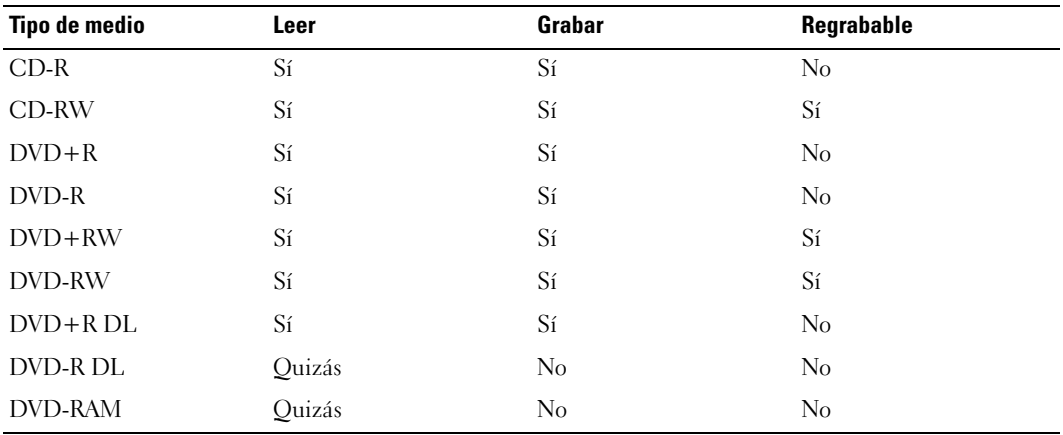

#### **Sugerencias útiles**

- Utilice el Explorador de Microsoft® Windows® para arrastrar y soltar archivos en un CD-R o CD-RW únicamente después de haber iniciado Roxio Creator Plus y haber abierto un proyecto de Creator.
- Utilice discos CD-R para grabar los CD de música que desee reproducir en equipos estéreo normales. Los discos CD-RW no se reproducen en muchos equipos estéreo domésticos o para automóvil.
- No se pueden crear DVD de audio con Roxio Creator Plus.
- Los archivos MP3 de música sólo se pueden reproducir en reproductores de MP3 o en equipos en que se haya instalado software de MP3.
- Es posible que los reproductores de DVD comerciales para sistemas "home theater" no puedan leer todos los formatos de DVD disponibles. Para ver una lista de los formatos compatibles con su reproductor de DVD, consulte la documentación que se incluye con el reproductor de DVD o póngase en contacto con el fabricante.
- No ocupe toda la capacidad de un CD-R o CD-RW en blanco al grabar; por ejemplo, no copie un archivo de 650 MB en un CD en blanco de 650 MB. La unidad de CD-RW necesita contar con 1 ó 2 MB del espacio en blanco para finalizar la grabación.
- Utilice un CD-RW en blanco para practicar la grabación en CD hasta que se familiarice con las técnicas de grabación en CD. Si comete un error, puede borrar los datos del CD-RW e intentarlo de nuevo. También puede utilizar discos CD-RW en blanco para probar un proyecto de archivos de música antes de grabarlos de forma permanente en un CD-R en blanco.
- Consulte el sitio Web de Sonic en **www.sonic.com** para obtener más información.

# **Uso de Dell Media Experience y Dell MediaDirect™**

Basándose en la configuración y selecciones que haya hecho al pedir el equipo, éste dispondrá de soporte técnico para:

- Dell Media Experience. Interfaz de usuario multimedia para el acceso y reproducción de medios digitales como música y vídeos
- Dell MediaDirect. Modo de reproducción multimedia instantánea para medios digitales

**ZZI NOTA:** Dell QuickSet es necesario para que Dell MediaDirect funcione. Si se cambia o inhabilita la configuración predeterminada de QuickSet se puede limitar la funcionalidad de Dell MediaDirect. Para obtener más información acerca de Dell QuickSet, consulte el apartado ["Dell™ QuickSet" en la página 149](#page-148-0).

Pulse el botón Dell MediaDirect, situado en la cubierta con bisagra, para iniciar Dell Media Experience o Dell MediaDirect.

### **Si el equipo está encendido o en modo de espera**

Si pulsa el botón Dell MediaDirect mientras el equipo está encendido o en modo de espera, se iniciará Windows XP Media Center Manager o Dell Media Experience, dependiendo de la configuración del sistema. Si ambas aplicaciones están instaladas, se iniciará Windows XP Media Center Manager.

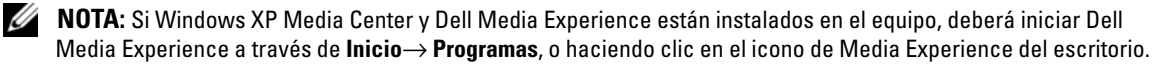

### **Si el equipo está apagado o en modo de hibernación**

Cuando el equipo esté apagado o en modo de hibernación, puede pulsar el botón Dell MediaDirect para iniciar el ordenador y ejecutar automáticamente el programa de aplicación de Dell MediaDirect.

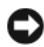

**AVISO:** No puede volver a instalar el componente Dell Media Experience o Dell MediaDirect si ha reformateado de manera voluntaria la unidad de disco duro. El software de instalación es imprescindible para volver a instalar estos programas de aplicación de medios. Póngase en contacto con Dell para solicitar asistencia. Consulte el apartado ["Cómo ponerse en contacto con Dell" en la página 153](#page-152-0).

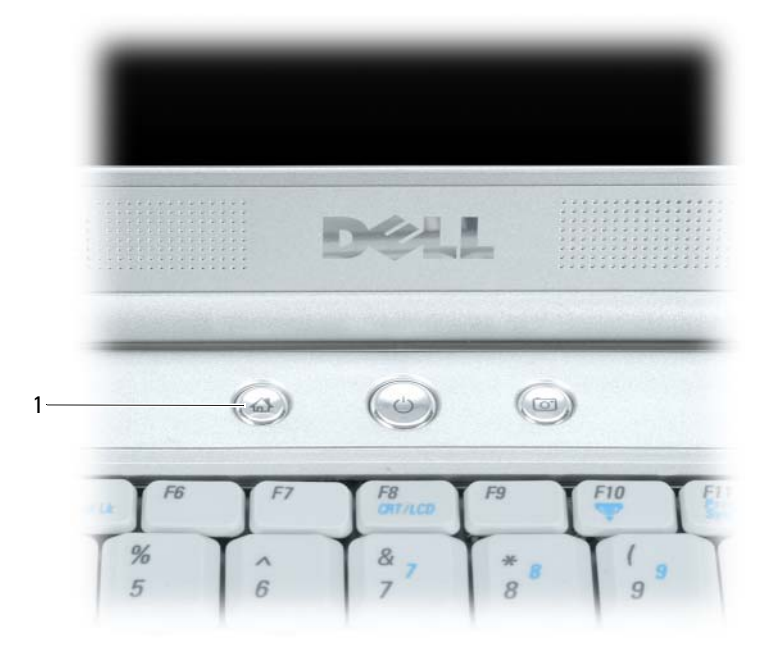

1 Botón Dell MediaDirect

### **Ayuda de Dell MediaDirect y Dell Media Experience**

El programa de aplicación de medios de Dell de su equipo le proporciona información de ayuda. Al iniciar cualquiera de estos programas, haga clic en el icono correspondiente del escritorio para obtener más ayuda.

### **Cómo conectar el equipo a un dispositivo de audio o de televisión**

*M***OTA:** Los cables de audio y vídeo para conectar el ordenador a una televisión u otro dispositivo de audio no se proporcionan con el equipo. Estos cables y adaptadores de vídeo componente pueden comprarse directamente a través de Dell.

El equipo dispone de un conector para S-vídeo y salida de TV que, junto con un cable de S-vídeo estándar (disponible en Dell), le permite conectarlo a un televisor.

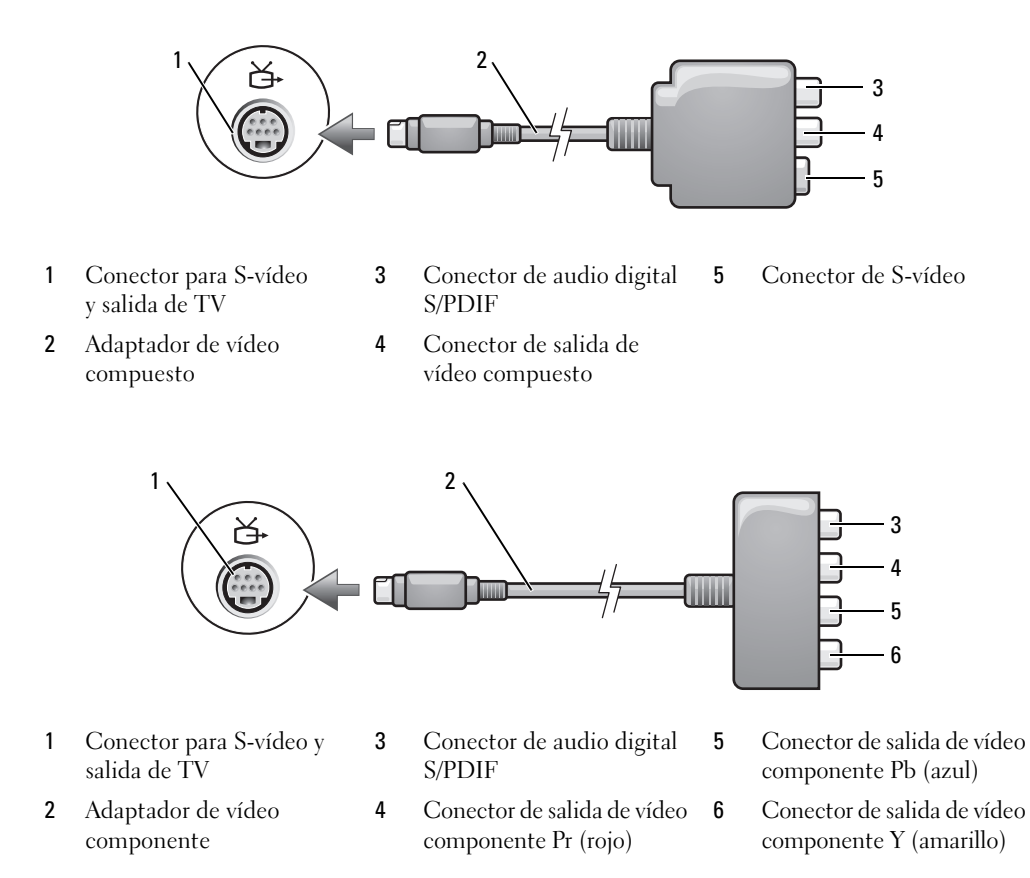

Su TV tiene un conector de entrada de S-vídeo, un conector de entrada de vídeo compuesto o un conector de entrada de vídeo componente. Según el tipo de conector disponible en su televisión, puede utilizar un cable de S-vídeo, un cable de vídeo compuesto o un cabe de vídeo componente, de venta en establecimientos comerciales, para conectar su equipo a la televisión.

Se recomienda que conecte los cables de vídeo y audio al equipo según alguna de las combinaciones siguientes.

*L***A NOTA:** Consulte los diagramas que encontrará al principio de cada subapartado para ayudarle a determinar qué método de conexión debe utilizar.

- [S-vídeo y audio estándar](#page-60-0)
- [Vídeo compuesto y audio estándar](#page-63-0)
- Salida de vídeo componente y audio estándar

Cuando acabe de conectar los cables de vídeo y audio entre el equipo y el TV, debe activar su equipo para funcionar con el televisor. Consulte el apartado ["Activación de la configuración de la pantalla de una](#page-72-0)  televisión en Microsoft[® Windows® XP" en la página 73](#page-72-0) para asegurarse de que el equipo reconoce la televisión y funciona correctamente con ella. Además, si utiliza audio digital S/PDIF, consulte el apartado ["Activación de audio digital S/PDIF" en la página 72](#page-71-0).

### <span id="page-60-0"></span>**S-vídeo y audio estándar**

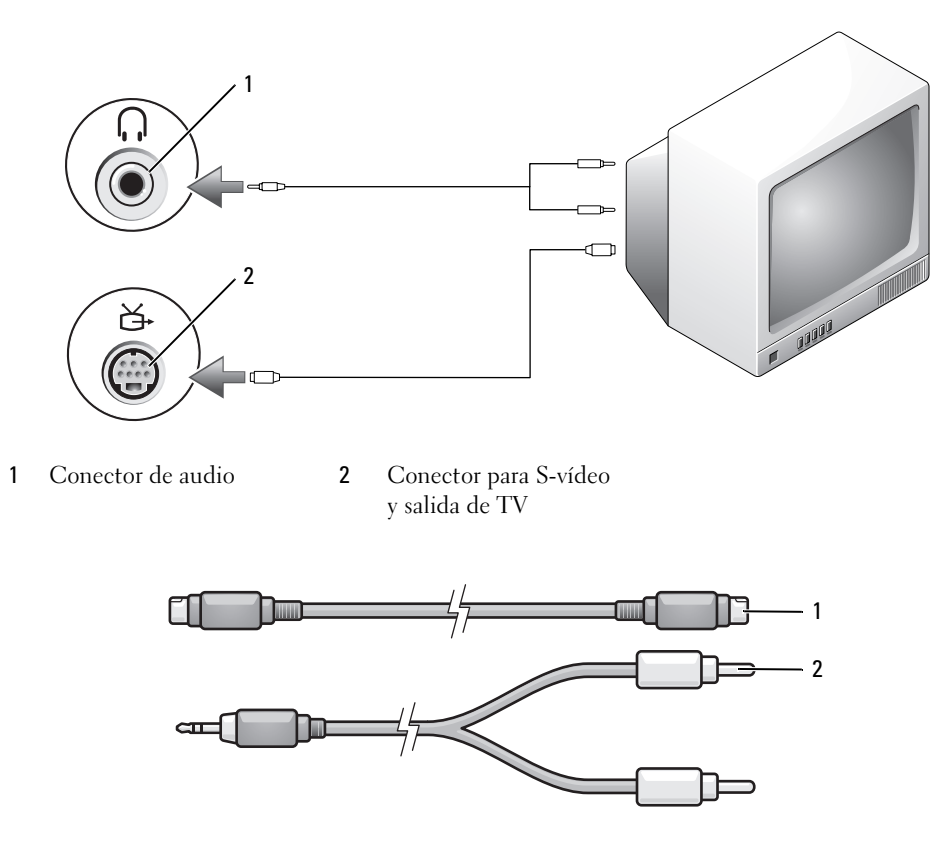

1 Cable de S-vídeo estándar 2 Cable de audio estándar

**1** Apague el equipo y el televisor o el dispositivo de audio que desea conectar.

*M* **NOTA:** Puede conectar un cable de S-vídeo directamente al conector para S-vídeo y salida de TV del equipo (sin el adaptador de vídeo componente) si su dispositivo de televisión o audio es compatible con S-vídeo, pero no admite audio digital S/PDIF.

- **2** Enchufe un extremo del cable de S-vídeo en el conector de salida de S-vídeo del equipo.
- **3** Enchufe el otro extremo del cable de S-vídeo en el conector de entrada de S-vídeo de la televisión.
- **4** Enchufe el extremo del conector del cable de audio al conector de auriculares del equipo.
- **5** Enchufe los dos conectores RCA situados en el otro extremo del cable de audio a los conectores de entrada de audio del televisor o de otro dispositivo de audio.
- **6** Encienda el televisor y los dispositivos de audio que haya conectado (si ha conectado alguno) y, a continuación, encienda el equipo.
- **7** Consulte el apartado ["Activación de la configuración de la pantalla de una televisión en Microsoft®](#page-72-0) [Windows® XP" en la página 73](#page-72-0) para asegurarse de que el equipo reconoce la televisión y funciona correctamente con ella.

### **S-vídeo y audio digital S/PDIF**

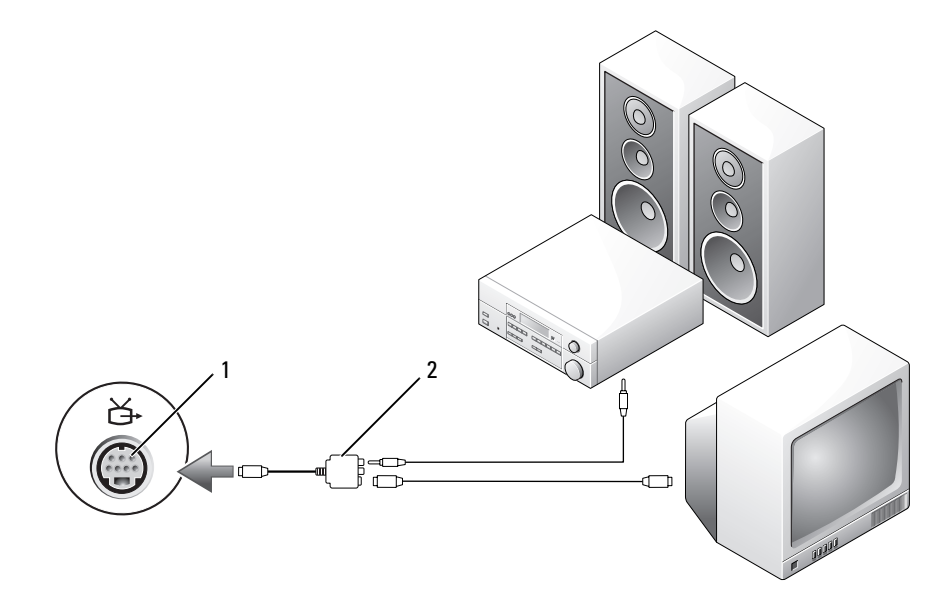

- 1 Conector para S-vídeo y salida de TV
- 2 Adaptador de vídeo compuesto

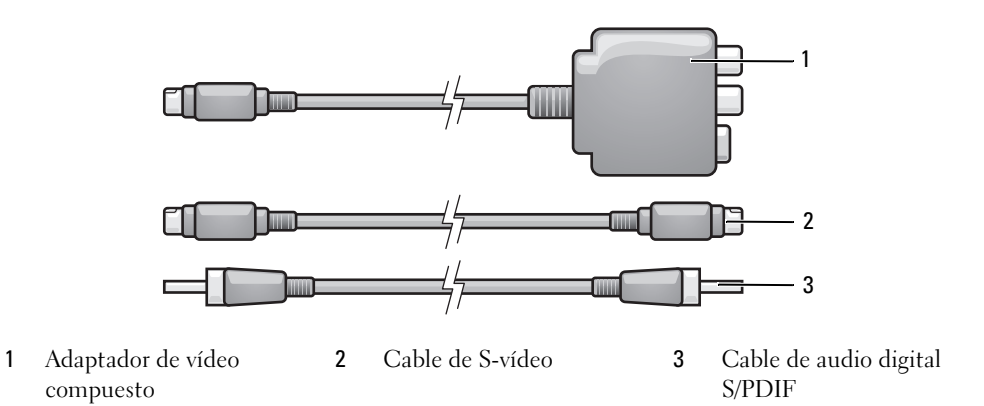

- Apague el equipo y el televisor o el dispositivo de audio que desea conectar.
- Conecte el adaptador de vídeo compuesto al conector para S-vídeo y salida de TV del equipo.
- Enchufe un extremo del cable de S-vídeo al conector de salida de S-vídeo del adaptador de vídeo compuesto.

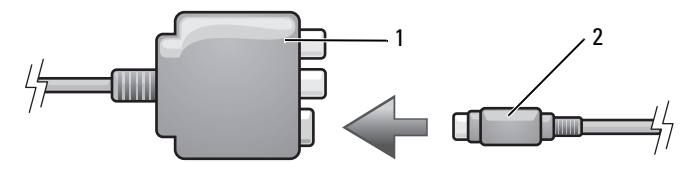

- Adaptador de vídeo compuesto Cable de S-vídeo
- Enchufe el otro extremo del cable de S-vídeo en el conector de entrada de S-vídeo de la televisión.
- Enchufe un extremo del cable de audio digital S/PDIF al conector de audio digital del cable adaptador de vídeo compuesto.

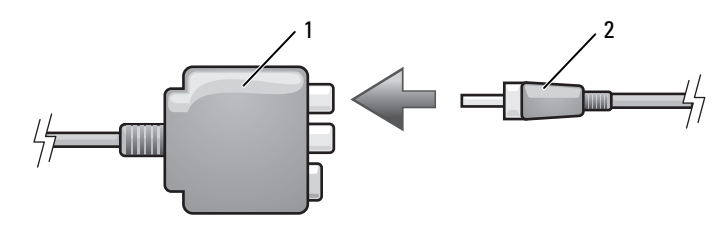

 Adaptador de vídeo compuesto Cable de audio digital S/PDIF

- **6** Enchufe el otro extremo del cable de audio digital S/PDIF en el conector de entrada de audio del televisor u otro dispositivo de audio.
- **7** Encienda el televisor y los dispositivos de audio que haya conectado (si ha conectado alguno) y, a continuación, encienda el equipo.
- 8 Consulte el apartado "Activación de la configuración de la pantalla de una televisión en Microsoft<sup>®</sup> [Windows® XP" en la página 73](#page-72-0) para asegurarse de que el equipo reconoce la televisión y funciona correctamente con ella.

#### <span id="page-63-0"></span>**Vídeo compuesto y audio estándar**

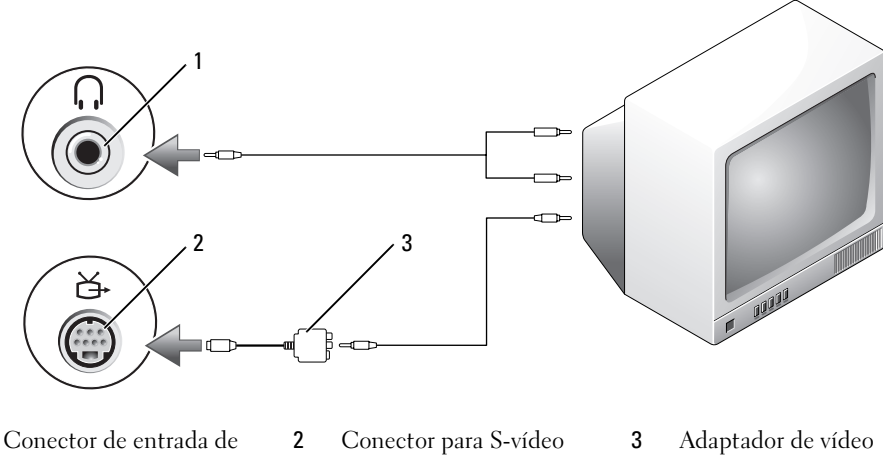

- 1 Conector de entrada de audio
- y salida de TV
- compuesto

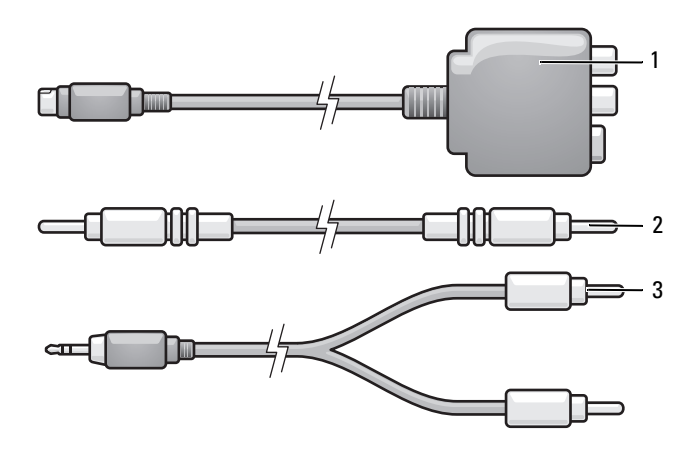

1 Adaptador de vídeo compuesto 2 Cable de vídeo compuesto 3 Cable de audio estándar

- **1** Apague el equipo y el televisor o el dispositivo de audio que desea conectar.
- **2** Conecte el adaptador de vídeo compuesto al conector para S-vídeo y salida de TV del equipo.
- **3** Enchufe un extremo del cable de vídeo compuesto al conector de salida de vídeo compuesto en el adaptador de vídeo compuesto.

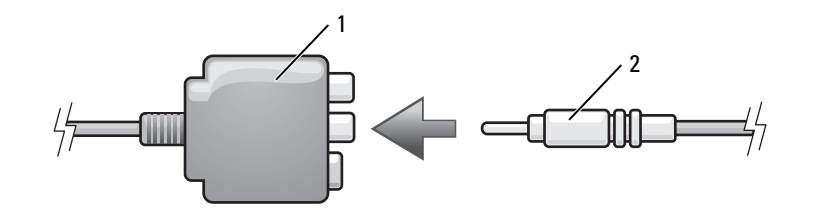

- 1 Adaptador de vídeo compuesto 2 Cable de vídeo compuesto
- **4** Enchufe el otro extremo del cable de vídeo compuesto al conector de entrada de vídeo compuesto del televisor.
- **5** Enchufe el extremo del conector del cable de audio al conector de auriculares del equipo.
- **6** Conecte los dos conectores RCA situados en el otro extremo del cable de audio a los conectores de entrada de audio del televisor o de otro dispositivo de audio.
- **7** Encienda el televisor y los dispositivos de audio que haya conectado (si ha conectado alguno) y, a continuación, encienda el equipo.
- 8 Consulte el apartado "Activación de la configuración de la pantalla de una televisión en Microsoft<sup>®</sup> [Windows® XP" en la página 73](#page-72-0) para asegurarse de que el equipo reconoce la televisión y funciona correctamente con ella.

**Vídeo compuesto y audio digital S/PDIF**

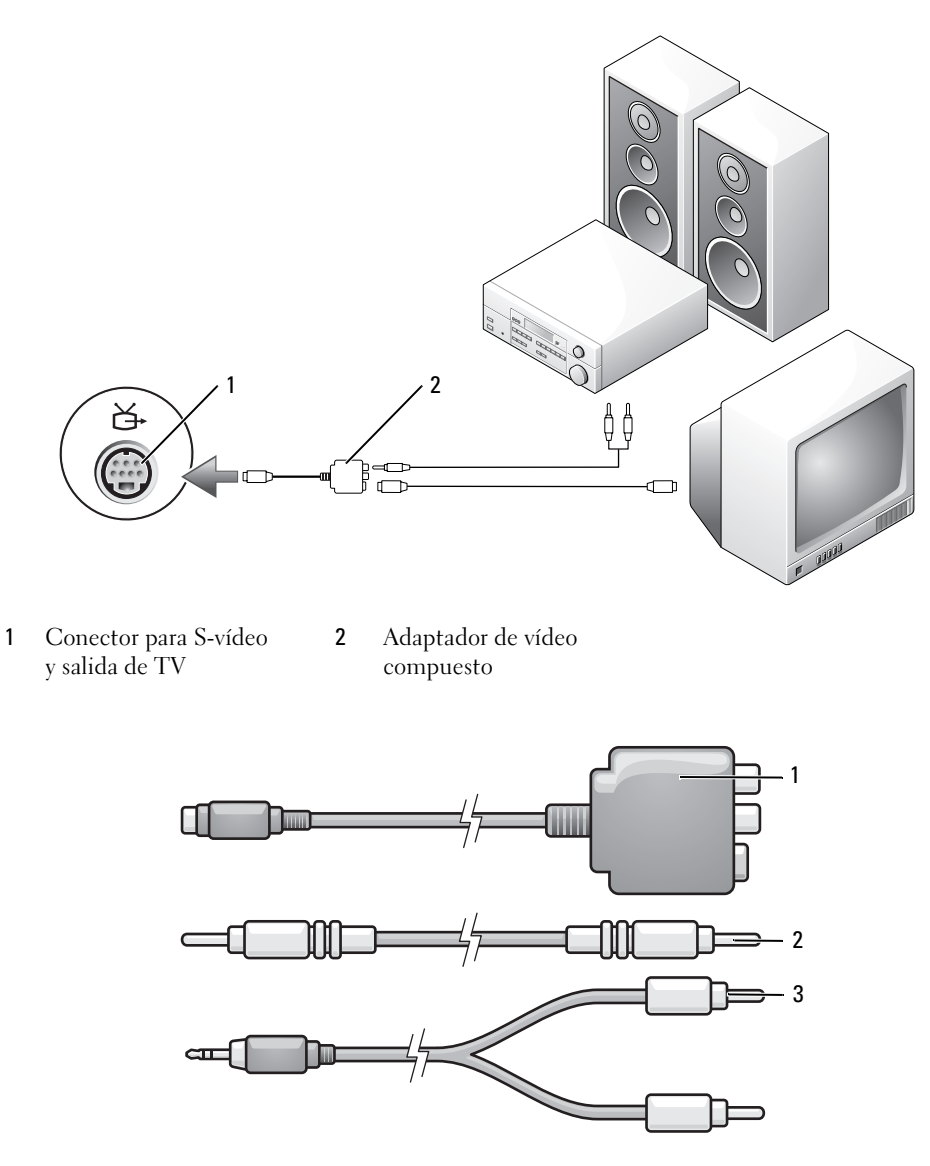

- Adaptador de vídeo compuesto 2 Cable de vídeo compuesto 3 Cable de audio estándar
- Apague el equipo y el televisor o el dispositivo de audio que desea conectar.
- Conecte el adaptador de vídeo compuesto al conector para S-vídeo y salida de TV del equipo.

**3** Enchufe un extremo del cable de vídeo compuesto al conector de entrada de vídeo compuesto del adaptador de vídeo compuesto.

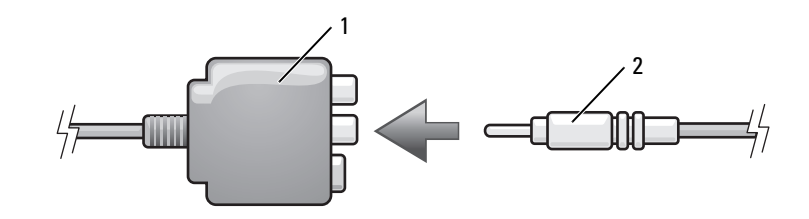

- 1 Adaptador de vídeo compuesto 2 Cable de vídeo compuesto
- **4** Enchufe el otro extremo del cable de vídeo compuesto al conector de entrada de vídeo compuesto del televisor.
- **5** Enchufe un extremo del cable de audio digital S/PDIF al conector de audio S/PDIF del adaptador de vídeo compuesto.

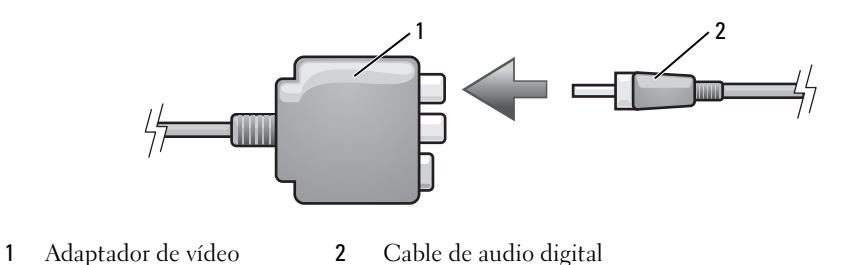

- **6** Enchufe el otro extremo del cable de audio digital en el conector de entrada de S/PDIF del televisor compuesto S/PDIF
- u otro dispositivo de audio.
- **7** Encienda el televisor y los dispositivos de audio que haya conectado (si ha conectado alguno) y, a continuación, encienda el equipo.
- **8** Consulte el apartado ["Activación de la configuración de la pantalla de una televisión en Microsoft®](#page-72-0) [Windows® XP" en la página 73](#page-72-0) para asegurarse de que el equipo reconoce la televisión y funciona correctamente con ella.

#### **Vídeo componente y audio estándar**

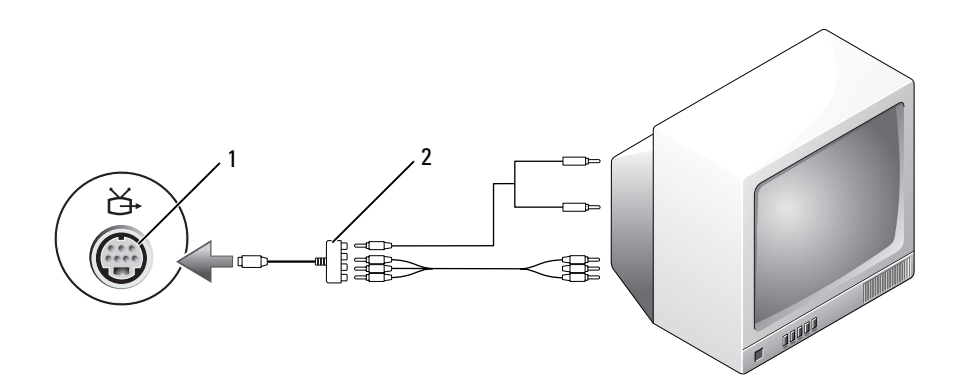

 Conector para S-vídeo y salida de TV

 Adaptador de vídeo componente

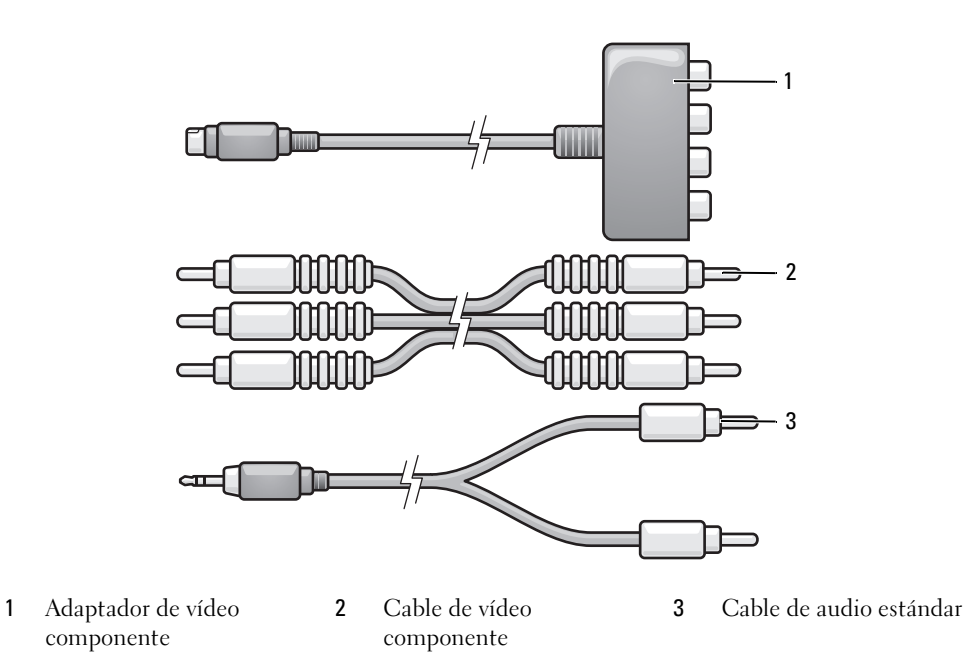

- Apague el equipo y el televisor o el dispositivo de audio que desea conectar.
- Conecte el adaptador de vídeo componente al conector para S-vídeo y salida de TV del equipo.

**3** Enchufe los tres extremos del cable de vídeo componente en los conectores para salida de vídeo componente del adaptador de vídeo componente. Asegúrese de que los colores rojo, verde y azul del cable coinciden con los puertos del adaptador correspondientes.

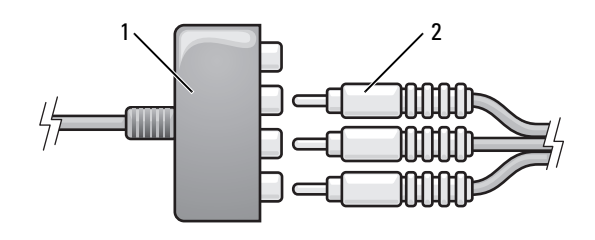

- 1 Adaptador de vídeo componente 2 Cable de vídeo componente
- **4** Enchufe los tres conectores del otro extremo del cable de vídeo componente en los conectores de entrada de vídeo de la TV. Asegúrese de que los colores rojo, verde y azul del cable coinciden con los colores de los conectores de entrada de TV.
- **5** Enchufe el extremo del conector del cable de audio al conector de auriculares del equipo.
- **6** Enchufe los dos conectores RCA situados en el otro extremo del cable de audio a los conectores de entrada de audio del televisor o del dispositivo de audio.
- **7** Encienda el televisor y los dispositivos de audio que haya conectado (si ha conectado alguno) y, a continuación, encienda el equipo.
- 8 Consulte el apartado "Activación de la configuración de la pantalla de una televisión en Microsoft<sup>®</sup> [Windows® XP" en la página 73](#page-72-0) para asegurarse de que el equipo reconoce la televisión y funciona correctamente con ella.

### **Vídeo componente y audio digital S/PDIF**

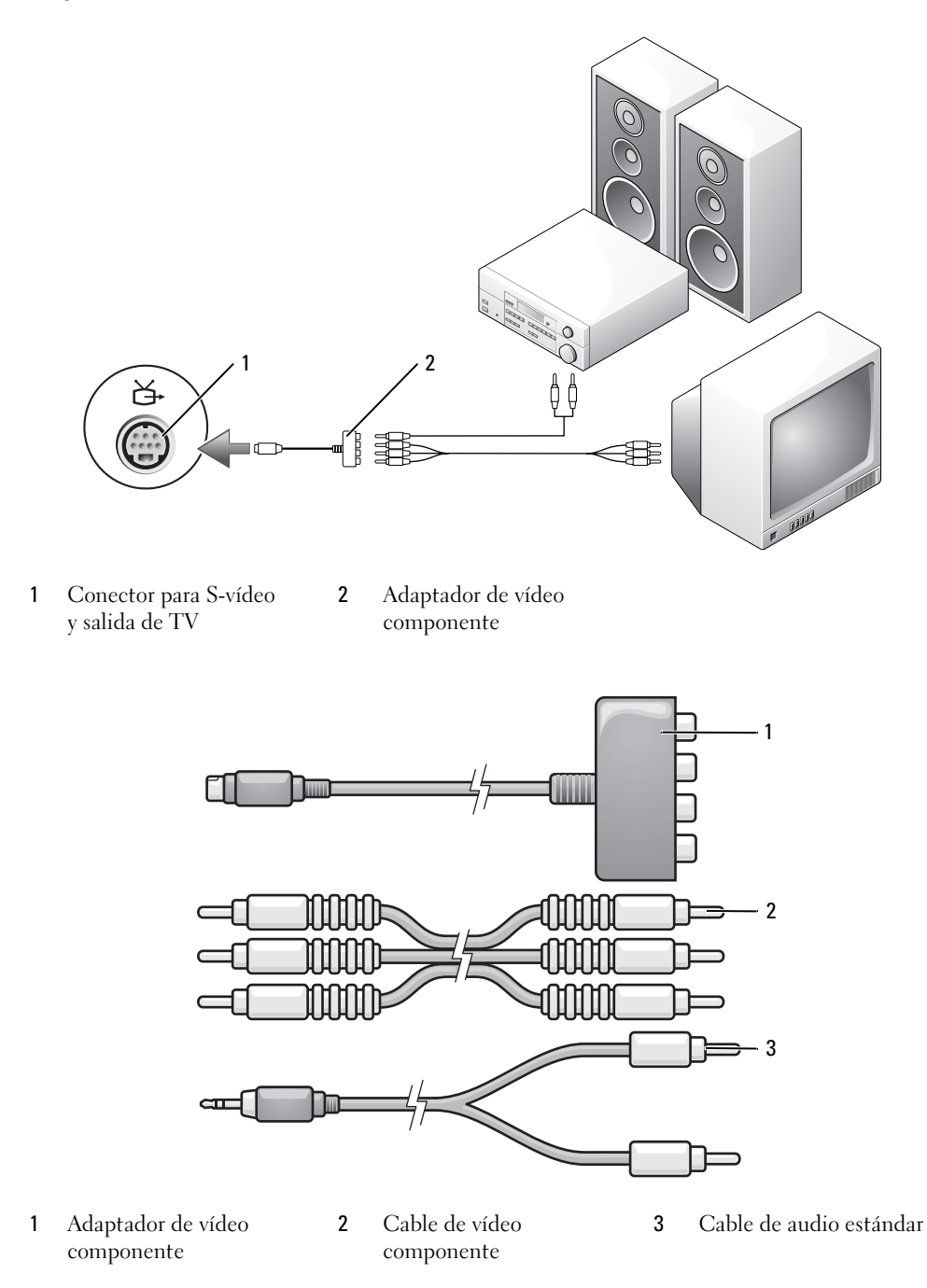

- **1** Apague el equipo y el televisor o el dispositivo de audio que desea conectar.
- **2** Conecte el adaptador de vídeo componente al conector para S-vídeo y salida de TV del equipo.
- **3** Enchufe los tres extremos del cable de vídeo componente en los conectores para salida de vídeo componente del adaptador de vídeo componente. Asegúrese de que los colores rojo, verde y azul del cable coinciden con los puertos del adaptador correspondientes.

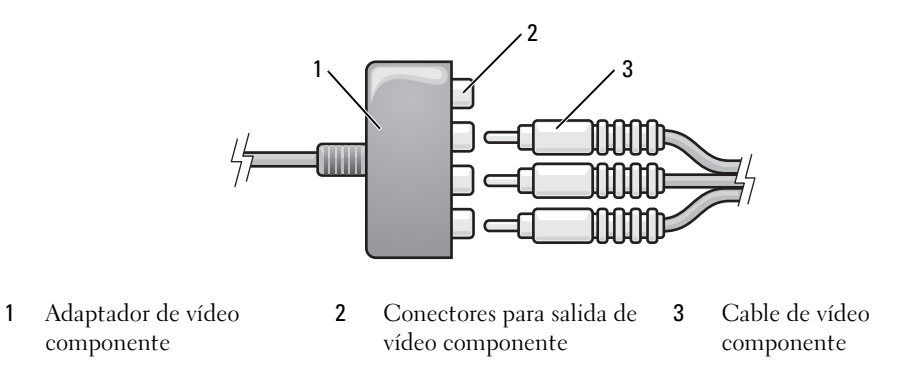

- **4** Enchufe los tres conectores del otro extremo del cable de vídeo componente en los conectores de entrada de vídeo de la TV. Asegúrese de que los colores rojo, verde y azul del cable coinciden con los colores de los conectores de entrada de TV.
- **5** Enchufe un extremo del cable de audio digital S/PDIF al conector de audio S/PDIF del adaptador de vídeo componente.

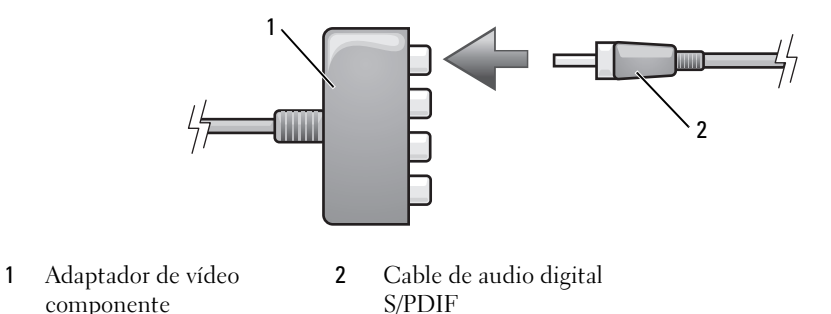

- **6** Enchufe el otro extremo del cable de audio digital en el conector de entrada de S/PDIF del televisor u otro dispositivo de audio.
- **7** Encienda el televisor y los dispositivos de audio que haya conectado (si ha conectado alguno) y, a continuación, encienda el equipo.
- **8** Consulte el apartado ["Activación de la configuración de la pantalla de una televisión en Microsoft®](#page-72-0) [Windows® XP" en la página 73](#page-72-0) para asegurarse de que el equipo reconoce la televisión y funciona correctamente con ella.

#### <span id="page-71-0"></span>**Activación de audio digital S/PDIF**

Si su equipo dispone de una unidad de DVD, puede activar el audio digital para la reproducción de DVD.

- Haga clic en **Inicio**, seleccione **Todos los programas** y haga clic en **PowerDVD** para iniciar la aplicación **Cyberlink PowerDVD**.
- Introduzca un DVD en la unidad de DVD. Si el DVD inicia la reproducción, haga clic en el botón de detención.
- Haga clic en la opción **Configuración**.
- Haga clic en la opción **DVD**.
- Haga clic en el icono **Configuración de audio del DVD**.
- Haga clic en las flechas junto al valor de **Configuración del altavoz** para desplazarse por las opciones, y seleccione la opción **SPDIF**.
- Haga clic una vez en el botón **Atrás** y, a continuación, de nuevo en el botón **Atrás** para regresar a la pantalla del menú principal.

#### **Activación de S/PDIF en la unidad de audio de Windows**

- Haga doble clic en el icono del altavoz del área de notificación de Windows.
- Haga clic en el menú **Opciones** y, a continuación, en **Controles avanzados**.
- Haga clic en **Opciones avanzadas**.
- Haga clic en **Interfaz S/PDIF**.
- Haga clic en **Cerrar**.
- Haga clic en **Aceptar**.

### **Configuración de los auriculares Cyberlink (CL)**

*U* **NOTA:** La función de auriculares CL está disponible sólo si el equipo tiene una unidad de DVD.

Si su equipo dispone de una unidad de DVD, puede activar el audio digital para la reproducción de DVD.

- Haga clic en **Inicio**, seleccione **Todos los programas** y haga clic en **PowerDVD** para iniciar la aplicación **Cyberlink PowerDVD**.
- Introduzca un DVD en la unidad de DVD. Si el DVD inicia la reproducción, haga clic en el botón de detención.
- Haga clic en la opción **Configuración**.
- Haga clic en la opción **DVD**.
- Haga clic en el icono **Configuración de audio del DVD**.
- Haga clic en las flechas junto al valor de **Configuración del altavoz** para desplazarse por las opciones, y seleccione la opción **Auriculares**.
- **7** Haga clic en las flechas junto al valor del **Modo de audición** para desplazarse por las opciones, y seleccione la opción **Auriculares CL**.
- **8** Haga clic en las flechas junto a la opción **Compresión de la gama dinámica** para seleccionar la opción más adecuada.
- **9** Haga clic una vez en el botón **Atrás** y, a continuación, de nuevo en el botón **Atrás** para regresar a la pantalla del menú principal.

### **Activación de la configuración de la pantalla de una televisión en Microsoft® Windows® XP**

#### **Controladora de vídeo**

- **NOTA:** Para asegurarse de que las opciones de pantalla aparezcan de manera correcta, conecte su TV al equipo antes de activar las configuraciones de la misma.
- **1** Haga clic en el botón **Inicio**, seleccione **Configuración** y, a continuación, haga clic en **Panel de control**.
- **2** Haga doble clic en **Pantalla** y clic en la ficha **Configuración**.
- **3** Haga clic en **Opciones avanzadas**.
- **4** Haga clic en la ficha de su tarjeta de vídeo.
- **ZZ NOTA:** Para determinar qué tipo de tarjeta de vídeo tiene instalada en el equipo, consulte el Centro de ayuda y soporte técnico de Windows. Para acceder al Centro de ayuda y soporte técnico de Windows, haga clic en **Inicio**→ **Ayuda y soporte técnico**. En **Elija una tarea**, haga clic en **Usar herramientas para visualizar la información de su equipo y problemas de diagnóstico.** A continuación, en **Información de Mi PC**, seleccione **Hardware**.
- **5** En la sección de dispositivos de pantalla, seleccione la opción adecuada para usar una sola pantalla o varias pantallas, asegurándose de que los valores de la pantalla sean correctos para su selección.

## **Modos de sonido**

Su equipo está diseñado para funcionar en dos modos de sonido diferentes: estéreo y sonido envolvente 5.1.

#### **Modo de sonido estéreo**

El equipo se entrega con el modo estéreo predeterminado. Para este modo, el ordenador está equipado con dos conectores diferentes de auriculares y un conector de micrófono/entrada en la parte frontal. Puede usar simultáneamente dos juegos de auriculares u otros dispositivos de salida de sonido y un micrófono u otro dispositivo de entrada de sonido.

#### **Modo de sonido envolvente 5.1.**

Para cambiar al modo de sonido envolvente 5.1 es necesario conectar los conectores del cable de tres colores (verde, amarillo y negro) del altavoz a los conectores de auriculares y micrófono de la parte frontal del equipo.

**NOTA:** Deberá conectar primero el conector del cable negro del altavoz para que funcione el modo de sonido envolvente 5.1.

Conéctelo al conector de micrófono/entrada situado en la parte frontal del equipo.

Aparecerá un menú emergente indicando el estado de los conectores que están enchufados en cada toma.

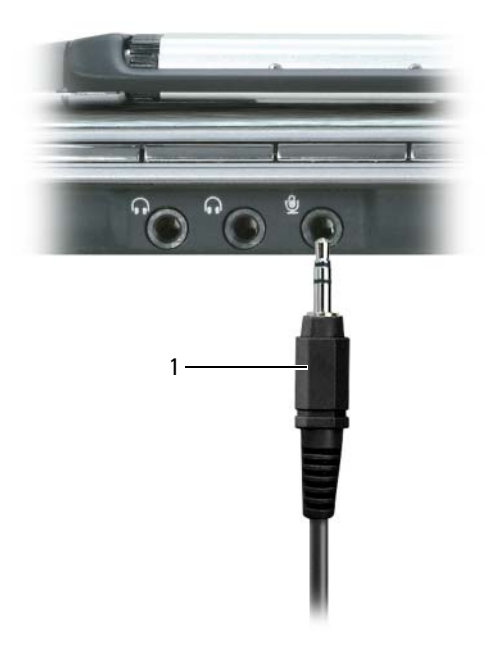

Conector del cable negro

Conecte el conector del cable verde del altavoz al conector del auricular izquierdo.

**3** Conecte el conector del cable amarillo del altavoz al conector del auricular derecho.

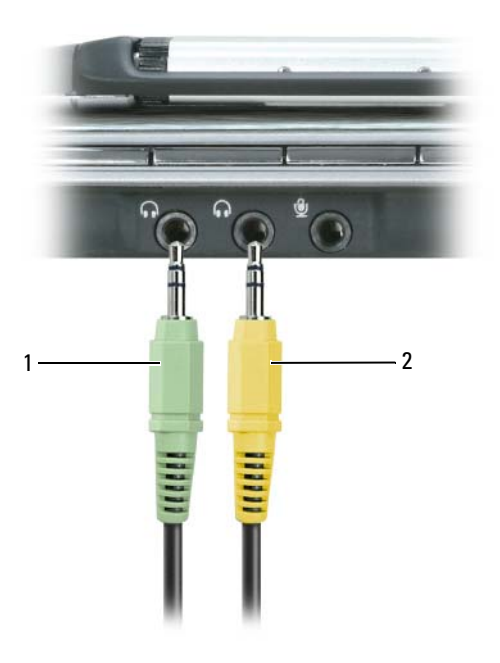

1 Conector del cable verde 2 Conector del cable amarillo

# <span id="page-76-0"></span>**Uso de tarjetas**

## <span id="page-76-1"></span>**ExpressCards**

Las tarjetas ExpressCard aprovechan al máximo la tecnología de tarjetas a fin de proporcionar un método rápido y cómodo de añadir memoria, comunicaciones por red cableada e inalámbrica (incluyendo comunicaciones por red inalámbrica de área amplia [WWAN]), multimedia y funciones de seguridad a su equipo.

Consulte el apartado ["Especificaciones" en la página 175](#page-174-0) para obtener información sobre las ExpressCards admitidas.

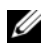

**NOTA:** Una ExpressCard no es un dispositivo de arranque.

### **Paneles protectores de las ExpressCard**

El equipo se envía con un panel protector de plástico instalado en la ranura para tarjetas ExpressCard. Los paneles protectores protegen las ranuras no utilizadas del polvo y otras partículas. Guarde el panel protector de la ExpressCard para utilizarlo cuando no haya instalada una ExpressCard en la ranura; los paneles protectores de otros equipos pueden no ajustarse al suyo.

Para retirar el panel protector, consulte el apartado ["Extracción de una ExpressCard o de un panel](#page-77-0)  [protector" en la página 78](#page-77-0).

## **Instalación de una ExpressCard**

Se puede instalar una ExpressCard en el equipo mientras éste se encuentra en funcionamiento. El ordenador la detectará automáticamente.

Las tarjetas ExpressCard suelen estar marcadas con un símbolo (como puede ser un triángulo o una flecha) o con una etiqueta para indicar el extremo que debe insertarse en la ranura. Las tarjetas están marcadas para impedir que se inserten de forma incorrecta. Si la orientación de la tarjeta no está clara, consulte la documentación incluida con ésta.

**PRECAUCIÓN: Antes de comenzar cualquiera de los procedimientos de esta sección, siga las instrucciones de seguridad incluidas en la Guía de información del producto.**

Para instalar una ExpressCard:

- **1** Sujete la tarjeta con la parte superior orientada hacia arriba. Puede que el pasador deba estar en la posición "in" para insertar la tarjeta.
- **2** Inserte la tarjeta en la ranura hasta que esté completamente asentada en el conector.

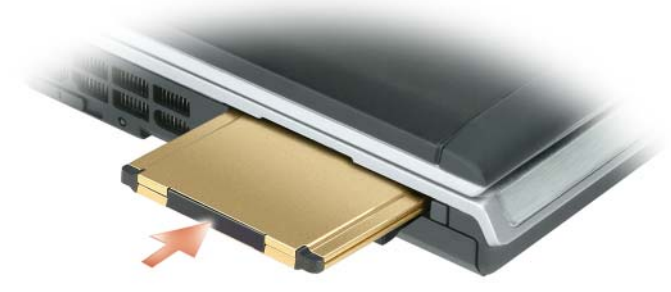

Si encuentra demasiada resistencia, no la fuerce. Compruebe la orientación de la tarjeta e inténtelo de nuevo.

El equipo reconoce la ExpressCard y carga el controlador del dispositivo adecuado de forma automática. Si el programa de configuración le pide que cargue los controladores del fabricante, utilice el disquete o el CD incluido con la ExpressCard.

#### <span id="page-77-0"></span>**Extracción de una ExpressCard o de un panel protector**

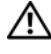

**PRECAUCIÓN: Antes de comenzar cualquiera de los procedimientos de esta sección, siga las instrucciones de seguridad incluidas en la Guía de información del producto.**

**AVISO:** Utilice la utilidad de configuración de la tarjeta ExpressCard (haga clic en el icono de la barra de tareas) para seleccionar una tarjeta y detener su funcionamiento antes de retirarla del equipo. Si no hace que la tarjeta deje de funcionar con la utilidad de configuración, podría perder datos.

Presione el seguro y retire la tarjeta o el protector. Algunos seguros deben presionarse dos veces: una para extraer el seguro y otra para extraer la tarjeta.

Reserve un panel protector para utilizarlo cuando no haya ninguna ExpressCard instalada en una ranura. Los paneles protectores protegen las ranuras no utilizadas del polvo y otras partículas.

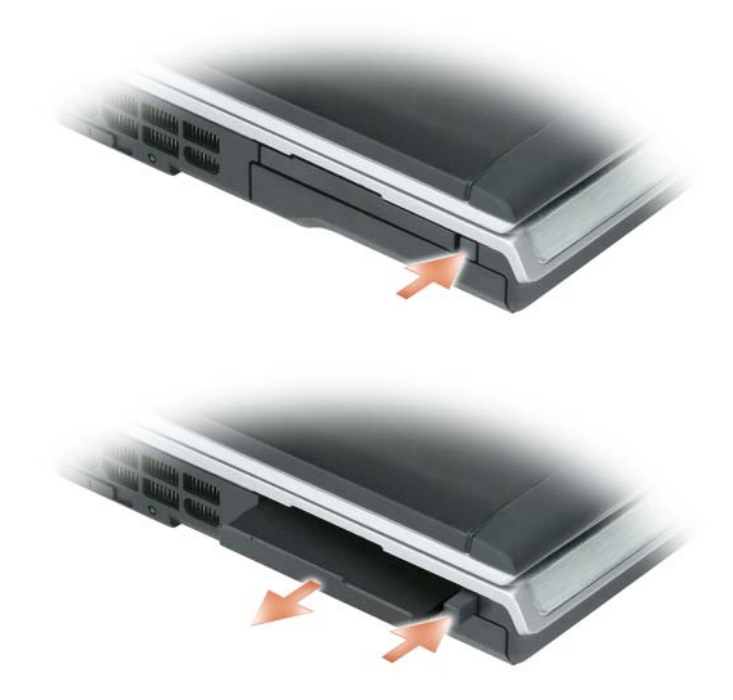

## **Tarjetas de memoria de medios**

El lector de tarjetas de memoria multimedia 5 en 1 ofrece una manera cómoda y rápida de ver y compartir fotos digitales, música y vídeos almacenados en una tarjeta de memoria multimedia.

**NOTA:** Una tarjeta de memoria multimedia no es un dispositivo de arranque.

El lector de tarjetas de memoria de medios 5 en 1 puede leer las siguientes tarjetas de memoria de medios:

- Tarjeta Secure Digital (SD)/SDIO
- Tarjeta MultiMedia (MMC)
- Memory Stick
- Memory Stick PRO
- Tarjeta xD-Picture

#### **Instalación de una tarjeta de memoria multimedia**

Puede instalar una tarjeta de memoria multimedia en el equipo mientras éste funciona. El ordenador la detectará automáticamente.

Habitualmente, las tarjetas de memoria multimedia están marcadas con un símbolo (como, por ejemplo, un triángulo o una flecha) o una etiqueta para indicar qué extremo debe insertarse en la ranura. Las tarjetas están marcadas para impedir que se inserten de forma incorrecta. Si la orientación de la tarjeta no está clara, consulte la documentación incluida con ésta.

#### **PRECAUCIÓN: Antes de comenzar cualquiera de los procedimientos de esta sección, siga las instrucciones de seguridad incluidas en la Guía de información del producto.**

Para instalar una tarjeta de memoria de medios:

- **1** Sujete la tarjeta con la parte superior orientada hacia arriba.
- **2** Inserte la tarjeta en la ranura hasta que esté completamente asentada en el conector.

Si encuentra demasiada resistencia, no la fuerce. Compruebe la orientación de la tarjeta e inténtelo de nuevo.

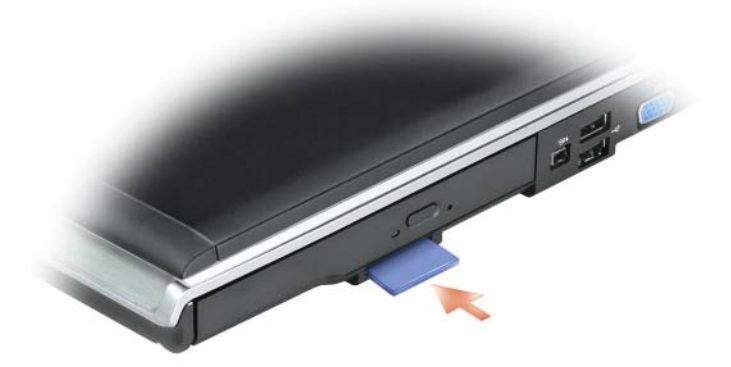

El equipo reconoce la tarjeta de memoria multimedia y carga automáticamente el controlador de dispositivo adecuado. Si el programa de configuración le pide que cargue los controladores del fabricante, utilice el CD incluido con la tarjeta de memoria multimedia.

#### **Extracción de una tarjeta de memoria multimedia**

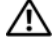

**PRECAUCIÓN: Antes de comenzar cualquiera de los procedimientos de esta sección, siga las instrucciones de seguridad incluidas en la Guía de información del producto.**

**AVISO:** Utilice la utilidad de configuración de la tarjeta de memoria de medios (haga clic en el icono **de la la** barra de tareas) para seleccionar una tarjeta y detener su funcionamiento antes de retirarla del equipo. Si no hace que la tarjeta deje de funcionar con la utilidad de configuración, podría perder datos.

Presione la tarjeta hacia dentro para extraerla del lector de tarjetas, de modo que sea parcialmente expulsada del mismo, y extraiga la tarjeta.

## **Uso de redes**

## <span id="page-82-0"></span>**Conexión física a una red o módem de banda ancha**

Antes de conectar el ordenador a una red, el ordenador debe tener un adaptador de red instalado y un cable de red conectado.

Para conectar el cable de red:

**1** Conecte el cable de red al conector del adaptador de red, que está situado en la parte posterior del equipo.

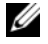

**NOTA:** Inserte el conector del cable hasta que encaje en su sitio y, a continuación, tire de él suavemente para comprobar que está bien conectado.

**2** Conecte el otro extremo del cable de red a un dispositivo de conexión de red, como un conector de red de pared.

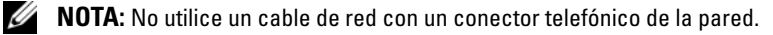

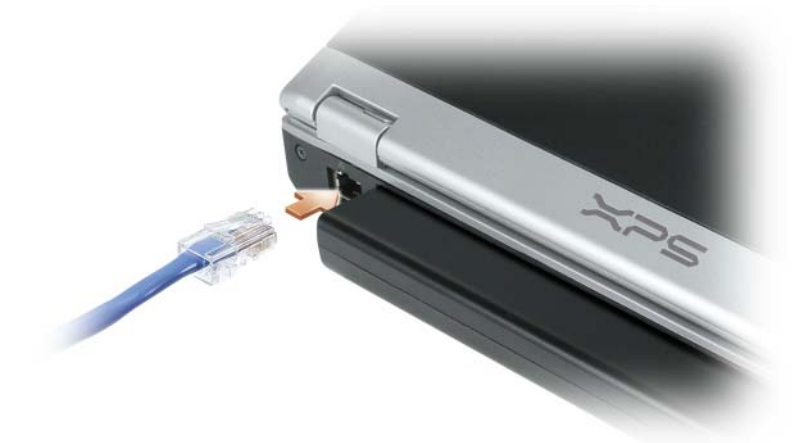

## **Asistente para configuración de redes**

El sistema operativo Microsoft® Windows® XP proporciona un Asistente para la configuración de red para guiarle en el proceso de uso compartido de archivos, impresoras o una conexión de Internet entre equipos en un entorno doméstico o de pequeña oficina.

**1** Haga clic en **Inicio**→ **Todos los programas**→ **Accesorios**→ **Comunicaciones**→ **Asistente para la configuración de red**→ **Siguiente**→ **Lista de comprobación para crear una red**.

**NOTA:** Si selecciona el método de conexión denominado **Este ordenador se conecta directamente a Internet** se activará el servidor de seguridad integrado que se proporciona con Windows XP Service Pack 2 (SP2).

- **2** Complete la lista de verificación.
- **3** Vuelva a Asistente para configuración de red y siga las instrucciones que aparecen en pantalla.

## <span id="page-83-0"></span>**Red de área local inalámbrica (WLAN)**

Una WLAN está formada por una serie de equipos interconectados que se comunican entre sí a través de ondas aéreas, en lugar de mediante un cable de red conectado a cada ordenador. En una WLAN, un dispositivo de comunicaciones de radio denominado punto de acceso o enrutador inalámbrico conecta los ordenadores en red y proporciona acceso a Internet o a la red. El punto de acceso o enrutador inalámbrico y la tarjeta de red inalámbrica del equipo se comunican mediante la difusión de datos desde sus antenas por las ondas aéreas.

#### **Qué necesita para establecer una conexión WLAN**

Antes de configurar una WLAN, debe disponer de lo siguiente:

- Acceso a Internet de alta velocidad (banda ancha) (como cable o DSL)
- Un módem de banda ancha que esté conectado y funcione
- Un enrutador inalámbrico o punto de acceso
- Una tarjeta de red inalámbrica para cada equipo que desee conectar a la WLAN
- Un cable de red con el conector de red (RJ-45)

#### <span id="page-83-1"></span>**Comprobación de la tarjeta de red inalámbrica**

En función de lo que haya seleccionado al adquirir el equipo, éste tiene diferentes configuraciones. Para confirmar que el suyo tiene una tarjeta de red inalámbrica y para determinar el tipo de tarjeta, use uno de los siguientes métodos:

- El botón **Inicio** y la opción **Conectarse a**
- Confirmación del pedido de su equipo

#### **El botón Inicio y la opción Conectar a**

**1** Haga clic en **Inicio**→ **Conectar a**→ **Mostrar todas las conexiones**.

Si **Conexión de red inalámbrica** no aparece en **LAN o Internet de alta velocidad**, significa que no tiene instalada una tarjeta de red inalámbrica.

Si aparece **Conexión de red inalámbrica**, significa que tiene instalada una tarjeta de red inalámbrica.

- **2** Para ver información detallada sobre la tarjeta de red inalámbrica:
	- **a** Haga doble clic en **Conexión de red inalámbrica.**
	- **b** Haga clic en **Propiedades**. Aparece la ventana **Propiedades de la conexión de red inalámbrica**. El nombre y el número de modelo de la tarjeta de red inalámbrica están recogidos en la pestaña **General**.
- 

**NOTA:** Si el equipo está configurado en la opción del **Inicio clásico**, podrá visualizar las conexiones de red haciendo clic en **Inicio**→ **Configuración**→ **Conexiones de red**. Si **Conexión de red inalámbrica** no aparece, significa que no tiene instalada una tarjeta de red inalámbrica.

#### **Confirmación de pedido para su equipo**

La confirmación del pedido recibida al encargar el ordenador enumera el hardware y el software proporcionado con el equipo.

#### **Configuración de una WLAN nueva**

#### **Conexión de un enrutador inalámbrico y un módem de banda ancha**

- **1** Póngase en contacto con el proveedor de servicios de Internet (ISP) para obtener información específica sobre los requisitos de conexión del módem de banda ancha.
- **2** Asegúrese de que dispone de acceso alámbrico a Internet mediante el módem de banda ancha antes de intentar configurar una conexión inalámbrica a Internet. Consulte el apartado ["Conexión física a una](#page-82-0)  [red o módem de banda ancha" en la página 83](#page-82-0).
- **3** Instale el software necesario para su enrutador inalámbrico. Es posible que el enrutador inalámbrico se suministre con un CD de instalación. Los CD de instalación contienen normalmente información sobre la instalación y la solución de problemas. Instale el software requerido conforme a las instrucciones entregadas por el fabricante del enrutador.
- **4** Apague el equipo y todos los ordenadores cercanos habilitados para la conexión inalámbrica a través del menú **Inicio**.
- **5** Desconecte el cable de alimentación del módem de banda ancha de la toma de alimentación eléctrica.
- **6** Desconecte el cable de red del equipo y del módem.

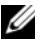

**ZO NOTA:** Espere como mínimo 5 minutos después de desconectar el módem de banda ancha antes de continuar con la configuración de red.

**7** Desconecte el cable del adaptador de CA del enrutador inalámbrico para asegurarse de que el enrutador no está conectado a la alimentación.

- **8** Inserte un cable de red en el conector de red (RJ-45) del módem de banda ancha que no recibe alimentación.
- **9** Conecte el otro extremo del cable de red al conector de red de Internet (RJ-45) en el enrutador inalámbrico que no recibe alimentación.
- **10** Asegúrese de que ningún cable de red o USB, excepto el cable de red que conecta el módem y el enrutador inalámbrico, estén conectados al módem de banda ancha.

**NOTA:** Reinicie el equipo inalámbrico en el orden descrito a continuación para evitar que se produzca un posible fallo de conexión.

- **11** Encienda *únicamente* el módem de banda ancha y espere al menos 2 minutos para que se estabilice. Después de 2 minutos, proceda al [paso 12.](#page-85-0)
- <span id="page-85-0"></span>**12** Encienda el enrutador inalámbrico y espere al menos 2 minutos para que se estabilice. Después de 2 minutos, proceda al [paso 13](#page-85-1).
- <span id="page-85-1"></span>**13** Arranque el equipo y espere a que finalice el proceso de inicio.
- **14** Consulte la documentación incluida con el enrutador inalámbrico para hacer lo siguiente con el fin de configurar el enrutador inalámbrico:
	- Establezca la comunicación entre el equipo y el enrutador inalámbrico.
	- Configure el enrutador inalámbrico para que se comunique con el enrutador de banda ancha.
	- Averigüe el nombre del servidor de emisión del enrutador inalámbrico. El término técnico para el nombre del nombre del servidor de emisión del enrutador inalámbrico es Identificador de conjunto de servicio (SSID) o nombre de red.
- **15** Si es necesario, configure la tarjeta de red inalámbrica para conectarse a la red inalámbrica. Consulte el apartado ["Conexión a una WLAN" en la página 86](#page-85-2).

## <span id="page-85-2"></span>**Conexión a una WLAN**

**NOTA:** Antes de establecer la conexión a una WLAN, asegúrese de que ha seguido fielmente las instrucciones de ["Red de área local inalámbrica \(WLAN\)" en la página 84](#page-83-0).

*M* **NOTA:** Las siguientes instrucciones sobre el sistema de red no son aplicables a las tarjetas internas con tecnología inalámbrica Bluetooth<sup>®</sup> ni a los productos celulares.

Esta sección proporciona los procedimientos generales para realizar la conexión a una red mediante tecnología inalámbrica. Los nombres de red específicos y los detalles de configuración pueden variar. Consulte el apartado ["Red de área local inalámbrica \(WLAN\)" en la página 84](#page-83-0) para obtener más información acerca de cómo prepararse para la conexión del equipo a una WLAN.

La tarjeta de red inalámbrica requiere el software y los controladores adecuados para conectarse a una red. El software ya está instalado.

**NOTA:** Si el software se extrae o se daña, siga las instrucciones que se incluyen en la documentación del usuario de su tarjeta de red inalámbrica. Compruebe el tipo de tarjeta de red inalámbrica instalada en el ordenador y, a continuación, busque ese nombre en el sitio Web de soporte técnico de Dell en **support.dell.com**. Para obtener más información acerca de tipo de tarjeta de red inalámbrica instalada en el equipo, consulte el apartado ["Comprobación de la tarjeta de red inalámbrica" en la página 84](#page-83-1).

#### **Cómo determinar el administrador de dispositivos de la red inalámbrica**

En función del software instalado en el ordenador, hay diferentes utilidades de configuración inalámbrica que podrían gestionar los dispositivos de red:

- La utilidad de cliente de la tarjeta de red inalámbrica
- El sistema operativo Windows XP

Para determinar qué utilidad de configuración inalámbrica gestiona la tarjeta de red inalámbrica:

- **1** Haga clic en **Inicio**→ **Configuración**→ **Panel de control**→ **Conexiones de red**.
- **2** Haga clic con el botón derecho del ratón en el icono **Conexión de red inalámbrica** y, a continuación, haga clic en **Ver redes inalámbricas disponibles**.

Si la ventana **Elija una red inalámbrica** informa de que **Windows no puede configurar esta conexión**, significa que la utilidad del cliente de la tarjeta de red inalámbrica está administrando la tarjeta de red inalámbrica.

Si la ventana **Elija una red inalámbrica** indica **Haga clic en un elemento de la lista a continuación para conectarse a una red inalámbrica dentro del alcance o para obtener más información**, significa que el sistema operativo de Windows XP está administrando la tarjeta de red inalámbrica.

Para obtener información específica sobre la utilidad de configuración inalámbrica instalada en el ordenador, consulte la documentación de la red inalámbrica en el Centro de ayuda y soporte técnico de Windows.

Para acceder al Centro de Ayuda y soporte técnico:

- **1** Haga clic en **Inicio**→ **Ayuda y soporte técnico**.
- **2** En **Elija un tema de ayuda**, haga clic en **Guías del sistema y del usuario de Dell**.
- **3** En **Guías de dispositivos**, seleccione la documentación de la tarjeta de red inalámbrica.

#### **Cómo completar la conexión a la WLAN**

Al encender el ordenador y cuando se detecta en el área una red (para la que el ordenador no está configurado), aparece una ventana desplegable cerca del icono de red en el área de notificación (ubicado en la esquina inferior derecha del escritorio de Windows).

Siga las instrucciones que se ofrecen en los mensajes de la utilidad que aparezcan en la pantalla.

Después de configurar el equipo para la red inalámbrica que ha seleccionado, otro mensaje emergente le notificará que está conectado a la red seleccionada.

Por lo tanto, cada vez que se conecte al ordenador en el área de la red inalámbrica que ha seleccionado, aparecerá el mismo mensaje emergente en el que se le informará de la conexión a la red inalámbrica.

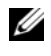

**ZA NOTA:** Si selecciona una red segura, debe especificar una clave WEP o WPA cuando se le pida. La configuración de seguridad de la red es exclusiva de su red. Dell no puede proporcionar esta información.

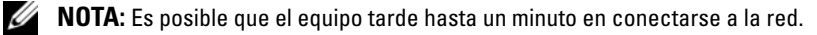

#### <span id="page-87-1"></span>**Seguimiento del estado de la tarjeta de red inalámbrica mediante Dell™ QuickSet**

El indicador(es) de actividad inalámbrica le ofrece una manera sencilla de supervisar el estado de los dispositivos inalámbricos del equipo. El indicador(es) muestra si los dispositivos inalámbricos integrados del ordenador están activados o desactivados. Cuando se activa o desactiva la función de conexión de red inalámbrica, el indicador(es) de actividad inalámbrica cambia para mostrar su estado.

Puede encender o apagar la opción para que aparezca el indicador(es) de actividad inalámbrica cuando use el conmutador inalámbrico para activar o desactivar las conexiones de red inalámbricas. Haga clic en icono Dell QuickSet en la barra de tareas, después en **Hotkey Popups** y seleccione o cancele la selección de **Indicador de actividad inalámbrica apagado**.

Para obtener más información sobre el indicador(es) de actividad inalámbrica, consulte el archivo *Dell QuickSet Help*. Para más información sobre QuickSet y el modo de acceder al archivo Ayuda de *QuickSet Help*, consulte el apartado ["Dell™ QuickSet" en la página 149.](#page-148-0)

## **Banda ancha móvil (o Red inalámbrica de área amplia)**

Una red de banda ancha móvil, también conocida como Re Inalámbrica de Área Amplia (WWAM), es una red inalámbrica digital de alta velocidad que ofrece acceso a Internet en una zona geográfica mucho más amplia que una Red Inalámbrica de Área Local (WLAN), que normalmente cubre de 30 a 300 metros. El equipo puede mantener el acceso a la red de banda ancha móvil siempre que se encuentre en una zona de cobertura. Póngase en contacto con su proveedor de servicios para obtener información sobre la cobertura de las redes inalámbricas digitales de alta velocidad.

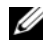

**ZO NOTA:** Incluso aunque pueda realizar una llamada con el teléfono móvil en un área geográfica específica, esto no quiere decir necesariamente que se encuentre dentro de una zona de cobertura de datos por telefonía móvil.

#### <span id="page-87-0"></span>**Qué necesita para establecer una conexión a la red de banda ancha móvil**

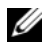

**NOTA:** En función del equipo, puede utilizarse una ExpressCard o una minitarjeta de banda ancha móvil, pero no ambas, para establecer una conexión a la red de banda ancha móvil.

Para configurar una conexión a la red de banda ancha móvil, necesita:

• Una ExpressCard o una minitarjeta de banda ancha móvil (en función de la configuración del equipo)

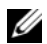

**ZA NOTA:** Para obtener instrucciones de uso de ExpressCards, consulte el apartado "Uso de tarjetas" en la [página 77.](#page-76-0)

- ExpressCard de banda ancha móvil activada o Módulo de identificación de suscriptor (SIM) activado para el proveedor de servicio
- La utilidad de la tarjeta Dell de banda ancha móvil (ya instalada en el equipo si adquirió la tarjeta al mismo tiempo que éste, o en el CD incluido con la tarjeta si la adquirió por separado)

Si la utilidad está dañada o ha sido eliminada del equipo, consulte la Guía del usuario de la utilidad de la tarjeta Dell de banda ancha móvil para obtener instrucciones. La Guía del usuario está disponible a través del Centro de ayuda y soporte técnico de Windows (o en el CD incluido con la tarjeta si la adquirió por separado), Para acceder al Centro de Ayuda y soporte técnico, consulte la ["Centro de](#page-13-0)  [Ayuda y soporte técnico de Windows" en la página 14](#page-13-0).

#### **Comprobación de la tarjeta de banda ancha móvil de Dell**

En función de lo que haya seleccionado al adquirir el equipo, éste tiene diferentes configuraciones. Para determinar la configuración del equipo, consulte uno de los siguientes apartados:

- La confirmación del pedido
- Centro de avuda y soporte técnico de Microsoft® Windows®

Para comprobar la tarjeta de banda ancha móvil en el Centro de ayuda y soporte técnico:

- **1** Haga clic en **Inicio**→ **Ayuda y soporte técnico**→ **Usar herramientas para visualizar la información de su equipo y problemas de diagnóstico**.
- **2** En **Herramientas**, haga clic en **Información de mi PC** y, a continuación, seleccione **Obtener más información acerca del hardware instalado en este ordenador.**

En la pantalla **Información de Mi PC - Hardware**, puede ver el tipo de tarjeta de banda ancha móvil instalada en el equipo, además de otros componentes de hardware.

**NOTA:** La tarjeta aparece en **Módems**.

#### **Conexión a una red de banda ancha móvil**

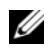

**NOTA:** Estas instrucciones sólo son aplicables a ExpressCards o minitarjetas de banda ancha móvil. No se aplican a las tarjetas internas con tecnología inalámbrica.

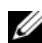

**NOTA:** Antes de conectarse a Internet, debe activar el servicio de banda ancha móvil a través del proveedor de servicio de telefonía móvil. Consulte la Guía del usuario, disponible a través del Centro de ayuda y soporte técnico de Windows, para obtener instrucciones y más información acerca del uso de la utilidad de tarjeta de banda ancha móvil de Dell. Para acceder al Centro de Ayuda y soporte técnico, consulte la ["Centro de Ayuda y soporte técnico](#page-13-0)  [de Windows" en la página 14.](#page-13-0) La Guía del usuario también está disponible en la página Web de Dell en **support.dell.com** y en el CD incluido con su tarjeta de banda ancha móvil si la adquirió por separado.

Utilice la utilidad de tarjeta de banda ancha móvil de Dell para establecer y administrar una conexión de red de banda ancha móvil a Internet:

- **1** Haga clic en el icono de la Utilidad de tarjeta de banda ancha móvil de Dell **Enl** en el escritorio de Windows, para ejecutar la utilidad.
- **2** Haga clic en **Conexión**.

#### **NOTA:** El botón **Conexión** cambia al botón **Desconexión**.

**3** Siga las instrucciones en la pantalla para administrar la conexión de red con la utilidad.

O bien:

- **1** Haga clic en **Inicio**→ **Todos los programas**→ **Inalámbrica de Dell**.
- **2** Haga clic en **Banda ancha inalámbrica de Dell** y siga las instrucciones de la pantalla.

#### **Activación/desactivación de la tarjeta de banda ancha móvil de Dell**

**ZZ NOTA:** Si no puede conectarse a una red de banda ancha móvil, asegúrese de tener todos los componentes necesarios para establecer este tipo de conexión (consulte el apartado ["Qué necesita para establecer una](#page-87-0)  [conexión a la red de banda ancha móvil" en la página 88](#page-87-0)) y, a continuación, compruebe que la tarjeta de banda ancha móvil está activada verificando la configuración del indicador de actividad inalámbrica.

Puede encender y apagar los dispositivos inalámbricos del equipo con el indicador de actividad inalámbrica situado en el lado izquierdo del ordenador (consulte el apartado ["Vista lateral izquierda" en la página 22](#page-21-0)).

Si el conmutador está en la posición "on", muévalo a la posición "off" para desactivar el conmutador y la tarjeta de banda ancha móvil. Si el conmutador está en la posición "off", muévalo a la posición "on" para activar el conmutador y la tarjeta de banda ancha móvil de Dell. Para obtener más información sobre el uso del conmutador inalámbrico, consulte el apartado ["Conmutador inalámbrico" en la página 23.](#page-22-0)

Para supervisar el estado de un dispositivo inalámbrico, consulte el apartado ["Seguimiento del estado de](#page-87-1)  [la tarjeta de red inalámbrica mediante Dell™ QuickSet" en la página 88](#page-87-1).

## **Localizador de redes Dell™ Wi-Fi Catcher™**

El indicador de actividad inalámbrica del equipo Dell utiliza el software del localizador de redes Dell Wi-Fi Catcher™ para buscar de un modo específico las redes de área local inalámbricas WiFi (LAN) que se encuentren próximas.

Para buscar redes WiFi, desplace el conmutador hacia la parte frontal del equipo y suéltelo para que vuelva a la posición "on" en el medio. Para apagar la función del localizador de redes, vuelva a colocar el conmutador otra vez en la posición "off". El software del localizador de redes Wi-Fi Catcher funciona independientemente de si el equipo está encendido o apagado, en el modo de hibernación o en el modo de espera, siempre y cuando esté configurado a través de QuickSet o el BIOS (programa de configuración del sistema) para controlar las conexión de red WiFi.

Para obtener más información sobre el software del localizador de redes Wi-Fi Catcher y habilitar sus funciones a través de QuickSet, consulte el archivo *Ayuda de Dell QuickSet*. Para acceder al archivo *Ayuda*, haga clic con el botón derecho del ratón en el icono **de de** la barra de tareas y después en Ayuda.

## **Servidor de seguridad de Microsoft® Windows®**

El servidor de seguridad de Windows ofrece una protección básica contra los accesos sin autorización al equipo mientras esté conectado a Internet. Se habilita automáticamente al ejecutar el Asistente para configuración de red. Cuando el servidor de seguridad está habilitado para una conexión de red, aparece su icono con un fondo rojo en la sección **Conexiones de red** del Panel de control.

*M***OTA:** Activando el servidor de seguridad de Windows no se reduce la necesidad de disponer de software antivirus.

Para obtener más información, consulte el apartado Centro de ayuda y soporte técnico de Microsoft<sup>®</sup> Windows® XP. Para acceder al Centro de Ayuda y soporte técnico, consulte la ["Centro de Ayuda y soporte](#page-13-0)  [técnico de Windows" en la página 14.](#page-13-0)

# HU

## **Seguridad de su equipo**

## **Cable de seguridad**

**NOTA:** El equipo no se entrega con un cable de seguridad.

Un cable de seguridad es un dispositivo antirrobo de venta en establecimientos comerciales. Para asegurar el equipo, utilice la ranura para el cable de seguridad de su ordenador Dell™. Para obtener más información, consulte las instrucciones incluidas con el dispositivo.

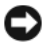

**AVISO:** Antes de adquirir un dispositivo antirrobo, asegúrese de que encajará en la ranura del cable de seguridad del equipo.

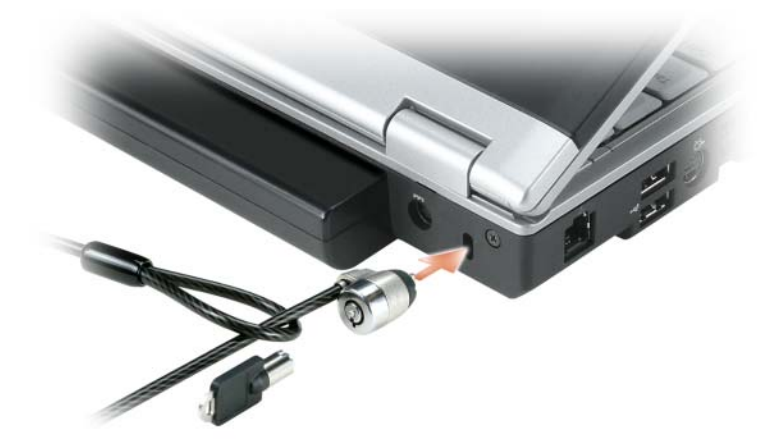

## **Contraseñas**

Las contraseñas impiden el acceso no autorizado a su equipo. Cuando utilice contraseñas, siga las siguientes instrucciones:

- Seleccione una contraseña que pueda recordar, pero que no sea fácil de adivinar. Por ejemplo, no utilice como contraseñas los nombres de los miembros de su familia o mascotas.
- Se recomienda encarecidamente no anotar sus contraseñas; memorícelas. Sin embargo, si decide anotarla, asegúrese de guardarla en un lugar seguro.
- No comunique su contraseña a otras personas.
- Asegúrese de que nadie le observa antes de introducir su contraseña.

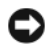

**AVISO:** Las funciones de contraseña proporcionan un alto nivel de seguridad para los datos almacenados en el equipo o en la unidad de disco duro. Sin embargo, no son infalibles. Si requiere más seguridad para sus datos, debe adquirir y utilizar medios adicionales de protección, como programas de cifrado de datos o tarjetas PC (o minitarjetas) con funciones de cifrado.

Usa la opción de **Cuentas de usuario** en el Panel de control en el sistema operativo Microsoft® Windows® para crear cuentas de usuario o cambiar contraseñas. Una vez que ha creado una contraseña de usuario, deberá ingresarla cada vez que quiera desbloquear su equipo. Si no introduce una contraseña en 2 minutos, el equipo regresará a su estado operativo anterior.

Para más información, vea su documentación de Windows.

## **Software de seguimiento del equipo**

El software de seguimiento informático puede ayudarle a localizar su equipo si éste se pierde o si se lo roban. Este software es opcional y puede adquirirlo cuando realice el pedido de su equipo Dell™ o bien puede ponerse en contacto con su representante de ventas de Dell para obtener información sobre este componente de seguridad.

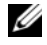

**ZA NOTA:** Es posible que el software de seguimiento informático no esté disponible en determinados países.

*M***OTA:** Si dispone de este software y pierde el equipo o se lo roban, debe ponerse en contacto con la empresa que ofrece el servicio de seguimiento para informarles sobre este hecho.

## **En caso de pérdida o robo del equipo**

• Póngase en contacto con cualquier comisaría para informar de la pérdida o el robo del equipo. Incluya la Etiqueta de servicio en la descripción del equipo. Solicite que se le asigne un número de caso y anótelo, junto con el nombre, la dirección y el número de teléfono de la comisaría. Si es posible, averigüe el nombre del oficial de investigación.

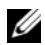

**ZA NOTA:** Si sabe en qué lugar ha perdido o le han robado el equipo, póngase en contacto con la comisaría de dicha zona. Si no lo sabe, llame a la comisaría de la zona en la que resida.

- Si el equipo pertenece a una compañía, notifique la pérdida o robo a la oficina de seguridad de la empresa.
- Póngase en contacto con el servicio de asistencia al cliente de Dell para informar de la pérdida del equipo. Indique la etiqueta de servicio del equipo, el número de caso y el nombre, la dirección y el número de teléfono de la comisaría en la que denunció el extravío del ordenador. Si es posible, indique el nombre del oficial de investigación.

El representante del servicio de asistencia al cliente de Dell registrará su informe bajo la etiqueta de servicio del equipo y lo marcará como perdido o robado. Si alguien llama a Dell para solicitar asistencia técnica y proporciona dicha Etiqueta de servicio, se identificará de inmediato que se trata de un equipo robado o extraviado. El representante intentará averiguar el número de teléfono y la dirección de la persona que llama. A continuación, Dell se pondrá en contacto con la comisaría de policía donde usted denunció la pérdida o el robo del equipo.

## **Solución de problemas**

## <span id="page-92-0"></span>**Dell Diagnostics**

**PRECAUCIÓN: Antes de comenzar cualquiera de los procedimientos de esta sección, siga las instrucciones de seguridad incluidas en la Guía de información del producto.**

#### **Cuándo utilizar los Dell Diagnostics (Diagnósticos Dell)**

Si tiene problemas con el equipo, realice las pruebas del apartado ["Bloqueos y problemas con el](#page-106-0)  [software" en la página 107](#page-106-0) y ejecute Dell Diagnostics antes de ponerse en contacto con Dell para solicitar asistencia técnica.

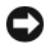

**AVISO:** Los Dell Diagnostics (Diagnósticos Dell) funcionan sólo en equipos Dell.

*MOTA: El CD Drivers and Utilities* es opcional y es posible que no se entregue con el equipo.

Inicie Dell Diagnostics desde la unidad de disco duro o del CD *Drivers and Utilities* (también conocido como el *ResourceCD*).

#### **Iniciar Dell Diagnostics desde la unidad de disco duro**

Los Dell Diagnostics están situados en una partición oculta para la utilidad de diagnóstico (Diagnostic) de la unidad de disco duro.

**NOTA:** Si el equipo no muestra ninguna imagen en la pantalla, póngase en contacto con Dell. Consulte el apartado ["Cómo ponerse en contacto con Dell" en la página 153](#page-152-0).

- **1** Apague el equipo.
- **2** Conecte el equipo a una toma de alimentación eléctrica.
- **3** Los diagnósticos se pueden invocar de uno de los dos modos siguientes:
	- **a** Encienda el equipo. Cuando aparezca el logotipo de DELL™, pulse <F12> inmediatamente. Seleccione **Diagnostics** del menú de inicio y pulse <Entrar>.

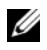

*C* **NOTA:** Si espera demasiado y aparece el logotipo del sistema operativo, siga esperando hasta que aparezca el escritorio de Microsoft® Windows®. A continuación, apague el equipo y vuelva a intentarlo.

**b** Mantenga pulsada la tecla <Fn> mientras se enciende el sistema.

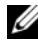

**NOTA:** Si aparece un mensaje indicando que no se ha encontrado ninguna partición para la utilidad de diagnóstico, ejecute Dell Diagnostics desde el *CD Drivers and Utilities*.

El equipo ejecutará la evaluación del sistema previa al inicio, una serie de pruebas iniciales de la tarjeta del sistema, el teclado, la unidad de disco duro y la pantalla.

- Durante la evaluación, responda a las preguntas que puedan formularse.
- Si se detecta un fallo, el equipo se detiene y emite pitidos. Para detener la evaluación y reiniciar el equipo, pulse  $\langle n \rangle$ ; para continuar con la siguiente prueba, pulse  $\langle \gamma \rangle$ ; para volver a probar el componente que falló, pulse <r>.
- Si se detectan fallas durante la evaluación del sistema antes de la inicialización, anote los códigos de error y póngase en contacto con Dell.

Si la evaluación del sistema previa al inicio se realiza correctamente, recibirá el mensaje Booting Dell Diagnostic Utility Partition. Press any key to continue (Iniciando la partición de la utilidad Dell Diagnostics. Pulse cualquier tecla para continuar).

**4** Pulse cualquier tecla para iniciar los Dell Diagnostics desde la partición para la utilidad de diagnóstico del disco duro.

#### **Iniciar Dell Diagnostics desde el CD Drivers and Utilities (Controladores y utilidades)**

- **1** Inserte el *CD Drivers and Utilities*.
- **2** Apague y reinicie el equipo.

Cuando aparezca el logotipo de DELL, pulse <F12> inmediatamente.

Si tarda demasiado y aparece el logotipo de Windows, espere hasta que se muestre el escritorio de Windows. A continuación, apague el equipo y vuelva a intentarlo.

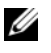

**MOTA:** Los pasos a continuación cambian la secuencia de inicio sólo una vez. La próxima vez que inicie el equipo, éste lo hará según los dispositivos especificados en el programa de configuración del sistema.

- **3** Cuando aparezca la lista de dispositivos de inicio, resalte Unidad **CD/DVD/CD-RW** y pulse <Entrar>.
- **4** Seleccione la opción **Iniciar desde CD-ROM** del menú que aparece y presione <Entrar>.
- **5** Pulse 1 para iniciar el menú *ResourceCD* y pulse <Entrar> para continuar.
- **6** Seleccione **Ejecutar Dell Diagnostics de 32 bits** de la lista de elementos numerados. Si se muestran varias versiones, seleccione la apropiada para su equipo.
- **7** Cuando aparezca el **Menú principal** de Dell Diagnostics, seleccione la prueba que desea ejecutar.

#### **Menú principal de Dell Diagnostics (Diagnósticos Dell)**

**1** Una vez se hayan cargado los Dell Diagnostics y aparezca la pantalla **Menú principal**, haga clic en el botón de la opción que desea.

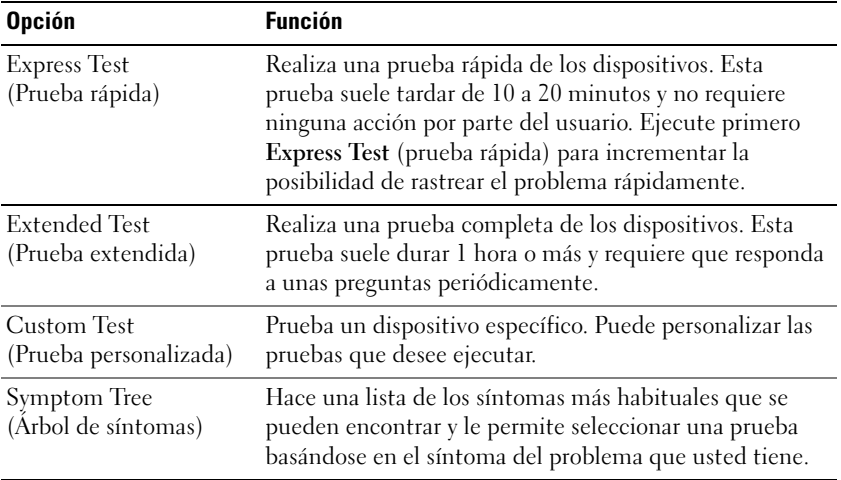

**2** Si se produce un problema durante una prueba, aparecerá un mensaje con un código de error y una descripción del problema. Anote el código de error y la descripción del problema, y siga las instrucciones de la pantalla.

Si no puede resolver la condición del error, póngase en contacto con Dell. Consulte el apartado ["Cómo](#page-152-0)  [ponerse en contacto con Dell" en la página 153.](#page-152-0)

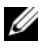

**NOTA:** La etiqueta de servicio del equipo está situada en la parte superior de cada pantalla de prueba. Si se pone en contacto con Dell, el servicio de asistencia técnica le pedirá su etiqueta de servicio.

**3** Si ejecuta una prueba desde la opción **Custom Test** (prueba personalizada) o **Symptom Tree** (árbol de síntomas), haga clic en la pestaña correspondiente que se describe en la tabla siguiente para obtener más información.

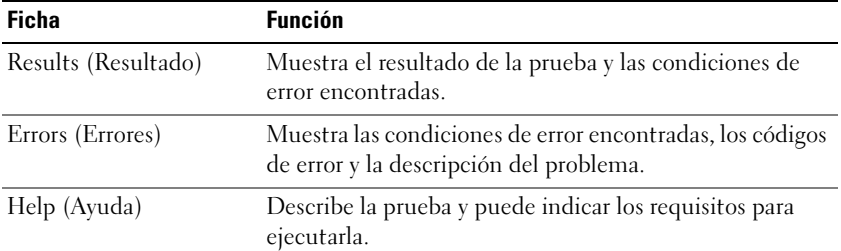

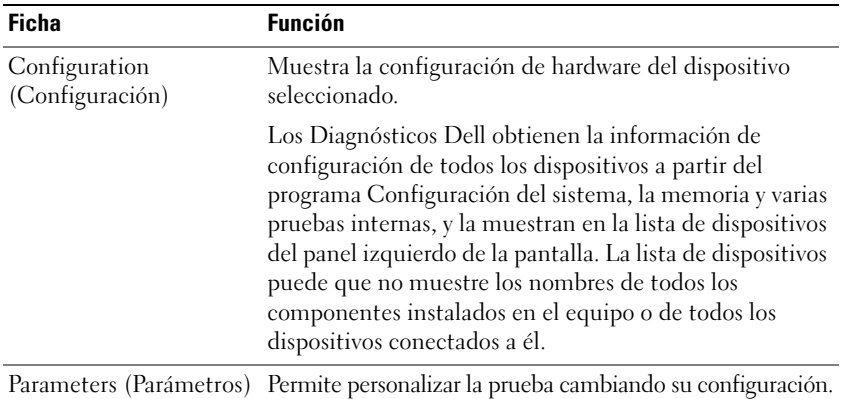

- **4** Una vez finalizadas las pruebas, si está ejecutando los Dell Diagnostics desde el *CD Drivers and Utilities,* extráigalo.
- **5** Una vez finalizadas las pruebas, cierre la pantalla de prueba para volver a la pantalla del **Menú Principal**. Para salir de Dell Diagnostics y reiniciar el equipo, cierre la pantalla **Menú Principal**.

## **Utilidad de soporte técnico de Dell**

La utilidad de soporte técnico de Dell está instalada en el equipo y está disponible en el icono de soporte técnico de Dell de la barra de tareas o en el botón **Inicio**. Utilice esta utilidad de asistencia para obtener información de autosoporte, actualizaciones de software y exploraciones del estado del entorno informático.

#### **Acceso a la utilidad Dell Support**

Acceda a la utilidad de soporte técnico de Dell desde el icono Dell Support (soporte técnico de Dell) de la barra de tareas, o desde el menú **Inicio**.

Si el icono de Dell Support no aparecen en su barra de tareas:

- **1** Haga clic en el botón **Inicio** y seleccione **Programas**.
- **2** Haga clic en **Soporte técnico de Dell** y seleccione **Configuración del soporte técnico de Dell**.
- **3** Asegúrese de que la opción **Mostrar el icono en la barra de tareas** está seleccionada.

**NOTA:** Si la utilidad de soporte técnico de Dell no está disponible en el menú **Start**, vaya a **support.dell.com** y descargue el software.

La utilidad Dell Support está personalizada para su entorno informático.

El icono de Dell Support de la barra de tareas funciona de forma diferente cuando se hace clic, se hace doble clic o se hace clic con el botón derecho del ratón en el icono.

#### **Clic en el icono de Dell Support**

Haga clic o clic con el botón derecho del ratón en el icono  $\heartsuit$  para realizar las siguientes tareas:

- Comprobar el entorno informático
- Visualizar la configuración de la utilidad Dell Support
- Acceder al archivo de ayuda para la utilidad Dell Support
- Visualizar las preguntas más frecuentes
- Obtener más información acerca de la utilidad Dell Support
- Apagar la utilidad Dell Support

### **Doble clic en el icono de Dell Support**

Haga doble clic en el icono  $\bigotimes$  para comprobar manualmente el entorno informático, visualizar las preguntas más frecuentes, acceder al archivo de ayuda de la utilidad de soporte técnico de Dell y visualizar su configuración.

Para obtener más información acerca de la utilidad de soporte técnico de Dell, haga clic en el signo de interrogación **(?)** en la parte superior de la pantalla de soporte técnico de Dell.

## <span id="page-96-0"></span>**Problemas con la unidad**

**PRECAUCIÓN: Antes de comenzar cualquiera de los procedimientos de esta sección, siga las instrucciones de seguridad incluidas en la Guía de información del producto.**

**ASEGÚRESE DE QUE MICROSOFT<sup>®</sup> WINDOWS<sup>®</sup> RECONOCE LA UNIDAD:** Haga clic en el botón Start y en My **Computer**. Si no aparece la unidad de disquete, de CD o de DVD, haga una búsqueda completa con el software antivirus para comprobar si hay algún virus y eliminarlo. A veces los virus pueden impedir que Windows reconozca la unidad.

#### **PRUEBE** LA UNIDAD

- Inserte otro disquete, CD o DVD para descartar la posibilidad de que el original estuviera defectuoso.
- Inserte un disquete de inicio y reinicie el equipo.

**LIMPIE LA UNIDAD O EL DISCO:** Consulte el apartado ["Cómo limpiar el equipo" en la página 185.](#page-184-0)

#### **ASEGÚRESE D E QUE E L CD ESTÉ ENCAJADO E N E L PIVOTE CENTRAL**

#### **COMPRUEBE LAS CONEXIONES DE CABLE**

**COMPRUEBE S I HAY INCOMPATIBILIDADES CON E L HARDWARE :** Consulte el apartado ["Resolución de](#page-118-0)  [incompatibilidades de software y hardware" en la página 119.](#page-118-0)

**EJECUTE LOS DELL DIAGNOSTICS (DIAGNÓSTICOS DELL ):** Consulte el apartado ["Dell Diagnostics" en la](#page-92-0)  [página 93.](#page-92-0)

#### **Problemas con la unidad de CD y de DVD**

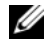

**NOTA:** La vibración de la unidad de CD o DVD a alta velocidad es normal y puede provocar ruido, pero dicho ruido no indica un error en la unidad o en el CD o DVD.

*M***OTA:** Debido a las diferentes regiones del mundo y los distintos formatos de disco, no todos los títulos en DVD funcionan en todas las unidades de DVD.

#### **Problemas al grabar en una unidad de CD/DVD-RW**

**CIERRE LOS OTROS PROGRAMAS:** La unidad de CD/DVD-RW debe recibir un flujo de datos continuo al grabar. Si el flujo se interrumpe, se producirá un error. Intente cerrar todos los programas antes de grabar en el CD/DVD-RW.

**APAGUE E L MODO D E ESPERA D E WINDOWS ANTES D E GRABAR E N U N DISCO CD/DVD-RW:** Consulte el apartado ["Modos de administración de energía" en la página 46](#page-45-0) para obtener información sobre el modo de espera.

**CAMBIE L A VELOCIDAD D E GRABACIÓN A UNA VELOCIDAD INFERIOR:** Consulte los archivos de ayuda relativos al software de creación de DVD o CD.

#### **Si no puede expulsar la bandeja de la unidad de CD, CD-RW, DVD o DVD+RW**

- **1** Asegúrese de que el equipo está apagado.
- **2** Enderece un clip sujetapapeles e introduzca un extremo en el orificio de expulsión situado en la parte frontal de la unidad; empuje firmemente hasta que se expulse parcialmente la bandeja.
- **3** Tire de la bandeja hacia afuera suavemente hasta que se detenga.

#### **Si oye un sonido de roce o chirrido inusual**

- Asegúrese de que el sonido no se debe al programa que se está ejecutando.
- Asegúrese de que el disco esté insertado correctamente.

#### **Problemas con la unidad de disco duro**

**DEJE QUE E L EQUIPO S E ENFRÍE ANTES D E ENCENDERLO:** Una unidad de disco duro recalentada puede impedir que se inicie el sistema operativo. Deje que el equipo vuelva a adoptar la temperatura ambiente antes de encenderlo.

#### **EJECUTE UNA COMPROBACIÓN DEL DISCO**

- **1** Haga clic en el botón **Start** y en **My Computer**.
- **2** Haga clic con el botón derecho del ratón en **Disco local C:**.
- **3** Haga clic en **Propiedades**.
- **4** Haga clic en la pestaña **Herramientas**.
- **5** En el grupo de opciones **Comprobación de errores**, haga clic en **Comprobar ahora**.
- **6** Haga clic en **Examinar e intentar recuperar los sectores defectuosos**.
- **7** Haga clic en **Inicio**.

## **Problemas con el correo electrónico, el módem e Internet**

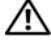

**PRECAUCIÓN: Antes de comenzar cualquiera de los procedimientos de esta sección, siga las instrucciones de seguridad incluidas en la Guía de información del producto.**

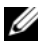

**ZO NOTA:** Conecte el módem únicamente a un enchufe de teléfono analógico. El módem no funciona si está conectado a una red telefónica digital.

**COMPRUEBE LA CONFIGURACIÓN DE SEGURIDAD DE MICROSOFT OUTLOOK<sup>®</sup> EXPRESS:** Si no puede abrir los archivos adjuntos de su correo electrónico:

- **1** En Outlook Express, haga clic en **Herramienta**, en **Opciones** y, a continuación, haga clic en **Seguridad**.
- **2** Haga clic en **Do not allow attachments** (No permitir archivos adjuntos) para eliminar la marca de comprobación.

#### **COMPRUEBE L A CONEXIÓN D E L A LÍNEA TELEFÓNICA**

#### **COMPRUEBE EL CONECTOR DE TELÉFONO**

#### **CONECTE E L MÓDEM DIRECTAMENTE A L A TOMA D E TELÉFONO D E L A PARED**

#### **UTILICE UNA LÍNEA TELEFÓNICA DIFERENTE**

- Asegúrese de que la línea telefónica esté conectada al enchufe del módem. (El enchufe tiene una etiqueta verde o bien un icono con forma de conector junto al él.)
- Asegúrese de que se oiga un clic cuando inserte el conector de la línea telefónica en el módem.
- Desconecte la línea telefónica del módem y conéctela a un teléfono. Espere el tono de marcado.
- Si hay otros dispositivos telefónicos que comparten la línea, como un contestador, un fax, un protector contra sobretensiones o un repartidor de línea, omítalos y conecte el módem directamente al enchufe telefónico de la pared. Si utiliza una línea con una longitud de 3 metros (10 pies) o más, pruebe con una más corta.

**EJECUTE E L DIAGNÓSTICO DEL ASISTENTE DEL MÓDEM:** Haga clic en el botón **Inicio**, seleccione **Programas** y, a continuación, haga clic en **Asistente del módem**. Siga las instrucciones de la pantalla para identificar y resolver los problemas con el módem. (El Asistente del módem no está disponible en algunos equipos.)

#### **COMPRUEBE QUE E L MÓDEM S E COMUNICA CON WINDOWS**

- **1** Haga clic en el botón **Inicio** y en **Panel de control**.
- **2** Haga clic en **Impresoras y otro hardware**.
- **3** Haga clic en **Opciones de teléfono y módem**.
- **4** Haga clic en la pestaña **Módems**.
- **5** Haga clic en el puerto COM para el módem.
- **6** Haga clic en **Propiedades**, en la pestaña **Diagnósticos** y, a continuación, en **Consultar módem** para comprobar que éste se comunica con Windows.

Si todos los comandos reciben respuestas, significa que el módem funciona correctamente.

**COMPRUEBE QUE ESTÁ CONECTADO A INTERNET :** Asegúrese de que está abonado a un proveedor de Internet. Con el programa de correo electrónico Outlook Express abierto, haga clic en **Archivo**. Si se ha seleccionado **Trabajar sin conexión**, haga clic en la marca de comprobación para eliminarla y conectarse a Internet. Para obtener ayuda, póngase en contacto con su proveedor de servicios de Internet.

**COMPRUEBE S I E L EQUIPO TIENE SOFTWARE ESPÍA:** Si el equipo tiene un bajo rendimiento, recibe frecuentemente anuncios emergentes, o tiene problemas para conectarse a Internet, es posible que esté infectado con software espía. Utilice un programa antivirus que incluya protección contra software espía (es posible que el programa necesite una actualización) para explorar el equipo y eliminar el software espía. Para obtener más información, vaya a **support.dell.com** y busque las palabras clave *software espía*.

## **Mensajes de error**

#### **PRECAUCIÓN: Antes de comenzar cualquiera de los procedimientos de esta sección, siga las instrucciones de seguridad incluidas en la Guía de información del producto.**

Si el mensaje que aparece no figura en la lista siguiente, consulte la documentación del sistema operativo o la del programa que se estaba ejecutando cuando apareció el mensaje.

**AUXILIARY DEVICE FAILURE (FALLO DE DISPOSITIVO AUXILIAR): El ratón táctil, la palanca de seguimiento** o el ratón externo pueden estar defectuosos. Si el ratón es externo, compruebe la conexión del cable. Active la opción **Dispositivo señalador** en el programa de configuración del sistema (consulte el apartado ["Uso del programa Configuración del sistema" en la página 183](#page-182-0)). Si el problema persiste, póngase en contacto con Dell. Consulte el apartado ["Cómo ponerse en contacto con Dell" en la página 153.](#page-152-0)

**BA D COMMAND O R FILE NAME (COMANDO O NOMBRE D E ARCHIVO ERRÓNEO):** Asegúrese de que ha escrito el comando correctamente, ha colocado los espacios en la posición correcta y ha utilizado el nombre de trayectoria correcto.

**CACHE DISABLED DUE T O FAILURE (CACHÉ DESACTIVADA DEBIDO A FALLO):** Error de la memoria caché primaria interna del microprocesador. Póngase en contacto con Dell. Consulte el apartado ["Cómo](#page-152-0)  [ponerse en contacto con Dell" en la página 153.](#page-152-0)

**CD DRIVE CONTROLLER FAILURE (FALLO DE LA CONTROLADORA DE LA UNIDAD DE CD):** La unidad de CD no responde a los comandos del equipo. Consulte el apartado ["Problemas con la unidad" en la página 97.](#page-96-0)

**DATA ERROR (ERROR DE DATOS):** La unidad de disco duro no puede leer los datos. Consulte el apartado ["Problemas con la unidad" en la página 97.](#page-96-0)

**DECREASING AVAILABLE MEMORY (LA MEMORIA DISPONIBLE DISMINUYE ):** Uno o más módulos de memoria pueden ser defectuosos o estar asentados incorrectamente. Vuelva a instalar los módulos de memoria y, si es necesario, sustitúyalos. Consulte el apartado ["Memoria" en la página 131](#page-130-0).

**DISK C: FAILED INITIALIZATION (NO SE PUDO INICIALIZAR EL DISCO C:): Falló el inicio de la unidad de disco** duro. Ejecute el grupo de pruebas de la unidad de disco duro de los Dell Diagnostics (Diagnósticos Dell). Consulte el apartado ["Dell Diagnostics" en la página 93.](#page-92-0)

**DRIVE NOT READY (LA UNIDAD NO ESTÁ LISTA):** Para que se lleve a cabo la operación, es necesario que haya una unidad de disco duro en el compartimento antes de que pueda continuar. Instale una unidad de disco duro en el compartimento de la unidad de disco duro. Consulte el apartado ["Unidad de disco duro"](#page-128-0)  [en la página 129](#page-128-0).

**ERROR READING PCMCIA CARD (ERROR AL LEER LA TARJETA PCMCIA):** El equipo no puede identificar la tarjeta ExpressCard. Vuelva a reinsertar la tarjeta o pruebe otra tarjeta. Consulte el apartado ["ExpressCards"](#page-76-1)  [en la página 77](#page-76-1).

**EXTENDED MEMORY SIZE HAS CHANGED (HA CAMBIADO E L TAMAÑO D E L A MEMORIA EXTENDIDA):** La cantidad de memoria registrada en NVRAM no coincide con la memoria instalada en el equipo. Reinicie el equipo. Si vuelve a aparecer un error, póngase en contacto con Dell. Consulte el apartado ["Cómo](#page-152-0)  [ponerse en contacto con Dell" en la página 153.](#page-152-0)

**TH E FILE BEING COPIED I S TOO LARGE FOR THE DESTINATION DRIVE (EL ARCHIVO QUE S E ESTÁ COPIANDO E S DEMASIADO GRANDE PARA LA UNIDAD DE DESTINO):** El archivo que está intentando copiar es demasiado grande y no cabe en el disco, o el disco está lleno. Pruebe a copiar el archivo en otro disco o en un disco con mayor capacidad.

**A FILENAME CANNOT CONTAIN ANY O F THE FOLLOWING CHARACTERS: / : \* ? " | (UN NOMBRE D E ARCHIVO N O PUEDE CONTENER NINGUNO DE LOS CARACTERES SIGUIENTES: \/: \* ? " < > |):** No utilice estos caracteres en los nombres de archivo.

**GATE A20 FAILURE (ERROR PUERTA A20):** Puede que uno de los módulos de memoria esté suelto. Vuelva a instalar los módulos de memoria y, si es necesario, sustitúyalos. Consulte el apartado ["Memoria" en la](#page-130-0)  [página 131.](#page-130-0)

**GENERAL FAILURE (ERROR GENERAL ):** El sistema operativo no puede ejecutar el comando. Este mensaje suele aparecer acompañado de información específica, por ejemplo, Printer out of paper(Impresora sin papel). Haga lo que proceda.

**HARD-DISK DRIVE CONFIGURATION ERROR (ERROR D E CONFIGURACIÓN D E L A UNIDAD D E DISCO DURO):** El equipo no puede identificar el tipo de unidad. Apague el equipo, retire la unidad de disco duro (consulte el apartado ["Unidad de disco duro" en la página 129\)](#page-128-0), e inícielo desde un CD. Después apague el equipo, vuelva a instalar la unidad de disco duro y reinícielo. Ejecute las pruebas de la unidad de disco duro en los Dell Diagnostics (consulte el apartado [página 93\)](#page-92-0).

**HARD-DISK DRIVE CONTROLLER FAILURE 0 (FALLO D E L A CONTROLADORA D E L A UNIDAD D E DISCO DURO 0):** La unidad de disco duro no responde a los comandos del equipo. Apague el equipo, retire la unidad de disco duro (consulte el apartado ["Unidad de disco duro" en la página 129](#page-128-0)), e inícielo desde un CD. Después apague el equipo, vuelva a instalar la unidad de disco duro y reinícielo. Si el problema persiste, utilice otra unidad. Ejecute las pruebas de la unidad de disco duro en los Dell Diagnostics (consulte el apartado [página 93\)](#page-92-0).

**HARD-DISK DRIVE FAILURE (ERROR DE LA UNIDAD DE DISCO DURO): La unidad de disco duro no responde** a los comandos del equipo. Apague el equipo, retire la unidad de disco duro (consulte el apartado ["Unidad](#page-128-0)  [de disco duro" en la página 129\)](#page-128-0), e inícielo desde un CD. Después apague el equipo, vuelva a instalar la unidad de disco duro y reinícielo. Si el problema persiste, utilice otra unidad. Ejecute las pruebas de la unidad de disco duro en los Dell Diagnostics (consulte el apartado [página 93](#page-92-0)).

**HARD-DISK DRIVE READ FAILURE (ERROR DE LECTURA DE LA UNIDAD DE DISCO DURO):** La unidad de disco duro puede estar defectuosa. Apague el equipo, retire la unidad de disco duro (consulte el apartado ["Unidad de disco duro" en la página 129](#page-128-0)), e inícielo desde un CD. Después apague el equipo, vuelva a instalar la unidad de disco duro y reinícielo. Si el problema persiste, utilice otra unidad. Ejecute las pruebas de la unidad de disco duro en los Dell Diagnostics (consulte el apartado [página 93](#page-92-0)).

**INSERT BOOTABLE MEDIA (INSERTE UN MEDIO DE ARRANQUE):** El sistema operativo está intentando iniciarse desde un CD que no es de inicio. Inserte un CD de inicio.

**INVALID CONFIGURATION INFORMATION-PLEASE RUN SYSTEM SETUP PROGRAM (INFORMACIÓN DE CONFIGURACIÓN N O VÁLIDA; EJECUTE E L PROGRAMA D E CONFIGURACIÓN DEL SISTEMA):** La información de configuración del sistema no coincide con la configuración de hardware. Es más probable que el mensaje aparezca tras instalar un módulo de memoria. Corrija las opciones apropiadas del programa de configuración del sistema (consulte el apartado ["Uso del programa Configuración del sistema" en la página 183](#page-182-0)).

**KEYBOARD CLOCK LINE FAILURE (FALLO DE LA LÍNEA DE RELOJ DEL TECLADO): Para teclados externos,** compruebe la conexión del cable. Ejecute las pruebas del Controlador del teclado en los Dell Diagnostics (consulte el apartado [página 93\)](#page-92-0).

**KEYBOARD CONTROLLER FAILURE (FALLO DE LA CONTROLADORA DEL TECLADO): Para teclados externos,** compruebe la conexión del cable. Reinicie el equipo y evite tocar el teclado o el ratón durante la rutina de inicio. Ejecute las pruebas del Controlador del teclado en los Dell Diagnostics (consulte el apartado [página 93\)](#page-92-0).

**KEYBOARD DATA LINE FAILURE (FALLO DE LA LÍNEA DE DATOS DEL TECLADO): Para teclados externos,** compruebe la conexión del cable. Ejecute las pruebas del Controlador del teclado en los Dell Diagnostics (consulte el apartado [página 93\)](#page-92-0).

**KEYBOARD STUCK KEY FAILURE (FALLO D E TECLA BLOQUEADA DEL TECLADO):** Para teclados externos, compruebe la conexión del cable. Reinicie el equipo y evite tocar el teclado o las teclas durante la rutina de inicio. Ejecute las pruebas del Tecla bloqueada en los Dell Diagnostics (consulte el apartado [página 93\)](#page-92-0).

**NO S E PUEDE ACCEDER A L CONTENIDO BAJO LICENCIA D E MEDIADIRECT :** Dell MediaDirect™ no puede comprobar las restricciones de la Gestión de derechos digitales (DRM por sus siglas en inglés) en el archivo, por lo que el archivo no puede reproducirse. Consulte el apartado ["Problemas con Dell](#page-107-0)  [MediaDirect™" en la página 108.](#page-107-0)

**MEMORY ADDRESS LINE FAILURE A T ADDRESS, READ VALUE EXPECTING VALUE (FALLO D E LÍNEA D E DIRECCIÓN D E MEMORIA E N L A DIRECCIÓN, E L VALOR D E LECTURA ESPERA VALOR):** Puede que haya un módulo de memoria dañado o insertado incorrectamente. Vuelva a instalar los módulos de memoria y, si es necesario, sustitúyalos (consulte el apartado ["Memoria" en la página 131\)](#page-130-0).

**MEMORY ALLOCATION ERROR (ERROR DE ASIGNACIÓN DE MEMORIA): El software que intenta ejecutar está** en conflicto con el sistema operativo, con otro programa de aplicación o con una utilidad. Apague el equipo, espere 30 segundos y reinícielo. Intente ejecutar el programa nuevamente. Si sigue apareciendo el mensaje de error, consulte la documentación del software.

**MEMORY DATA LINE FAILURE A T ADDRESS, READ VALUE EXPECTING VALUE (FALLO D E LÍNEA D E DATOS D E MEMORIA, E L VALOR D E LECTURA ESPERA VALOR):** Puede que haya un módulo de memoria dañado o insertado incorrectamente. Vuelva a instalar los módulos de memoria y, si es necesario, sustitúyalos (consulte el apartado ["Memoria" en la página 131\)](#page-130-0).

**MEMORY DOUBLE WORD LOGIC FAILURE A T ADDRESS, READ VALUE EXPECTING VALUE (FALLO D E L A LÓGICA D E DOBLE PALABRA D E MEMORIA, E L VALOR D E LECTURA ESPERA U N VALOR):** Puede que haya un módulo de memoria dañado o insertado incorrectamente. Vuelva a instalar los módulos de memoria y, si es necesario, sustitúyalos (consulte el apartado ["Memoria" en la página 131\)](#page-130-0).

**MEMORY ODD/ EVEN LOGIC FAILURE A T ADDRESS, READ VALUE EXPECTING VALUE (FALLO D E L A LÓGICA PAR/IMPAR DE MEMORIA EN LA DIRECCIÓN, EL VALOR DE LECTURA ESPERA VALOR): Puede que haya un** módulo de memoria dañado o insertado incorrectamente. Vuelva a instalar los módulos de memoria y, si es necesario, sustitúyalos (consulte el apartado ["Memoria" en la página 131\)](#page-130-0).

**MEMORY WRITE/READ FAILURE A T ADDRESS, READ VALUE EXPECTING VALUE (FALLO D E LECTURA/ ESCRITURA D E MEMORIA E N L A DIRECCIÓN, E L VALOR D E LECTURA ESPERA VALOR):** Puede que haya un módulo de memoria dañado o insertado incorrectamente. Vuelva a instalar los módulos de memoria y, si es necesario, sustitúyalos (consulte el apartado ["Memoria" en la página 131\)](#page-130-0).

**NO BOOT DEVICE AVAILABLE (NO HAY NINGÚN DISPOSITIVO D E INICIALIZACIÓN DISPONIBLE ):** El equipo no puede encontrar la unidad de disco duro. Si el dispositivo de inicio es la unidad de disco duro, asegúrese de que la unidad está instalada, insertada correctamente y dividida en particiones como dispositivo de inicio.

**NO BOOT SECTOR O N HARD DRIVE (NO HAY U N SECTOR D E INICIALIZACIÓN E N L A UNIDAD D E DISCO DURO):** El sistema operativo puede estar dañado. Póngase en contacto con Dell. Consulte el apartado ["Cómo](#page-152-0)  [ponerse en contacto con Dell" en la página 153.](#page-152-0)

**NO TIMER TICK INTERRUPT (NO HAY INTERRUPCIÓN D E TIC D E TEMPORIZADOR):** Un chip de la placa base puede estar defectuoso. Ejecute las pruebas de Ajustes del sistema en los Dell Diagnostics (consulte el apartado [página 93\)](#page-92-0).

**NO T ENOUGH MEMORY O R RESOURCES. EXIT SOME PROGRAMS AND TRY AGAIN (NO HAY RECURSOS O MEMORIA SUFICIENTES. SALGA D E ALGUNOS PROGRAMAS E INTÉNTELO D E NUEVO):** Tiene demasiados programas abiertos. Cierre todas las ventanas y abra el programa que desee utilizar.

**OPERATING SYSTEM NOT FOUND (NO S E ENCUENTRA E L SISTEMA OPERATIVO):** Vuelva a instalar la unidad de disco duro (consulte el apartado ["Unidad de disco duro" en la página 129\)](#page-128-0). Si el problema persiste, póngase en contacto con Dell. Consulte el apartado ["Cómo ponerse en contacto con Dell" en la](#page-152-0)  [página 153.](#page-152-0)

**OPTIONAL ROM BAD CHECKSUM (SUMA DE COMPROBACIÓN DE ROM OPCIONAL EN MAL ESTADO): Parece que** la ROM opcional falla. Póngase en contacto con Dell. Consulte el apartado ["Cómo ponerse en contacto](#page-152-0)  [con Dell" en la página 153](#page-152-0).

**A REQUIRED .DLL FILE WAS NOT FOUND (NO S E ENCONTRÓ E L ARCHIVO .DLL REQUERIDO):** Falta un archivo fundamental en el programa que intenta abrir. Quite el programa y vuelva a instalarlo.

- **1** Haga clic en el botón **Inicio** y en **Panel de control***.*
- **2** Haga doble clic en **Agregar o quitar programas**.
- **3** Seleccione el programa que desee quitar.
- **4** Haga clic en **Quitar** o **Cambiar o quitar** y siga las indicaciones que aparecen en la pantalla.
- **5** Consulte la documentación del programa para ver las instrucciones de instalación.

**SECTOR NOT FOUND (NO SE ENCUENTRA SECTOR):** El sistema operativo no puede encontrar un sector de la unidad de disco duro. Probablemente la unidad de disco duro tenga una tabla de asignación de archivos (FAT) o un sector dañado. Ejecute la utilidad de comprobación de errores de Windows para comprobar la estructura de archivos de la unidad de disco duro. Consulte el Centro de ayuda y soporte técnico de Windows para obtener instrucciones. Para acceder al Centro de Ayuda y soporte técnico, consulte la ["Centro de Ayuda y soporte técnico de Windows" en la página 14](#page-13-0). Si hay un gran número de sectores defectuosos, haga una copia de seguridad de los datos (si es posible) y después vuelva a formatear la unidad de disco duro.

**SEEK ERROR (ERROR DE BÚSQUEDA):** El sistema operativo no puede encontrar una pista específica en la unidad de disco duro.

**SHUTDOWN FAILURE (FALLO DE SUSPENSIÓN DEL TRABAJO):** Un chip de la placa base puede estar defectuoso. Ejecute las pruebas de Ajustes del sistema en los Dell Diagnostics (consulte el apartado [página 93\)](#page-92-0).

**TIME -O F -DAY CLOCK LOST POWER (EL RELOJ D E HORA PERDIÓ L A ALIMENTACIÓN):** Los valores de configuración del sistema están dañados. Conecte su equipo a una toma de alimentación eléctrica para cargar la batería. Si el problema continúa, intente restaurar los datos con el programa de configuración del sistema. Luego salga inmediatamente del programa. Consulte el apartado ["Uso del programa Configuración](#page-182-0)  [del sistema" en la página 183](#page-182-0). Si el mensaje reaparece, póngase en contacto con Dell. Consulte el apartado ["Cómo ponerse en contacto con Dell" en la página 153.](#page-152-0)

**TIME -O F -DAY CLOCK STOPPED (EL RELOJ D E HORA S E H A PARADO):** Puede que haya que recargar la batería de reserva que resguarda los valores de configuración del sistema. Conecte su equipo a una toma de alimentación eléctrica para cargar la batería. Si el problema persiste, póngase en contacto con Dell. Consulte el apartado ["Cómo ponerse en contacto con Dell" en la página 153.](#page-152-0)

**TIME -O F -DAY NOT SET -PLEASE RUN THE SYSTEM SETUP PROGRAM (LA HORA N O ESTÁ ESTABLECIDA; EJECUTE E L PROGRAMA D E CONFIGURACIÓN DEL SISTEMA):** La hora o la fecha en la información de configuración del sistema no coinciden con el reloj del sistema. Corrija los valores de las opciones **Fecha** y **Hora**. Consulte el apartado ["Uso del programa Configuración del sistema" en la página 183.](#page-182-0)

**TIMER CHIP COUNTER 2 FAILED (FALLÓ E L CONTADOR 2 DEL CHIP DEL TEMPORIZADOR):** Un chip de la placa base puede estar defectuoso. Ejecute las pruebas de Ajustes del sistema en los Dell Diagnostics (consulte el apartado [página 93](#page-92-0)).

**INTERRUPCIÓN INESPERADA E N MODO PROTEGIDO:** La controladora del teclado puede ser defectuosa o el módulo de memoria puede estar suelto. Ejecute las pruebas de la Memoria del sistema y del Controlador del teclado en los Dell Diagnostics (consulte el apartado [página 93](#page-92-0)).

**X:\ IS NOT ACCESSIBLE. THE DEVICE IS NOT READY (NO SE PUEDE ACCEDER A X: EL DISPOSITIVO NO ESTÁ LISTO):** Inserte un disco en la unidad y vuelva a intentarlo.

**WARNING: BATTERY I S CRITICALLY LOW (ADVERTENCIA: L A CARGA D E L A BATERÍA E S EXTREMADAMENTE BAJA):** La batería se está agotando. Reemplace la batería o conecte el equipo a una toma de alimentación eléctrica. De lo contrario, active el modo de hibernación o apague el equipo.

## **Problems con la ExpressCard**

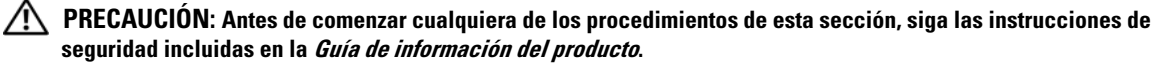

**COMPRUEBE LA EXPRESSCARD:** Asegúrese de que la ExpressCard se insertó correctamente en el conector.

**ASEGÚRESE D E QUE WINDOWS RECONOCE L A TARJETA:** Haga doble clic en el icono **Quitar hardware de forma segura** de la barra de tareas de Windows. Asegúrese de que aparece la tarjeta.

**SI TIENE PROBLEMAS CON UNA EXPRESSCARD PROPORCIONADA POR DELL :** Póngase en contacto con Dell. Consulte el apartado ["Cómo ponerse en contacto con Dell" en la página 153.](#page-152-0) Además, consulte el apartado ["Para obtener más información acerca de la solución de problemas de las redes de área local](#page-109-0)  [inalámbricas, consulte el apartado "Red de área local inalámbrica \(WLAN\)" en la página 84." en la](#page-109-0)  [página 110.](#page-109-0) para obtener información acerca de las tarjetas ExpressCards de la banda ancha móvil (WWAN).

**SI TIENE PROBLEMAS CON UNA EXPRESSCARD N O PROPORCIONADA POR DELL :** Póngase en contacto con el fabricante de la tarjeta.

## **Problemas con un dispositivo IEEE 1394**

**PRECAUCIÓN: Antes de comenzar cualquiera de los procedimientos de esta sección, siga las instrucciones de seguridad incluidas en la Guía de información del producto.**

#### **ASEGÚRESE D E QUE WINDOWS RECONOCE E L DISPOSITIVO IEEE 1394**

- **1** Haga clic en el botón **Inicio** y en **Panel de control**.
- **2** Haga clic en **Impresoras y otro hardware**.

Si el dispositivo IEEE 1394 figura en la lista, Windows lo reconocerá.

**SI TIENE PROBLEMAS CON ALGÚN DISPOSITIVO IEEE 1394 PROPORCIONADO POR DELL :** Póngase en contacto con Dell o con el fabricante del dispositivo IEEE 1394. Consulte el apartado ["Cómo ponerse en contacto](#page-152-0)  [con Dell" en la página 153](#page-152-0).

**SI TIENE PROBLEMAS CON U N DISPOSITIVO IEEE 1394 N O PROPORCIONADO POR DELL :** Póngase en contacto con Dell o con el fabricante del dispositivo IEEE 1394. Consulte el apartado ["Cómo ponerse en contacto](#page-152-0)  [con Dell" en la página 153](#page-152-0).

**ASEGÚRESE D E QUE E L DISPOSITIVO IEEE 1394 ESTÉ INSERTADO CORRECTAMENTE E N E L CONECTOR**

## **Problemas con el teclado**

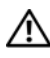

**PRECAUCIÓN: Antes de comenzar cualquiera de los procedimientos de esta sección, siga las instrucciones de seguridad incluidas en la Guía de información del producto.**

**NOTA:** Utilice el teclado integrado cuando ejecute los Dell Diagnostics o el programa de configuración del sistema. Cuando se conecta un teclado externo, el teclado integrado sigue conservando toda su funcionalidad.

#### **Problemas con el teclado externo**

**NOTA:** Cuando se conecta un teclado externo, el teclado integrado sigue conservando toda su funcionalidad.

**COMPRUEBE E L CABLE DEL TECLADO:** Apague el equipo. Desconecte el cable del teclado, compruebe si está dañado y vuelva a conectarlo firmemente.

Si utiliza un cable alargador para el teclado, desconéctelo y conecte el teclado directamente al equipo.

#### **COMPRUEBE EL TECLADO EXTERNO**

- **1** Apague el equipo, espere un minuto y vuelva a encenderlo.
- **2** Compruebe que los indicadores de números, mayúsculas y bloqueo de desplazamiento del teclado parpadean durante la rutina de arranque.
- **3** En el escritorio de Windows, haga clic en el botón **Inicio**, seleccione **Programas**→ **Accesorios** y, a continuación, haga clic en **Bloc de notas**.
- **4** Escriba algunos caracteres con el teclado externo y compruebe que aparecen en pantalla. Si no puede seguir estos pasos, puede que tenga un teclado externo defectuoso.

#### **PARA COMPROBAR QUE S E TRATA D E U N PROBLEMA CON E L TECLADO EXTERNO, EXAMINE E L TECLADO INTEGRADO**

- **1** Apague el equipo.
- **2** Desconecte el teclado externo.
- **3** Encienda el equipo.
- **4** En el escritorio de Windows, haga clic en el botón **Inicio**, seleccione **Programas**→ **Accesorios** y, a continuación, haga clic en **Bloc de notas**.
- **5** Escriba algunos caracteres en el teclado interno y compruebe que aparecen en pantalla.

Si los caracteres aparecen ahora, pero no con el teclado externo, puede que tenga un teclado externo defectuoso. Póngase en contacto con Dell. Consulte el apartado ["Cómo ponerse en contacto con](#page-152-0)  [Dell" en la página 153](#page-152-0).

**EJECUTE LAS PRUEBAS D E DIAGNÓSTICO DEL TECLADO:** Ejecute las pruebas de teclados compatibles con PC-AT en los Dell Diagnostics (consulte el apartado [página 93\)](#page-92-0). Si las pruebas indican un teclado externo defectuoso, póngase en contacto con Dell. Consulte el apartado ["Cómo ponerse en contacto con Dell" en](#page-152-0)  [la página 153](#page-152-0).

#### **Caracteres no esperados**

**DESACTIVE EL TECLADO NUMÉRICO:** Pulse <Bloq Num> para desactivar el teclado numérico si se muestran números en lugar de letras. Compruebe que el indicador luminoso del bloqueo numérico no esté encendido.

## <span id="page-106-0"></span>**Bloqueos y problemas con el software**

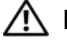

**PRECAUCIÓN: Antes de comenzar cualquiera de los procedimientos de esta sección, siga las instrucciones de seguridad incluidas en la Guía de información del producto.**

#### **El equipo no se inicia**

**ASEGÚRESE D E QUE E L ADAPTADOR D E CA ESTÉ BIEN CONECTADO A L ORDENADOR Y A L A TOMA D E ALIMENTACIÓN ELÉCTRICA**

#### **El equipo no responde**

**AVISO:** Es posible que se pierdan datos si no puede apagar el sistema operativo.

**APAGUE E L EQUIPO:** Si no puede conseguir que responda pulsando una tecla o moviendo el ratón, pulse el botón de alimentación durante unos 8 ó 10 segundos como mínimo hasta que se apague el equipo. A continuación, reinícielo.

#### **Un programa no responde o falla repetidamente**

#### **FINALICE EL PROGRAMA**

- **1** Pulse <Crtl><Mayús><Esc> al mismo tiempo.
- **2** Haga clic en la ficha **Aplicaciones** y seleccione el programa que no responde.
- **3** Haga clic en **Finalizar tarea**.

**ZA NOTA:** Se puede ejecutar el programa chkdsk al reiniciar el equipo. Siga las instrucciones que aparecen en pantalla.

**COMPRUEBE LA DOCUMENTACIÓN DEL SOFTWARE:** Si es necesario, desinstale el programa y, a continuación, vuelva a instalarlo. Normalmente el software incluye instrucciones de instalación en su documentación o en un disquete o CD.

#### **Se ha diseñado un programa para un sistema operativo anterior de Microsoft® Windows®**

**EJECUTE E L ASISTENTE PARA COMPATIBILIDAD D E PROGRAMAS:** El Asistente para compatibilidad de programas configura un programa de manera que se ejecute en un entorno similar a los entornos de sistemas operativos que no son Windows XP.

- **1** Haga clic en el botón **Inicio**, seleccione **Programas**→ **Accesorios** y, a continuación, haga clic en **Asistente para compatibilidad de programas**.
- **2** En la pantalla de bienvenida, haga clic en **Siguiente**.
- **3** Siga las instrucciones que aparecen en pantalla.

#### **Aparece una pantalla azul fija**

**APAGUE E L EQUIPO:** Si no puede conseguir que responda pulsando una tecla o moviendo el ratón, pulse el botón de alimentación durante unos 8 ó 10 segundos como mínimo hasta que se apague el equipo. A continuación, reinícielo.

#### <span id="page-107-0"></span>**Problemas con Dell MediaDirect™**

**REVISE E L ARCHIVO D E AYUDA D E DELL MEDIADIRECT PARA OBTENER INFORMACIÓN:** Haga clic en el icono del signo de interrogación en la parte inferior de la pantalla de Dell MediaDirect para acceder a la Ayuda.

**PARA REPRODUCIR PELÍCULAS CON DELL MEDIADIRECT , DEBE TENER UNA UNIDAD D E DVD Y E L REPRODUCTOR DE DVD DE DELL:** Si el equipo que ha adquirido incluye una unidad de DVD, este software ya debería estar instalado.

**PROBLEMAS CON LA CALIDAD DEL VÍDEO:** Desactive la opción Usar la aceleración del hardware. Esta función aprovecha el procesamiento especial de algunas tarjetas gráficas para reducir los requisitos del procesador cuando se reproducen DVD y determinados tipos de archivos de vídeo.

**ALGUNOS ARCHIVOS MULTIMEDIA N O S E PUEDEN REPRODUCIR:** Puesto que Dell MediaDirect proporciona acceso a archivos multimedia fuera del entorno del sistema operativo de Windows XP, el acceso a contenido bajo licencia está restringido. El contenido bajo licencia es contenido digital al que se le ha aplicado DRM (Digital Rights Management). El entorno de Dell MediaDirect no puede comprobar las restricciones de DRM, por lo que los archivos bajo licencia no se pueden reproducir. Los archivos de música y vídeo bajo licencia tienen un icono de bloqueo junto a ellos. Puede acceder a los archivos bajo licencia en el entorno del sistema operativo de Windows XP.

**AJUSTE D E L A CONFIGURACIÓN D E COLOR PARA PELÍCULAS QUE CONTIENEN ESCENAS QUE SON DEMASIADO OSCURAS O BRILLANTES:** Haga clic en **EagleVision** para utilizar la tecnología de mejora de vídeo, que detecta el contenido del vídeo y ajusta dinámicamente las relaciones de brillo/contraste/saturación.

**AVISO:** No se puede volver a instalar el componente Dell MediaDirect si ha reformateado de manera voluntaria la unidad de disco duro. Póngase en contacto con Dell para solicitar asistencia. Consulte el apartado ["Cómo ponerse](#page-152-0)  [en contacto con Dell" en la página 153.](#page-152-0)

#### **Otros problemas con el software**

#### **COMPRUEBE L A DOCUMENTACIÓN DEL SOFTWARE O PÓNGASE E N CONTACTO CON E L FABRICANTE D E SOFTWARE PARA OBTENER INFORMACIÓN SOBRE L A SOLUCIÓN D E PROBLEMAS**

- Asegúrese de que el programa sea compatible con el sistema operativo instalado en el equipo.
- Asegúrese de que el equipo cumple los requisitos mínimos de hardware necesarios para ejecutar el software. Consulte la documentación del software para obtener más información.
- Asegúrese de el programa esté instalado y configurado correctamente.
- Compruebe que los controladores de dispositivo no sean incompatibles con el programa.
- Si es necesario, desinstale el programa y, a continuación, vuelva a instalarlo.

#### **HAGA** COPIAS DE SEGURIDAD DE SUS ARCHIVOS INMEDIATAMENTE

#### **UTILICE U N PROGRAMA D E DETECCIÓN D E VIRUS PARA COMPROBAR L A UNIDAD D E DISCO DURO, LOS DISQUETES O LOS CD**

#### **GUARDE Y CIERRE TODOS LOS ARCHIVOS O PROGRAMAS ABIERTOS Y APAGUE E L EQUIPO A TRAVÉS DEL MENÚ Inicio**
**COMPRUEBE SI EL EQUIPO TIENE SOFTWARE ESPÍA:** Si el equipo tiene un bajo rendimiento, recibe frecuentemente anuncios emergentes, o tiene problemas para conectarse a Internet, es posible que esté infectado con software espía. Utilice un programa antivirus que incluya protección contra software espía (es posible que el programa necesite una actualización) para explorar el equipo y eliminar el software espía. Para obtener más información, vaya a **support.dell.com** y busque las palabras clave *software espía*.

**EJECUTE LOS DELL DIAGNOSTICS (DIAGNÓSTICOS DELL ):** Si todas las pruebas se ejecutan satisfactoriamente, el error puede estar relacionado con un problema de software. Consulte el apartado ["Dell Diagnostics" en la](#page-92-0)  [página 93.](#page-92-0)

## **Problemas con la memoria**

**PRECAUCIÓN: Antes de comenzar cualquiera de los procedimientos de esta sección, siga las instrucciones de seguridad incluidas en la Guía de información del producto.**

#### **SI RECIBE U N MENSAJE QUE INDICA QUE L A MEMORIA E S INSUFICIENTE**

- Guarde y cierre todos los archivos abiertos y salga de todos los programas que estén abiertos y no utilice para ver si así se resuelve el problema.
- Consulte la documentación del software para ver los requisitos mínimos de memoria. Si es necesario, instale memoria adicional (consulte el apartado ["Memoria" en la página 131\)](#page-130-0).
- Vuelva a colocar los módulos de memoria para asegurarse de que el equipo se comunica correctamente con la memoria (consulte el apartado ["Memoria" en la página 131](#page-130-0)).
- Ejecute los Dell Diagnostics (Diagnósticos Dell) (consulte el apartado [página 93](#page-92-0)).

#### **SI TIENE OTROS PROBLEMAS CON L A MEMORIA**

- Vuelva a colocar los módulos de memoria para asegurarse de que el equipo se comunica correctamente con la memoria (consulte el apartado ["Memoria" en la página 131](#page-130-0)).
- Asegúrese de que sigue las pautas de instalación de la memoria (consulte el apartado ["Memoria" en la](#page-130-0)  [página 131](#page-130-0)).
- Ejecute los Dell Diagnostics (Diagnósticos Dell) (consulte el apartado [página 93](#page-92-0)).

## **Problemas de red**

#### **PRECAUCIÓN: Antes de comenzar cualquiera de los procedimientos de esta sección, siga las instrucciones de seguridad incluidas en la Guía de información del producto.**

**COMPRUEBE E L CONECTOR DEL CABLE D E RED:** Asegúrese de que el cable de red se encuentra firmemente insertado en el conector de red en la parte posterior del equipo y el conector de red de pared.

**COMPRUEBE LOS INDICADORES DE RED DEL CONECTOR DE RED:** Si no hay ningún indicador no hay comunicación de red. Sustituya el cable de red.

#### **REINICIE E L EQUIPO Y CONÉCTESE D E NUEVO A L A RED**

**COMPRUEBE LA CONFIGURACIÓN DE LA RED:** Póngase en contacto con el administrador de red o con la persona que instaló la red para verificar que la configuración de la red sea correcta y que funcione.

#### **Red de área local inalámbrica (WLAN)**

Para obtener más información acerca de la solución de problemas de las redes de área local inalámbricas, consulte el apartado ["Red de área local inalámbrica \(WLAN\)" en la página 84](#page-83-0).

#### **Banda ancha móvil (Red inalámbrica de área amplia)**

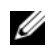

**NOTA:** La Guía del usuario de la utilidad de la tarjeta de banda ancha móvil de Dell y la Guía del usuario de la ExpressCard de banda ancha móvil están disponibles a través del Centro de ayuda y soporte técnico de Windows. Para acceder al Centro de Ayuda y soporte técnico, consulte la ["Centro de Ayuda y soporte técnico de Windows"](#page-13-0)  [en la página 14](#page-13-0). También puede descargar la Guía del usuario de la utilidad de la tarjeta de banda ancha móvil de Dell en **support.dell.com**.

**NOTA:** Retire todos los cables del equipo y deshabilite la tarjeta WLAN. Para deshabilitar la tarjeta WLAN, haga clic en **Inicio**→ **Conectar a**→ **Conexiones de red inalámbricas**→ **Deshabilitar**.

**NOTA:** Si el equipo tiene instalado un dispositivo de banda ancha móvil (red inalámbrica de área amplia [WWAN]) de Dell, el icono **analisata en el área de notificación.** Haga doble clic en el icono para activar la utilidad.

ACTIVAR LA EXPRESSCARD DE BANDA ANCHA MÓVIL: Primero debe activar la ExpressCard de banda ancha móvil para poder conectarse a la red. Sitúe el ratón sobre el icono **tant** en el área de notificación para comprobar el estado de la conexión. Si la tarjeta no está activada, sida las instrucciones de activación de la tarjeta incluidas dentro de la utilidad de la tarjeta de banda ancha móvil de Dell. Para acceder a la utilidad, haga doble clic en el icono  $\Gamma_{\rm eff}$  de la barra de tareas, en la esquina inferior derecha de la pantalla. Si la ExpressCard no pertenece a la marca Dell, consulte las instrucciones del fabricante de la tarjeta.

COMPRUEBE EL ESTADO DE CONEXIÓN DE LA RED EN LA UTILIDAD DE LA TARJETA DE BANDA ANCHA MÓVIL DE **DELL:** Haga doble clic en el icono **part** para activar la utilidad de la tarjeta de banda ancha móvil de Dell. Compruebe el estado en la pantalla principal:

- **No se ha detectado ninguna tarjeta**. Reinicie el equipo y active de nuevo la Utilidad de la tarjeta de banda ancha móvil de Dell.
- **Compruebe el servicio de WWAN**. Póngase en contacto con el proveedor de servicio de telefonía móvil para comprobar su plan de cobertura y servicios admitidos.

## **Problemas de alimentación**

**PRECAUCIÓN: Antes de comenzar cualquiera de los procedimientos de esta sección, siga las instrucciones de seguridad incluidas en la Guía de información del producto.**

**COMPRUEBE EL INDICADOR DE ALIMENTACIÓN:** Si el indicador de alimentación está encendido o parpadea, significa que el equipo recibe alimentación. Si el indicador de alimentación parpadea, el equipo está en modo de espera. Pulse el botón de alimentación para salir del modo de espera. Si el indicador luminoso está apagado, pulse el botón de alimentación para encender el equipo.

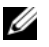

**ZA NOTA:** Para obtener más información sobre el modo de espera, consulte el apartado "Modos de administración [de energía" en la página 46.](#page-45-0)

**CARGUE LA BATERÍA:** Puede que la carga de batería se haya agotado.

- **1** Vuelva a instalar la batería.
- **2** Utilice el adaptador de CA para conectar el equipo a una toma de alimentación eléctrica.
- **3** Encienda el equipo.

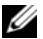

**NOTA:** El tiempo de funcionamiento de la batería (el tiempo que la batería puede mantener una carga) disminuye con el tiempo. En función de la frecuencia y las condiciones de uso de la batería, es posible que deba comprar una nueva batería durante la vida útil del equipo.

**COMPRUEBE EL INDICADOR DE ESTADO DE LA BATERÍA:** Si la luz de estado de la batería parpadea o se ilumina de forma continua con un color naranja en ambos casos, significa que la carga de la batería está baja o agotada. Conecte el equipo a una toma de alimentación eléctrica.

Si el indicador parpadea en colores verde y naranja, significa que la batería está demasiado caliente para cargarla. Apague el equipo, desconéctelo de la toma de alimentación eléctrica y, a continuación, deje que la batería se enfríe a temperatura ambiente.

Si el indicador de estado de la batería parpadea rápidamente en color naranja, puede que la batería esté defectuosa. Póngase en contacto con Dell. Consulte el apartado ["Cómo ponerse en contacto con Dell"](#page-152-0)  [en la página 153](#page-152-0).

**COMPRUEBE LA TEMPERATURA DE LA BATERÍA:** Si está por debajo de los 0 °C (32 °F), el equipo no se iniciará.

**PRUEBE LA TOMA DE ALIMENTACIÓN ELÉCTRICA: Asegúrese de que la toma de alimentación eléctrica** funciona; para ello, pruébela con otro dispositivo, por ejemplo, una lámpara.

**COMPRUEBE EL ADAPTADOR DE CA:** Compruebe las conexiones de cable del adaptador de CA. Si el adaptador de CA tiene una luz, asegúrese de que esté encendida.

**CONECTE E L EQUIPO DIRECTAMENTE A UNA TOMA D E ALIMENTACIÓN ELÉCTRICA:** Omita los dispositivos protectores de la alimentación, regletas de enchufes y extensiones para comprobar que el equipo se enciende.

**ELIMINE LAS POSIBLES INTERFERENCIAS:** Apague los ventiladores, luces fluorescentes, lámparas halógenas u otros aparatos cercanos.

AJUSTE LAS PROPIEDADES DE LA ALIMENTACIÓN: Consulte el apartado "Modos de administración de [energía" en la página 46.](#page-45-0)

**VUELVA A COLOCAR LOS MÓDULOS DE MEMORIA:** Si el indicador de alimentación del equipo se enciende pero la pantalla continúa en blanco, vuelva a instalar los módulos de memoria (consulte el apartado ["Memoria"](#page-130-0)  [en la página 131](#page-130-0)).

#### **Cómo asegurar suficiente energía al equipo**

El equipo está diseñado para usar el adaptador de CA de 65 W que se incluye; para obtener un rendimiento óptimo del sistema siempre debe usarse dicho adaptador.

## **Problemas con la impresora**

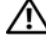

**PRECAUCIÓN: Antes de comenzar cualquiera de los procedimientos de esta sección, siga las instrucciones de seguridad incluidas en la Guía de información del producto.**

**ZZI NOTA:** Si necesita asistencia técnica para su impresora, póngase en contacto con el fabricante de la misma.

#### **COMPRUEBE QUE L A IMPRESORA ESTÁ ENCENDIDA**

#### **COMPRUEBE LAS CONEXIONES D E LOS CABLES D E L A IMPRESORA**

- Consulte la documentación de la impresora para obtener información acerca de la conexión de cables.
- Asegúrese de que los cables de la impresora estén conectados de manera segura a la impresora y al equipo.

**PRUEBE LA TOMA DE ALIMENTACIÓN ELÉCTRICA:** Asegúrese de que la toma de alimentación eléctrica funciona; para ello, pruébela con otro dispositivo, por ejemplo, una lámpara.

#### **COMPRUEBE QUE WINDOWS RECONOCE LA IMPRESORA**

- **1** Haga clic en el botón **Inicio**, en **Panel de control** y, a continuación, en **Impresoras y otro hardware**.
- **2** Haga clic en **Ver impresoras o impresoras de fax instaladas**.

Si la impresora aparece en la lista, haga clic con el botón derecho del ratón en el icono de la impresora.

**3** Haga clic en **Propiedades** y, a continuación, en la ficha **Puertos**. En una impresora en paralelo, asegúrese de que la configuración **Imprimir en los siguientes puertos:** está definida como **LPT1 (Puerto de impresora)**. En una impresora USB, asegúrese de que la configuración **Imprimir en los siguientes puertos:** está definida como **USB**.

**VUELVA A INSTALAR E L CONTROLADOR D E L A IMPRESORA:** Consulte la documentación de la impresora para obtener instrucciones.

## **Problemas con el escáner**

**PRECAUCIÓN:** Antes de comenzar cualquiera de los procedimientos de esta sección, siga las instrucciones de **seguridad incluidas en la Guía de información del producto.**

*L* **NOTA:** Si necesita asistencia técnica con su escáner, póngase en contacto con el fabricante del mismo.

**COMPRUEBE LA DOCUMENTACIÓN DE LA IMPRESORA:** Consulte la documentación de la impresora para obtener información acerca de la configuración y la solución de problemas.

**COMPRUEBE LA DOCUMENTACIÓN DEL ESCÁNER:** Consulte la documentación del escáner para obtener información acerca de la configuración y la solución de problemas.

**DESBLOQUEE E L ESCÁNER:** Asegúrese de que el escáner no está bloqueado si éste dispone de una lengüeta o un botón de bloqueo.

#### **REINICIE E L EQUIPO Y VUELVA A PROBAR E L ESCÁNER**

#### **COMPRUEBE LAS CONEXIONES DE CABLE**

- Consulte la documentación del escáner para obtener información acerca de la conexión de cables.
- Asegúrese de que los cables del escáner estén conectados de manera segura al escáner y al equipo.

#### **COMPRUEBE QUE MICROSOFT WINDOWS RECONOCE E L ESCÁNER**

- **1** Haga clic en el botón **Inicio**, en **Panel de control** y, a continuación, en **Impresoras y otro hardware**.
- **2** Haga clic en **Escáneres y cámaras**.

Si el escáner aparece en la lista, Windows reconoce el escáner.

**VUELVA A INSTALAR E L CONTROLADOR DEL ESCÁNER:** Consulte la documentación incluida con el escáner para obtener instrucciones.

## **Problemas con el sonido y los altavoces**

**PRECAUCIÓN: Antes de comenzar cualquiera de los procedimientos de esta sección, siga las instrucciones de seguridad incluidas en la Guía de información del producto.**

#### **Los altavoces integrados no emiten ningún sonido**

**AJUSTE E L CONTROL D E VOLUMEN D E WINDOWS:** Haga doble clic en el icono de altavoz que se encuentra en la esquina inferior derecha de la pantalla. Asegúrese de que ha subido el volumen y no ha silenciado el sonido. Ajuste los controles de volumen, graves o agudos para eliminar la distorsión.

**VUELVA A INSTALAR E L CONTROLADOR D E SONIDO (AUDIO):** Consulte el apartado ["Vuelva a instalar los](#page-115-0)  [Controladores y utilidades" en la página 116](#page-115-0).

#### **Los altavoces externos no emiten ningún sonido**

**COMPRUEBE QUE LOS ALTAVOCES Y LOS ALTAVOCES D E TONOS BAJOS ESTÁN ENCENDIDOS:** Consulte el diagrama de instalación proporcionado con los altavoces. Si los altavoces tienen control de volumen, ajuste el volumen, los agudos o los graves para eliminar la distorsión.

**AJUSTE E L CONTROL D E VOLUMEN D E WINDOWS:** Haga clic o doble clic en el icono en forma de altavoz que aparece en el margen inferior derecho de la pantalla. Asegúrese de que ha subido el volumen y no ha silenciado el sonido.

**DESCONECTE LOS AURICULARES DEL CONECTOR PARA AURICULARES:** El sonido de los altavoces se desactiva automáticamente cuando se conectan los auriculares al conector para auriculares del panel anterior del equipo.

**PRUEBE LA TOMA DE ALIMENTACIÓN ELÉCTRICA:** Asegúrese de que la toma de alimentación eléctrica funciona; para ello, pruébela con otro dispositivo, por ejemplo, una lámpara.

**ELIMINE LAS POSIBLES INTERFERENCIAS:** Apague las luces fluorescentes, lámparas halógenas o ventiladores cercanos para comprobar si se producen interferencias.

**VUELVA A INSTALAR E L CONTROLADOR D E AUDIO:** Consulte el apartado ["Vuelva a instalar los Controladores](#page-115-0)  [y utilidades" en la página 116](#page-115-0).

**EJECUTE LOS DELL DIAGNOSTICS (DIAGNÓSTICOS DELL ):** Consulte el apartado ["Dell Diagnostics" en la](#page-92-0)  [página 93.](#page-92-0)

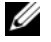

**ZZIPTA:** El control de volumen de ciertos reproductores de MP3 anula la configuración de volumen de Windows. Si ha estado escuchando canciones en formato MP3, asegúrese de que el control de volumen del reproductor no está ajustado al mínimo ni se ha desactivado.

#### **Los auriculares no emiten ningún sonido**

**COMPRUEBE LA CONEXIÓN DEL CABLE DEL AURICULAR:** Asegúrese de que el cable del auricular está bien insertado en el conector del auricular (consulte la [página 25\)](#page-24-0).

**AJUSTE E L CONTROL D E VOLUMEN D E WINDOWS:** Haga clic o doble clic en el icono en forma de altavoz que aparece en el margen inferior derecho de la pantalla. Asegúrese de que ha subido el volumen y no ha silenciado el sonido.

## **Problemas con el ratón táctil o con el ratón normal**

#### **COMPRUEBE LA CONFIGURACIÓN DEL RATÓN TÁCTIL**

- **1** Haga clic en el botón **Inicio**, en **Panel de control** y, a continuación, en **Impresoras y otro hardware**.
- **2** Haga clic en **Ratón**.
- **3** Ajuste la configuración.

**COMPRUEBE E L CABLE DEL RATÓN:** Apague el equipo. Desconecte el cable del ratón, compruebe si está dañado y vuelva a conectarlo firmemente.

Si utiliza un cable alargador para el ratón, desconéctelo y conéctelo directamente al equipo.

#### **PARA COMPROBAR QUE S E TRATA D E U N PROBLEMA CON E L RATÓN, EXAMINE L A SUPERFICIE TÁCTIL**

- **1** Apague el equipo.
- **2** Desconecte el ratón.
- **3** Encienda el equipo.
- **4** En el escritorio de Windows, use la superficie táctil para mover el cursor, seleccione un icono y ábralo. Si funciona correctamente, significa que el ratón podría estar defectuoso.

**REINSTALE E L CONTROLADOR DEL RATÓN TÁCTIL :** Consulte el apartado ["Vuelva a instalar los Controladores y](#page-115-0)  [utilidades" en la página 116](#page-115-0).

## **Problemas con el vídeo y la pantalla**

**PRECAUCIÓN: Antes de comenzar cualquiera de los procedimientos de esta sección, siga las instrucciones de seguridad incluidas en la Guía de información del producto.**

#### **Si la pantalla aparece en blanco**

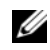

**ZA NOTA:** Si utiliza un programa que requiere una resolución superior a la que admite el equipo, se recomienda conectar un monitor externo.

**COMPRUEBE LA BATERÍA:** Si utiliza una batería para la alimentación del equipo, puede que se haya agotado. Conecte el equipo a una toma de alimentación eléctrica con el adaptador de CA y enciéndalo.

**PRUEBE LA TOMA DE ALIMENTACIÓN ELÉCTRICA:** Asegúrese de que la toma de alimentación eléctrica funciona; para ello, pruébela con otro dispositivo, por ejemplo, una lámpara.

**COMPRUEBE EL ADAPTADOR DE CA:** Compruebe las conexiones de cable del adaptador de CA. Si el adaptador de CA tiene una luz, asegúrese de que esté encendida.

**CONECTE E L EQUIPO DIRECTAMENTE A UNA TOMA D E ALIMENTACIÓN ELÉCTRICA:** Omita los dispositivos protectores de la alimentación, regletas de enchufes y extensiones para comprobar que el equipo se enciende.

**AJUSTE LAS PROPIEDADES DE LA ALIMENTACIÓN:** Busque la palabra clave espera en el Centro de ayuda y soporte técnico de Windows. Para acceder al Centro de Ayuda y soporte técnico, consulte la ["Centro de](#page-13-0)  [Ayuda y soporte técnico de Windows" en la página 14.](#page-13-0)

**CAMBIE LA IMAGEN DE VÍDEO:** Si el equipo está conectado a un monitor externo, pulse <Fn><F8> para cambiar la imagen de vídeo a la pantalla.

#### **Si resulta difícil leer la pantalla**

**AJUSTE E L BRILLO:** Pulse <Fn> y la tecla de flecha hacia arriba o hacia abajo.

**ALEJE E L ALTAVOZ EXTERNO D E TONOS BAJOS DEL EQUIPO O DEL MONITOR:** Si el sistema de altavoces externos incluye un altavoz para bajas frecuencias, asegúrese de que dicho altavoz se encuentra como mínimo a 60 cm (2 pies) del equipo o del monitor externo.

**ELIMINE LAS POSIBLES INTERFERENCIAS:** Apague los ventiladores, luces fluorescentes, lámparas halógenas u otros aparatos cercanos.

**ORIENTE E L EQUIPO HACIA OTRA DIRECCIÓN:** Evite los reflejos de la luz solar, que pueden causar una calidad baja de la imagen.

#### **AJUSTE L A CONFIGURACIÓN D E PANTALLA D E WINDOWS**

- **1** Haga clic en el botón **Inicio** y, a continuación, en **Panel de control**.
- **2** Haga clic en **Apariencia y temas**.
- **3** Haga clic sobre la zona que desea cambiar o en el icono **Pantalla**.
- **4** Pruebe valores diferentes en **Calidad de color** y **Resolución de pantalla**.

**CONSULTE EL APARTADO "MENSAJES DE ERROR":** Si aparece un mensaje de error, consulte el apartado ["Mensajes de error" en la página 100.](#page-99-0)

#### **Si sólo se puede leer parte de la pantalla**

#### **CONECTE U N MONITOR EXTERNO**

- **1** Apague el equipo y conecte un monitor externo.
- **2** Encienda el equipo y el monitor y ajuste los controles de brillo y contraste del monitor.

Si el monitor externo funciona, es posible que la controladora de vídeo o la pantalla del equipo estén defectuosos. Póngase en contacto con Dell. Consulte el apartado ["Cómo ponerse en contacto con Dell"](#page-152-0)  [en la página 153](#page-152-0).

## **Controladores**

#### **¿Qué es un controlador?**

Un controlador es un programa que controla un dispositivo, como por ejemplo una impresora, un ratón o un teclado. Todos los dispositivos necesitan un controlador.

Un controlador funciona como traductor entre el dispositivo y los programas que lo utilizan. Cada dispositivo posee un conjunto propio de comandos especializados que sólo su controlador puede reconocer.

Dell le suministra el equipo con todos los controladores necesarios instalados, no necesita realizar más labores de instalación ni configuración.

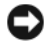

**AVISO:** El CD *Drivers and Utilities* puede contener controladores para sistemas operativos no instalados en el equipo. Asegúrese de que está instalando el software adecuado para el sistema operativo.

Un gran número de controladores, como los de teclado, vienen incluidos en el sistema operativo de Microsoft<sup>®</sup> Windows<sup>®</sup>. Deberá instalar controladores en los casos siguientes:

- Si desea actualizar el sistema operativo.
- Vuelva a instalar el sistema operativo.
- Si desea conectar o instalar un nuevo dispositivo.

#### **Cómo identificar los controladores**

Si experimenta problemas con algún dispositivo, determine si el origen del problema es el controlador y, en caso necesario, actualícelo.

- **1** Haga clic en el botón **Inicio** y en **Panel de control**.
- **2** En **Elija una categoría**, haga clic en **Rendimiento y mantenimiento**.
- **3** Haga clic en **Sistema**.
- **4** En la ventana **Propiedades del sistema**, haga clic en la ficha **Hardware**.
- **5** Haga clic en **Administrador de dispositivos**.
- **6** Desplácese por la lista para ver si algún dispositivo presenta un signo de exclamación (un círculo amarillo con el signo [**!]**) en el icono del dispositivo.

<span id="page-115-1"></span>Si hay un signo de admiración junto al nombre del dispositivo, posiblemente tendrá que reinstalar el controlador o instalar uno nuevo. Consulte el apartado ["Vuelva a instalar los Controladores y utilidades"](#page-115-0)  [en la página 116.](#page-115-0)

#### <span id="page-115-0"></span>**Vuelva a instalar los Controladores y utilidades**

**AVISO:** El sitio Web de soporte técnico de Dell en **support.dell.com** y el CD *Drivers and Utilities* proporcionan controladores aprobados para los equipos Dell™. Si instala controladores obtenidos de otras fuentes, puede que el ordenador no funcione correctamente.

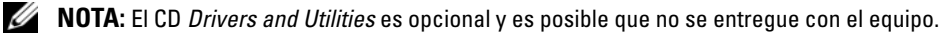

#### <span id="page-116-0"></span>**Cómo usar la desinstalación del controlador de dispositivo de Windows XP**

Si se produce un problema en el ordenador después de instalar o actualizar un controlador, utilice la función Desinstalación del controlador de dispositivo de Windows XP para restaurar la versión previamente instalada del controlador.

- **1** Haga clic en el botón **Inicio** y en **Panel de control**.
- **2** En **Elija una categoría**, haga clic en **Rendimiento y mantenimiento**.
- **3** Haga clic en **Sistema**.
- **4** En la ventana **Propiedades del sistema**, haga clic en la ficha **Hardware**.
- **5** Haga clic en **Administrador de dispositivos**.
- **6** Haga clic con el botón derecho del ratón en el dispositivo para el que se ha instalado el nuevo controlador y haga clic en **Propiedades**.
- **7** Haga clic en la ficha **Controladores**.
- **8** Haga clic en **Desinstalar controlador**.

Si la función Volver al controlador anterior de dispositivos no soluciona el problema, utilice la función Restaurar el sistema (consulte el apartado ["Uso de Restaurar el sistema de Microsoft](#page-118-0) Windows XP" en la [página 119\)](#page-118-0) para volver al estado operativo existente en el equipo antes de la instalación del nuevo controlador.

#### **Uso del CD Drivers and Utilities**

#### **NOTA:** El CD *Drivers and Utilities* es opcional y es posible que no se entregue con el equipo.

Si usando Volver al controlador anterior o Restaurar el sistema no se resuelve el problema, vuelva a instalar el controlador desde el *CD Drivers and Utilities*.

- **1** Guarde y cierre los archivos abiertos y salga de todos los programas activos.
- **2** Inserte el CD *Drivers and Utilities.*

En la mayoría de los casos, el CD se inicia automáticamente. En caso contrario, inicie Windows Explorer, haga clic en el directorio de la unidad de CD para mostrar el contenido del CD y, a continuación, haga doble clic en el archivo **autorcd.exe**. La primera vez que ejecute el CD podría pedírsele que instale archivos de configuración. Haga clic en **Aceptar**, y siga las instrucciones que aparecen en la pantalla para continuar.

- **3** Seleccione el idioma que prefiera para el controlador o la unidad (si está disponible) en el menú desplegable **Idioma** de la barra de herramientas. Aparecerá una pantalla de bienvenida.
- **4** Haga clic en **Siguiente**.

El CD examinará automáticamente el hardware para detectar las utilidades y los controladores que se usan en el equipo.

**5** Después de que el CD complete la exploración del hardware, también puede buscar otros controladores y utilidades. En **Criterios de búsqueda**, seleccione las categorías adecuadas en los menús desplegables **Modelo de sistema**, **Sistema operativo** y en **Tema**.

Aparecerá un enlace o varios para los controladores o utilidades específicos que se utilizan en el equipo.

- **6** Haga clic en el enlace a un controlador o utilidad específicos para ver información sobre el controlador o utilidad que desea instalar.
- **7** Haga clic en el botón **Instalar** (si existe) para iniciar la instalación del controlador o de la utilidad. En la pantalla de bienvenida, siga los mensajes que aparecen en pantalla para completar la instalación.

Si el botón **Instalar** no existe, la instalación automática no es una opción viable. Para obtener instrucciones de instalación, consulte las instrucciones pertinentes en las siguientes subsecciones, o haga clic en **Extraer**, siga las instrucciones de extracción y, a continuación, lea el archivo Léame.

Si se le indica que vaya a los archivos del controlador, haga clic en el directorio CD de la ventana de información del controlador para mostrar los archivos relacionados con dicho controlador.

#### **Reinstalación manual de controladores**

- **ZA NOTA:** Si el equipo tiene un sensor de infrarrojos y se vuelve a instalar un controlador del sensor de infrarrojos, primero debe activar el sensor de infrarrojos en el programa de configuración del sistema (consulte el apartado ["Uso del programa Configuración del sistema" en la página 183\)](#page-182-0) antes de continuar con la instalación del controlador. Consulte el apartado ["Vuelva a instalar los Controladores y utilidades" en la página 116](#page-115-0). Para obtener información acerca de los componentes instalados en el equipo, consulte el apartado ["Determinación de la](#page-16-0)  [configuración del equipo" en la página 17.](#page-16-0)
- **1** Después de extraer los archivos del controlador a la unidad de disco duro como describe la sección anterior, haga clic en el botón **Inicio** y haga clic con el botón derecho del ratón en **Mi PC**.
- **2** Haga clic en **Propiedades**.
- **3** Haga clic en la ficha **Hardware** y en **Administrador de dispositivos**.
- **4** Haga doble clic en el tipo de dispositivo para el que va a instalar el controlador (por ejemplo, **Módems** o **Dispositivos de infrarrojo**).
- **5** Haga doble clic en el nombre del dispositivo para el que está instalando el controlador.
- **6** Haga clic en la ficha **Controlador** y, a continuación, haga clic en **Actualizar controlador**.
- **7** Haga clic en **Instalar desde una lista o ubicación específica (avanzado)** y, a continuación, haga clic en **Siguiente**.
- **8** Haga clic en **Examinar** y vaya al sitio en el que previamente se copiaron los archivos de los controladores.
- **9** Cuando aparezca el nombre del controlador adecuado, haga clic en **Siguiente**.
- **10** Haga clic en **Finalizar** y reinicie el equipo.

## **Resolución de incompatibilidades de software y hardware**

Si un dispositivo no se detecta durante la configuración del sistema operativo o se detecta pero no está configurado correctamente, puede utilizar el Agente de solución de errores de hardware para solucionar la incompatibilidad.

Para iniciar el Solucionador de problemas de hardware:

- **1** Haga clic en el botón **Inicio** y seleccione **Ayuda y soporte técnico**.
- **2** Escriba solucionador de problemas de hardware en el campo **Buscar** y haga clic en la flecha para iniciar la búsqueda.
- **3** Haga clic en **Solucionador de problemas de hardware** en la lista **Resultados de la búsqueda**.
- **4** En la lista **Solucionador de problemas de hardware**, haga clic en **Necesito resolver un conflicto de hardware de mi equipo**, y en **Siguiente**.

## <span id="page-118-1"></span>**Restauración del sistema operativo**

Puede restaurar su sistema operativo de la siguiente manera:

- La función Restaurar el sistema de Microsoft® Windows® XP devuelve el equipo a un estado operativo anterior sin que esto afecte a los archivos de datos. Utilice Restaurar Sistema como la primera solución para recuperar su sistema operativo y conservar los archivos de datos. Para obtener instrucciones, consulte ["Uso de Restaurar el sistema de Microsoft](#page-118-0) Windows XP" en la página 119.
- La función Restaurar PC de Dell por Symantec restaura su unidad de disco duro al estado operativo en el que estaba cuando adquirió el equipo. La función PC Restore (Restaurar PC) de Dell borra permanentemente todos los datos de la unidad de disco duro y quita cualquier aplicación que se instaló después de haber recibido el equipo. Use PC Restore (Restaurar PC) únicamente si Restaurar sistema no soluciona su problema en el sistema operativo. Para obtener instrucciones, consulte ["Uso de](#page-120-0)  [la función Restaurar PC de Dell por Symantec" en la página 121](#page-120-0).
- Si ha recibido un CD del *sistema operativo* con el equipo, puede utilizarlo para restaurar el sistema operativo. Sin embargo, utilizar el CD *Sistema operativo* también provoca la eliminación de todos los datos de la unidad de disco duro. Utilice el CD *sólo* si la función Restaurar el sistema no resolvió el problema del sistema operativo. Para obtener instrucciones, consulte ["Uso del CD del sistema operativo"](#page-122-0)  [en la página 123.](#page-122-0)

#### <span id="page-118-0"></span>**Uso de Restaurar el sistema de Microsoft Windows XP**

El sistema operativo Microsoft Windows XP proporciona la función Restaurar el sistema, que permite volver a un estado operativo anterior del equipo (sin que ello afecte a los archivos de datos) si, al realizar cambios en el hardware, en el software o en otros valores del sistema, el ordenador se encuentra en un estado operativo no deseado. Consulte el Centro de ayuda y soporte técnico de Windows para obtener más información sobre el uso de la función Restaurar el sistema. Para acceder a la ayuda, consulte el apartado ["Centro de Ayuda y soporte técnico de Windows" en la página 14](#page-13-0).

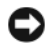

**AVISO:** Realice copias de seguridad periódicas de los archivos de datos. La función Restaurar sistema no supervisa ni recupera los archivos de datos.

**NOTA:** Los procedimientos en este documento fueron escritos para la vista predeterminada de Windows, por lo que podrían no funcionar si cambia el ordenador Dell™ a la vista clásica de Windows.

#### **Creación de un punto de restauración**

- **1** Haga clic en el botón **Inicio** y seleccione **Ayuda y soporte técnico**.
- **2** Haga clic en la tarea para **Restaurar el sistema**.
- **3** Siga las instrucciones que aparecen en pantalla.

#### **Restauración del equipo a un estado operativo anterior**

Si se producen problemas después de instalar el controlador de un dispositivo, utilice la Desinstalación del controlador de dispositivo (consulte la [página 117\)](#page-116-0) para resolver el problema. Si esto no funciona, utilice Restaurar el sistema.

- **AVISO:** Antes de restaurar el equipo a un estado operativo anterior, guarde y cierre los archivos abiertos y salga de los programas activos. No modifique, abra ni suprima ningún archivo ni programa hasta que la restauración del sistema haya finalizado.
- **1** Haga clic en el botón **Inicio**, seleccione **Programas**→ **Accesorios**→ **Herramientas del sistema** y, a continuación, haga clic en **Restaurar el sistema**.
- **2** Asegúrese de que ha seleccionado **Restaurar el PC a un estado anterior** y haga clic en **Siguiente**.
- **3** En el calendario, haga clic en la fecha a la que desea restaurar el equipo.

La pantalla **Selección de un punto de restauración** proporciona un calendario que permite ver y seleccionar puntos de restauración. Todas las fechas con puntos de restauración disponibles aparecen en negrita.

**4** Seleccione un punto de restauración y, a continuación, haga clic en **Siguiente**.

Si una fecha sólo tiene un punto de restauración, éste se selecciona automáticamente. Si hay dos o más puntos de restauración disponibles, haga clic en el punto de restauración que prefiera.

**5** Haga clic en **Siguiente**.

La pantalla **Restauración finalizada** aparece cuando la función Restaurar el sistema ha finalizado de recoger los datos y, a continuación, se reinicia el equipo.

**6** Cuando se reinicie, haga clic en **Aceptar**.

Para cambiar el punto de restauración, puede repetir los pasos con otro punto de restauración o bien puede deshacer la restauración.

#### **Cómo deshacer la última operación de Restaurar el sistema**

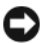

**AVISO:** Antes de deshacer la última restauración del sistema, guarde y cierre todos los archivos abiertos y cierre todos los programas. No modifique, abra ni suprima ningún archivo ni programa hasta que la restauración del sistema haya finalizado.

- **1** Haga clic en el botón **Inicio**, seleccione **Programas**→ **Accesorios**→ **Herramientas del sistema** y, a continuación, haga clic en **Restaurar el sistema**.
- **2** Seleccione **Deshacer la última restauración** y haga clic en **Siguiente**.

#### **Activación de la función Restaurar sistema**

Si reinstala Windows XP con menos de 200 MB de espacio libre disponible en el disco duro, se desactivará automáticamente la función Restaurar sistema. Para ver si la función Restaurar sistema está activada:

- **1** Haga clic en el botón **Inicio** y en **Panel de control**.
- **2** Haga clic en **Rendimiento y administración**.
- **3** Haga clic en **Sistema**.
- **4** Haga clic en la ficha **Restaurar el sistema**.
- **5** Asegúrese de que la opción **Desactivar Restaurar el sistema** no está seleccionada.

#### <span id="page-120-0"></span>**Uso de la función Restaurar PC de Dell por Symantec**

**AVISO:** Al utilizar la función Restaurar PC de Dell se borrarán permanentemente todos los datos de la unidad de disco duro y se eliminarán los programas de aplicación o controladores instalados después de haber recibido el equipo. Si es posible, cree una copia de seguridad de todos los datos antes de utilizar la función Restaurar PC. Use PC Restore (Restaurar PC) únicamente si Restaurar sistema (consulte el apartado ["Uso de Restaurar el sistema de](#page-118-0)  Microsoft [Windows XP" en la página 119\)](#page-118-0) no soluciona su problema en el sistema operativo.

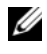

*M* **NOTA:** Es posible que Dell PC Restore by Symantec (Restaurar PC de Dell por Symantec) no esté disponible en todos los países ni en todos los equipos.

Utilice la función Dell PC Restore by Symantec (Restaurar PC de Dell por Symantec) solamente como último recurso para restaurar su sistema operativo. La función Restaurar PC restaura su unidad de disco duro al estado operativo en el que estaba cuando adquirió el equipo. Todos los programas o archivos que se hayan agregado desde que recibió el equipo, incluidos los archivos de datos, se borrarán permanentemente de la unidad de disco duro. Los archivos de datos incluyen: documentos, hojas de cálculo, mensajes de correo electrónico, fotos digitales, archivos de música, etc. Si es posible, cree una copia de seguridad de todos los datos antes de utilizar la función Restaurar PC.

Para utilizar la función Restaurar PC:

**1** Encienda el equipo.

Durante el proceso de inicio, aparecerá una barra azul con **www.dell.com** en la parte superior de la pantalla.

**2** Pulse <Ctrl><F11> inmediatamente después de ver la barra azul.

Si no logra pulsar <Ctrl><F11> a tiempo, deje que el equipo termine el reinicio y vuelva a reiniciarlo de nuevo.

**AVISO:** Si no desea continuar con la función Restaurar PC, haga clic en **Reiniciar** en el siguiente paso.

- **3** En la siguiente pantalla que aparezca, haga clic en **Restaurar**.
- **4** En la siguiente pantalla, haga clic en **Confirmar**.

El proceso de restauración tardará aproximadamente 6 – 10 minutos en finalizar.

**5** Cuando se le indique, haga clic en **Finalizar** para reiniciar el equipo.

**NOTA:** No apague el equipo manualmente. Haga clic en **Finalizar** y deje que el equipo se reinicie completamente.

**6** Cuando se le indique, haga clic en **Sí**.

El equipo se reiniciará. Puesto que el equipo se restaura a su estado operativo original, las pantallas que aparecen, como, por ejemplo, la pantalla Contrato de licencia del usuario final, son las mismas que aparecen cuando se enciende por primera vez.

**7** Haga clic en **Siguiente**.

Aparece la pantalla **Restaurar sistema** y, a continuación, el equipo se reinicia.

**8** Cuando se reinicie, haga clic en **Aceptar**.

#### **Eliminación de la función Restaurar PC de Dell**

**AVISO:** Al eliminar la función Dell PC Restore (Restaurar PC de Dell) de la unidad de disco duro, se eliminará de manera permanente del ordenador la utilidad PC Restore (Restaurar PC). Después de eliminar la función Restaurar PC de Dell, no podrá utilizarla para restaurar el sistema operativo del equipo.

La función Dell PC Restore (Restaurar PC de Dell) le permite restaurar la unidad de disco duro al estado operativo en el que estaba cuando compró el equipo. Se recomienda *no* eliminar la función Restaurar PC del equipo, incluso si es para obtener espacio adicional en el disco duro. Si elimina la función Restaurar PC de la unidad de disco duro, nunca podrá volver a recuperarla ni tampoco utilizarla para devolver el sistema operativo del equipo a su estado original.

Para eliminar la función PC Restore (Restaurar PC):

- **1** Inicie el equipo como administrador local.
- **2** En el Explorador de Windows, vaya a **c:\dell\utilities\DSR**.
- **3** Haga doble clic en el nombre de archivo **DSRIRRemv2.exe**.

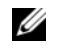

**VI NOTA:** Si no inicia el equipo como administrador local, aparecerá un mensaje indicándole que debe hacerlo. Haga clic en **Salir** e inicie el equipo como administrador local.

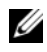

**20 NOTA:** Si la partición para la función Restaurar PC no existe en la unidad de disco duro, aparecerá un mensaje indicando que no se ha encontrado la partición. Haga clic en **Salir**; no hay partición que suprimir.

- **4** Haga clic en **Aceptar** para retirar la partición para la función Restaurar PC de la unidad de disco duro.
- **5** Haga clic en **Sí** cuando aparezca un mensaje de confirmación.

La partición PC Restore (Restaurar PC) se suprime y el espacio de disco que se acaba de liberar se añade a la asignación de espacio libre de la unidad de disco duro.

- **6** Haga clic con el botón derecho del ratón en **Disco Local (C)** en Windows Explorer y en **Propidades**, y compruebe que el espacio adicional del disco está disponible como indica el valor aumentado de **Espacio disponible**.
- **7** Haga clic en **Finalizar** para cerrar la ventana **Eliminación de la función Restaurar PC.**
- **8** Reinicie el equipo.

#### <span id="page-122-0"></span>**Uso del CD del sistema operativo**

#### **Antes de comenzar**

Si está considerando volver a instalar el sistema operativo de Windows XP para corregir un problema con un controlador instalado recientemente, inténtelo primero utilizando Volver al controlador anterior de dispositivos Windows XP (consulte el apartado [página 117](#page-116-0)). Si la función Device Driver Rollback (Desinstalación del controlador de dispositivos) no resuelve el problema, use la función Restaurar sistema para que el sistema operativo vuelva al estado anterior a la instalación del nuevo controlador de dispositivos. Consulte el apartado ["Uso de Restaurar el sistema de Microsoft](#page-118-0) Windows XP" en la página 119.

Para volver a instalar Windows XP, necesita los siguientes elementos:

- CD del *sistema operativo* de Dell™
- CD *Drivers and Utilities* de Dell
- **NOTA:** El CD*Drivers and Utilities* contiene controladores que fueron instalados durante el montaje del equipo. Utilice el CD *Drivers and Utilities* para cargar todos los controladores requeridos. En función de la región desde la que se realizó el pedido del equipo, o de si solicitó los CD, el CD *Drivers and Utilities* y el CD del *sistema operativo* puede que no se entreguen con el ordenador.

#### **Volver a instalar Windows XP**

El proceso de reinstalación puede durar entre una y dos horas. Una vez finalizada la reinstalación del sistema operativo, deberá reinstalar los controladores de dispositivo, el antivirus y los demás programas de software.

**AVISO:** El CD del *sistema operativo* proporciona opciones para volver a instalar Windows XP. Estas opciones pueden llegar a sobrescribir archivos y pueden afectar a las aplicaciones instaladas en la unidad de disco duro. Por lo tanto, se recomienda no reinstalar Windows XP a menos que se lo indique un representante de asistencia técnica de Dell.

**AVISO:** Para evitar conflictos con Windows XP, desactive el software antivirus que tenga instalado en el ordenador antes de reinstalar Windows. Para obtener instrucciones, consulte la documentación proporcionada con el software.

- **1** Guarde y cierre los archivos que tenga abiertos y salga de todos los programas.
- **2** Inserte el CD del *sistema operativo*. Haga clic en **Salir** si aparece el mensaje Instalar Windows XP.
- **3** Reinicie el equipo.
- **4** Pulse <F2> inmediatamente después de que aparezca el logotipo de DELL™. Si se muestra el logotipo del sistema operativo, espere hasta que aparezca el escritorio de Windows y, a continuación, apague el equipo e inténtelo de nuevo.
- **5** Pulse las teclas de flecha para seleccionar **CD-ROM**, y pulse <Entrar>.
- **6** Cuando aparezca el mensaje Pulse cualquier tecla para iniciar desde el CD, pulse cualquier tecla.
- **7** Cuando aparezca la pantalla **Configuración de Windows XP**, pulse <Entrar>.
- **8** Siga las instrucciones en pantalla para completar la reinstalación.
- **9** Una vez finalizada la reinstalación del sistema operativo, vuelva a instalar los controladores y los programas de aplicación como sea necesario. Consulte el apartado ["Vuelva a instalar los Controladores](#page-115-0)  [y utilidades" en la página 116](#page-115-0).

# 12

## **Adición y sustitución de piezas**

## <span id="page-124-1"></span>**Antes de comenzar**

Este apartado proporciona procedimientos para quitar e instalar los componentes de su equipo. A menos que se especifique lo contrario, cada procedimiento asume que existen las siguientes condiciones:

- Ha realizado los pasos descritos en el apartado "[Apagar el equipo](#page-124-0)" (consulte esta página) y en el apartado ["Antes de trabajar en el interior de su equipo](#page-125-0)" (consulte la [página 126\)](#page-125-0).
- Ha leído la información de seguridad en su *Guía de información del producto de Dell™*.
- Se puede sustituir un componente o, si se ha adquirido por separado, instalarlo realizando el procedimiento de extracción en orden inverso.

#### **Herramientas recomendadas**

Los procedimientos de este documento podrían requerir el uso de las siguientes herramientas:

- Un destornillador pequeño de punta plana
- Un destornillador Phillips
- Una punta trazadora de plástico pequeña
- CD del programa de actualización del BIOS Flash

#### <span id="page-124-0"></span>**Apagar el equipo**

**AVISO:** Para evitar la pérdida de datos, guarde y cierre todos los archivos abiertos y salga de todos los programas abiertos antes de apagar el equipo.

**1** Apague el sistema operativo:

Guarde y cierre los archivos que estén abiertos, salga de todas las aplicaciones y haga clic en **Inicio**→ **Apagar**→ **Apagar**.

El equipo se apaga una vez finalizado el proceso de cierre.

**2** Asegúrese de que tanto el equipo como los dispositivos conectados estén apagados. Si no se apagan automáticamente al cerrar el sistema operativo, mantenga presionado el botón de alimentación durante algunos segundos hasta apagar el equipo.

#### <span id="page-125-0"></span>**Antes de trabajar en el interior de su equipo**

Aplique las siguientes pautas de seguridad para proteger el equipo contra posibles daños y garantizar su propia seguridad personal.

**PRECAUCIÓN: Antes de comenzar cualquiera de los procedimientos de esta sección, siga las instrucciones de seguridad incluidas en la Guía de información del producto.**

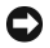

**AVISO:** Manipule los componentes y las tarjetas con precaución. No toque los componentes o contactos ubicados en una tarjeta. Sostenga las tarjetas por sus bordes o por su soporte metálico de montaje. Sujete los componentes, como el procesador, por sus bordes y no por sus patas.

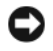

**AVISO:** Sólo un técnico certificado debe realizar reparaciones en el equipo. La garantía no cubre los daños por reparaciones no autorizadas por Dell.

**AVISO:** Cuando desconecte un cable, tire de su conector o de la pestaña y no directamente del cable. Algunos cables cuentan con un conector que tiene lengüetas de sujeción; si está desconectando un cable de este tipo, presione las lengüetas de sujeción antes de desconectar el cable. Cuando separe conectores, manténgalos alineados para evitar doblar las patas de conexión. Además, antes de conectar un cable, asegúrese de que los dos conectores estén orientados y alineados correctamente.

**AVISO:** Para evitar daños en el equipo, realice los pasos siguientes antes de comenzar a trabajar dentro de él.

**1** Asegúrese de que la superficie de trabajo sea llana y esté limpia para evitar que se raye la cubierta del equipo.

- **2** Apague el equipo. Consulte el apartado ["Apagar el equipo" en la página 125](#page-124-0).
- **3** Si el equipo está conectado (acoplado) a un dispositivo de acoplamiento, desacóplelo. Consulte la documentación incluida con el dispositivo de acoplamiento.

**AVISO:** Para desconectar un cable de red, desconecte primero el cable del equipo y, a continuación, del dispositivo de red.

- **4** Desconecte cualquier teléfono o cable de red del equipo.
- **5** Cierre la pantalla y coloque el equipo hacia abajo en una superficie plana.
- **6** Desconecte el equipo y todos los dispositivos conectados de sus tomas de alimentación eléctrica.

**AVISO:** Para evitar daños en la placa base, debe retirar la batería principal de su compartimento antes de realizar reparaciones.

- **7** Retire la batería actual:
	- **a** Deslice el pasador de liberación del compartimento de la batería de la parte inferior del equipo hasta que haga clic.
	- **b** Deslice la batería hacia la parte posterior del equipo y levántela para sacarla de su compartimento.

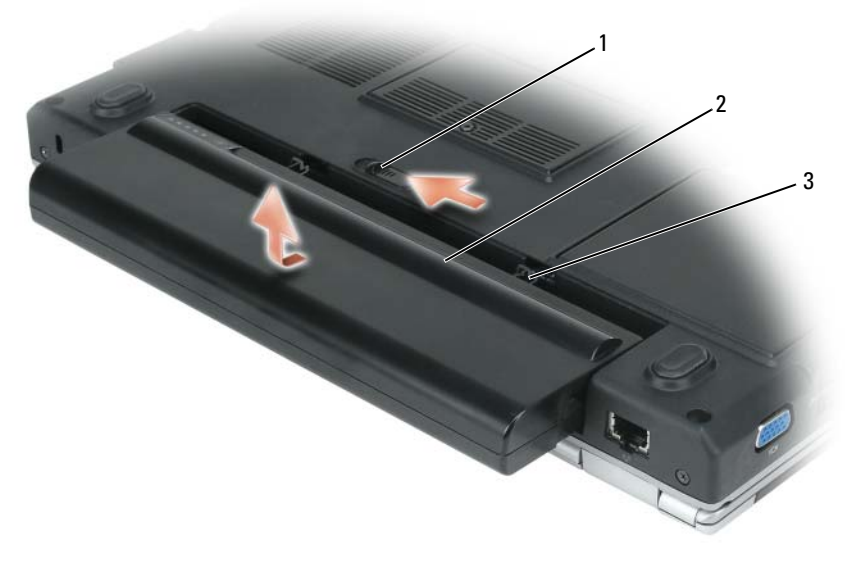

- 1 Pasador de liberación del compartimento de la batería
- 2 Batería (se muestra una batería de 9 celdas)
- 3 Lengüetas de la batería (2)
- *L***A NOTA:** Para volver a colocar la batería, siga el procedimiento de extracción en orden inverso. Al volver a colocar la batería, asegúrese de que inserta correctamente las dos lengüetas en las ranuras correspondientes de la base del equipo.
- **8** Pulse el botón de alimentación para conectar a tierra la placa base.
- **9** Retire cualquier ExpressCard instalada en su ranura.
- **10** Retire cualquier medio que pueda haber instalado en la unidad óptica.
- **11** Extraiga la unidad de disco duro (consulte el apartado ["Unidad de disco duro" en la página 129](#page-128-0)).

## **Unidad óptica**

**PRECAUCIÓN:** Antes de comenzar cualquiera de los procedimientos de esta sección, siga las instrucciones de **seguridad incluidas en la Guía de información del producto.**

- Dé la vuelta al equipo.
- Extraiga el tornillo de sujeción de la unidad óptica.
- Inserte una punta trazadora en la muesca por el agujero de los tornillos y presiónela hacia el compartimento de la unidad óptica para sacar ésta de su compartimento.
- Saque la unidad del compartimento deslizándola.

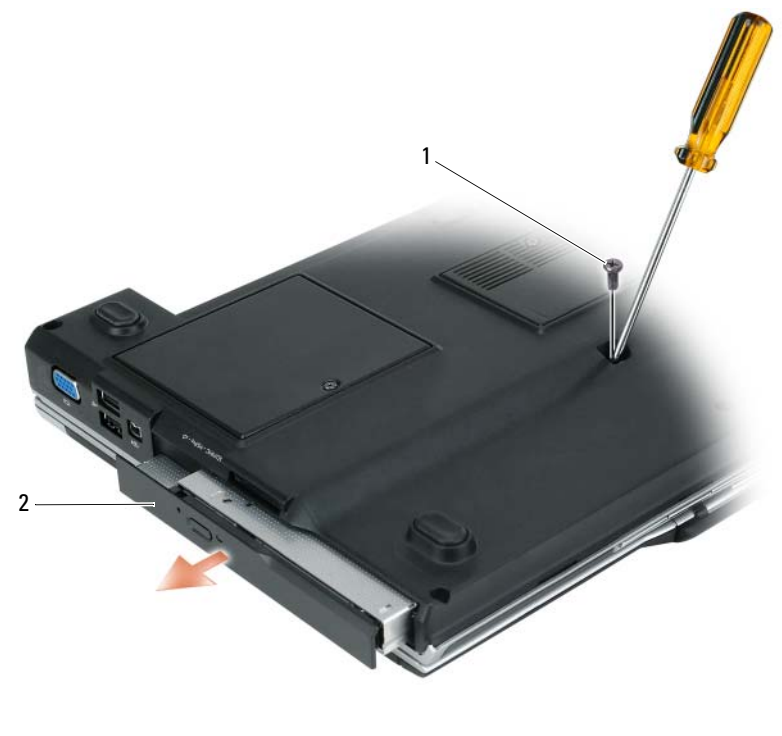

 Tornillo de bloqueo de la unidad óptica Unidad óptica

## <span id="page-128-0"></span>**Unidad de disco duro**

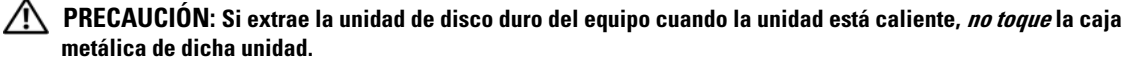

**PRECAUCIÓN: Antes de comenzar cualquiera de los procedimientos de esta sección, siga las instrucciones de seguridad incluidas en la Guía de información del producto.**

**AVISO:** Para evitar la pérdida de datos, apague el equipo (consulte el apartado ["Apagar el equipo" en la página 125\)](#page-124-0) antes de extraer la unidad de disco duro. No extraiga la unidad de disco duro mientras el equipo se encuentre encendido, en modo de espera o en modo de hibernación.

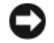

**AVISO:** Las unidades de disco duro son muy frágiles; basta un ligero golpe para dañarlas.

**NOTA:** Dell no garantiza la compatibilidad ni proporciona soporte técnico para las unidades de disco duro de fabricantes que no sean Dell.

**NOTA:** Si va a instalar una unidad de disco duro desde un recurso que no sea Dell, tendrá que instalar un sistema operativo, controladores y utilidades en la nueva unidad de disco duro (consulte los apartados ["Restauración del](#page-118-1)  [sistema operativo" en la página 119](#page-118-1) y ["Vuelva a instalar los Controladores y utilidades" en la página 116](#page-115-1)).

Para sustituir la unidad de disco duro en el compartimento correspondiente:

- **1** Siga los procedimientos del apartado ["Antes de comenzar" en la página 125.](#page-124-1)
- **2** Dé la vuelta al equipo y retire los cuatro tornillos de la unidad de disco duro.

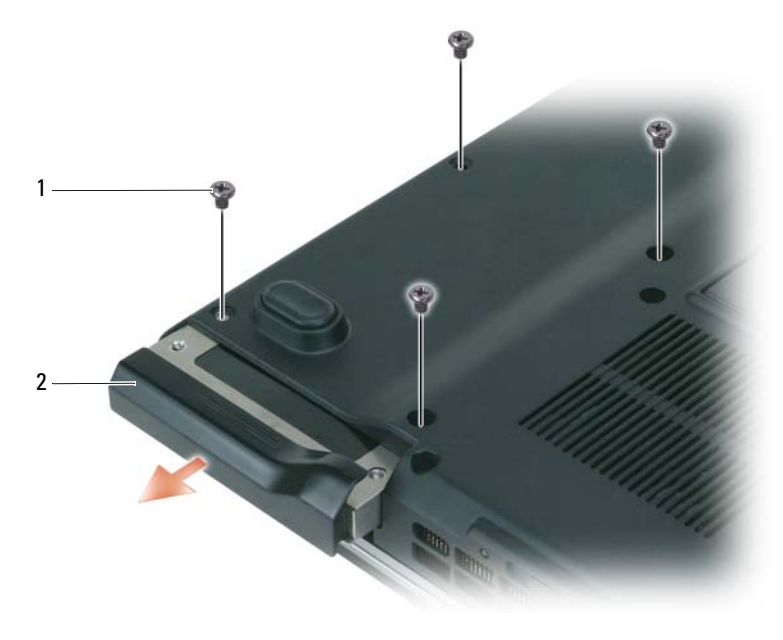

1 Tornillos de la unidad de disco duro (4) 2 Unidad de disco duro **AVISO:** Cuando la unidad de disco duro no esté en el equipo, guárdela en un embalaje protector antiestático. Consulte el apartado "Protección contra descargas electrostáticas" de la *Guía de información del producto*.

- **3** Deslice la unidad de disco duro para extraerla del equipo.
- **4** Retire el disco duro de su soporte doblando con cuidado los plásticos de sujeción.

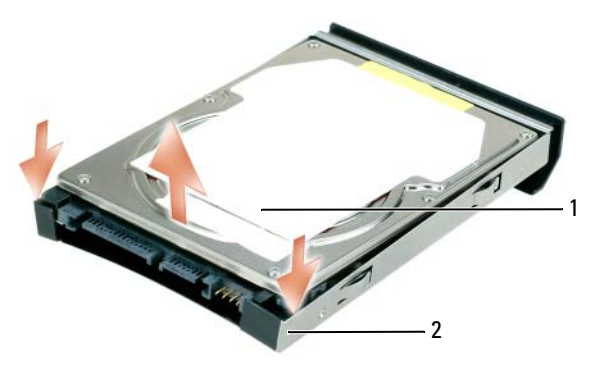

1 Unidad de disco duro 2 Soporte del disco duro

**5** Saque la nueva unidad de su embalaje.

Conserve el embalaje original para almacenar o transportar la unidad de disco duro.

**6** Coloque la nueva unidad en el soporte del disco duro del que se extrajo el original.

**AVISO:** Ejerza una presión firme y constante para deslizar la unidad hasta que encaje en su sitio. Si ejerce una fuerza excesiva, puede dañar el conector.

- **7** Deslice la nueva unidad de disco duro en el soporte dentro de su compartimento hasta que se asiente por completo.
- **8** Vuelva a colocar y apriete los cuatro tornillos de la unidad de disco duro.
- **9** Instale el sistema operativo para su equipo (consulte el apartado ["Restauración del sistema operativo"](#page-118-1)  [en la página 119\)](#page-118-1).
- **10** Instale los controladores y utilidades de su equipo (consulte el apartado ["Vuelva a instalar los](#page-115-1)  [Controladores y utilidades" en la página 116](#page-115-1)).

#### **Devolución de una unidad de disco duro a Dell**

Cuando devuelva la unidad de disco duro a Dell, utilice el embalaje de espuma original o un embalaje similar. De lo contrario, la unidad de disco duro puede resultar dañada durante el transporte.

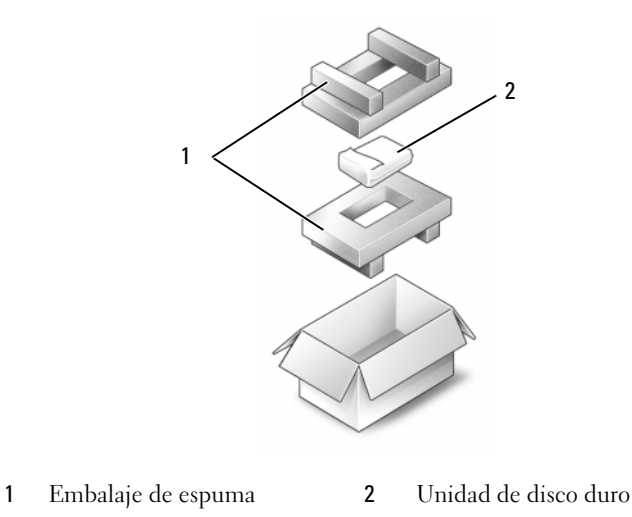

### <span id="page-130-0"></span>**Memoria**

#### **PRECAUCIÓN: Antes de comenzar cualquiera de los procedimientos de esta sección, siga las instrucciones de seguridad incluidas en la Guía de información del producto.**

Puede aumentar la memoria del sistema mediante la instalación de módulos de memoria en la placa base. Consulte el apartado ["Especificaciones" en la página 175](#page-174-0) para obtener información sobre la memoria admitida por el equipo. Instale únicamente módulos de memoria adecuados para él.

**NOTA:** Los módulos de memoria comprados a Dell están incluidos en la garantía del equipo.

**1** Siga los procedimientos del apartado ["Antes de comenzar" en la página 125.](#page-124-1)

**2** Dé la vuelta al ordenador, afloje los tornillos de sujeción que hay en la cubierta del módulo de memoria y, a continuación, retire la cubierta.

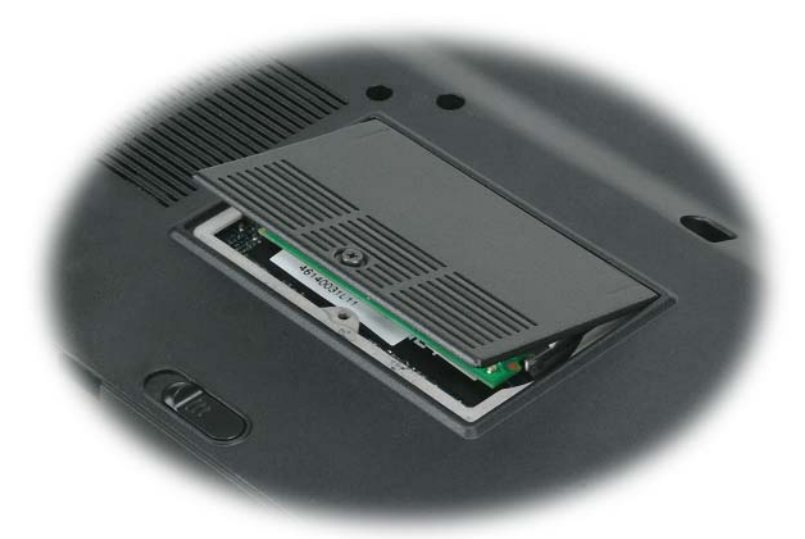

**AVISO:** Para evitar dañar el conector del módulo de memoria, no utilice herramientas con el fin de separar los ganchos de fijación del módulo.

**AVISO:** Para evitar descargas electrostáticas, toque tierra mediante el uso de una muñequera de conexión a tierra o toque periódicamente una superficie metálica no pintada (por ejemplo, un conector de la parte posterior del equipo).

- **3** Si va a cambiar un módulo de memoria, debe retirar el módulo existente:
	- **a** Separe cuidadosamente con la punta de los dedos los ganchos de fijación que se encuentran en los extremos del conector del módulo de memoria hasta que salte el módulo.
	- **b** Extraiga el módulo del conector.

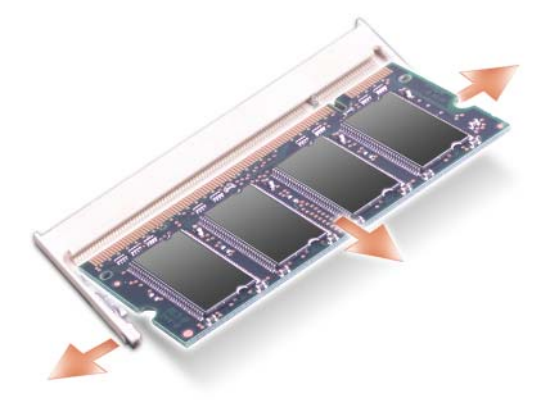

- **ZO NOTA:** Si el módulo de memoria no está instalado correctamente, es posible que el equipo no se inicie correctamente. Este fallo no se indicará mediante un mensaje de error.
- **4** Descargue la electricidad estática de su cuerpo e instale el nuevo módulo de memoria:
	- **a** Alinee la muesca del conector del extremo del módulo con la lengüeta de la ranura del conector.
	- **b** Deslice el módulo firmemente en la ranura formando un ángulo de 45 grados y gírelo hasta que encaje en su sitio con un chasquido. Si no lo nota, retire el módulo y vuelva a instalarlo.

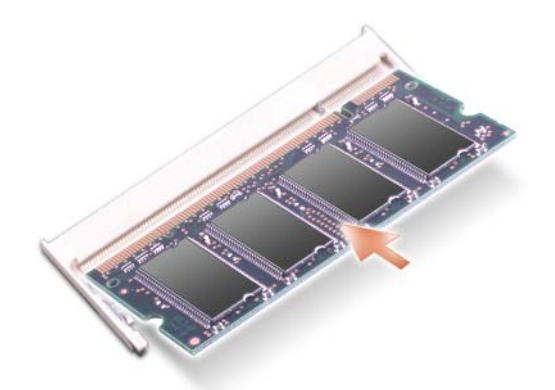

**5** Vuelva a colocar la cubierta y apriete los tornillos de sujeción.

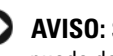

**AVISO:** Si resulta difícil cerrar la cubierta, retire el módulo y vuelva a instalarlo. Si fuerza la cubierta para cerrarla, puede dañar el equipo.

- **6** Inserte la batería en el compartimento correspondiente, o conecte el adaptador de CA al equipo y a una toma de alimentación eléctrica.
- **7** Vuelva a instalar la unidad de disco duro (consulte el apartado ["Unidad de disco duro" en la](#page-128-0)  [página 129](#page-128-0)).
- **8** Encienda el equipo.

Al reiniciarse el equipo, éste detecta la memoria adicional y actualiza automáticamente la información de configuración del sistema.

Para confirmar la cantidad de memoria instalada en el equipo, haga clic en **Inicio**→ **Ayuda y soporte técnico**→ **Información del sistema Dell**.

## <span id="page-133-0"></span>**Cubierta de las bisagras**

**PRECAUCIÓN: Antes de comenzar cualquiera de los procedimientos de esta sección, siga las instrucciones de seguridad incluidas en la Guía de información del producto.**

**AVISO:** Para evitar descargas electrostáticas, toque tierra mediante el uso de una muñequera de conexión a tierra o toque periódicamente una superficie metálica no pintada (por ejemplo, un conector de la parte posterior del equipo).

**AVISO:** Para evitar daños en la placa base, debe retirar la batería de su compartimento antes de realizar reparaciones en el interior del equipo.

- **1** Siga los procedimientos del apartado "Antes de comenzar" en la [página 125.](#page-124-1)
- **2** Extraiga la cubierta de las bisagras:
	- **a** Abra la pantalla del todo (180 grados), de modo que se apoye sobre la superficie de trabajo.

**AVISO:** Para evitar dañar la cubierta de las bisagras, no levante la cubierta por los dos lados a la vez.

- **b** Inserte una punta trazadora de plástico en la muesca del lado derecho de la cubierta de las bisagras.
- **c** Afloje la cubierta, moviéndola de derecha a izquierda, y retírela.

**ZZI NOTA:** Cuando vuelva a colocar la cubierta de las bisagras, inserte primero el lado izquierdo y, a continuación, presione de izquierda a derecha hasta que la cubierta se coloque en su sitio.

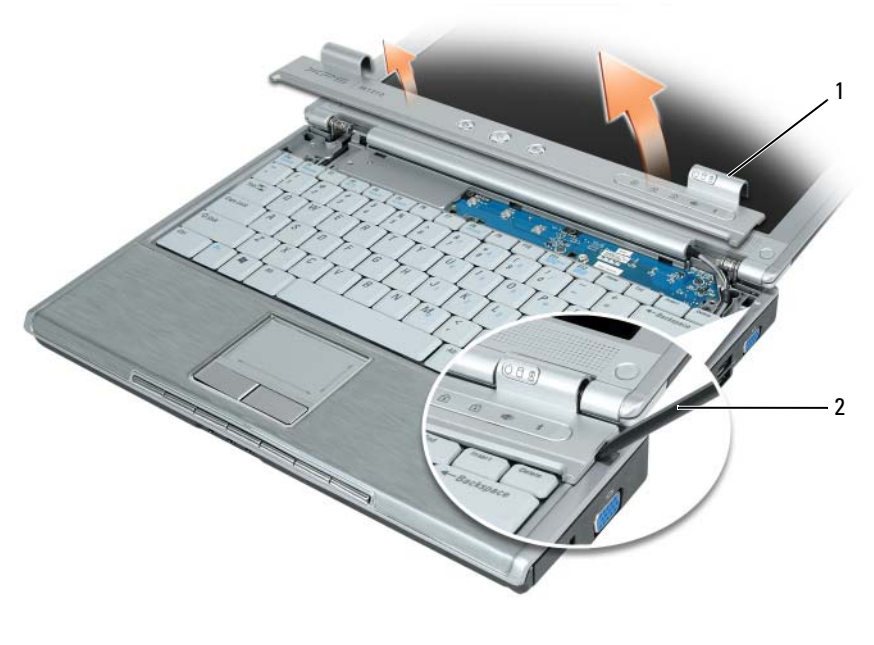

1 Cubierta de las bisagras 2 Punta trazadora

## <span id="page-134-0"></span>**Teclado**

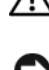

**PRECAUCIÓN: Antes de comenzar cualquiera de los procedimientos de esta sección, siga las instrucciones de seguridad incluidas en la Guía de información del producto.**

**AVISO:** Para evitar descargas electrostáticas, toque tierra mediante el uso de una muñequera de conexión a tierra o toque periódicamente una superficie metálica no pintada (por ejemplo, un conector de la parte posterior del equipo).

**AVISO:** Para evitar daños en la placa base, debe retirar la batería de su compartimento antes de realizar reparaciones en el interior del equipo.

- **1** Siga los procedimientos del apartado ["Antes de comenzar" en la página 125.](#page-124-1)
- **2** Abra la pantalla.
- **3** Extraiga la cubierta de las bisagras (consulte el apartado ["Cubierta de las bisagras" en la página 134](#page-133-0)).
- **4** Saque el teclado:
	- **a** Retire los tres tornillos que hay en la parte superior del teclado.

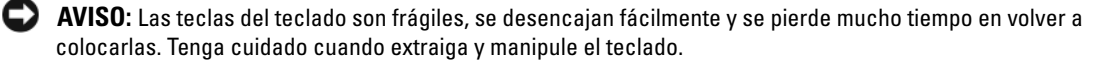

- **b** Levante el teclado lo suficiente para mantenerlo elevado y ligeramente hacia adelante para poder acceder al conector del teclado.
- **c** Tire de la lengüeta para soltar el cable del teclado de su conector en la placa base.

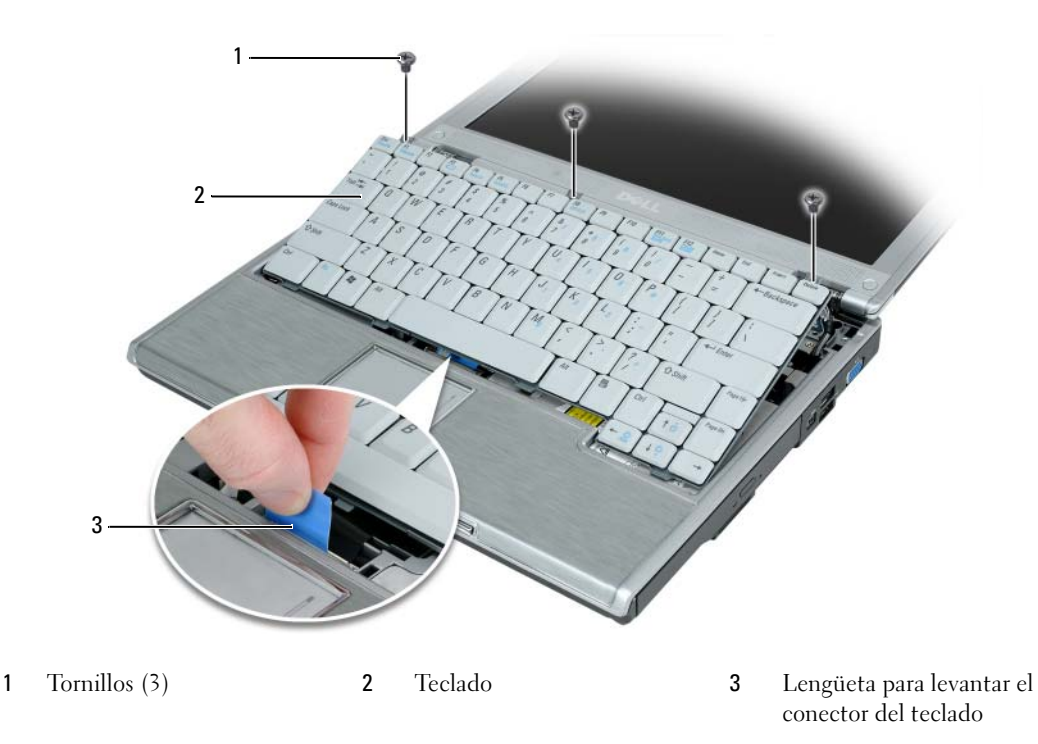

**AVISO:** Para evitar rayar el apoyamanos al sustituir el teclado, enganche las lengüetas a lo largo del borde delantero del teclado al apoyamanos y, a continuación, presione el borde derecho junto a la parte superior para encajar el teclado en su sitio antes de volver a colocar los tres tornillos.

## **Tarjeta WLAN**

**PRECAUCIÓN:** Antes de comenzar cualquiera de los procedimientos de esta sección, siga las instrucciones de **seguridad incluidas en la Guía de información del producto.**

**AVISO:** Para evitar daños en la placa base, debe retirar la batería principal de su compartimento antes de realizar reparaciones en el interior del equipo.

- **1** Siga los procedimientos del apartado ["Antes de comenzar" en la página 125.](#page-124-1)
- **2** Extraiga la cubierta de las bisagras (consulte el apartado ["Cubierta de las bisagras" en la página 134](#page-133-0)).
- **3** Saque el teclado (consulte el apartado ["Teclado" en la página 135\)](#page-134-0).
- **4** Afloje el tornillo de sujeción de la cubierta de la tarjeta de comunicaciones.

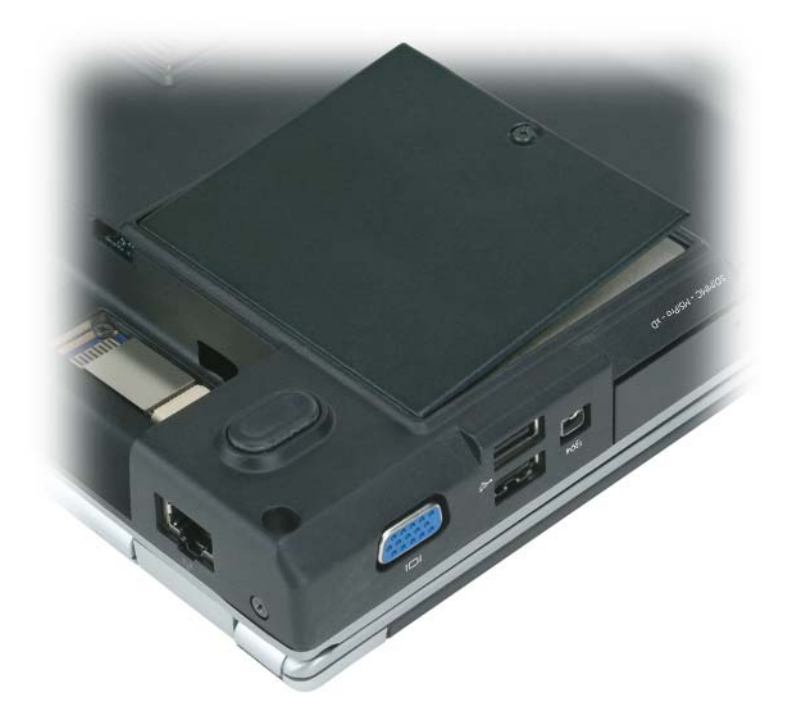

- **5** Si no hay ninguna tarjeta WLAN instalada, vaya al [paso 6](#page-139-0). Si está reemplazando una tarjeta WLAN, retire la existente.
	- **a** Desconecte los dos cables de antena de la tarjeta WLAN.

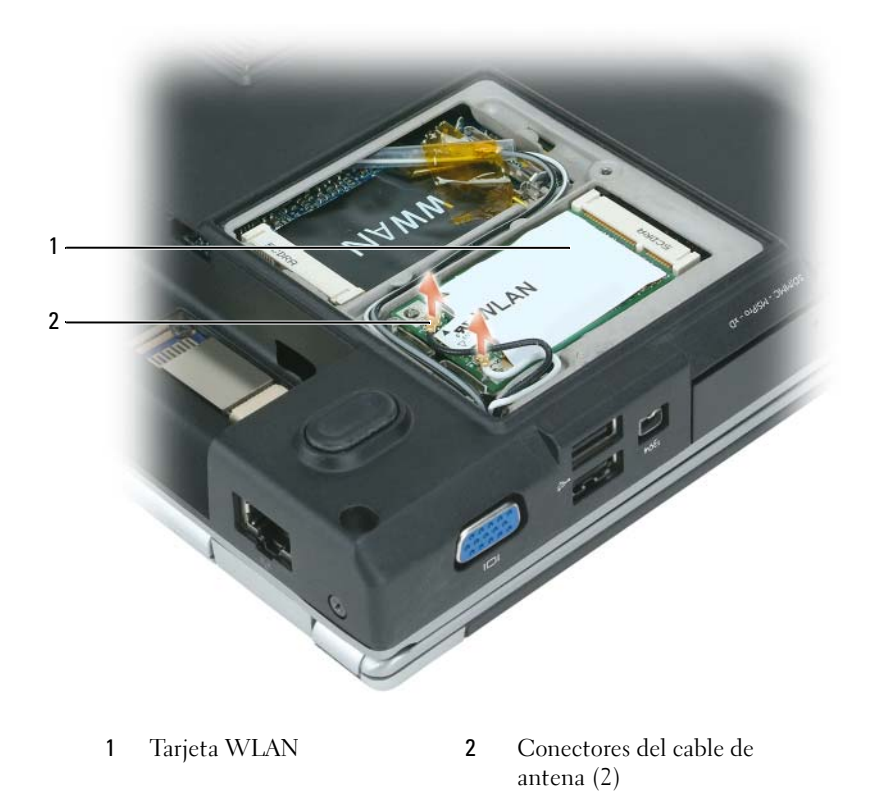

**b** Libere la tarjeta WLAN presionando las lengüetas metálicas de sujeción hacia la parte posterior del equipo, hasta que la tarjeta emerja ligeramente.

**c** Extraiga la tarjeta WLAN de su conector de la placa base.

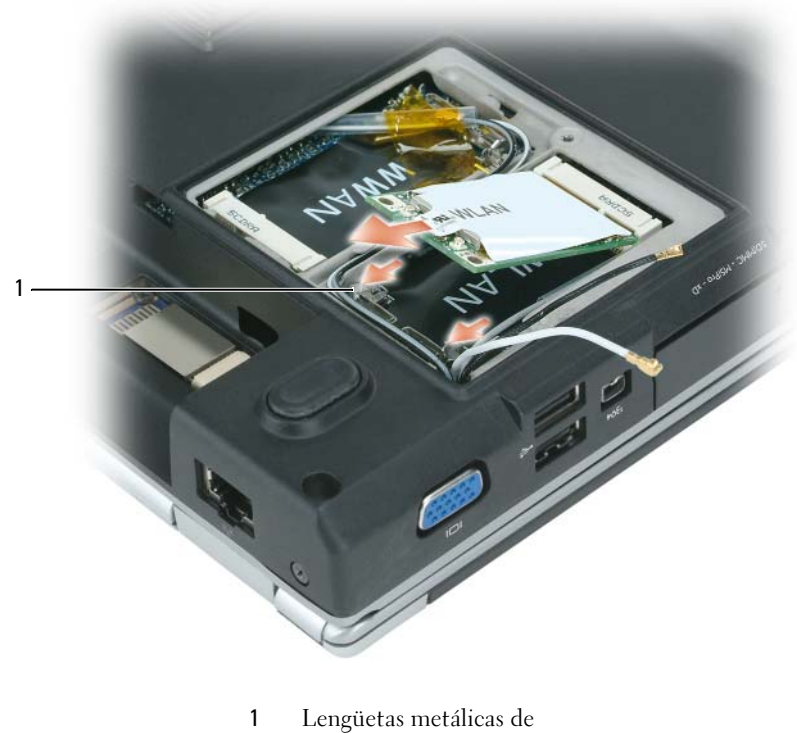

sujeción (2)

**AVISO:** Los conectores tienen la forma adecuada para garantizar que la inserción es correcta. Si nota resistencia, compruebe los conectores de la tarjeta y la placa base, y vuelva a alinear la tarjeta.

- <span id="page-139-0"></span>**6** Instale la tarjeta WLAN de repuesto:
	- **a** Inserte el conector de la tarjeta WLAN en el conector de la placa base formando un ángulo de 45 grados y, a continuación, presione el otro extremo de la tarjeta sobre las lengüetas de sujeción hasta que encaje en su sitio con un chasquido.

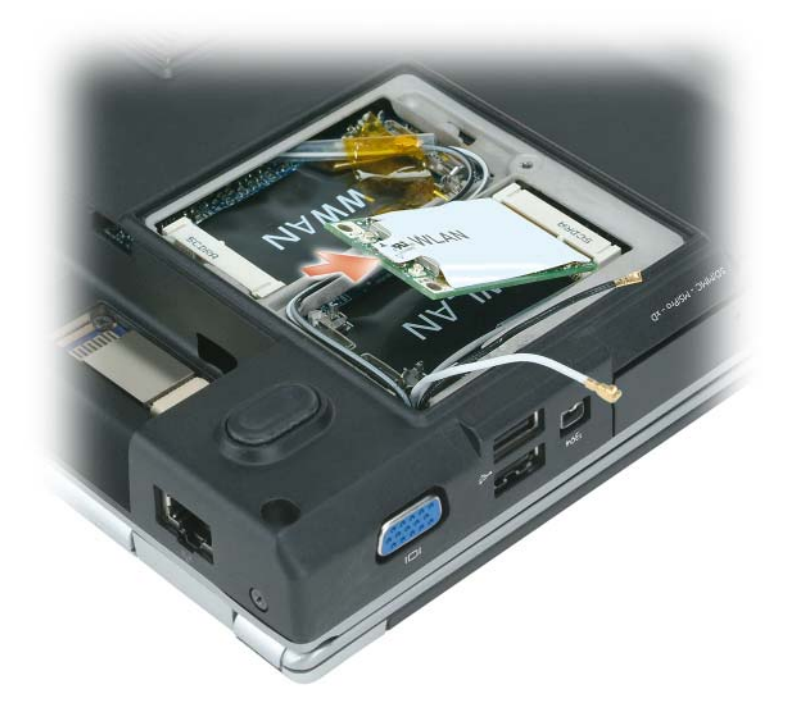

**AVISO:** Para evitar dañar la tarjeta WLAN, no coloque nunca cables debajo de la tarjeta.

**NOTA:** La tarjeta WLAN puede tener dos o tres conectores, dependiendo del tipo de tarjeta que haya pedido.

**NOTA:** Si el equipo tiene un cable gris, conéctelo al conector con el triángulo gris, si hay uno disponible en la tarjeta. Para obtener más información sobre qué cable conectar a qué conector, consulte la documentación que viene con la tarjeta WLAN.

**b** Conecte los dos cables de antena a la tarjeta WLAN: conecte el cable de antena auxiliar negro al conector etiquetado con el triángulo negro y el cable de antena principal blanco al conector con el triángulo blanco.

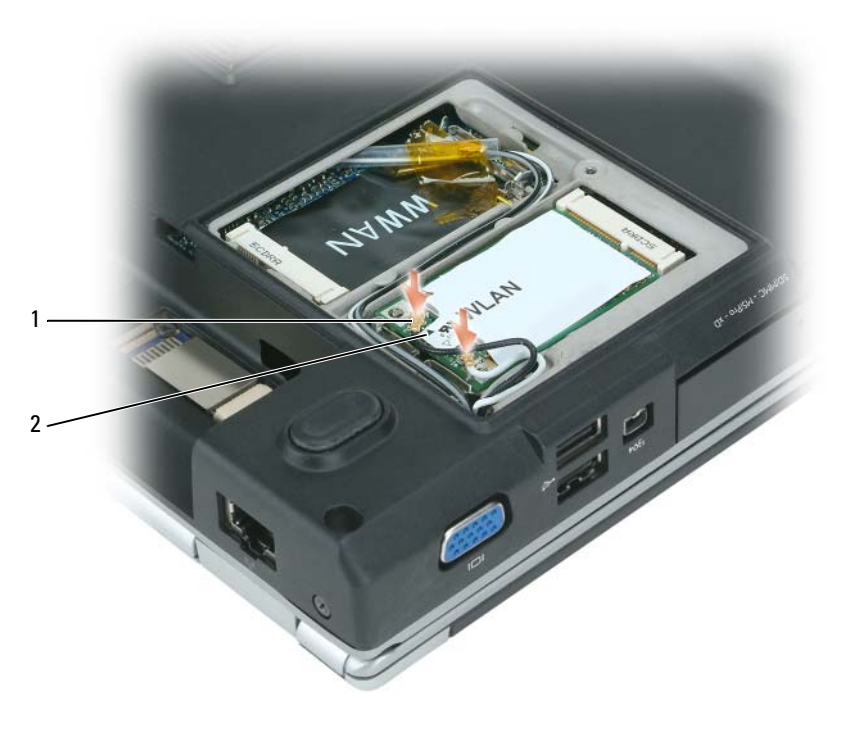

1 Conectores del cable de antena (2) 2 Triángulos (2)

## **Tarjeta de banda ancha móvil**

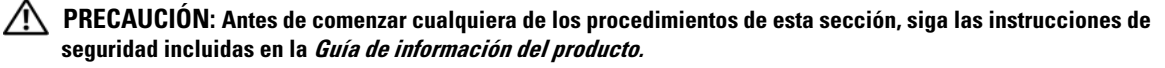

**AVISO:** Para evitar daños en la placa base, debe retirar la batería principal de su compartimento antes de realizar reparaciones en el interior del equipo.

- **1** Siga los procedimientos del apartado ["Antes de comenzar" en la página 125.](#page-124-1)
- **2** Extraiga la cubierta de las bisagras (consulte el apartado ["Cubierta de las bisagras" en la página 134](#page-133-0)).
- **3** Saque el teclado (consulte el apartado ["Teclado" en la página 135\)](#page-134-0).
- **4** Afloje el tornillo de sujeción de la cubierta de la tarjeta de comunicaciones.

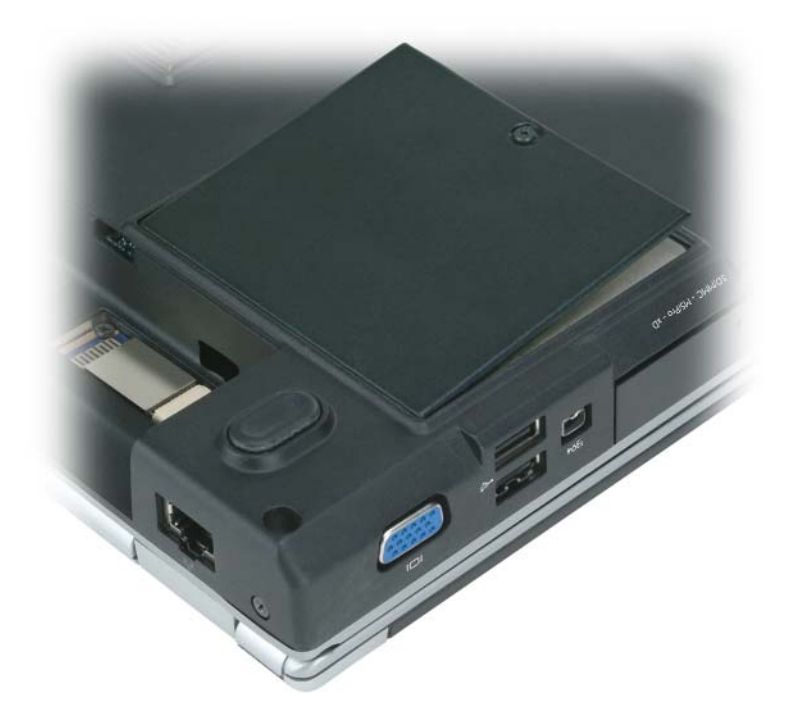

- **5** Si no hay ninguna tarjeta WLAN instalada, vaya al [paso 6](#page-144-0). Si está reemplazando una tarjeta de banda ancha móvil, retire la existente.
	- **a** Desconecte los dos cables de antena de la tarjeta de banda ancha móvil.

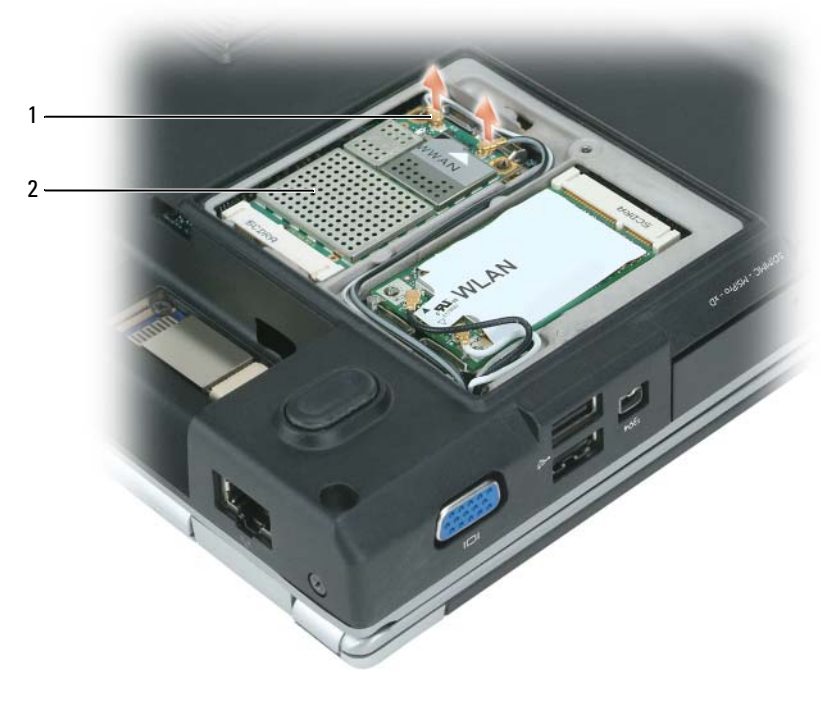

1 Tarjeta de banda ancha móvil 2 Conectores del cable de antena (2)

**b** Libere la tarjeta de banda ancha móvil presionando las lengüetas metálicas de sujeción hacia la parte frontal del equipo, hasta que la tarjeta emerja ligeramente.

**c** Extraiga la tarjeta de su conector de la placa base.

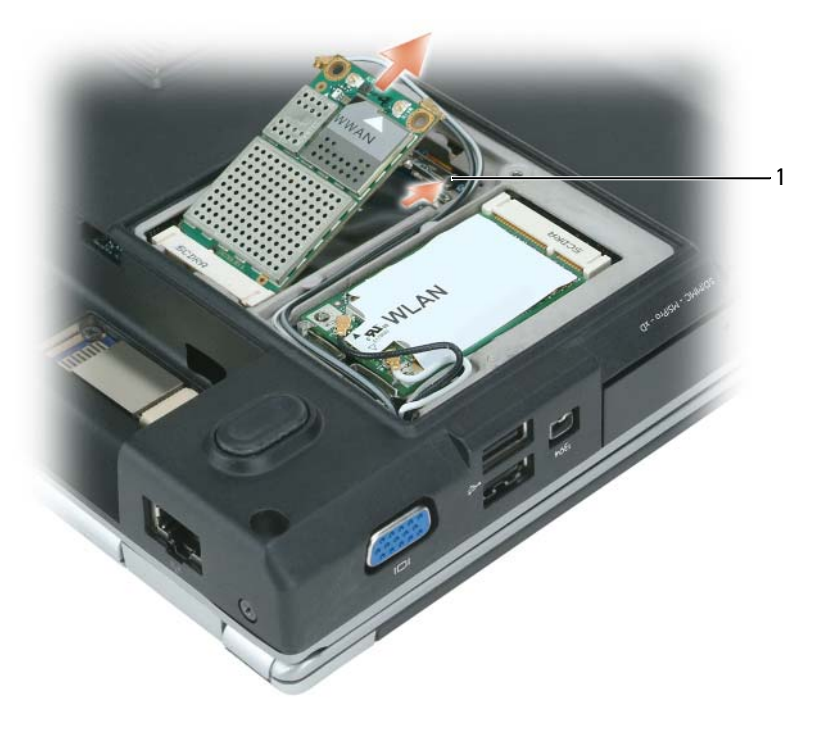

1 Lengüetas metálicas de sujeción (2)

**AVISO:** Los conectores tienen la forma adecuada para garantizar que la inserción es correcta. Si nota resistencia, compruebe los conectores de la tarjeta y la placa base, y vuelva a alinear la tarjeta.
- **6** Instale la tarjeta de banda ancha móvil de repuesto:
	- **a** Inserte el conector de la tarjeta de banda ancha móvil en el conector de la placa base formando un ángulo de 45 grados y, a continuación, presione el otro extremo de la tarjeta sobre las lengüetas de sujeción hasta que encaje en su sitio con un chasquido.

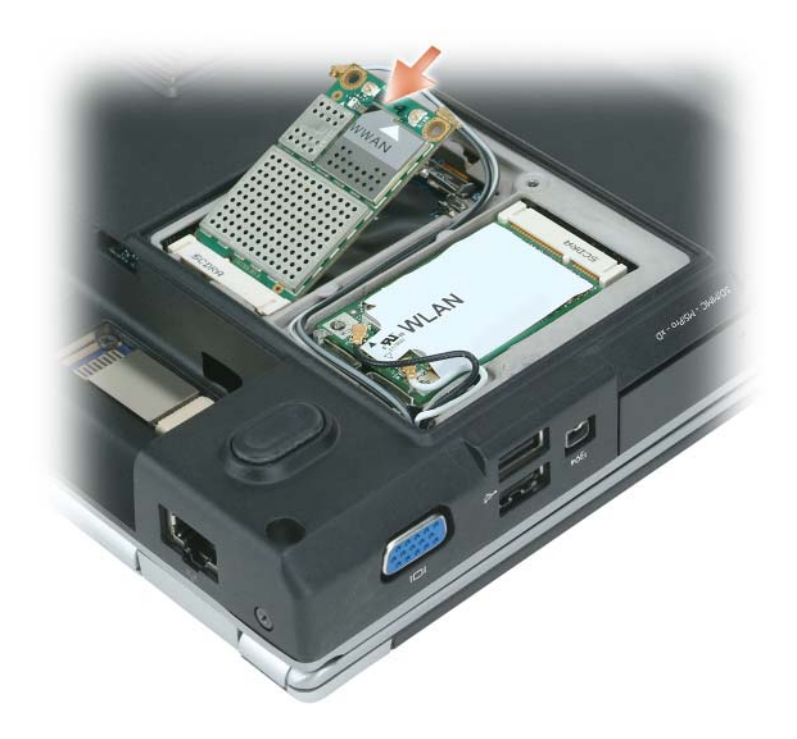

## **AVISO:** Para evitar dañar la tarjeta, no coloque nunca cables debajo de la tarjeta.

**b** Conecte los dos cables de antena a la tarjeta de banda ancha móvil (el cable negro al conector con la etiqueta "AUX" [auxiliar], y el cable blanco al conector "MAIN" [principal]).

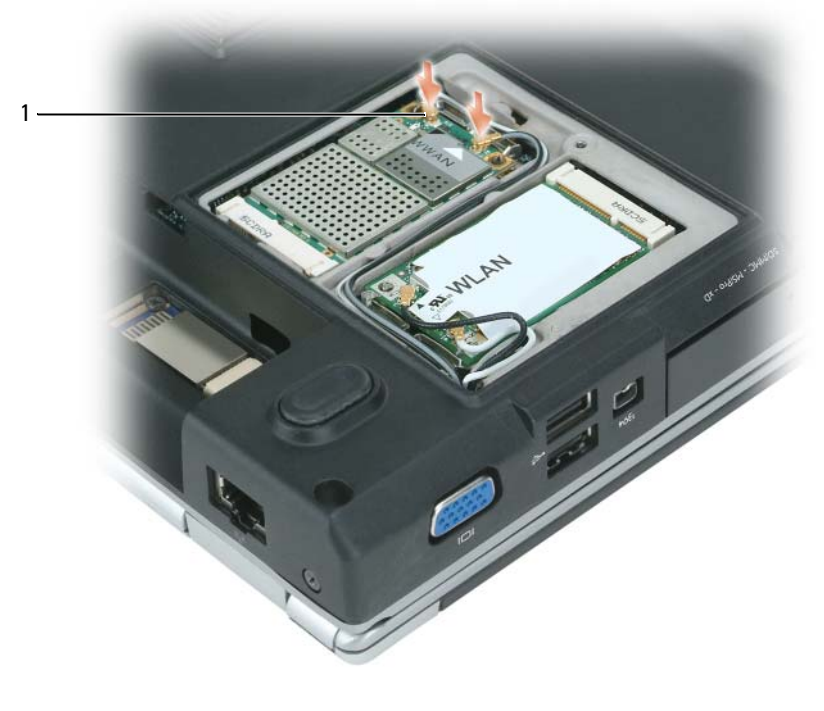

1 Conectores del cable de antena (2)

## **Tarjeta (SIM) del módulo de identificación de suscriptor**

**PRECAUCIÓN: Antes de comenzar cualquiera de los procedimientos de esta sección, siga las instrucciones de seguridad incluidas en la Guía de información del producto.**

**AVISO:** Para evitar daños en la placa base, debe retirar la batería principal de su compartimento antes de realizar reparaciones en el interior del equipo.

**1** Siga los procedimientos del apartado ["Antes de comenzar" en la página 125.](#page-124-0)

.

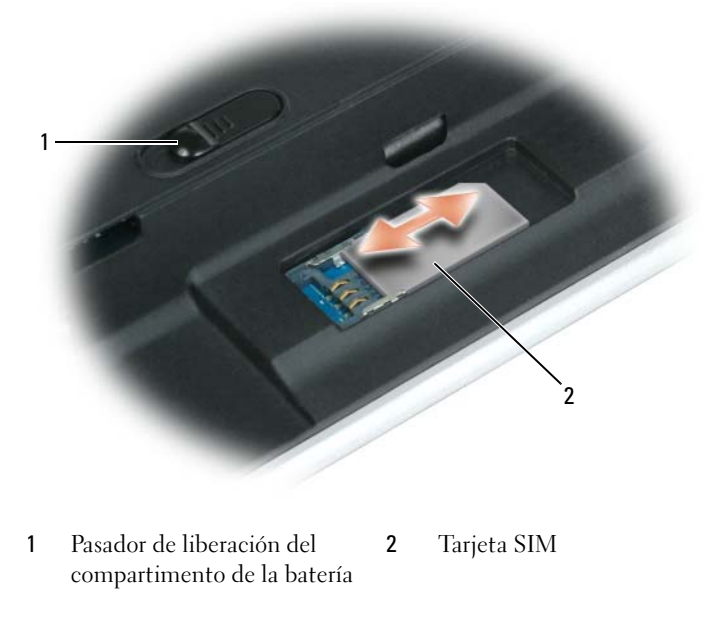

**AVISO:** No toque los conectores de la tarjeta SIM para proteger ésta de las descargas electrostáticas (ESD). Para evitar las descargas, mantenga la tarjeta en la mano antes de insertarla o extraerla.

**2** Con la esquina cortada de la tarjeta en dirección contraria a la ranura, inserte la tarjeta deslizándola bajo las lengüetas de metal de los lados.

## **Tarjeta interna con tecnología inalámbrica Bluetooth®**

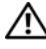

**PRECAUCIÓN: Antes de comenzar cualquiera de los procedimientos de esta sección, siga las instrucciones de seguridad incluidas en la Guía de información del producto.**

**AVISO:** Para evitar descargas electrostáticas, toque tierra mediante el uso de una muñequera de conexión a tierra o toque periódicamente una superficie metálica no pintada (por ejemplo, un conector de la parte posterior del equipo).

Si con el equipo ha solicitado una tarjeta con tecnología inalámbrica Bluetooth, ésta ya estará instalada.

**AVISO:** Para evitar daños en la placa base, debe retirar la batería principal de su compartimento antes de realizar reparaciones en el interior del equipo.

- **1** Siga los procedimientos del apartado ["Antes de comenzar" en la página 125.](#page-124-0)
- **2** Extraiga el tornillo de la tarjeta.
- **3** Con los dedos o usando una punta trazadora de plástico, retire con cuidado la tarjeta del compartimento para poder desconectarla del cable y extráigala del ordenador.
- **4** Para volver a colocar la tarjeta, conéctela al cable y, a continuación, insértela con cuidado en el compartimento.
- **5** Vuelva a colocar el tornillo de la tarjeta.

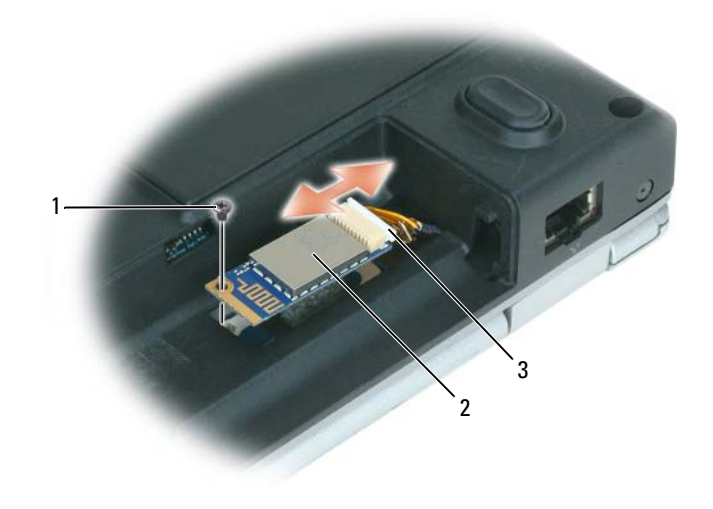

- 
- 1 Tornillo de la tarjeta **2** Tarjeta interna con tecnología 3 inalámbrica Bluetooth Conector de tarjeta

## 13

## **Dell™ QuickSet**

**NOTA:** Es posible que esta función no esté disponible en su equipo.

Dell™ QuickSet le proporciona un fácil acceso para configurar o visualizar los siguientes tipos de valores:

- Conectividad de red
- Administración de energía
- Pantalla
- Información del sistema

Dependiendo de lo que desee hacer en Dell™ QuickSet, puede iniciarlo bien *haciendo clic*, *doble clic* o *clic con el botón derecho del ratón* en el icono QuickSet, de la barra de herramientas de Microsoft® Windows®. La barra de tareas está ubicada en el extremo inferior derecho de la pantalla.

Para obtener más información sobre QuickSet, haga clic con el botón derecho del ratón en el icono de QuickSet y seleccione **Ayuda**.

## **Viajes con el equipo**

## **Identificación del equipo**

- Adhiera su tarjeta de visita o cualquier otra etiqueta con su nombre al equipo.
- Anote el número de su etiqueta de servicio y guárdelo en un lugar seguro separado del equipo o del maletín de transporte.
- Utilice la Etiqueta de servicio para informar de una pérdida o robo a la policía y a Dell.
- Cree un archivo en el escritorio de Microsoft® Windows® llamado **si\_lo\_encuentra**. Escriba sus datos personales (nombre, dirección y número de teléfono) en este archivo.
- Póngase en contacto con la compañía de su tarjeta de crédito para preguntar si ésta ofrece etiquetas de identificación codificadas.

## **Cómo embalar el equipo**

- Extraiga los dispositivos externos conectados al equipo y almacénelos en un lugar seguro. Retire todos los cables de las tarjetas PC instaladas y extraiga las tarjetas PC extendidas [\("Uso de](#page-76-0)  [tarjetas" en la página 77\)](#page-76-0).
- Para lograr que el equipo sea lo más ligero posible, sustituya los dispositivos instalados en el compartimento modular por el módulo Dell TravelLite™.
- Cargue totalmente la batería principal y las baterías de reserva que vaya a llevar consigo.
- Apague el equipo.
- Desconecte el adaptador de CA.
- **AVISO:** Cuando la pantalla está cerrada, cualquier objeto extraño que quede en el teclado o en el reposamanos podría dañarla.
- Retire del teclado y del reposamanos cualquier objeto extraño, como pueden ser clips sujetapapeles, lápices u hojas de papel, y cierre la pantalla.
- Utilice el maletín de transporte opcional de Dell™ para poder viajar con el equipo y sus accesorios de manera segura.
- Evite empaquetar el equipo con objetos como espuma de afeitar, colonias, perfumes o comida.

**AVISO:** Si el equipo ha sido expuesto a altas temperaturas, espere a que se adapte a la temperatura de la habitación durante una hora antes de encenderlo.

- Proteja el equipo, las baterías o el disco duro de situaciones que pudieran dañarlo, como temperaturas extremas o la exposición a la luz solar directa o a suciedad, polvo o líquidos.
- Embale el equipo de manera que no se deslice por el maletero o la baca del coche.

## **Consejos de viaje**

**AVISO:** No mueva el equipo mientras usa la unidad óptica para evitar la pérdida de datos.

**AVISO:** No facture el equipo como equipaje.

- Tenga en cuenta la posibilidad de desactivar la actividad inalámbrica del equipo para maximizar el tiempo de funcionamiento de la batería. Para desactivar la actividad inalámbrica, utilice el conmutador inalámbrico situado en un lateral del equipo. Para obtener más información sobre el uso del conmutador inalámbrico, consulte el apartado ["Localizador de redes Dell™ Wi-Fi Catcher™" en la página 90](#page-89-0).
- Tenga en cuenta la posibilidad de cambiar los valores de las opciones de administración de energía (consulte el apartado ["Configuración de los valores de administración de energía" en la página 47\)](#page-46-0) para maximizar el tiempo de funcionamiento de la batería.
- Si está realizando un viaje internacional, lleve consigo una prueba de propiedad del equipo, o de su derecho a utilizarlo, para facilitar su paso por la aduana. Investigue sobre los reglamentos de aduanas de los países que piense visitar, y considere la adquisición de un carné internacional (también conocido como *pasaporte para mercancías*) expedido por el gobierno de su país.
- Averigüe qué tipo de tomas de alimentación eléctrica se usan en los países que va a visitar y adquiera los adaptadores adecuados.
- Póngase en contacto con la compañía de su tarjeta de crédito para obtener información sobre el tipo de asistencia en viajes que ésta ofrece a los usuarios de equipos portátiles en casos de emergencia.

## **Viajes en avión**

- **AVISO:** No pase el equipo por el detector de metales. Páselo por una máquina de rayos X o pida que lo inspeccionen manualmente.
- Asegúrese de tener una batería cargada disponible por si tiene que encender el equipo.
- Antes de entrar en el avión, compruebe si está permitido el uso de este tipo de aparatos. Algunas líneas aéreas prohíben el uso de aparatos electrónicos durante el vuelo. Todas las líneas aéreas prohíben el uso de aparatos electrónicos al despegar y al aterrizar.

## 15

## **Cómo ponerse en contacto con Dell**

Para comunicarse electrónicamente con Dell, puede acceder a los siguientes sitios web:

- **www.dell.com**
- **support.dell.com** (soporte)

Para localizar algunas direcciones web específicas de su país, busque la correspondiente sección del país en la tabla siguiente.

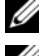

*L* **NOTA:** Los números de teléfono gratuitos son para uso dentro del país para el que aparecen.

**NOTA:** En algunos países, el soporte específico para ordenadores portátiles Dell™ XPS™ está disponible en un número telefónico adicional al mostrado para los países participantes. Si no aparece un número telefónico específico para equipos XPS en la lista, póngase en contacto con Dell mediante el número de soporte que aparece en la lista y su llamada será transferida al área correspondiente.

Cuando necesite ponerse en contacto con Dell, utilice los códigos, números de teléfono y direcciones electrónicas que se incluyen en la tabla siguiente. Si necesita asistencia para determinar cuáles códigos debe utilizar, póngase en contacto con un(a) operador(a) local o internacional.

**NOTA:** Se considera que la información de contacto facilitada era correcta en el momento de imprimir este documento, estando sujeta a posibles cambios.

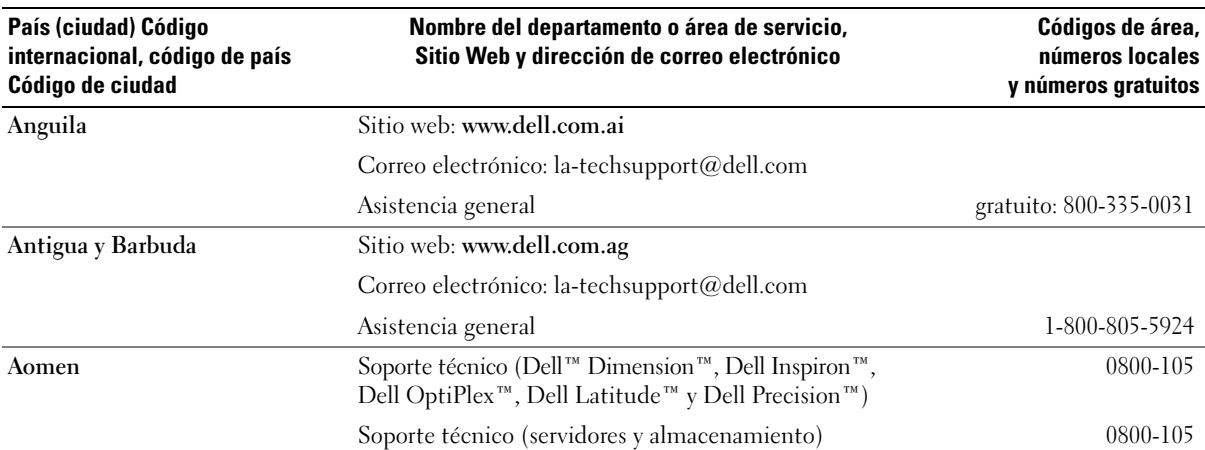

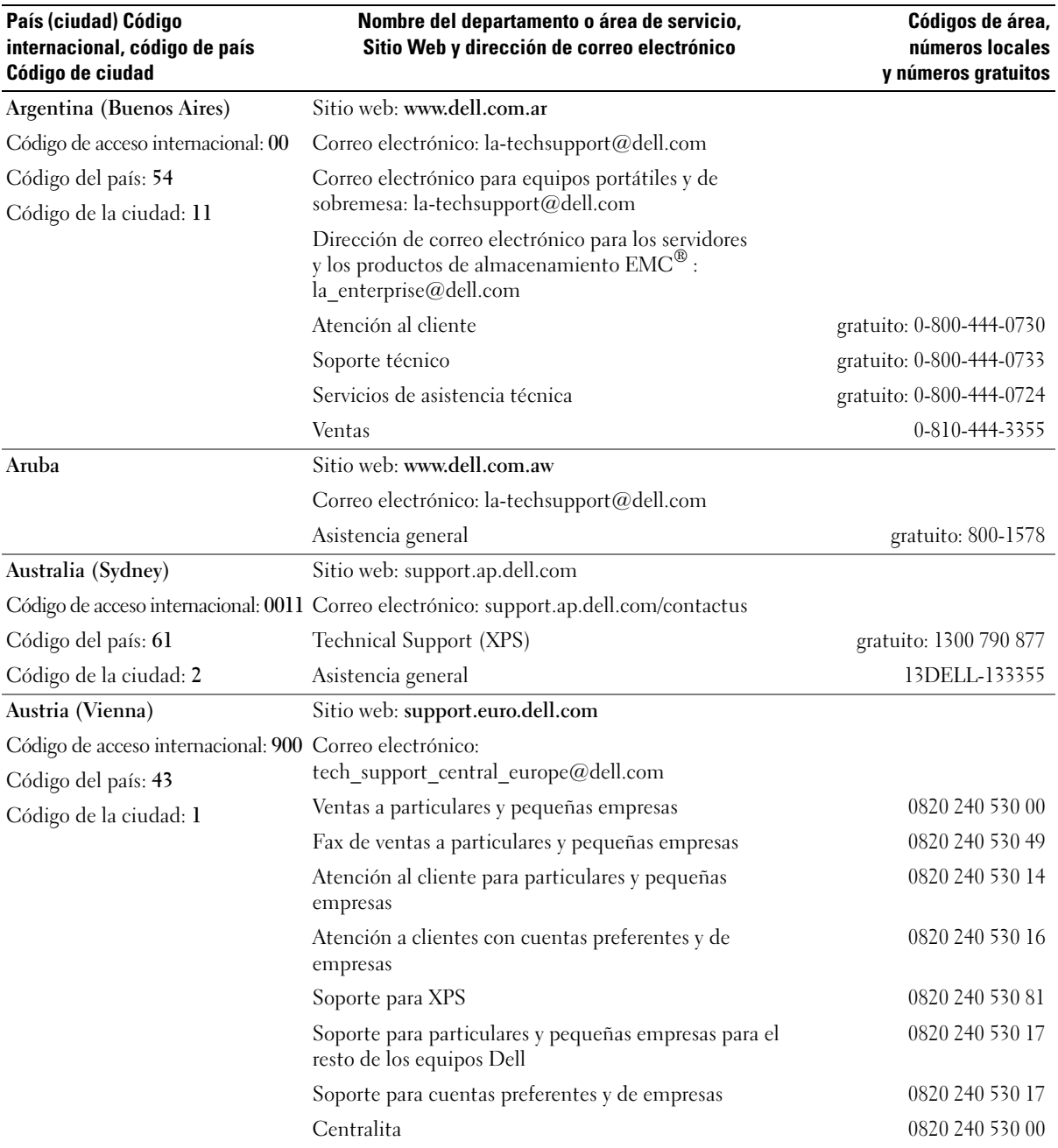

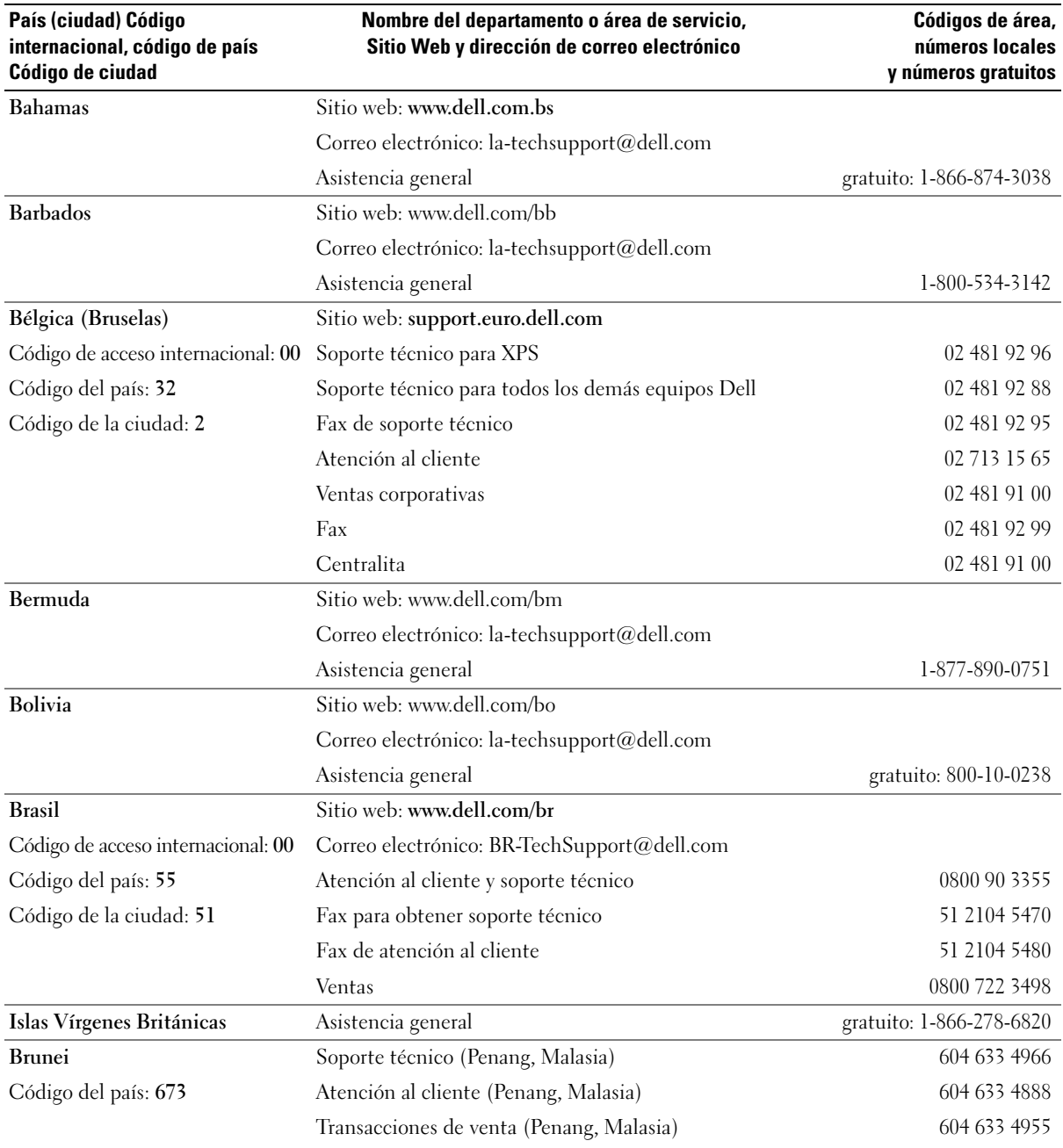

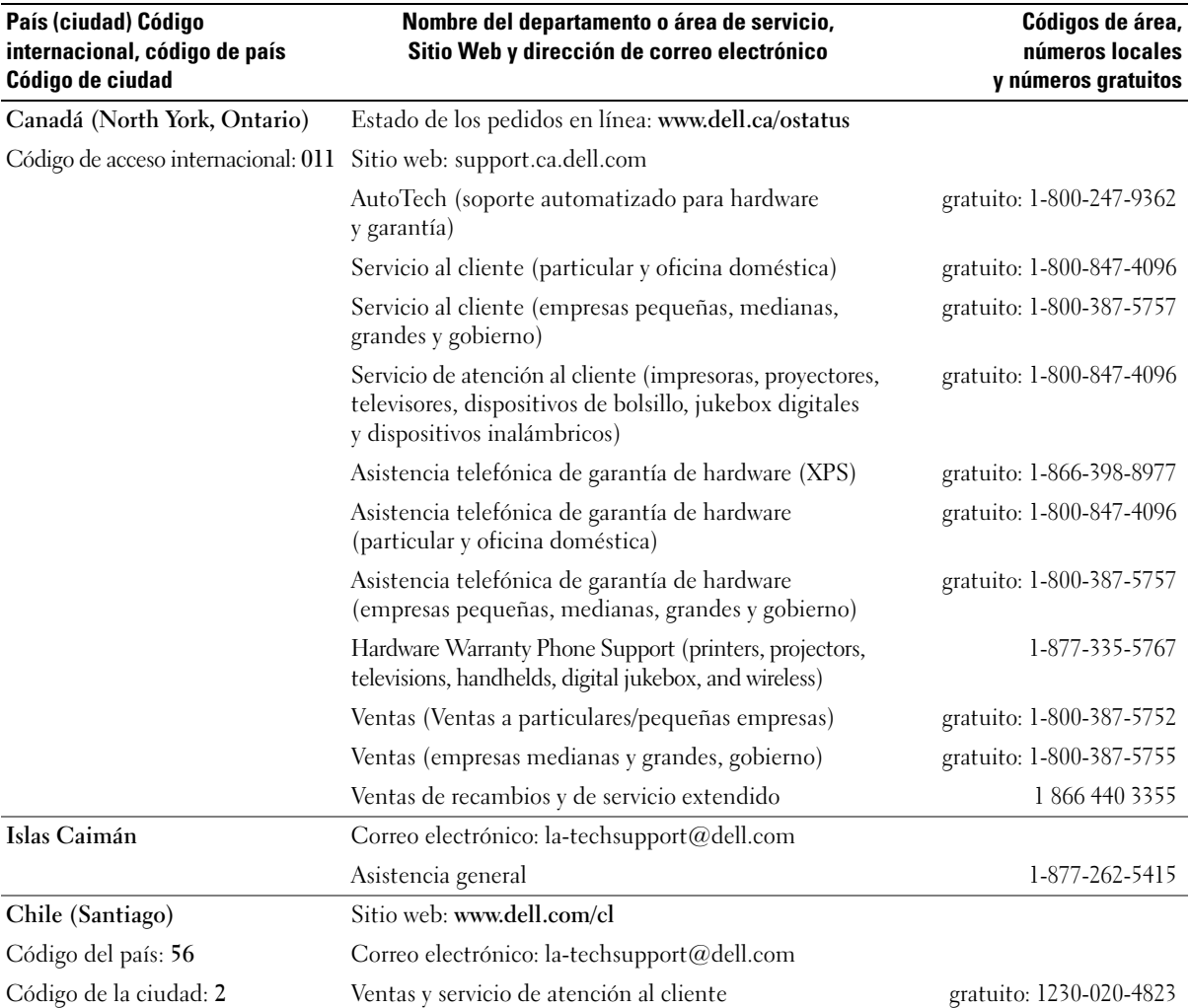

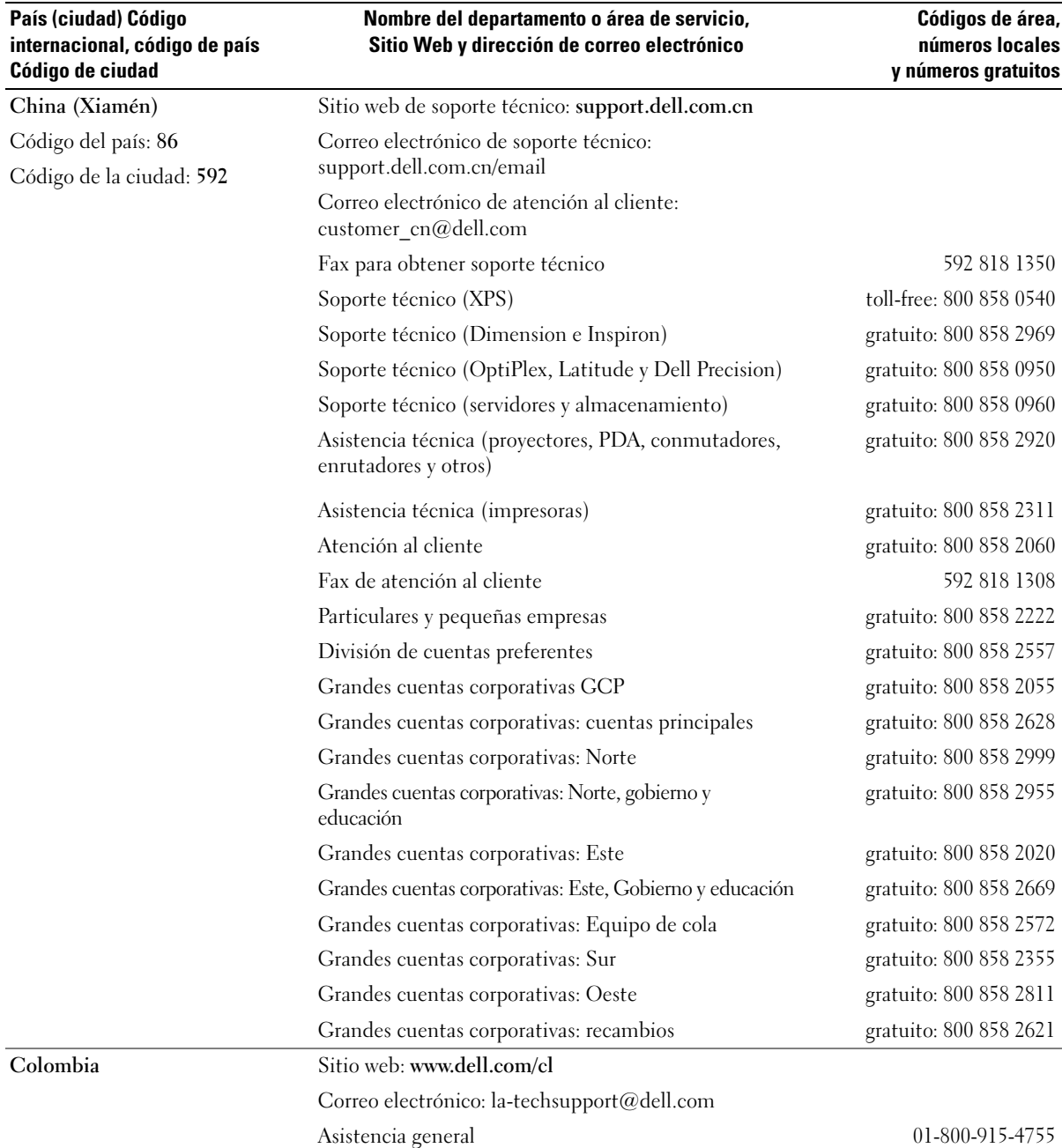

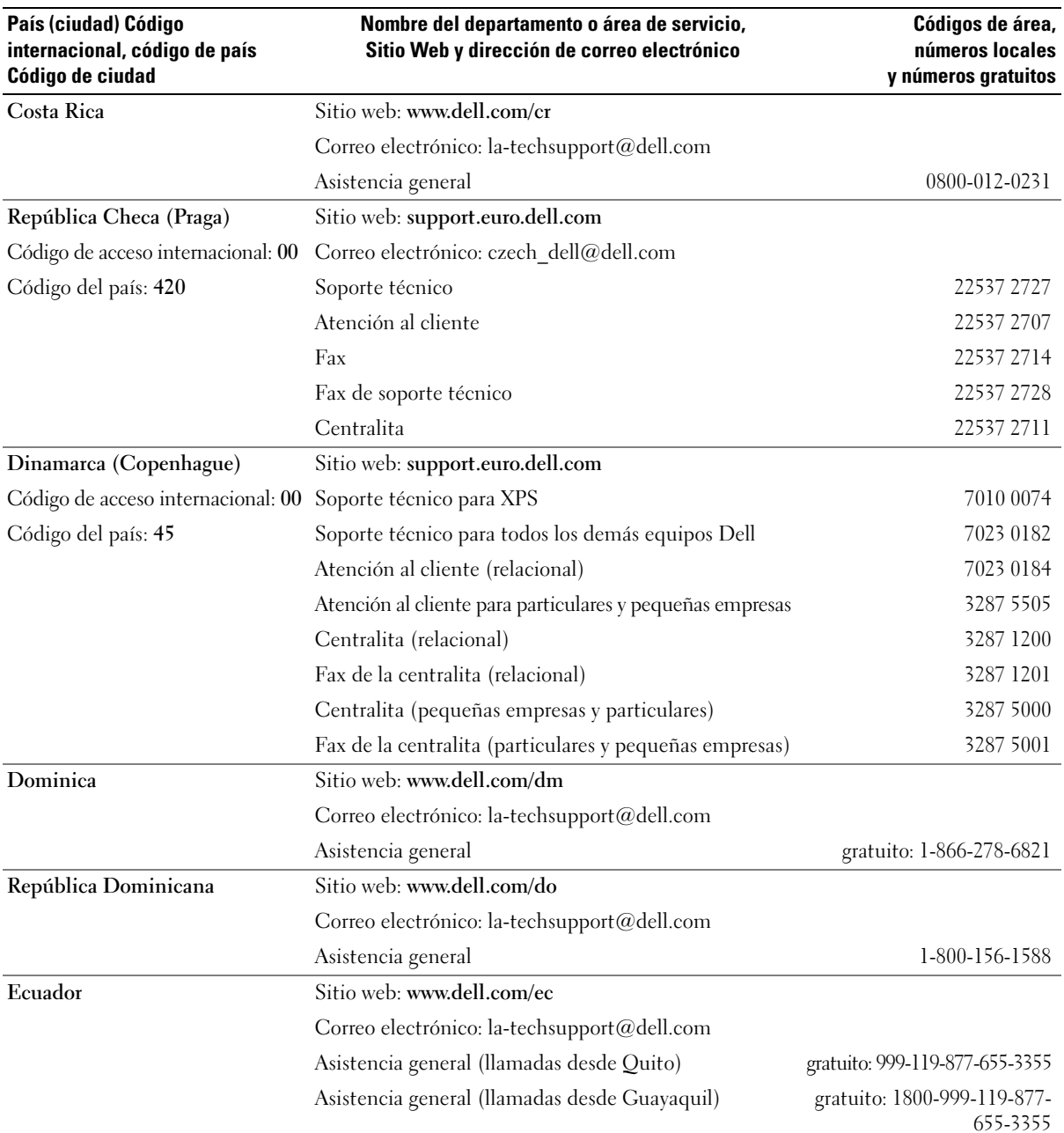

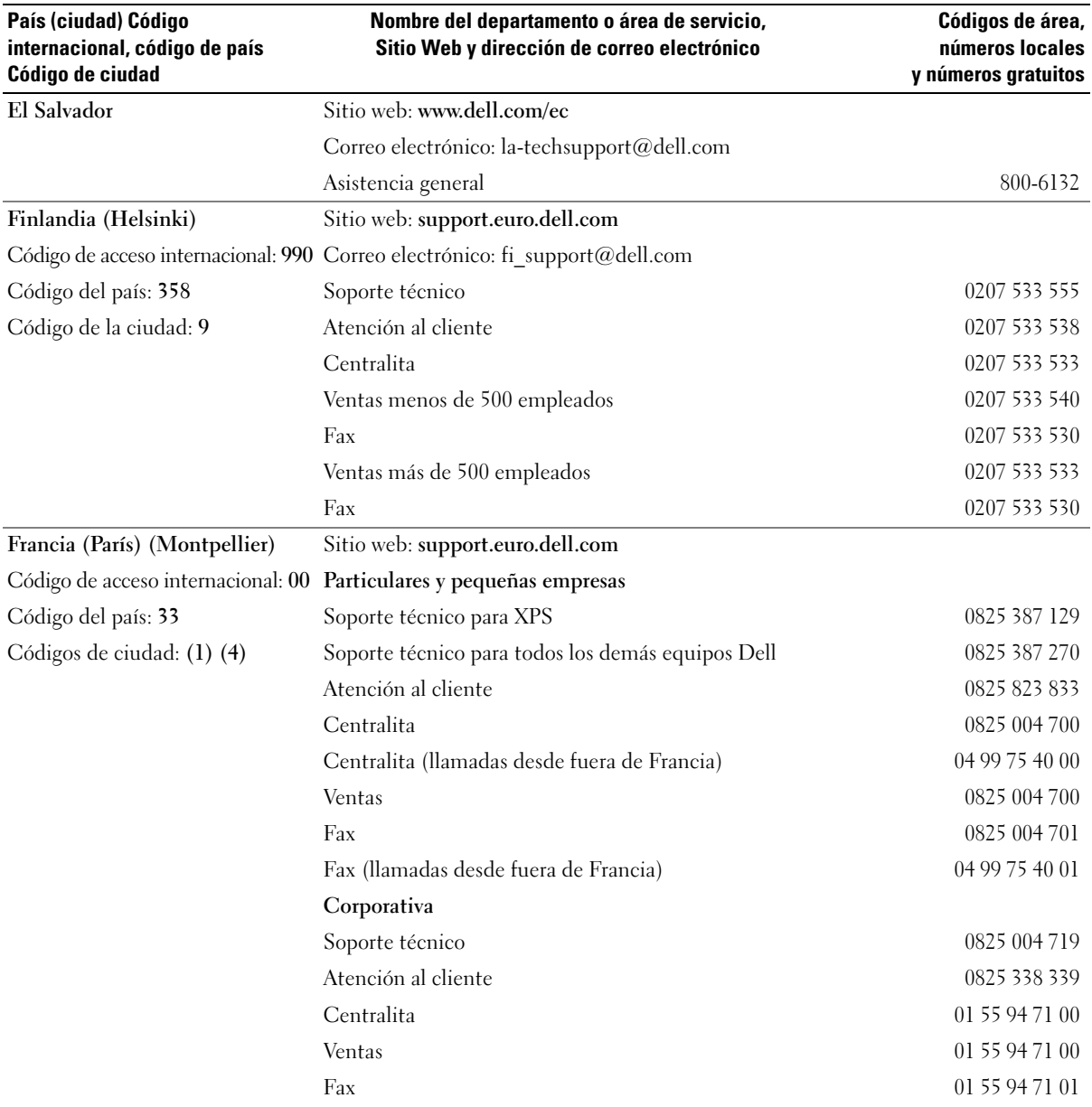

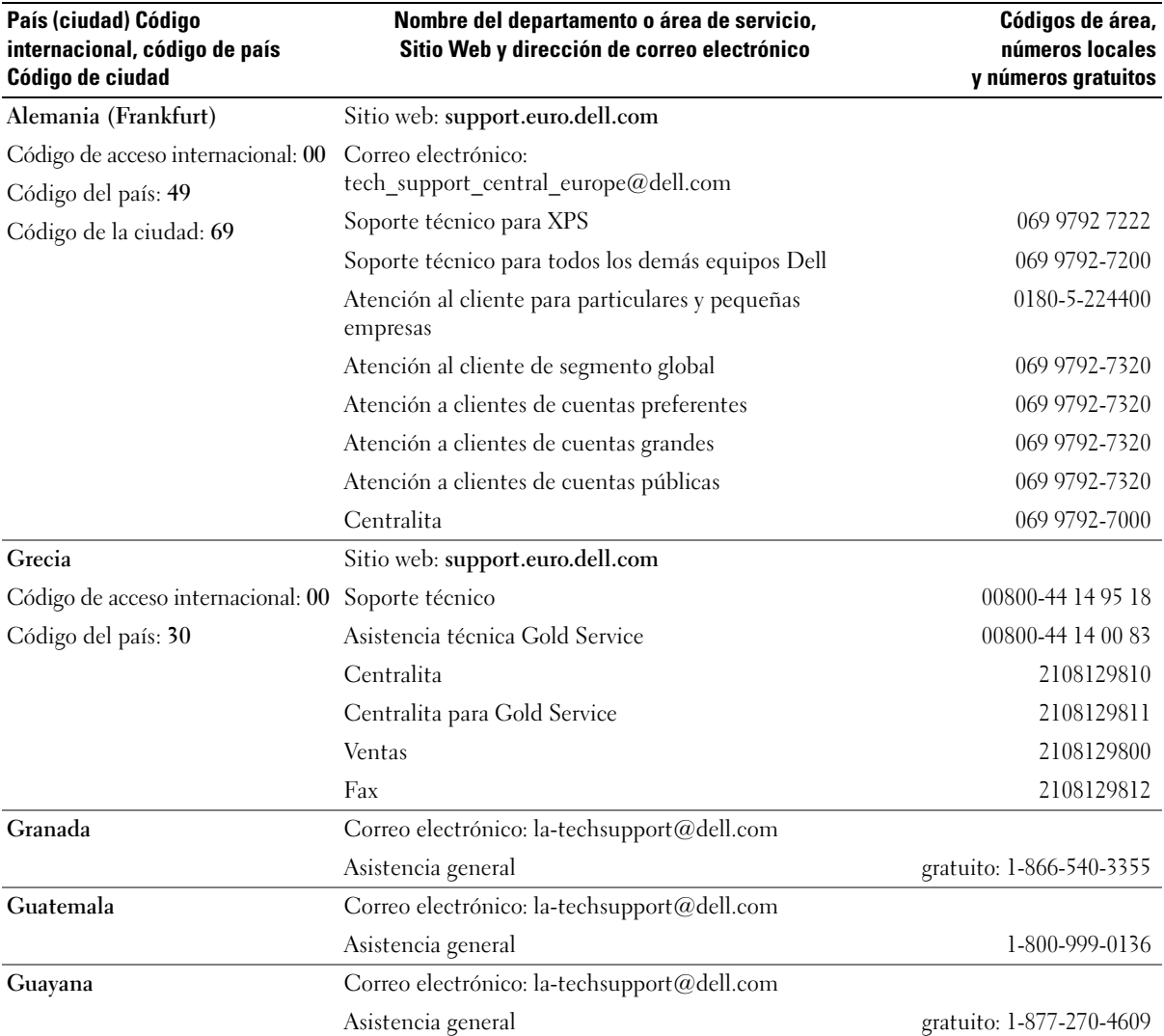

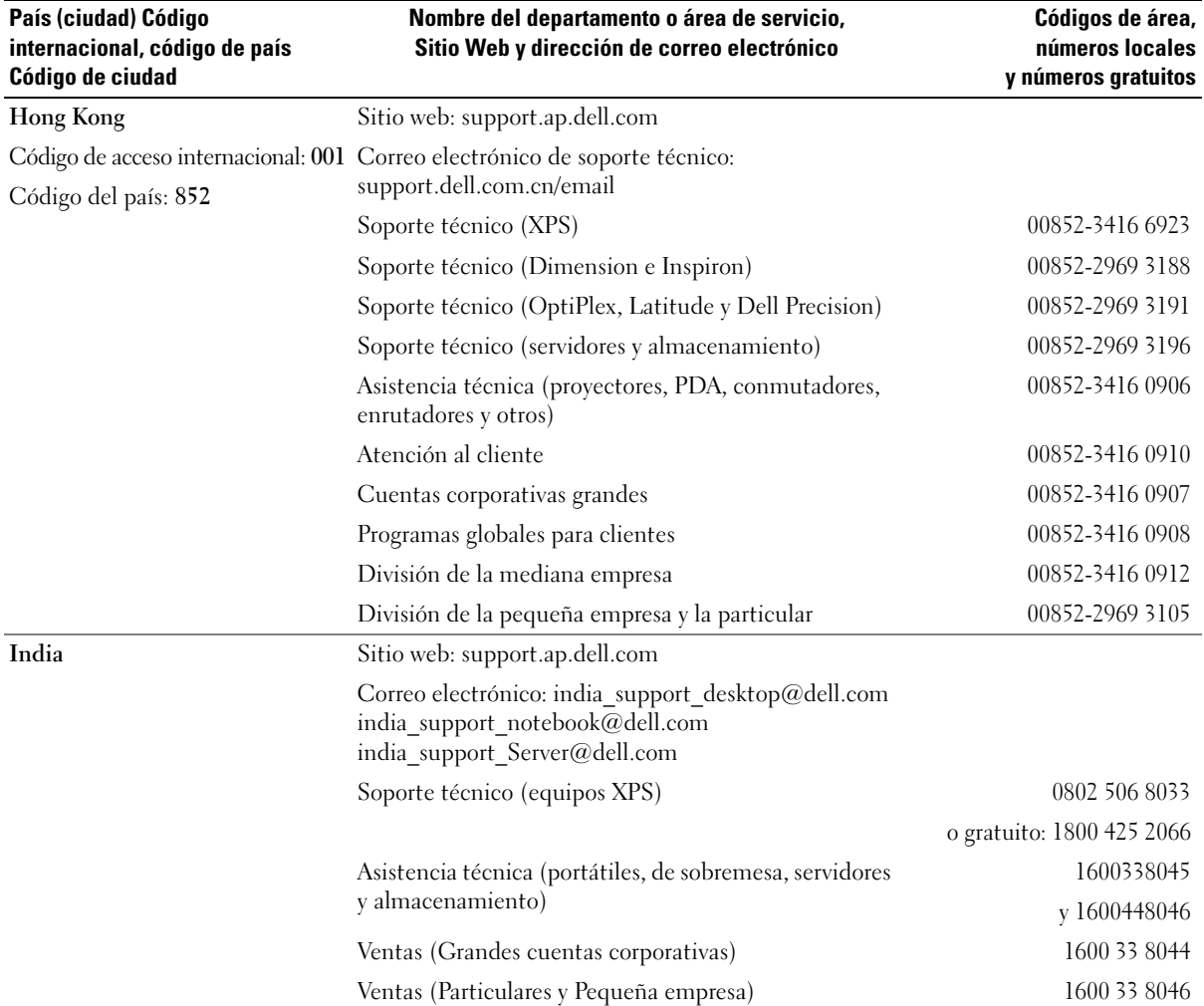

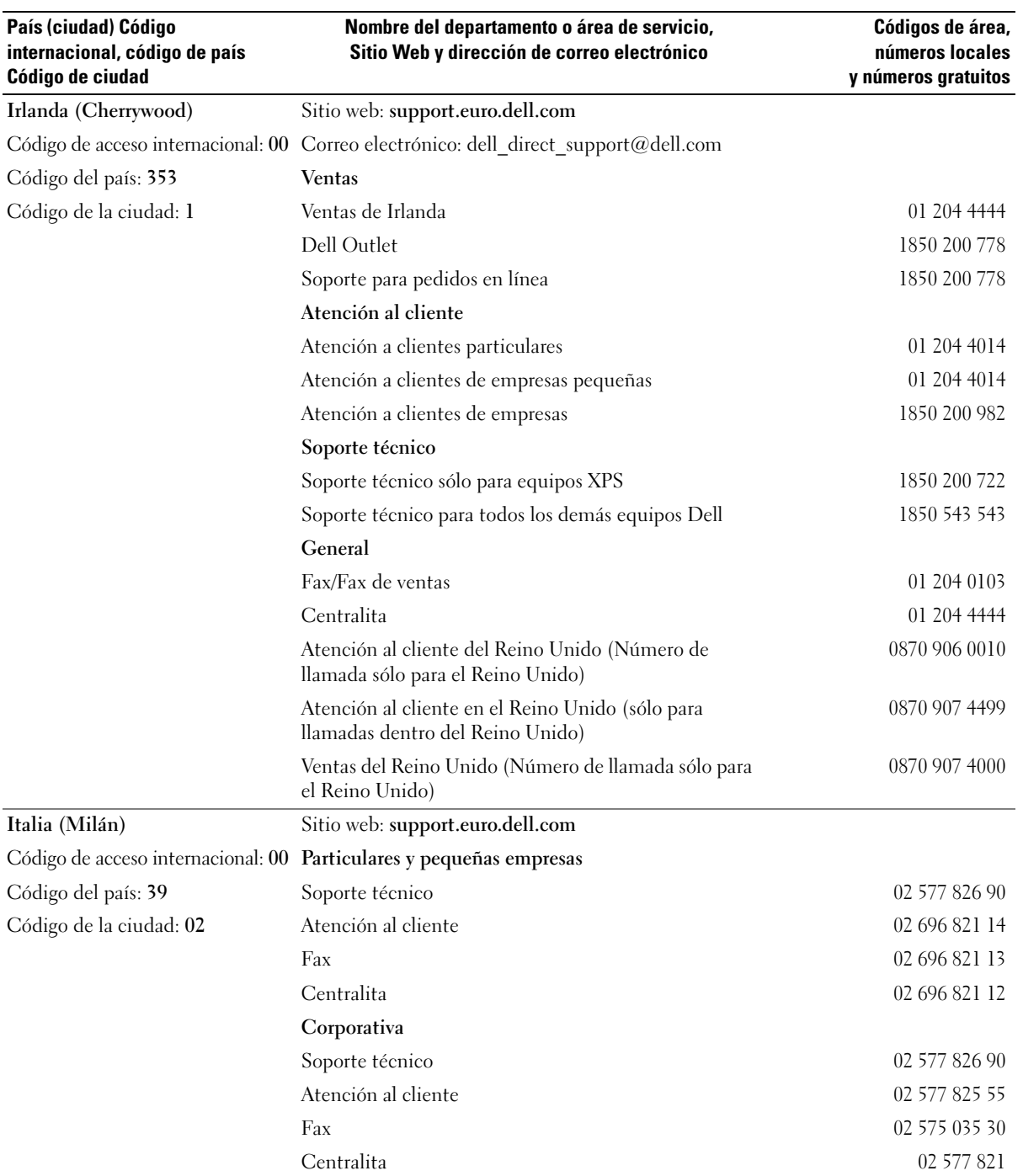

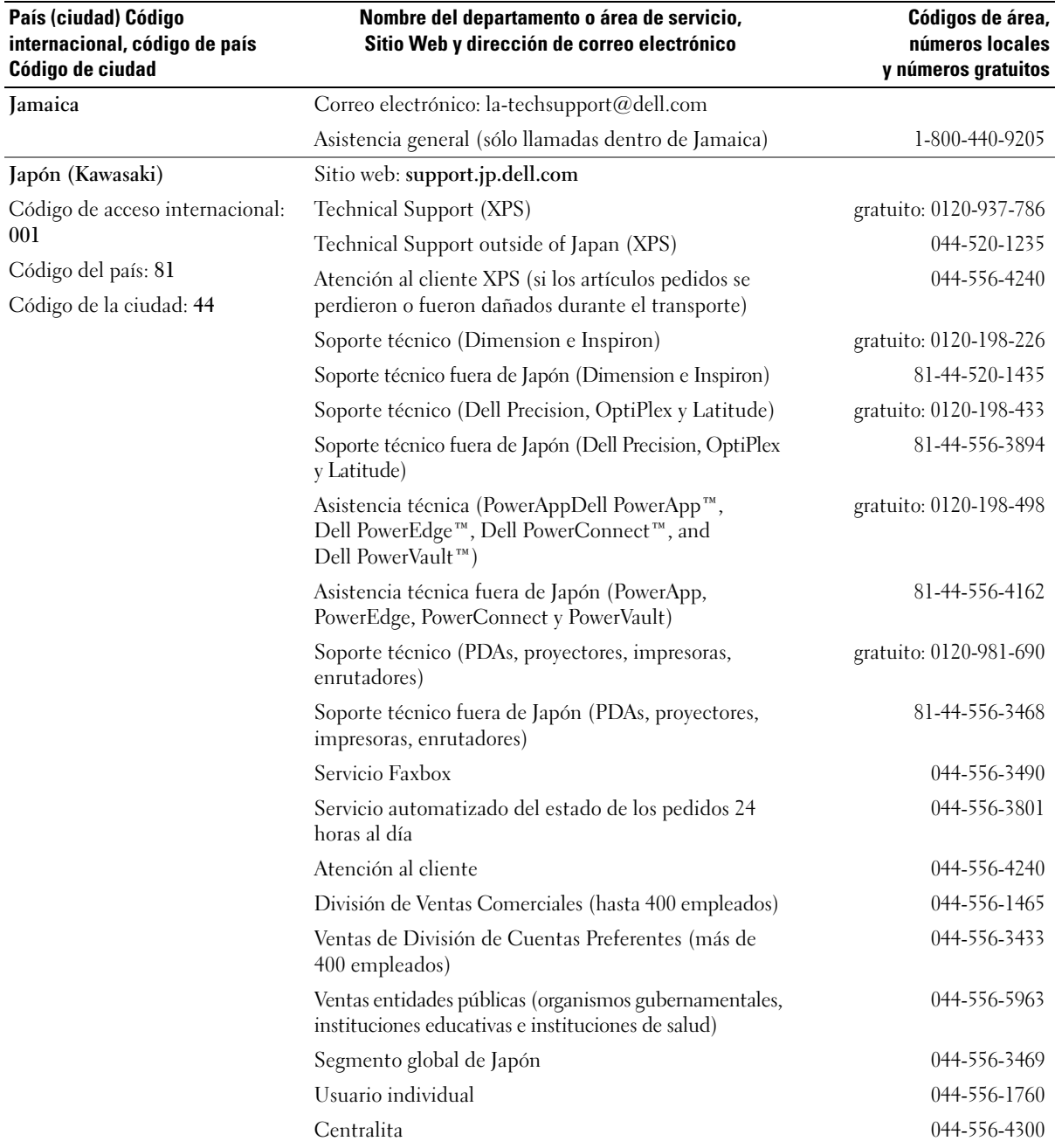

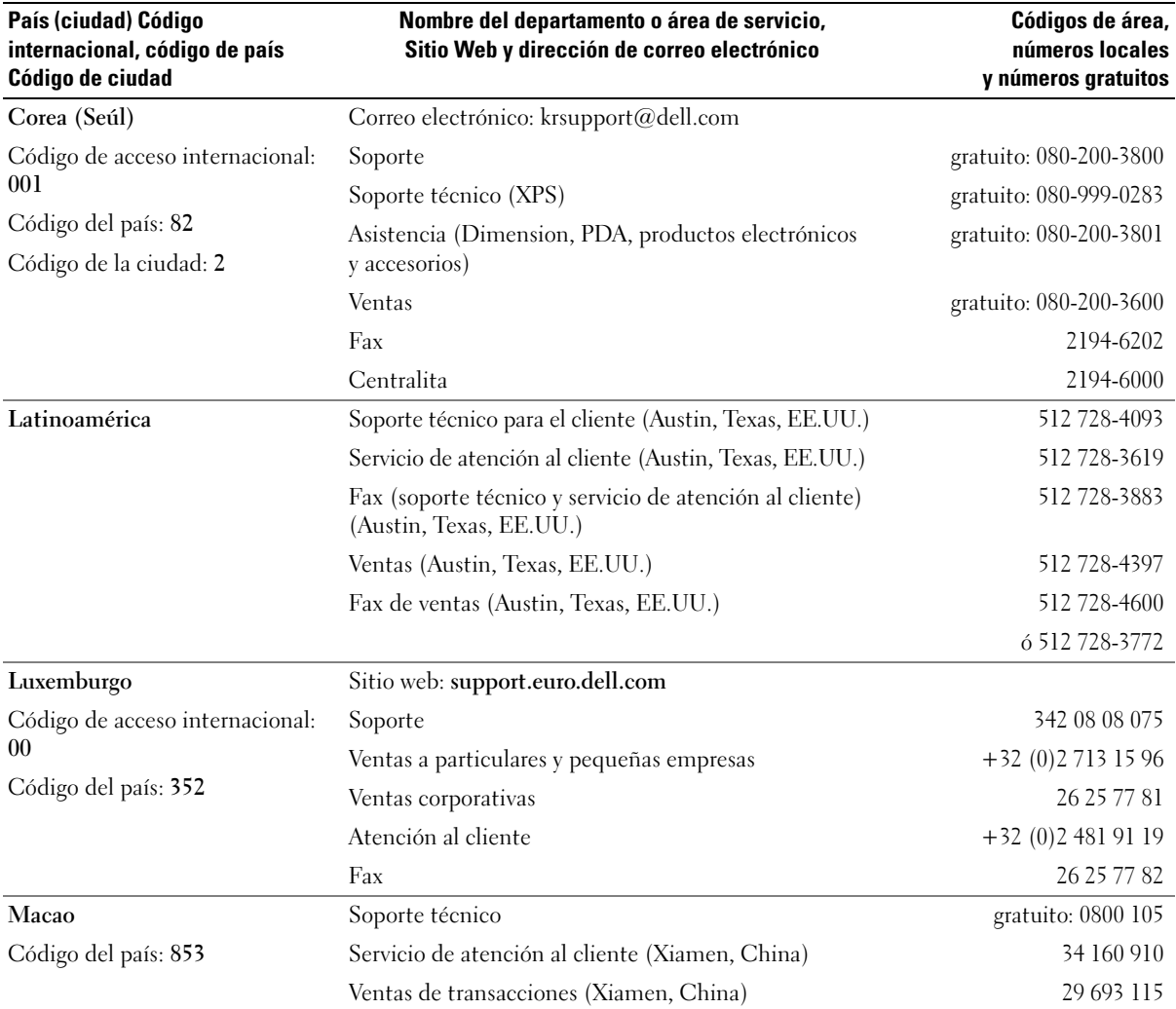

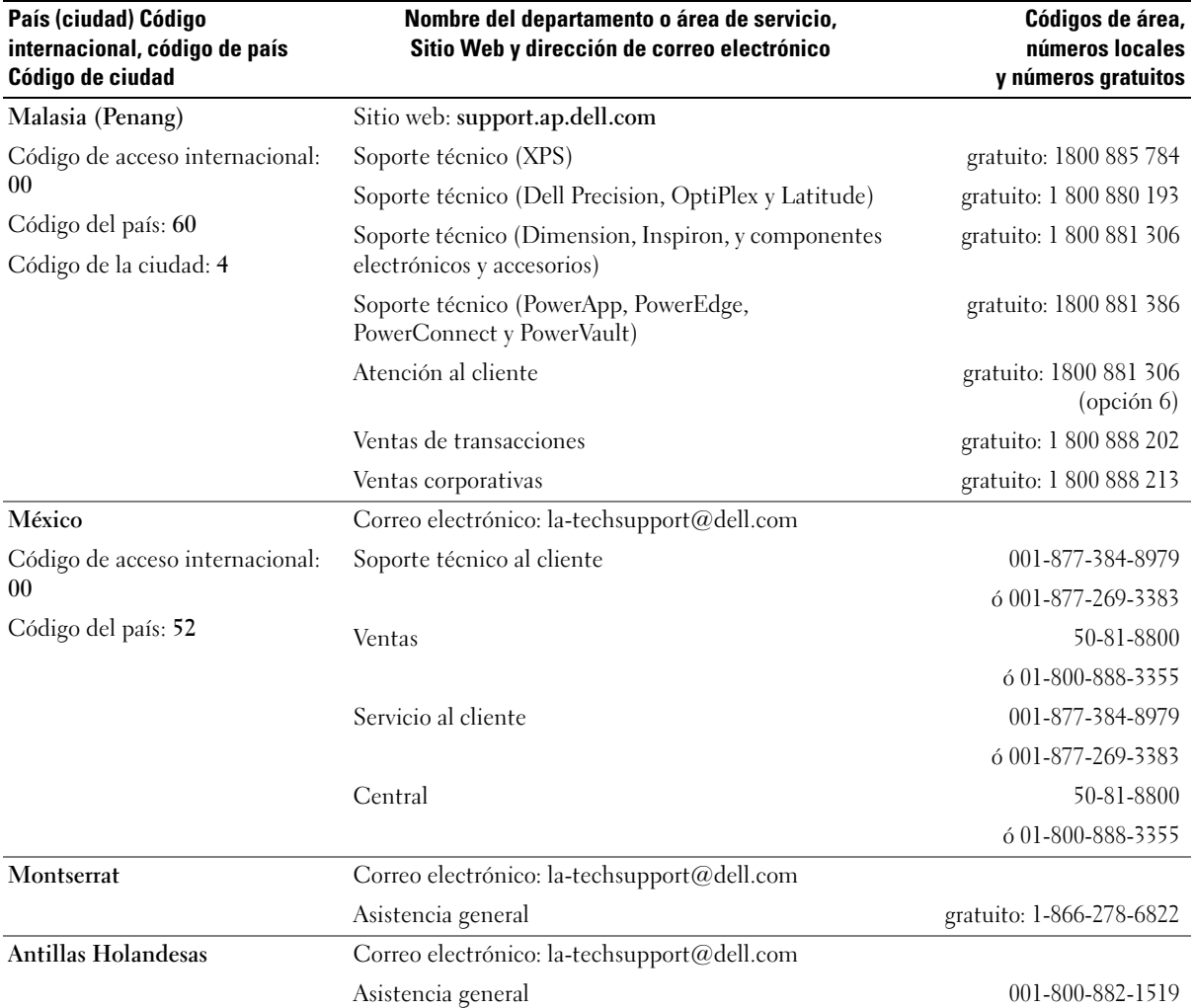

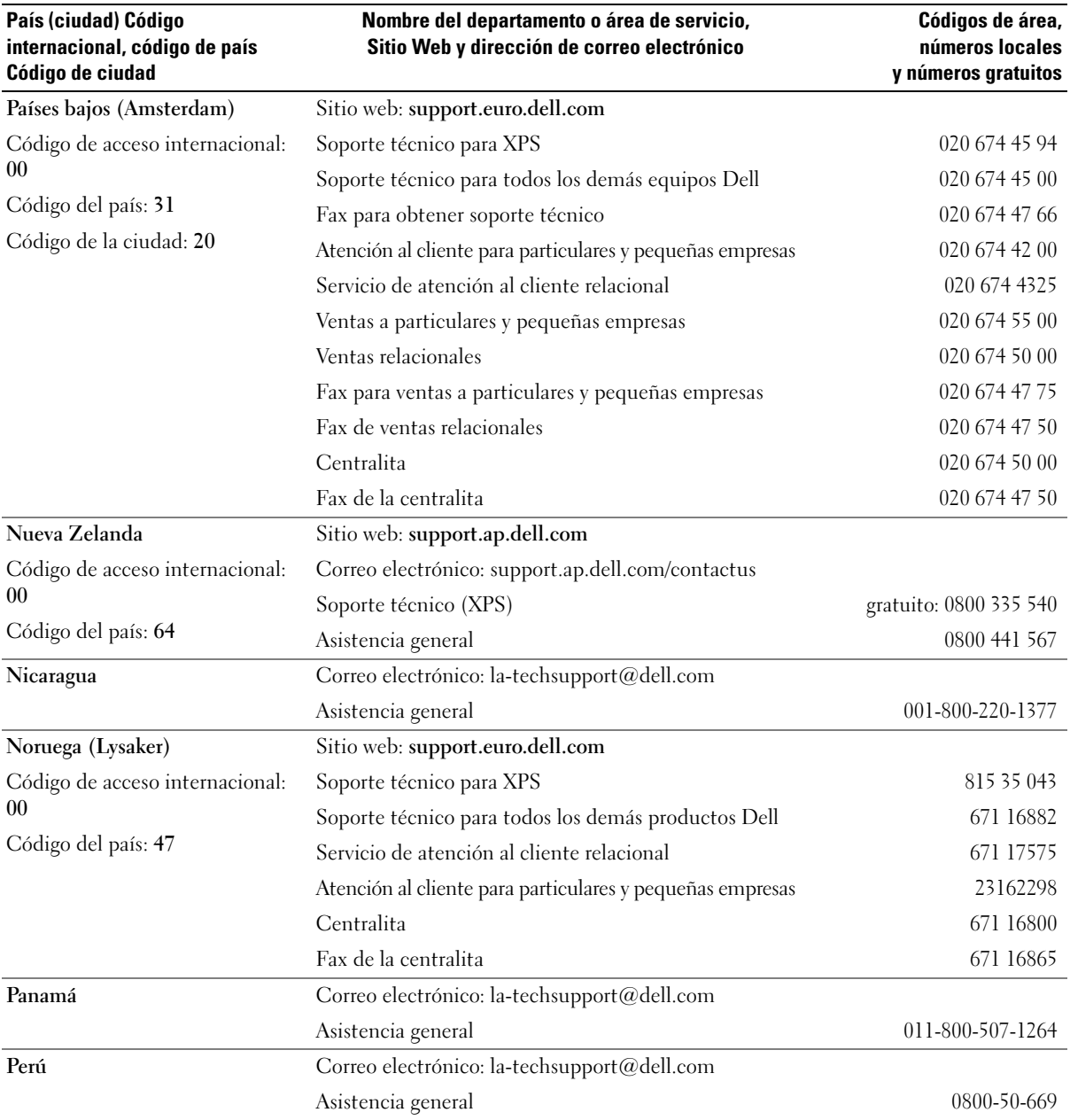

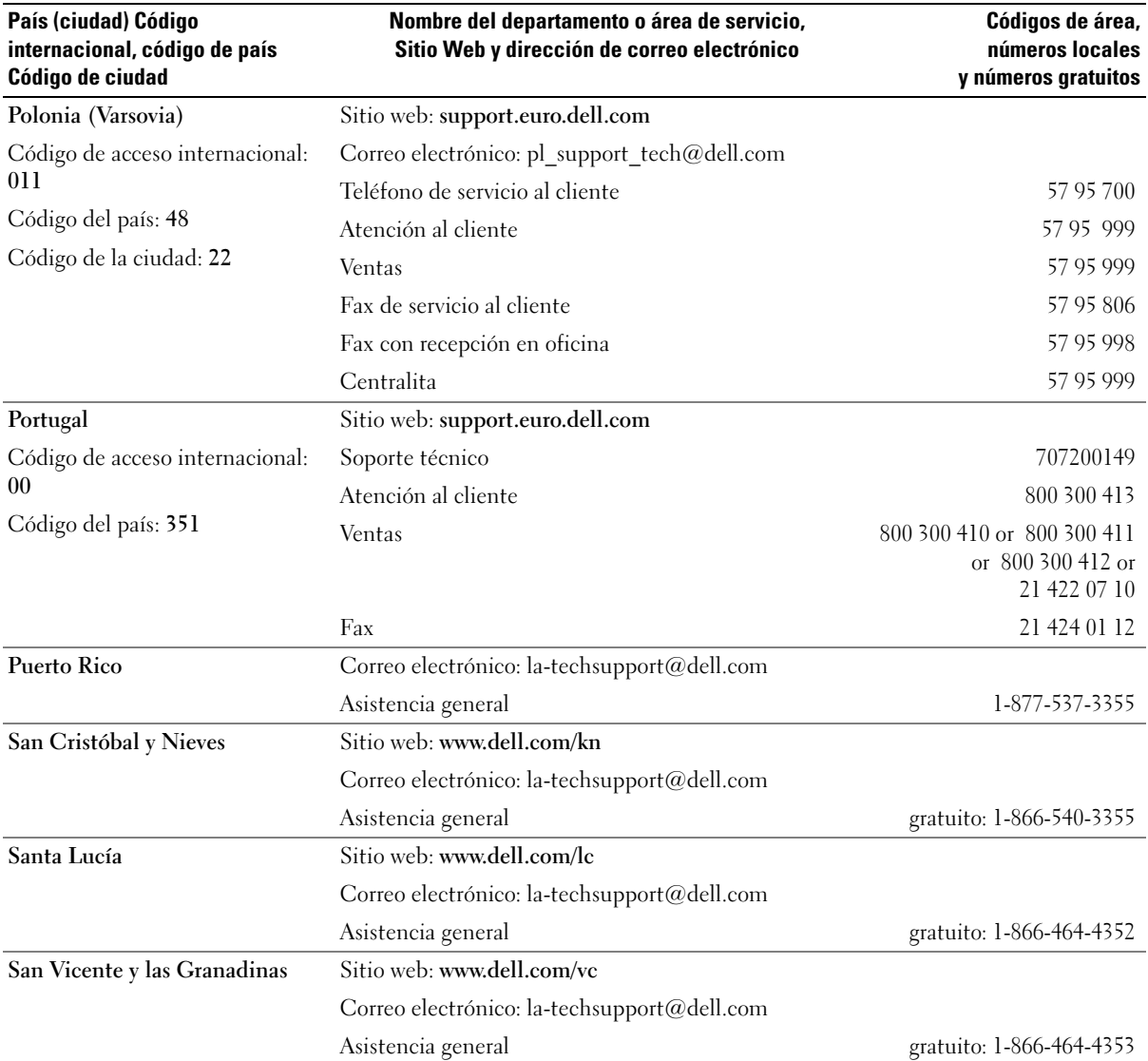

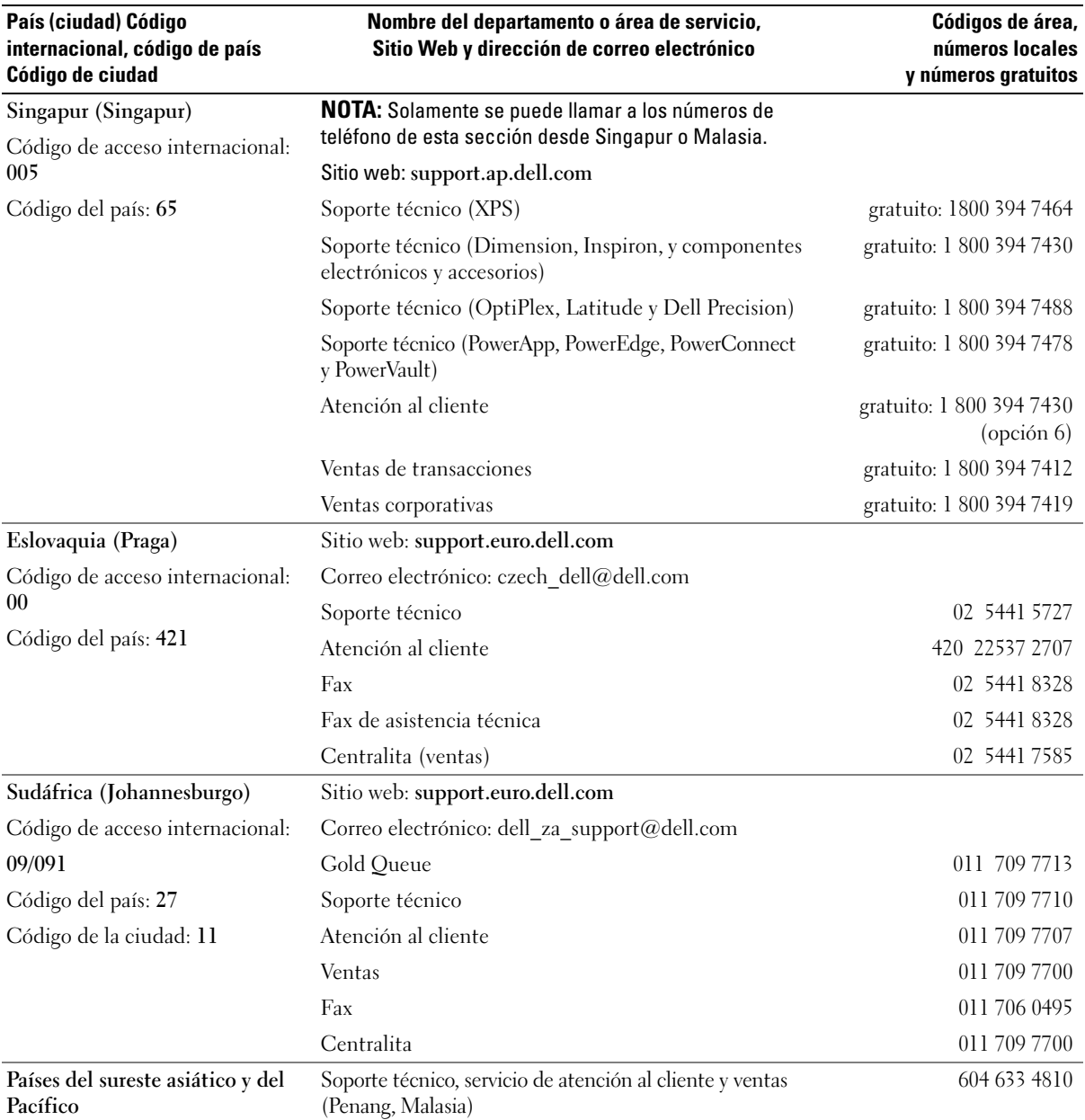

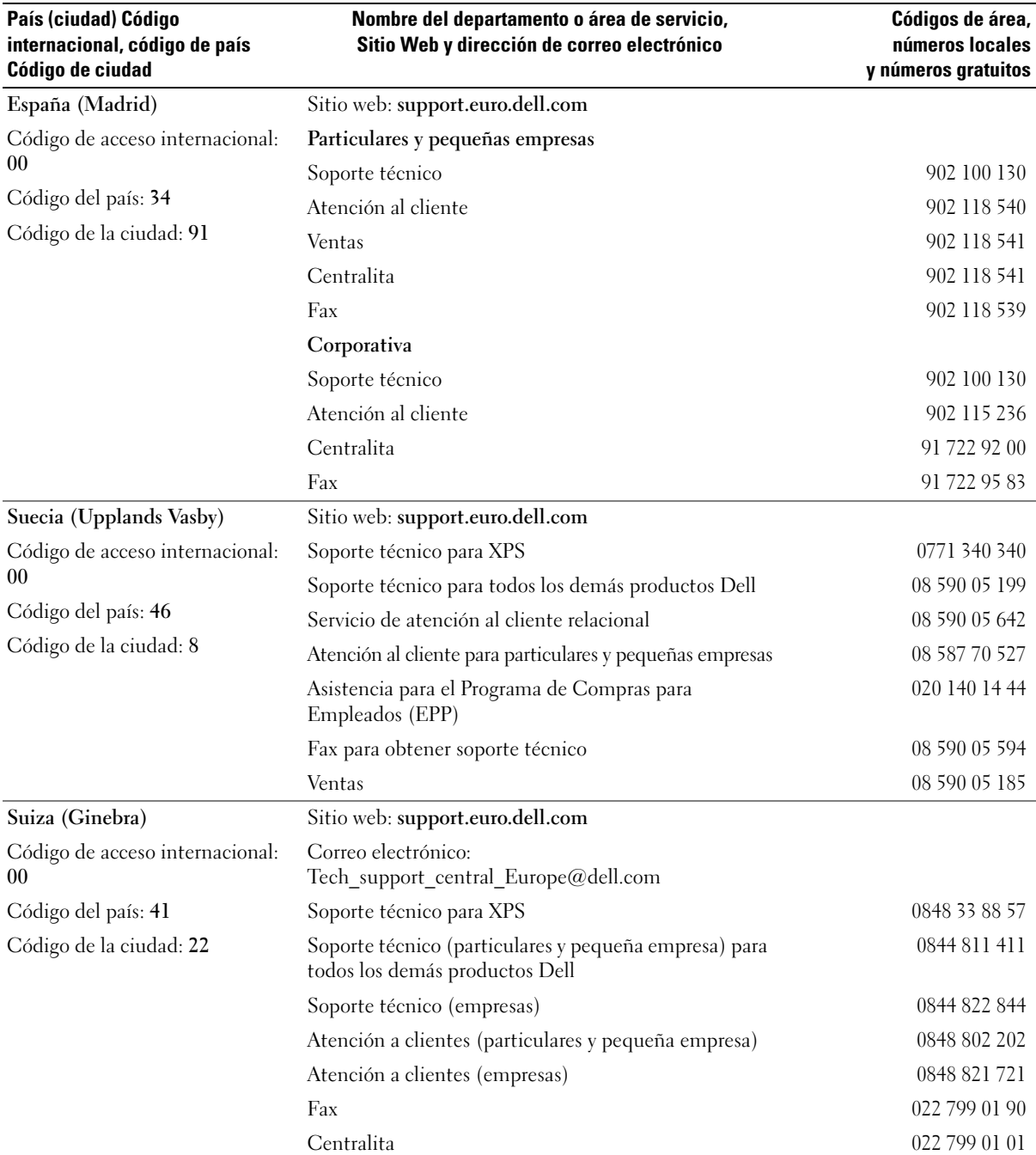

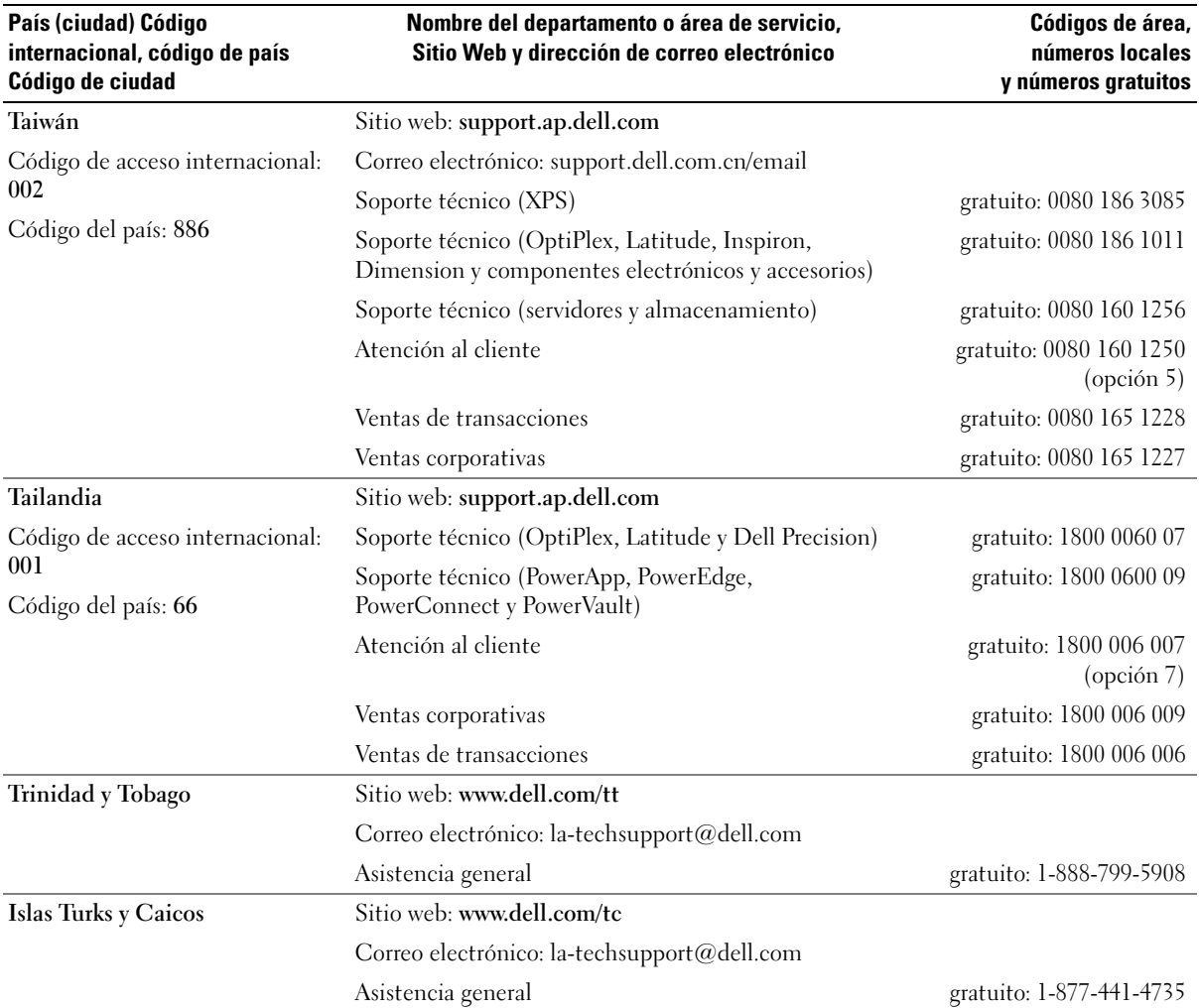

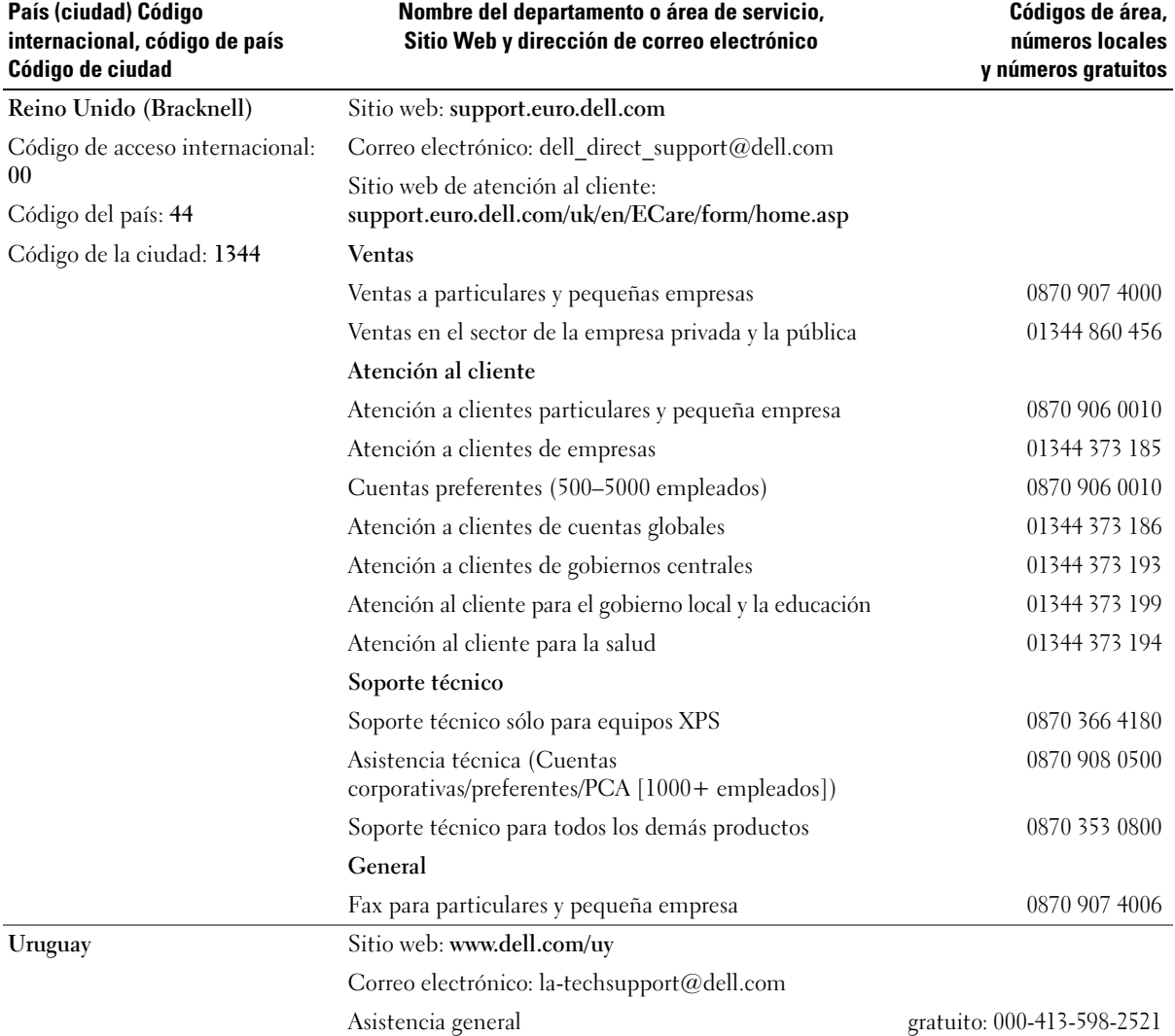

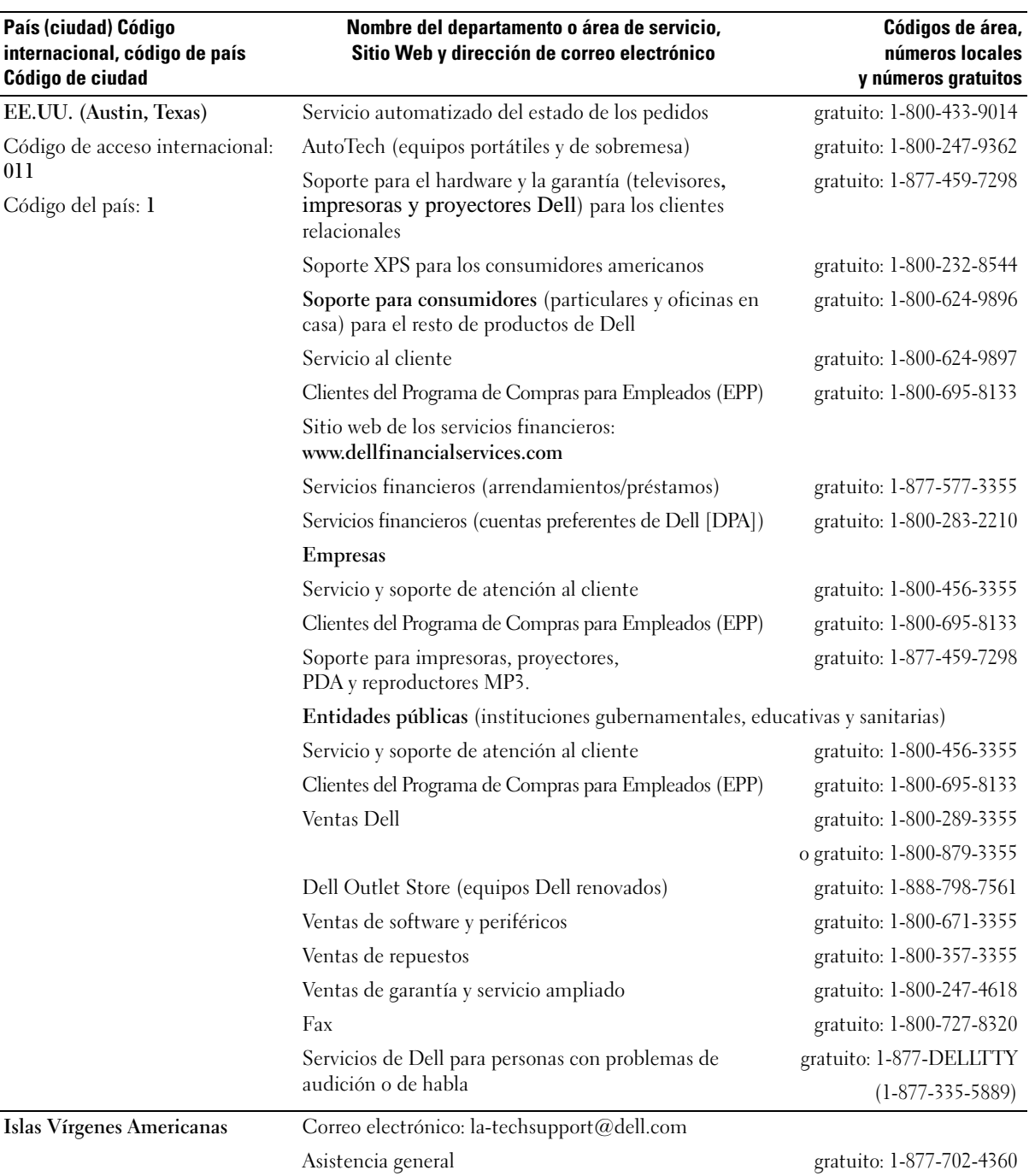

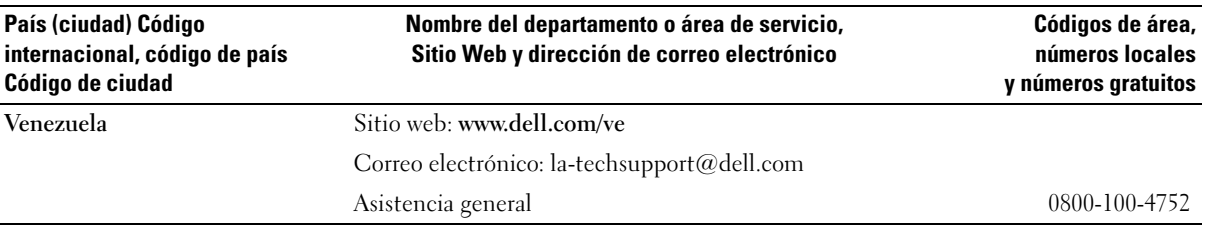

# 16

## **Especificaciones**

### **Procesador**

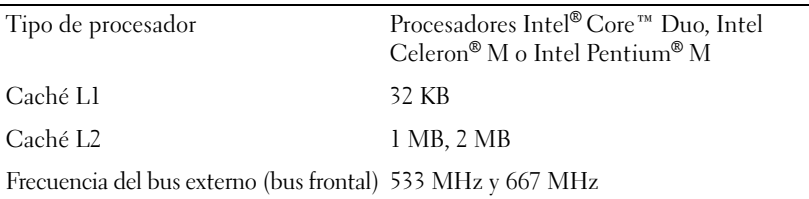

#### **Información del sistema**

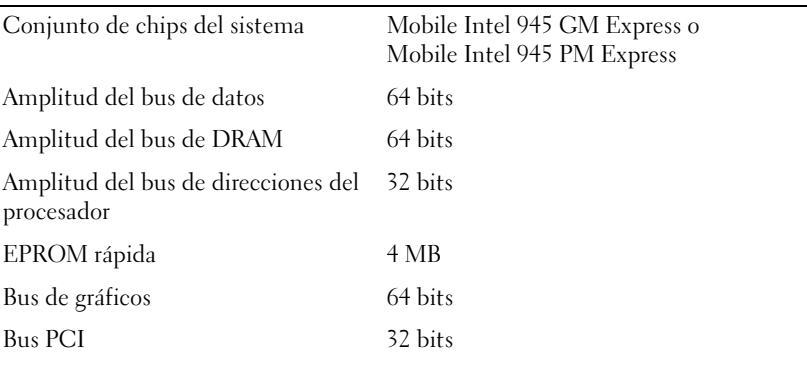

### **ExpressCard**

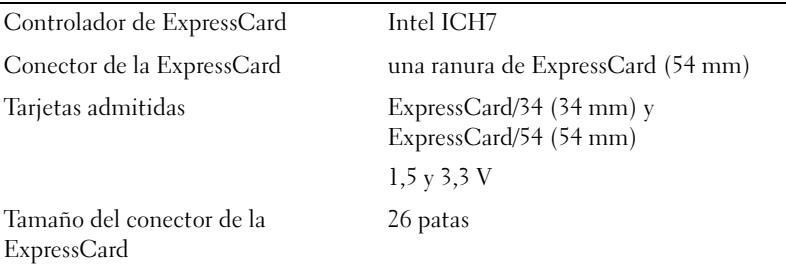

### **Lector de tarjetas de memoria multimedia 5 en 1**

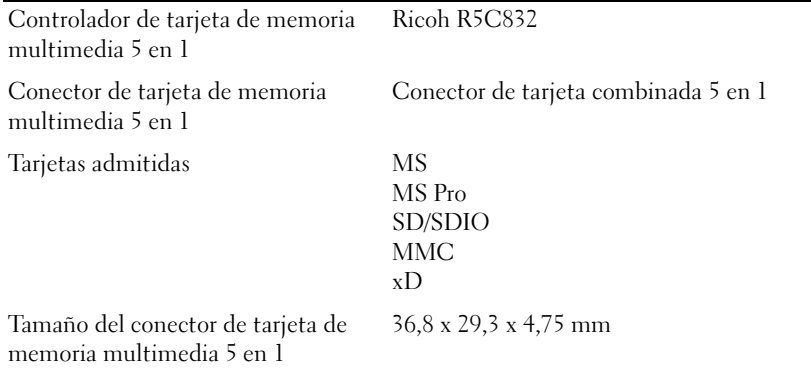

### **Memoria**

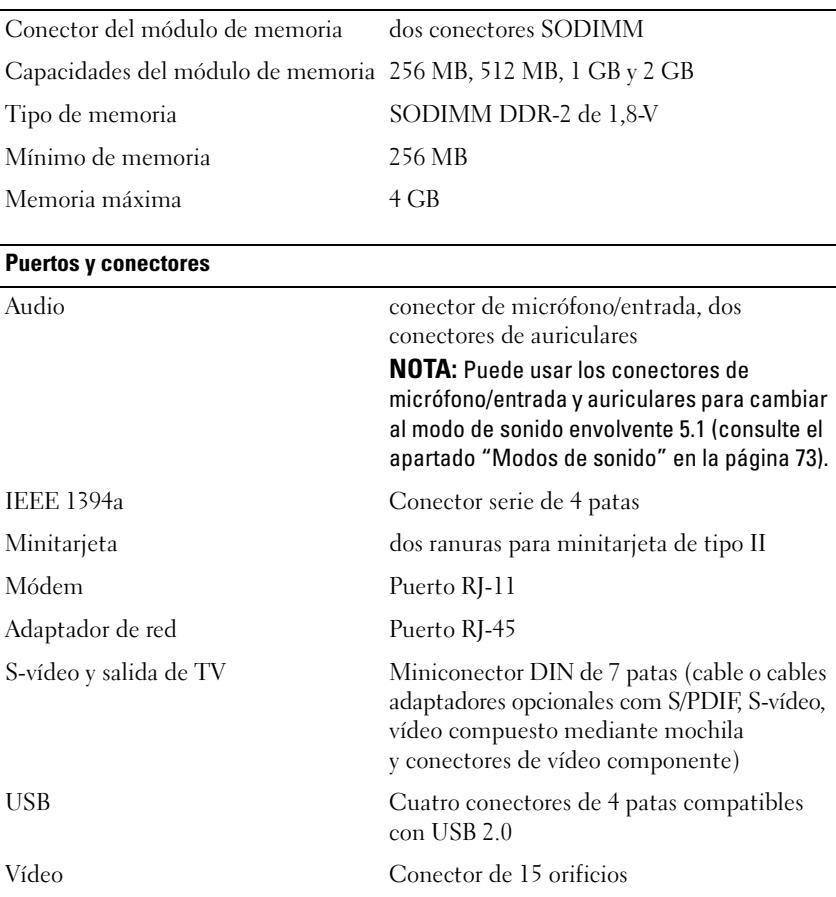

#### **Comunicaciones**

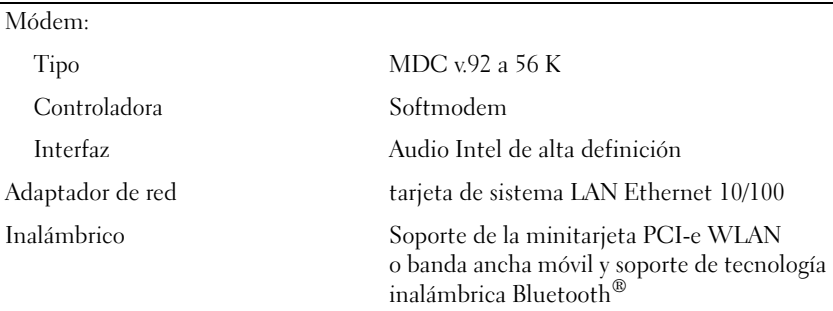

#### **Vídeo**

**NOTA:** Existen actualizaciones de la controladora de vídeo opcionales para su equipo en el momento de la compra. Para determinar la configuración del equipo, consulte el apartado ["Determinación de la configuración del equipo" en la página 17](#page-16-0).

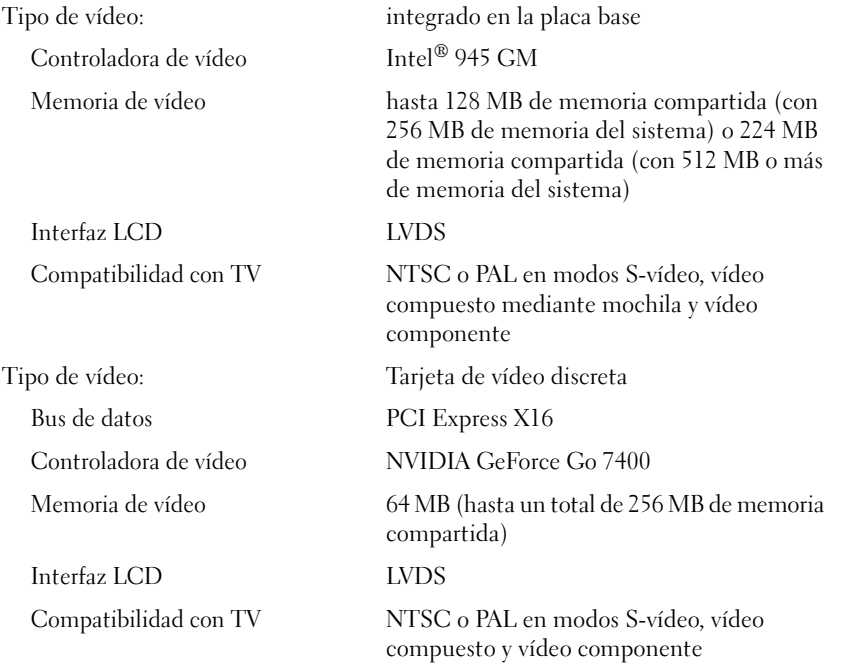

#### **Vídeo (continuación)**

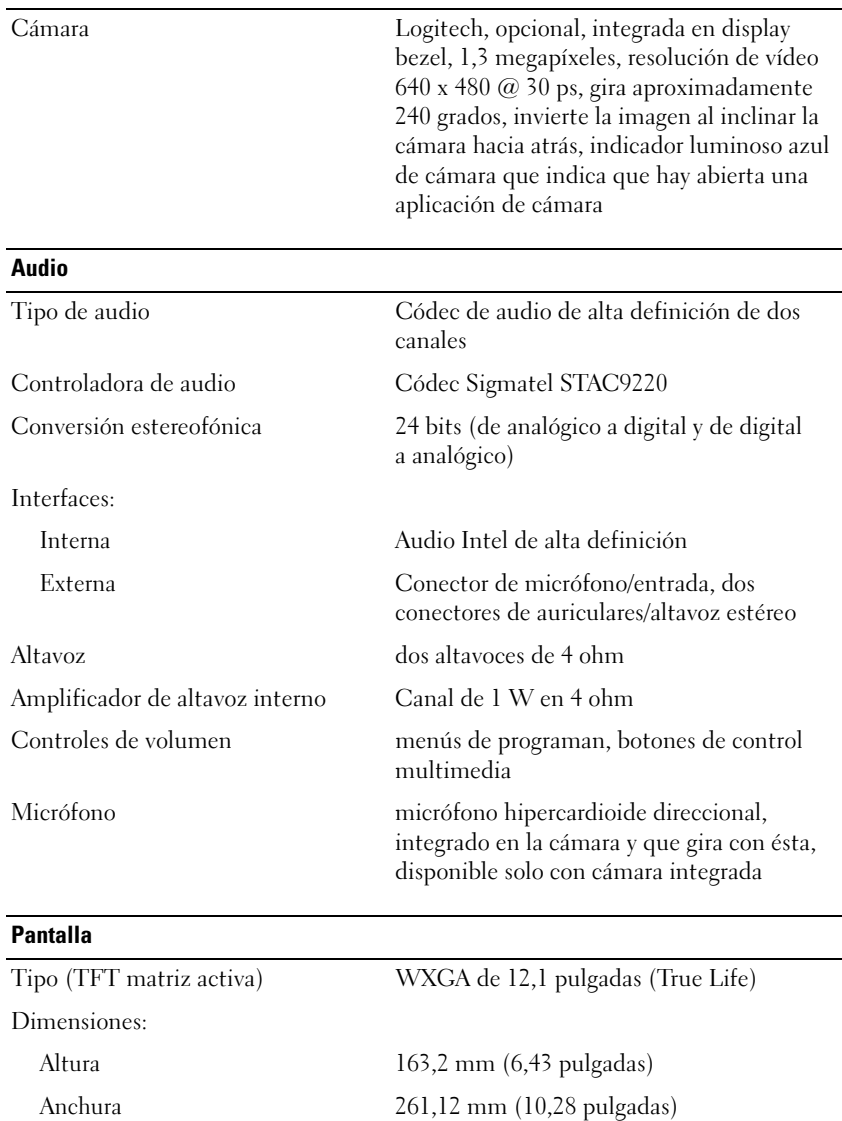

Diagonal 307,93 mm (12,1 pulgadas) Resoluciones máximas 1280 x 800 a 16,7 millones de colores Frecuencia de actualización 60 Hz Ángulo de funcionamiento 0° (cerrado) a 180°

Ángulos de percepción:

#### **Pantalla (continuación)**

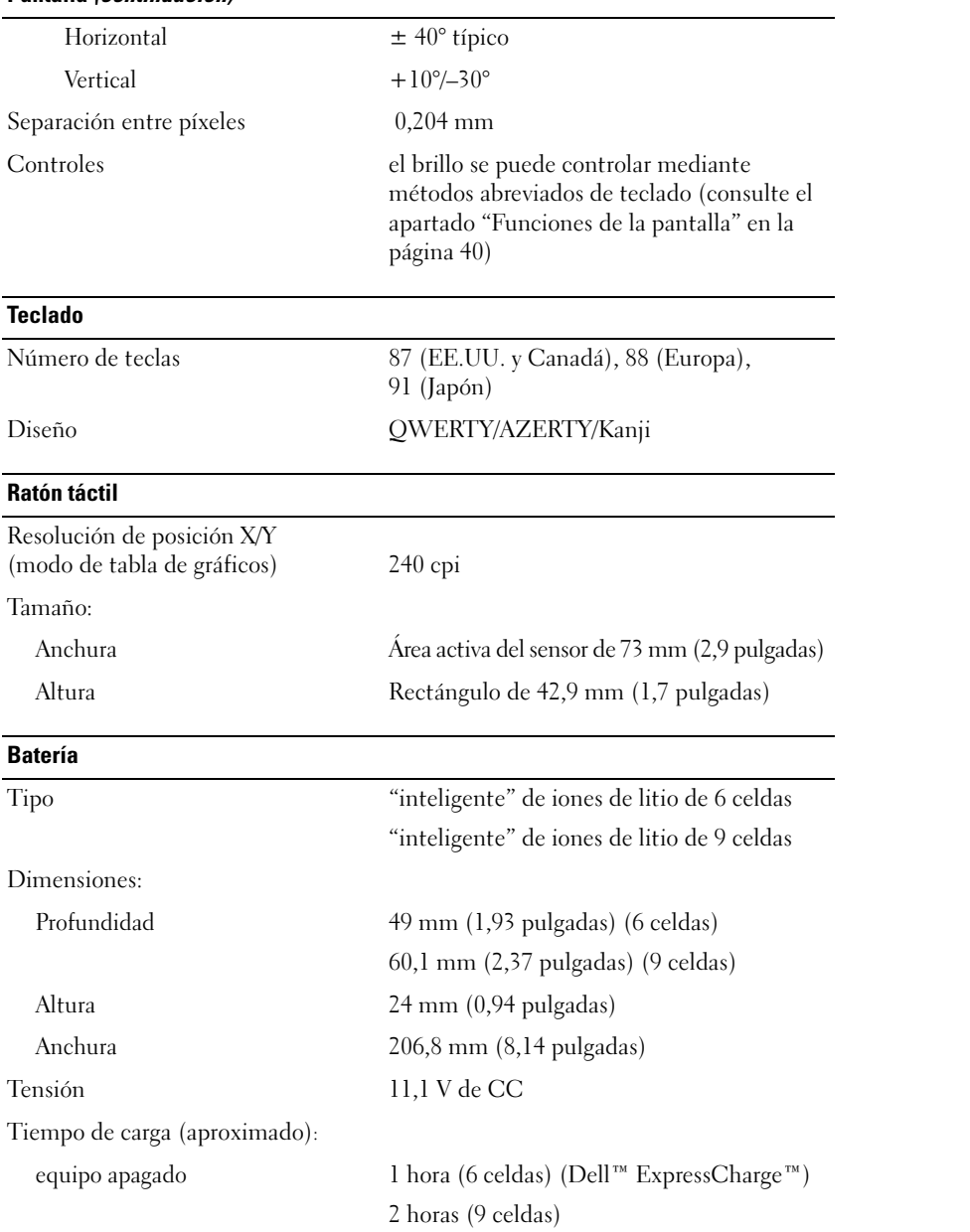

### **Batería (continuación)**

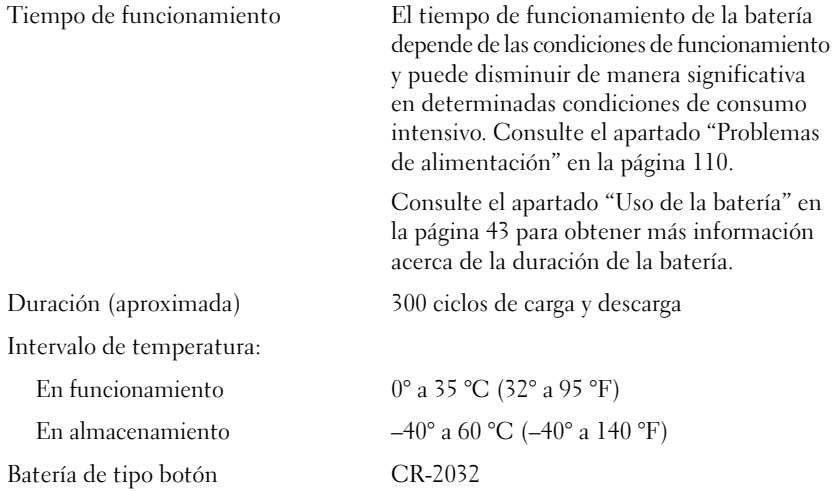

### **Adaptador de CA**

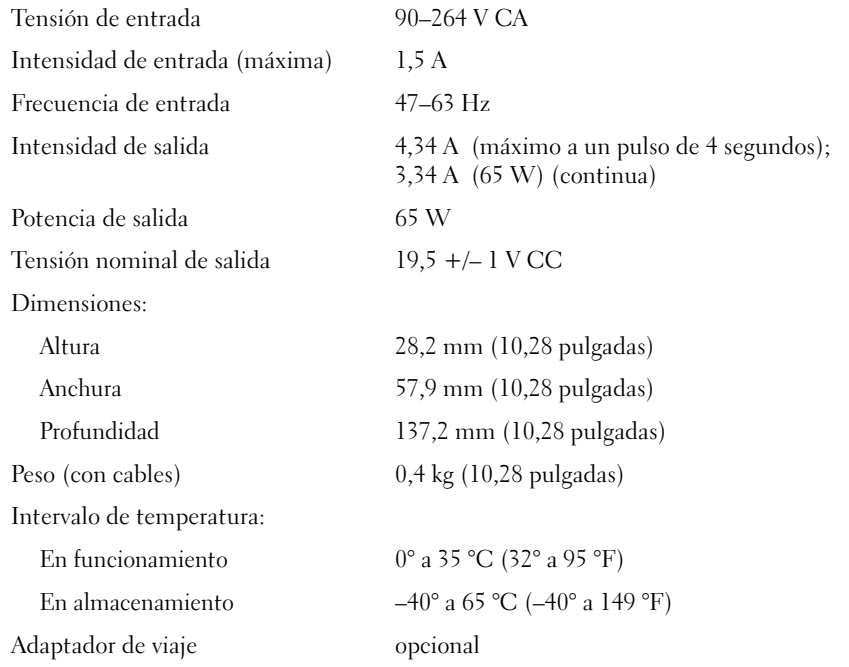
#### **Aspectos físicos**

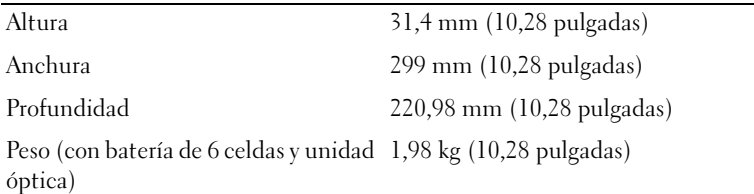

#### **Aspectos ambientales**

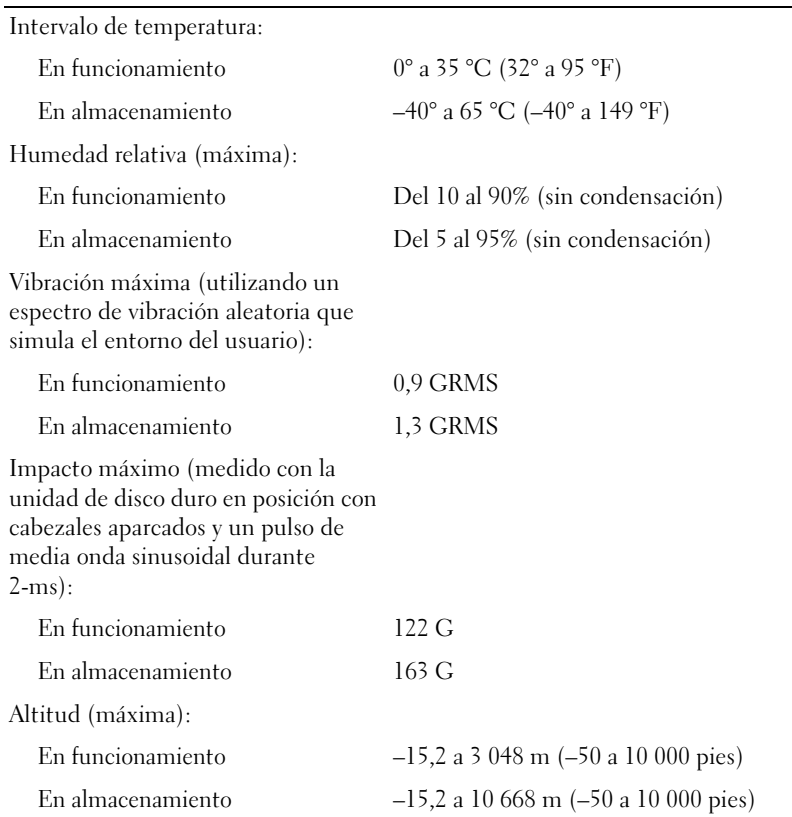

# 17

# **Apéndice**

## **Uso del programa Configuración del sistema**

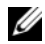

**NOTA:** El sistema operativo puede configurar automáticamente la mayoría de las opciones disponibles en el programa de configuración del sistema, reemplazando así las opciones establecidas por el usuario a través de éste. (La opción **External Hot Key [Tecla aceleradora externa]** es una excepción, que sólo se puede activar o desactivar mediante el programa de configuración del sistema.) Para obtener más información acerca de la configuración de funciones del sistema operativo, visite el Centro de Ayuda y soporte técnico de Windows. Para acceder al Centro de Ayuda y soporte técnico, consulte la [página 14.](#page-13-0)

Las pantallas de configuración del sistema muestran la información y las selecciones de la configuración actual del equipo como:

- Configuración del sistema
- Valores de configuración básica de dispositivos
- Valores de seguridad del sistema y de la contraseña de la unidad de disco duro
- Valores de administración de energía
- Valores de configuración de inicio (arranque) y de la pantalla
- Configuración del dispositivo de acoplamiento
- Configuración del control inalámbrico

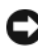

**AVISO:** A menos que sea un usuario experto en informática o que el servicio de soporte técnico de Dell le indique que lo haga, no cambie los valores del programa configuración del sistema. Determinados cambios pueden hacer que el equipo no funcione correctamente.

### <span id="page-182-0"></span>**Visualización de la pantalla del programa Configuración del sistema**

- **1** Encienda (o reinicie) el equipo.
- **2** Cuando aparezca el logotipo de DELL™, pulse <F2> inmediatamente. Si tarda demasiado y aparece el logotipo de Windows, espere hasta que se muestre el escritorio de Windows. A continuación, apague el equipo y vuelva a intentarlo.

#### <span id="page-183-1"></span>**Pantalla del programa Configuración del sistema**

La pantalla del programa Configuración del sistema se compone de tres ventanas de información. La ventana de la izquierda contiene una jerarquía ampliable de categorías de control. Si selecciona (resalta) una categoría (como **System** [Sistema], **Onboard Devices** [Dispositivos incorporados] o **Video** [Vídeo]) y pulsa <Entrar>, podría mostrar u ocultar las subcategorías relacionadas. La ventana de la derecha contiene información acerca de la categoría o subcategoría seleccionada en la ventana de la izquierda.

En la ventana de la parte inferior se le indica cómo controlar el programa de configuración del sistema con las funciones de tecla. Utilice estas teclas para seleccionar una categoría, modificar su configuración o salir del programa de configuración del sistema.

#### <span id="page-183-0"></span>**Opciones más utilizadas**

Ciertas opciones requieren que reinicie el equipo para que la nueva configuración sea efectiva.

#### <span id="page-183-2"></span>**Cambiar la secuencia de inicio**

La *secuencia de inicio,* u *orden de inicio,* indica al equipo dónde buscar para localizar el software necesario para iniciar el sistema operativo. Puede controlar la secuencia de inicio y activar o desactivar los dispositivos mediante la página **Boot Order** (Secuencia de arranque) del programa de configuración del sistema.

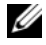

*LA* **NOTA:** Para cambiar la secuencia de arranque para una sola vez, consulte el apartado "Arranque para una sola [vez" en la página 185](#page-184-0).

La página **Boot Order** (Orden de inicio) muestra una lista general de los dispositivos de inicio que se pueden instalar en el equipo, que incluyen, entre otros, los siguientes:

- **Unidad de discos flexibles**
- **Unidad de disco duro interna**
- **Dispositivo de almacenamiento USB**
- **Unidad de CD/DVD/CD-RW**
- **Unidad de disco duro del compartimento para módulos**

**NOTA:** Sólo los dispositivos que van precedidos de un número son de inicio.

Durante la rutina de inicio, el equipo comienza por la parte superior de la lista y examina los archivos de inicio del sistema operativo. Cuando encuentra los archivos, deja de buscar e inicia el sistema operativo.

Para controlar los dispositivos de inicio, seleccione (resalte) un dispositivo pulsando la tecla de flecha hacia abajo o hacia arriba y, a continuación, active o desactive el dispositivo o cambie su orden en la lista.

- Para activar o desactivar un dispositivo, resalte el elemento y pulse la barra espaciadora. Los elementos activados van precedidos de un número; los elementos desactivados no.
- Para volver a ordenar un dispositivo de la lista, resalte el dispositivo y pulse la tecla  $\lt u$  para desplazarlo hacia arriba en la lista o <d> para moverlo hacia abajo.

Los cambios de la secuencia de inicio tendrán efecto tan pronto como guarde los cambios y salga del programa de configuración del sistema.

#### <span id="page-184-0"></span>**Arranque para una sola vez**

Puede configurar una secuencia de inicio de una sola vez sin tener que entrar en el programa de configuración del sistema. (También puede utilizar este procedimiento para iniciar desde los Diagnósticos de Dell en la partición de la utilidad de diagnóstico de la unidad de disco duro.)

- **1** Apague el equipo mediante el menú **Inicio**.
- **2** Conecte el equipo a una toma de alimentación eléctrica.
- **3** Encienda el equipo. Cuando aparezca el logotipo de DELL, pulse <F2> inmediatamente. Si tarda demasiado y aparece el logotipo de Windows, espere hasta que se muestre el escritorio de Windows. A continuación, apague el equipo y vuelva a intentarlo.
- **4** Cuando aparezca la lista de dispositivos de inicio, resalte el dispositivo desde el que desea arrancar y pulse <Entrar>.

El equipo se iniciará desde el dispositivo seleccionado.

La próxima vez que lo reinicie, se restaurará el orden de inicio normal.

## **Cómo limpiar el equipo**

**PRECAUCIÓN: Antes de comenzar cualquiera de los procedimientos de esta sección, siga las instrucciones de seguridad que se encuentran en la Guía de información del producto.**

#### **Ordenador, teclado y pantalla**

- **PRECAUCIÓN: Antes de limpiar el equipo, desconéctelo de la toma de corriente y extraiga la batería instalada. Límpielo con un paño suave humedecido con agua. No utilice limpiadores en aerosol o líquidos, que podrían contener sustancias inflamables.**
- Use aire comprimido para eliminar el polvo entre las teclas del teclado y para eliminar polvo o pelusa de la pantalla.

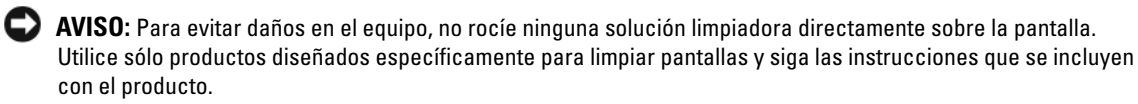

- Humedezca una tela suave y sin pelusa con agua o con limpiador para pantallas. No utilice alcohol o limpiadores con base de amoníaco. Limpie suavemente la pantalla desde el centro hacia los bordes hasta que quede libre de manchas y sin huellas dactilares. No presione excesivamente.
- Humedezca un paño suave y sin pelusa con agua y limpie el ordenador y el teclado. No permita que se filtre agua del paño entre la superficie táctil y el soporte que la rodea.

#### **Ratón táctil**

- **1** Apague y cierre el equipo. Consulte el apartado ["Apagar el equipo" en la página 125](#page-124-0).
- **2** Desconecte los dispositivos que tenga conectados.
- **3** Extraiga las baterías instaladas. Consulte el apartado ["Uso de la batería" en la página 43](#page-42-0).
- **4** Humedezca un paño suave y sin pelusa con agua y páselo suavemente por la superficie del ratón táctil. No permita que se filtre agua del paño entre la superficie táctil y el soporte que la rodea.

#### **Unidad de disquete**

**AVISO:** No limpie los cabezales de las unidades con un bastoncillo de algodón. Esto podría desalinear accidentalmente los cabezales y hacer que la unidad deje de funcionar.

Limpie la unidad utilizando un estuche de limpieza de venta en establecimientos comerciales. Estos estuches incluyen disquetes tratados previamente para eliminar los contaminantes que se acumulan con el funcionamiento normal.

## **CD y DVD**

**AVISO:** Utilice siempre aire comprimido para limpiar la lente de la unidad de CD/DVD y siga las instrucciones que se incluyen con el producto de aire comprimido. No toque nunca la lente de la unidad.

Si observa algún problema, como saltos, en la calidad de reproducción de los CD o DVD, límpielos.

**1** Sujete el disco por su borde exterior. También puede tocar el borde interior del orificio central.

**AVISO:** Para evitar daños en la superficie, no limpie el disco con movimientos circulares.

**2** Con un paño suave y sin pelusa, frote suavemente la parte inferior del disco (la cara sin etiqueta) en línea recta, desde el centro al borde exterior.

Para la suciedad difícil de eliminar, pruebe con agua o una solución diluida de agua y jabón suave. También puede adquirir productos comerciales para la limpieza de discos que proporcionan cierta protección contra el polvo, las huellas dactilares y los arañazos. Los productos limpiadores para los CD también pueden utilizarse con seguridad en los DVD.

#### **Cámara**

**AVISO:** Para evitar arañar o empañar la lente de la cámara, no utilice disolventes o materiales abrasivos para limpiarla.

Para ello, frótela con cuidado empleando un trapo suave y húmedo y séquela por completo con un paño suave y sin pelusa.

## **Política de soporte técnico de Dell (sólo en EE.UU.)**

El soporte técnico asistido por personal técnico requiere la cooperación y la participación del cliente en el proceso de solución de problemas y permite restaurar el sistema operativo, los programas de software y los controladores de hardware a la configuración predeterminada original de Dell, así como comprobar el funcionamiento correcto del equipo y del hardware instalado por Dell. Además de esta asistencia del personal técnico, encontrará soporte técnico en línea en **support.dell.com**. Puede que haya opciones de soporte técnico adicionales con cargo.

Dell proporciona soporte técnico limitado para el equipo y el software y los periféricos instalados por Dell*1*. La asistencia para software y periféricos de terceros corresponde al fabricante original e incluye los artículos adquiridos o instalados a través de Dell Software and Peripherals, Readyware y Custom Factory Integration<sup>2</sup>.

- *<sup>1</sup>* Se ofrecen servicios de reparación conforme a los términos y condiciones de la garantía limitada y el servicio de asistencia opcional contratado al comprar el equipo.
- *<sup>2</sup>* Todos los componentes estándar de Dell incluidos en un proyecto Custom Factory Integration (CFI) están cubiertos por la garantía limitada estándar de Dell para el equipo. No obstante, Dell también amplía el programa de sustitución de piezas para incluir todos los componentes de hardware no estándar de terceros integrados a través de CFI durante todo el período de vigencia del contrato de asistencia del equipo.

#### **Definición de software y dispositivos periféricos "instalados por Dell"**

El software instalado por Dell incluye el sistema operativo y parte de los programas de software instalados en el equipo durante el proceso de fabricación (Microsoft Microsoft® Office, Norton Antivirus, etc.).

Los periféricos instalados por Dell incluyen cualesquiera tarjetas de expansión internas o accesorios para el compartimento de módulos o tarjeta ExpressCard de la marca Dell. Además, se incluyen todos los monitores, teclados, ratones, altavoces, micrófonos para módems telefónicos, estaciones de acoplamiento/ replicadores de puerto, productos de red y todos los cables correspondientes de la marca Dell.

#### **Definición de software y dispositivos periféricos "de terceros"**

El software y los periféricos de terceros incluyen los periféricos, accesorios y programas de software vendidos por Dell pero que no son de la marca Dell (impresoras, escáneres, cámaras, juegos, etc.). El soporte para el software y los dispositivos periféricos de terceros lo proporciona el fabricante original del producto.

## <span id="page-186-0"></span>**Aviso FCC (sólo EE.UU.)**

#### **FCC Clase B**

Este equipo genera, utiliza y puede emitir energía de radiofrecuencia y, si no se le instala y utiliza de acuerdo con el manual de instrucciones del fabricante, puede causar interferencias con la recepción de radio y televisión. Este equipo se ha probado y cumple con los límites establecidos para los dispositivos digitales de clase B, de conformidad con lo dispuesto en la Sección 15 de la Normativa de la FCC.

Este dispositivo cumple con el Apartado 15 de la Normativa de la FCC. El funcionamiento depende de las dos condiciones siguientes:

- Este dispositivo no debe provocar interferencias perjudiciales.
- Este dispositivo debe aceptar cualquier interferencia recibida, incluidas las que puedan provocar un funcionamiento no deseado.

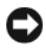

**AVISO:** Las normas de la FCC indican que los cambios o modificaciones que no estén expresamente aprobados por Dell Inc. podrían invalidar su autoridad para utilizar este equipo.

Estos límites se han diseñado para ofrecer una protección razonable frente a interferencias perjudiciales en instalaciones residenciales. Sin embargo, no hay garantías de que no se puedan producir interferencias en un tipo de instalación determinado. Si este equipo ocasiona interferencias perjudiciales con la recepción de radio o televisión, lo cual se pueden determinar apagando y encendiendo el equipo, se aconseja intentar corregir la interfaz en una o más de las medidas siguientes:

- Cambie la orientación de la antena de recepción.
- Vuelva a colocar el sistema con respecto al receptor.
- Separe el sistema del receptor.
- Conecte el sistema a una toma de alimentación eléctrica diferente, de modo que el sistema y el receptor se encuentren en diferentes ramas del circuito.

Si es necesario, consulte a un representante de Dell Inc. o a un técnico con experiencia en radio/televisión para obtener consejos adicionales.

La información que se proporciona a continuación aparece en los dispositivos mencionados en este documento conforme a las regulaciones de la FCC:

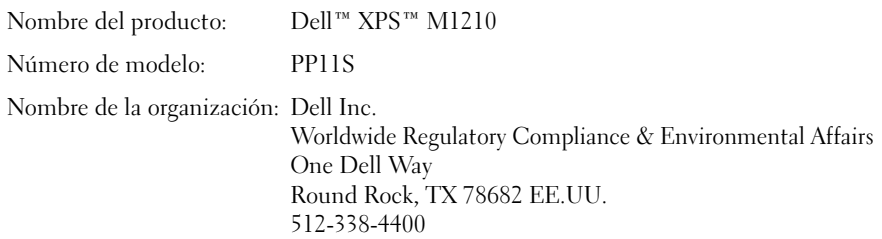

## **Aviso de productos de Macrovision**

<span id="page-187-0"></span>Este producto incorpora tecnología de protección del copyright que está protegida por patentes de EE.UU. y otros derechos de propiedad intelectual. La utilización de la tecnología de protección de copyright debe estar autorizada por Macrovision y su finalidad es el uso doméstico y otros tipos de visualización con carácter limitado, a menos que Macrovision lo autorice expresamente. Se prohíbe la ingeniería inversa y el desmontaje.

# **Glosario**

Los términos de este glosario se incluyen sólo con fines informativos y puede que no describan las funciones incluidas con su equipo en particular.

## **A**

**acceso directo**. Icono que proporciona un acceso rápido a programas, archivos, carpetas y unidades que se utilizan con frecuencia. Cuando sitúa un acceso directo en el escritorio de Windows y pulsa dos veces sobre el icono, puede abrir la carpeta o el archivo correspondiente sin necesidad de buscarlo. Los iconos de acceso directo no cambian la ubicación de los archivos. Si elimina un acceso directo, el archivo original no se ve afectado. Además, también puede cambiar el nombre de un icono de acceso directo.

**ACPI (interfaz avanzada de configuración y energía)**. Especificación de administración de energía que permite a los sistemas operativos de Microsoft® Windows® colocar un equipo en modo de espera o modo de hibernación con el fin de reducir el consumo de la energía eléctrica asignada a cada dispositivo conectado.

**adaptador de red**. Chip que proporciona capacidades de red. Un equipo puede incluir un adaptador de red en la placa base o una tarjeta PC que contenga dicho adaptador. A un adaptador de red también se le conoce como *NIC* (controlador de interfaz de red).

**AGP (puerto para gráficos acelerados)**. Puerto dedicado para gráficos que permite utilizar la memoria del sistema para tareas relacionadas con vídeo. El AGP produce una imagen de vídeo uniforme y de color verdadero gracias a una interfaz más rápida entre los circuitos de vídeo y la memoria del equipo.

**AHCI (Interfaz avanzada de controlador host)**. Interfaz para controlador de host de unidad de disco duro SATA que permite al controlador de almacenamiento habilitar tecnologías como Native Command Queuing (NCQ) y conexión en caliente.

**archivo "readme"**. Archivo de texto incluido con un paquete de software o con un producto de hardware. Normalmente, los archivos "readme" (léame) proporcionan información sobre la instalación y describen mejoras o correcciones del producto que aún no se han incluido en la documentación.

**ASF (formato de estándares de alerta)**. Estándar para definir un mecanismo de notificación de alertas de hardware y software a una consola de administración. ASF está diseñado para ser independiente de la plataforma y del sistema operativo.

**asignación de memoria**. Proceso por el cual el equipo asigna direcciones de memoria a ubicaciones físicas durante el inicio. Los dispositivos y el software pueden identificar entonces la información a la que accede el procesador.

**área de notificación**. Sección de la barra de tareas de Windows que contiene los iconos que proporcionan acceso rápido a los programas y a las utilidades del ordenador, como el reloj, el control de volumen y el estado de la impresora. También se conoce como *bandeja del sistema*.

## **B**

**BIOS (basic input/output system [sistema básico de entrada/salida])**. Programa (o utilidad) que sirve de interfaz entre el hardware del equipo y el sistema operativo. Si no sabe cómo afectan estos valores de configuración al equipo, no los cambie. También se conoce como *configuración del sistema*.

**bit**. La unidad de datos más pequeña que puede interpretar un equipo.

**Bluetooth**®**, tecnología inalámbrica**. Estándar de tecnología inalámbrica para dispositivos interconectados de corto alcance (9 metros [29 pies]) que permite a los dispositivos activados reconocerse entre sí automáticamente.

**bps (bits por segundo)**. Unidad estándar para medir la velocidad de transmisión de datos.

**BTU (unidad térmica británica)**. Medición de generación de calor.

**bus**. Vía de comunicación entre los componentes de un equipo.

**bus local**. Bus de datos que proporciona un rápido flujo de información entre los dispositivos y el microprocesador.

**byte**. Unidad básica de almacenamiento de datos utilizada por el equipo. Generalmente, un byte es igual a 8 bits.

## **C**

**C (Centígrados)**. Sistema de medición de temperatura según el cual 0 °C es el punto de congelación y 100 °C el de ebullición del agua.

**CA (corriente alterna)**. Forma de electricidad que suministra alimentación al equipo cuando el adaptador de CA del cable de alimentación está enchufado a una toma de alimentación eléctrica.

**caché**. Mecanismo especial de almacenamiento de alta velocidad que puede ser una sección reservada de la memoria principal o un dispositivo independiente de almacenamiento de alta velocidad. La memoria caché mejora la eficiencia de muchas operaciones del procesador.

**caché 1**. Memoria caché primaria almacenada dentro del microprocesador.

**caché L2**. Memoria caché secundaria que puede ser externa respecto al microprocesador o incorporada dentro de su arquitectura.

**carné**. Documento internacional para aduanas que facilita las importaciones temporales a países extranjeros. También conocido como *pasaporte para mercancías*.

**carpeta**. Término empleado para describir el espacio de una unidad o disco en el que se organizan y agrupan los archivos. Los archivos de una carpeta se pueden ver y ordenar de varias formas, por ejemplo, alfabéticamente, por fecha o por tamaño.

**CD-R (disco compacto grabable)**. Tipo de CD que se puede grabar. Los datos sólo pueden grabarse una vez en un CD-R. Una vez grabados, no se pueden borrar ni sobreescribir.

**CD-RW (disco compacto reescribible)**. Tipo de CD que se puede grabar muchas veces. En un disco CD-RW se pueden escribir datos y después se pueden borrar y volver a escribir otros.

**CD de inicio**. CD que puede utilizarse para iniciar un equipo. Asegúrese de que tiene un CD o disco de inicio disponible por si se daña la unidad de disco duro o por si el equipo tiene un virus. El disco *Drivers and Utilities* (o *ResourceCD*) es un CD de inicio.

**COA (certificado de autenticidad)**. Código alfanumérico de Windows impreso en una etiqueta adherida al equipo. También se denomina *clave de producto* o *ID de producto*.

**compartimento de medios**. Compartimento que admite dispositivos como unidades ópticas, una segunda batería o un módulo Dell TravelLite™.

**compartimento para módulos**. Consulte *compartimento para medios*.

**conector DIN**. Conector redondo de seis patas que cumple los estándares DIN (Deutsche Industrie-Norm); normalmente se utiliza para conectar cables PS/2 de teclado o de ratón.

**conector paralelo**. Puerto de E/S que se suele utilizar para conectar una impresora en paralelo al equipo. También se conoce como *puerto LPT*.

**conector serie**. Puerto de E/S que se utiliza con frecuencia para conectar dispositivos al equipo, por ejemplo, un dispositivo digital portátil o una cámara digital.

**configuración del sistema**. Utilidad que sirve de interfaz entre el hardware del equipo y el sistema operativo. Permite establecer las opciones que pueden seleccionar el usuario en el BIOS, como la fecha y la hora o la contraseña del sistema. Si no sabe cómo afectan los valores de configuración al equipo, no cambie los de este programa.

**controlador**. Chip que controla la transferencia de datos entre el microprocesador y la memoria, o entre el microprocesador y los dispositivos.

**controlador**. Software que permite al sistema operativo controlar un dispositivo, por ejemplo, una impresora. Muchos dispositivos no funcionan correctamente si no se ha instalado el controlador adecuado en el equipo.

#### **controlador de dispositivos**. Consulte *controlador*.

**controlador de vídeo**. Circuitos de una tarjeta de vídeo o de la tarjeta del sistema (en equipos con controladora de vídeo integrada) que proporcionan al ordenador las capacidades de vídeo, junto con el monitor.

**código de servicio rápido**. Código numérico impreso en una etiqueta adherida al equipo Dell™. Use el código de servicio urgente cuando llame a Dell para solicitar asistencia. Es posible que el código de servicio urgente no esté disponible en algunos países.

**creación de bandas de disco**. Técnica que permite extender los datos en varias unidades de disco duro. Esta técnica puede acelerar las operaciones de recuperación de datos del almacenamiento en disco. Normalmente, los equipos que utilizan las bandas de disco permiten al usuario seleccionar el tamaño de la unidad de datos o la anchura de la banda*.*

**CRIMM (módulo de continuidad de memoria en línea Rambus)**. Módulo especial que no dispone de chips de memoria y que se usa para rellenar ranuras RIMM que no estén ocupadas.

**cursor**. Marcador en pantalla que indica dónde tendrá lugar la siguiente acción que se ejecute con el teclado, el ratón táctil o el ratón normal. Suele ser una línea continua parpadeante, un carácter de subrayado o una pequeña flecha.

## **D**

**DDR SDRAM (memoria SDRAM de velocidad de transferencia de datos doble)**. Tipo de memoria SDRAM que dobla el ciclo de ráfaga de datos, mejorando el rendimiento del sistema.

**DDR2 SDRAM (memoria 2 SDRAM de velocidad de transferencia de datos doble)**. Tipo de memoria DDR SDRAM que utiliza un sistema de carga de 4 bits y otros cambios en la arquitectura para estimular la velocidad de la memoria a más de 400 MHz.

**de sólo lectura**. Datos o archivos que se pueden ver, pero no se pueden modificar ni eliminar. Un archivo puede tener un tipo de acceso de sólo lectura si:

- Reside en un disco CD o DVD protegido físicamente contra escritura.
- Se encuentra en un directorio de una red y el administrador del sistema ha asignado derechos de sólo lectura a usuarios específicos.

**dirección de E/S**. Dirección de la memoria RAM asociada a un dispositivo específico (como un conector serie, un conector paralelo o una ranura de expansión) y que permite al microprocesador comunicarse con dicho dispositivo.

**dirección de memoria**. Ubicación específica de la RAM en la que se almacenan datos temporalmente.

**disco de inicio**. Disco que puede utilizarse para iniciar un equipo. Asegúrese de que tiene un CD o disco de inicio disponible por si se daña la unidad de disco duro o por si el equipo tiene un virus.

**disipador de calor**. Placa de metal existente sobre algunos microprocesadores que ayuda a disipar el calor.

**dispositivo**. Hardware como una unidad de disco, una impresora o un teclado instalado o conectado al equipo.

**DIMM (módulo de memoria de doble línea)**. Tarjeta de circuito impreso con chips de memoria que la conectan a un módulo de memoria de la placa base.

**DMA (acceso directo a memoria)**. Canal que permite que se realicen ciertos tipos de transferencia de datos entre la memoria RAM y un dispositivo sin la intervención del microprocesador.

**dispositivo de acoplamiento**. Consulte *APR*.

**DMTF (Grupo de trabajo de administración distribuida)**. Consorcio de compañías de hardware y software que desarrollan estándares de administración para entornos de escritorio, red, empresa e Internet distribuidos.

**doble núcleo**. Tecnología de Intel® en la que hay dos unidades informáticas físicas dentro de un único paquete de procesador, aumentando así el rendimiento del equipo y la capacidad multitarea.

**dominio**. Grupo de equipos, programas y dispositivos de una red que se administran como una unidad con reglas y procedimientos comunes y para que lo utilice un grupo específico de usuarios. Un usuario inicia una sesión en el dominio o accede a sus recursos.

**DRAM (memoria dinámica de acceso aleatorio)**. Memoria que almacena información en circuitos integrados que contienen condensadores.

**DSL (línea de suscriptor digital)**. Tecnología que proporciona una conexión a Internet constante y de alta velocidad a través de una línea telefónica analógica.

**DVD-R ( DVD grabable)**. Tipo de DVD que se puede grabar. Los datos sólo pueden grabarse una vez en un DVD-R. Una vez grabados, no se pueden borrar ni sobrescribir.

**DVD+RW (DVD regrabables)**. Tipo de DVD regrabable. En un disco DVD-RW se pueden escribir datos y después se pueden borrar y volver a escribir otros (la tecnología DVD+RW es diferente a la tecnología DVD-RW).

DVD+RW (DVD regrabables).

**DVI (interfaz de vídeo digital)**. Estándar para la transmisión digital entre un equipo y una pantalla de vídeo digital.

## **E**

**ECC (verificación y corrección de errores)**. Tipo de memoria que incluye circuitos especiales para comprobar la exactitud de los datos a medida que entran en la memoria y salen de la misma.

**ECP (puerto de capacidades extendidas)**. Diseño de puerto paralelo que proporciona una mejor transmisión bidireccional de datos. Similar a EPP, ECP utiliza acceso directo a la memoria para transferir datos y, con frecuencia, mejora el rendimiento.

**editor de texto**. Programa que se utiliza para crear y modificar archivos que sólo contienen texto; por ejemplo, el Bloc de notas de Windows utiliza un editor de texto. Los editores de texto no suelen ofrecer la funcionalidad de ajuste de palabra o de formato (la opción para subrayar, cambiar fuentes, etc.).

**EIDE (electrónica mejorada de dispositivos integrados)**. Versión mejorada de la interfaz IDE para unidades de disco duro y de CD.

**EMI (interferencia electromagnética)**. Interferencia eléctrica causada por la radiación electromagnética.

**ENERGY STAR**®. Requisitos de la Agencia de protección medioambiental que disminuyen el consumo general de electricidad.

**EPP (puerto paralelo mejorado)**. Diseño de conexión en paralelo que permite la transmisión bidireccional de datos.

**E/S (entrada/salida)**. Operación o dispositivo que introduce y extrae datos del equipo. Los teclados e impresoras son dispositivos de E/S.

**ESD (descarga electrostática)**. Descarga brusca de electricidad estática. La ESD puede dañar los circuitos integrados del ordenador y del equipo de comunicaciones.

**etiqueta de servicio**. Etiqueta de código de barras del equipo que lo identifica cuando se accede al sitio Web de soporte técnico de Dell **support.dell.com** o cuando se llama a Dell para solicitar soporte técnico o atención al cliente.

**ExpressCard**. Tarjeta de E/S extraíble que cumple el estándar PCMCIA. Algunos de los tipos más habituales de tarjetas ExpressCards son los módems y los adaptadores de red. Las ExpressCards admiten ambos estándares PCI Express y USB 2.0.

## **F**

**Fahrenheit**. Escala de medición de temperatura según la cual 32 °F es el punto de congelación y 212 °F el de ebullición del agua.

**FBD (fully-buffered DIMM)**. DIMM con chips DDR2 DRAM y un búfer de memoria avanzado (AMB) que acelera la comunicación entre los chips DDR2 SDRAM y el sistema.

**FCC (Comisión Federal de Comunicaciones)**. Agencia de Estados Unidos responsable de hacer cumplir las normativas en materia de comunicaciones que determinan la cantidad de radiación que pueden emitir los PC y otros equipos electrónicos.

**fondo de pantalla**. Diseño o imagen de fondo en el escritorio de Windows. El fondo de pantalla se puede cambiar mediante el Panel de control de Windows. También puede digitalizar su fotografía favorita y utilizarla como fondo de pantalla.

**formato**. Proceso de preparación de una unidad o disco para el almacenamiento de archivos. Cuando se formatea una unidad o un disco, la información existente se pierde.

**frecuencia de actualización**. Frecuencia, medida en Hz, con la cual se recargan las líneas horizontales de la pantalla (a veces también se denomina *frecuencia vertical*). Cuanto mayor sea la frecuencia de actualización, menor será el parpadeo de vídeo perceptible por el ojo humano.

**FSB (bus frontal)**. Vía de datos e interfaz física entre el microprocesador y la memoria RAM.

**FTP (protocolo de transferencia de archivos)**. Protocolo estándar de Internet utilizado para intercambiar archivos entre equipos conectados a Internet.

## **G**

**G (gravedad)**. Medida de peso y fuerza.

**GB (gigabyte)**. Medida de almacenamiento de datos equivalente a 1 024 megabytes (1 073 741 824 bytes). Cuando se refiere al almacenamiento en la unidad de disco duro, el término a menudo se redondea a 1 000,000,000 de bytes.

**GHz (gigahercio)**. Medida de frecuencia equivalente a mil millones de Hz o a mil MHz. Las velocidades de los procesadores, buses e interfaces del equipo se miden generalmente en GHz.

**GUI (interfaz gráfica de usuario)**. Software que interactúa con el usuario por medio de menús, ventanas e iconos. La mayoría de los programas que funcionan en los sistemas operativos Windows son GUI.

## **H**

**hipercardioide**. Micrófono hipercardioide con un elevado patrón de captación direccional que es más estrecho incluso que el de los micrófonos cardioides.

**HTTP (protocolo de transferencia de hipertexto)**. Protocolo utilizado para intercambiar archivos entre equipos conectados a Internet.

**Hyper-Threading**. Hyper-Threading es una tecnología de Intel que puede mejorar el rendimiento global del equipo permitiendo funcionar a un procesador físico como dos procesadores lógicos, capaces de realizar ciertas tareas simultáneamente.

**Hz (hercio)**. Unidad de medida de frecuencia que equivale a 1 ciclo por segundo. Los equipos y dispositivos electrónicos suelen medirse en kilohercios (kHz), megahercios (MHz), gigahercios (GHz) o terahercios (THz).

## **I**

**IC (circuito integrado)**. Mina semiconductora o chip, en el que se fabrican miles o millones de pequeños componentes electrónicos para su uso en equipos informáticos, de audio y de vídeo.

**IDE (electrónica de dispositivos integrados)**. Interfaz para dispositivos de almacenamiento en masa en los que el controlador está integrado en la unidad de disco duro o en la unidad de CD.

**IEEE 1394 (Instituto de Ingenieros Electrónicos y Eléctricos, Inc.)**. Bus serie de alto rendimiento utilizado para conectar al equipo dispositivos compatibles con IEEE 1394, como cámaras digitales y reproductores de DVD.

**integrado**. Generalmente se refiere a componentes ubicados físicamente en la placa base del equipo. También se conoce como *incorporado*.

**IrDA (asociación de datos de infrarrojos)**. Organización que crea estándares internacionales para las comunicaciones por infrarrojos.

**IRQ (solicitud de interrupción)**. Vía electrónica asignada a un dispositivo específico de modo que éste pueda comunicarse con el microprocesador. Cada conexión de un dispositivo debe tener asignado un número de IRQ. Aunque dos dispositivos pueden compartir la misma asignación de IRQ, no pueden utilizarse simultáneamente. **ISP (proveedor de servicios Internet)**. Compañía que proporciona acceso a su servidor host para conectarse directamente a Internet, enviar y recibir mensajes de correo electrónico y visitar sitios Web. El ISP normalmente proporciona un paquete de software, un nombre de usuario y números de teléfono de acceso por una cuota determinada.

## **K**

**Kb (kilobit)**. Unidad de datos igual a 1 024 bits. Medida de la capacidad de los circuitos integrados de memoria.

**KB (kilobyte)**. Unidad de datos equivalente a 1 024 bytes; con frecuencia se habla de 1 000 bytes para hacer referencia a un kilobyte.

**kHz (kilohercio)**. Medida de frecuencia equivalente a 1 000 Hz.

# **L**

**LAN (red de área local)**. Red de equipos que abarca una pequeña área. Habitualmente una LAN comprende un edificio o unos cuantos edificios próximos entre sí. Una LAN puede conectarse a otra situada a cualquier distancia a través de líneas telefónicas y ondas de radio para formar una WAN (Wide Area Network [red de área ancha]).

**LCD (pantalla de cristal líquido)**. La tecnología utilizada en las pantallas de los equipos portátiles y en las televisiones planas.

**lector de huellas dactilares**. Sensor de bandas que usa la huella dactilar única para autentificar la identidad de los usuarios con el fin de asegurar el equipo.

**LED (diodo emisor de luz)**. Componente electrónico que emite luz para indicar el estado del equipo.

**LPT (terminal de impresión de línea)**. Nombre que recibe una conexión en paralelo a una impresora o a otro dispositivo paralelo.

**LVDS**. Señalización diferencial de baja tensión.

## **M**

**Mb (megabit)**. Medida de la capacidad de los chips de memoria equivalente a 1 024 Kb.

**Mbps (megabits por segundo)**. Un millón de bits por segundo. Esta medida suele utilizarse para velocidades de transmisión de redes y módems.

**MB (megabyte)**. Medida de almacenamiento de datos equivalente a 1 048 576 bytes. 1 MB es igual a 1 024 KB. Cuando se refiere al almacenamiento en la unidad de disco duro, el término a menudo se redondea a 1 000 000 de bytes.

**MB/seg (megabytes por segundo)**. Un millón de bytes por segundo. Esta medida se utiliza normalmente en la frecuencia de transferencia de datos.

**memoria**. Área de almacenamiento temporal de datos del interior del equipo. Puesto que los datos de la memoria no son permanentes, es recomendable guardar con frecuencia los archivos mientras se trabaja con ellos y guardarlos siempre antes de apagar el equipo. El ordenador puede contener diferentes formas de memoria. Por ejemplo, RAM, ROM y memoria de vídeo. A menudo la palabra memoria se utiliza como sinónimo de la RAM.

**memoria de vídeo**. Memoria formada por chips de memoria dedicados a funciones de vídeo. Generalmente, la memoria de vídeo es más rápida que la memoria del sistema. La cantidad de memoria de vídeo instalada afecta principalmente al número de colores que un programa puede mostrar.

**método abreviado de teclado**. Comando que requiere que se pulsen varias teclas simultáneamente.

**MHz (megahercio)**. Medida de frecuencia equivalente a 1 millón de ciclos por segundo. Las velocidades de los procesadores, buses e interfaces del ordenador se miden a menudo en MHz.

**Mini PCI**. Estándar para dispositivos periféricos integrados con énfasis en las comunicaciones, como módems y NIC. Las Minitarjetas PCI son unas tarjetas pequeñas que tienen una funcionalidad equivalente a una tarjeta de expansión PCI estándar.

**minitarjeta**. Tarjeta pequeña diseñada para dispositivos periféricos integrados, como controladoras de interfaces de red (NIC) de comunicaciones. La minitarjeta tiene una funcionalidad equivalente a una tarjeta de expansión PCI estándar.

**modo de espera**. Modo de administración de energía que cierra todas las operaciones innecesarias del equipo para ahorrar energía.

**modo de gráficos**. Modo de vídeo que puede definirse en términos de *x* píxeles horizontales por *y* píxeles verticales por *z* colores. Los modos de gráficos pueden mostrar una variedad ilimitada de formas y fuentes.

**modo de hibernación**. Modo de administración de energía que guarda todo el contenido de la memoria en un espacio reservado del disco duro y apaga el equipo. Cuando se reinicia, se recupera automáticamente la información de la memoria que se guardó en el disco duro.

**modo de pantalla dual**. Configuración de la pantalla que permite utilizar un segundo monitor como extensión de la pantalla. También se conoce como *modo de pantalla extendida*.

**modo de pantalla extendida**. Configuración de la pantalla que permite utilizar un segundo monitor como extensión de la pantalla. También se conoce como modo de *pantalla dual*.

**modo de vídeo**. Modo que describe la forma en que se muestran el texto y los gráficos en un monitor. El software con gráficos, como los sistemas operativos Windows, funciona en modos de vídeo que pueden definirse en términos de *x* píxeles horizontales por *y* píxeles verticales por *z* colores. El software de caracteres, como los editores de texto, funciona en modos de vídeo que pueden definirse en términos de *x* columnas por *y* filas de caracteres.

**módem**. Dispositivo que permite que el equipo se comunique con otros mediante líneas telefónicas analógicas. Existen tres tipos de módem: externo, tarjeta PC e interno. Generalmente, el módem se utiliza para conectarse a Internet e intercambiar mensajes de correo electrónico.

**módulo de memoria**. Pequeña tarjeta de circuito impreso que contiene chips de memoria y se conecta a la placa base.

**módulo de viaje**. Dispositivo de plástico diseñado para acoplarse en el interior del compartimento modular y reducir el peso del equipo.

**ms (milisegundo)**. Medida de tiempo que equivale a una milésima de segundo. Los tiempos de acceso de los dispositivos de almacenamiento se miden a menudo en milisegundos.

**MP (megapíxel)**. Medida de resolución de imagen que se utiliza para las cámaras digitales.

## **N**

**NIC**. Consulte *adaptador de red*.

**ns (nanosegundo)**. Medida de tiempo que equivale a una milmillonésima de segundo.

**NVRAM (memoria de acceso aleatorio no volátil)**. Tipo de memoria que almacena datos cuando el equipo está apagado o pierde su suministro de energía externo. La memoria NVRAM se usa para mantener la información de configuración del equipo, por ejemplo la fecha, la hora y otras opciones de configuración del sistema que se pueden definir.

## **P**

**panel de control**. Utilidad de Windows que permite modificar los valores de configuración del sistema operativo y del hardware, por ejemplo, valores de configuración de la pantalla.

**partición**. Área física de almacenamiento en la unidad de disco duro que está asignada a una o a varias áreas lógicas de almacenamiento conocidas como unidades lógicas. Cada partición puede contener varias unidades lógicas.

**PCI (interconexión de componentes periféricos)**. PCI es un bus local que admite rutas de datos de 32 y 64 bits, lo que proporciona una ruta de datos de alta velocidad entre el microprocesador y dispositivos como el vídeo, las unidades y las redes.

**PCI Express**. Modificación en la interfaz PCI que aumenta la tasa de transferencia de datos entre el procesador y los dispositivos conectados al mismo. PCI Express puede transferir datos a velocidades desde 250 megabytes por segundo a 4 gigabytes por segundo. Si el conjunto de chips PCI Express y el dispositivo alcanzan velocidades distintas, ambas funcionarán a la velocidad más reducida.

**PCMCIA (Asociación internacional de tarjetas de memoria para ordenadores personales)**. Organización que establece los estándares para las tarjetas PC Card.

**PIO (entrada/salida programada)**. Método de transferencia de datos entre dos dispositivos a través del microprocesador como parte de la ruta de datos.

**píxel**. Punto en la pantalla del monitor. Los píxeles están ordenados en hileras y columnas para crear una imagen. La resolución de vídeo (por ejemplo, 800 x 600) se expresa como el número de píxeles en dirección horizontal por el número de píxeles en dirección vertical.

**placa base**. Tarjeta principal de circuito del equipo. También conocida como *tarjeta del sistema*.

**Plug-and-Play**. Capacidad del equipo de configurar dispositivos automáticamente. La característica Plug and Play permite la instalación y configuración automáticas, y proporciona compatibilidad con el hardware existente si el BIOS, el sistema operativo y todos los dispositivos también son compatibles con Plug and Play.

**POST (autoprueba de encendido)**. Programas de diagnóstico, cargados automáticamente por la BIOS, que llevan a cabo pruebas básicas en los principales componentes del equipo, como la memoria, los discos duros y el vídeo. Si no se detecta ningún problema durante la POST, el equipo continúa -el inicio.

**procesador**. Chip del equipo que interpreta y ejecuta instrucciones de un programa. A veces, al procesador se le llama CPU (Central Processing Unit [unidad central de proceso]).

**programa de configuración**. Programa utilizado para instalar y configurar hardware y software. El programa **setup.exe** o **install.exe** está incluido en la mayoría de paquetes de software de Windows. El *Programa de instalación* es distinto a la *Configuración del sistema*.

**protector contra sobretensiones**. Evita que los picos de tensión, como los que ocurren durante una tormenta eléctrica, entren en el equipo a través del enchufe eléctrico. Los protectores contra sobretensiones no protegen de rayos o disminuciones excesivas de tensión mayores del 20 por ciento por debajo del nivel normal de tensión en la línea de CA.

Las conexiones de red no están protegidas por los protectores contra sobretensionses. Desconecte siempre el cable del conector de red durante una tormenta con aparato eléctrico.

**protegido contra escritura**. Archivos o dispositivos que no se pueden modificar. Utilice la protección contra escritura si desea impedir que se cambien o se destruyan los datos. Para proteger contra escritura un disquete de 3,5 pulgadas, deslice su lengüeta de protección hacia la posición abierta.

**PS/2 (personal system/2)**. Tipo de conector al que se conecta un teclado, ratón o teclado numérico compatibles con PS/2.

**PXE (entorno de ejecución previo al inicio)**. Estándar WfM (Wired for Management) que permite configurar e iniciar remotamente equipos en red sin sistema operativo.

## **R**

**RAID (matriz redundante de discos independientes)**. Método para proporcionar la redundancia de datos. Algunas de las aplicaciones más comunes de RAID incluyen RAID 0, RAID 1, RAID 5, RAID 10 y RAID 50.

**RAM (memoria de acceso aleatorio)**. Área primaria de almacenamiento temporal para instrucciones de programas y datos. La información almacenada en la RAM se pierde cuando se apaga el equipo.

**ranura de expansión**. Conector de la placa base (en algunos equipos) en el que se inserta una tarjeta de expansión que la conecta al bus del sistema.

**resolución**. Nitidez y claridad de imagen que proporciona una impresora o que presenta un monitor. Cuanto más alta es la resolución, más nítida es la imagen.

**resolución de vídeo**. Consulte *resolución*.

**RFI (interferencia de radiofrecuencia)**. Interferencia que se genera en radiofrecuencias comunes, de 10 kHz a 100 000 MHz. Las radiofrecuencias están en el extremo más bajo del espectro de frecuencia electromagnética y tienen más posibilidades de ser objeto de interferencias que las radiaciones de frecuencia más alta, como las de infrarrojos y luz.

**ROM (memoria de sólo lectura)**. Memoria que almacena datos y programas que el equipo no puede eliminar y en los que no puede escribir. La memoria ROM, a diferencia de la RAM, conserva su contenido incluso después de que se apague el ordenador. Algunos programas esenciales para el funcionamiento del equipo residen en la memoria ROM.

**RPM (revoluciones por minuto)**. El número de revoluciones que se producen por minuto. La velocidad de la unidad de disco duro a menudo se mide en r.p.m.

**RTC (reloj de tiempo real)**. Reloj alimentado a batería de la placa base que conserva la fecha y la hora después de apagar el equipo.

**RTCRST (restablecimiento del reloj de tiempo real)**. Puente de placa base de algunos equipos que se puede utilizar a menudo para solucionar problemas.

# **S**

**salida TV y de S-vídeo**. Conector utilizado para conectar una TV o un dispositivo de sonido digital al equipo.

**SAS (serial attached SCSI )**. Versión serie más rápida de la interfaz SCSI (en contraposición a la arquitectura en paralelo SCSI original).

**SATA (ATA serie)**. Versión serie más rápida de la interfaz ATA (IDE).

**ScanDisk**. Utilidad de Microsoft que comprueba los archivos, las carpetas y la superficie del disco duro en busca de errores. ScanDisk a menudo se ejecuta cuando se reinicia el equipo después de haber dejado de responder.

**SCSI (interfaz de sistemas informáticos pequeños)**. Interfaz de alta velocidad para conectar dispositivos a un equipo, como unidades de disco duro, unidades CD, impresoras y escáneres. La SCSI puede conectar varios dispositivos usando un único controlador. Se accede a cada dispositivo mediante un número de identificación individual del bus del controlador SCSI.

**SDRAM (memoria dinámica sincrónica de acceso aleatorio)**. Tipo de DRAM sincronizada con la velocidad de reloj adecuada del microprocesador.

**secuencia de inicio**. Especifica el orden de los dispositivos desde los que el equipo intenta iniciarse.

**sensor de infrarrojos**. Puerto que permite la transmisión de datos entre el equipo y los dispositivos compatibles con infrarrojos sin utilizar una conexión de cable.

**SIM (Módulo de identificación de suscriptor)**. Una tarjeta SIM contiene un microchip que cifra las transmisiones de voz y de datos. Las tarjetas SIM se pueden usar en teléfonos o en equipos portátiles.

**smart card**. Tarjeta que se incorpora con un microprocesador y un chip de memoria. Las tarjetas smart se pueden usar para autenticar un usuario en equipos que admiten tarjetas smart.

**software antivirus**. Programa diseñado para identificar, aislar o eliminar virus del equipo.

**S/PDIF (interfaz digital de Sony/Philips)**. Formato de archivo de transferencia de sonido que permite la transferencia de sonido de un archivo a otro sin necesidad de conversión a un formato análogo, lo que podría ir en detrimento de la calidad del archivo.

**Strike Zone**™. Área reforzada de la base de la plataforma que protege la unidad de disco duro como un dispositivo de amortiguación cuando un ordenador sufre un impacto fuerte o una caída (tanto si el equipo está encendido como si está apagado).

**SVGA (súper matriz de gráficos de vídeo)**. Estándar de vídeo para tarjetas y controladores. Las resoluciones SVGA más comunes son 800 x 600 y 1024 x 768.

El número de colores y la resolución que puede mostrar un programa depende del monitor, de la controladora de vídeo y de sus controladores y de la cantidad de memoria de vídeo instalada en el equipo.

**SXGA (supermatriz de gráficos ampliados)**. Estándar de vídeo para tarjetas y controladores que admite resoluciones de hasta 1 280 x 1 024.

**SXGA+ (supermatriz de gráficos ampliados plus)**. Estándar de vídeo para tarjetas y controladores que admite resoluciones de hasta 1 400 x 1 050.

# **T**

#### **TAPI (interfaz de programación de aplicaciones de**

**telefonía)**. Permite a los programas de Windows funcionar con una gran variedad de dispositivos de telefonía, incluidos los de voz, datos, fax y vídeo.

**tarjeta de expansión**. Tarjeta de circuito impreso que se instala en una ranura de expansión en la placa base de algunos equipos para ampliar su capacidad. Pueden ser, entre otras, tarjetas de vídeo, de módem o de sonido.

**tarjeta PC Card**. Tarjeta de E/S extraíble que cumple el estándar PCMCIA. Algunos de los tipos más habituales de tarjetas PC son los módems y los adaptadores de red.

**tarjeta PC Card extendida**. Tarjeta PC Card que sobresale de la ranura para tarjetas PC Card cuando se instala.

**tiempo de funcionamiento de la batería**. Período de tiempo (en minutos u horas) que la batería de un equipo portátil conserva su carga mientras lo alimenta.

**TPM (módulo de plataforma seguro)**. Característica de seguridad basada en hardware que al combinarse con el software de seguridad refuerza la seguridad de la red y los equipos habilitando funciones como la protección de archivos y correos electrónicos.

## **U**

**UMA (asignación de memoria unificada)**. Memoria del sistema asignada dinámicamente al vídeo.

**unidad óptica**. Unidad que utiliza tecnología óptica para leer y escribir datos de discos CD, DVD o DVD+RW. Son unidades ópticas las unidades de CD, DVD, CD-RW y combinadas CD-RW/DVD, por ejemplo.

**Unidad Zip**. Unidad de disco de alta capacidad desarrollada por Iomega Corporation que utiliza discos extraíbles de 3,5 pulgadas denominados discos Zip. Los discos Zip son ligeramente más grandes que los normales, aproximadamente el doble de gruesos y almacenan hasta 100 MB de datos.

**unidad de CD-RW**. Unidad que puede leer discos compactos y grabar en discos CD-RW (regrabables) y en discos CD-R (grabables). Puede grabar múltiples veces en discos CD-RW, pero sólo puede grabar una vez en discos CD-R.

**unidad de CD-RW/DVD**. Unidad, a veces denominada unidad combinada, que puede leer discos compactos y discos DVD, y grabar en discos CD-RW (regrabables) y en discos CD-R (grabables). Puede grabar múltiples veces en discos CD-RW, pero sólo puede grabar una vez en discos CD-R.

**unidad de disco duro**. Unidad que lee y escribe datos en un disco duro. Los términos "unidad de disco duro" y "disco duro" suelen utilizarse indistintamente.

**Unidad DVD+RW**. Unidad que puede leer los DVD y la mayoría de discos compactos, así como escribir en discos **duración de la batería**. Período de tiempo (en años) durante el que la batería de un equipo portátil se puede agotar y recargar.

**UPS (alimentación ininterrumpible)**. Fuente de alimentación de seguridad que se utiliza cuando se produce una interrupción de la alimentación o una caída a un nivel de tensión inaceptable. Un UPS mantiene funcionando al equipo durante un periodo limitado cuando no hay energía eléctrica. Los sistemas UPS generalmente proporcionan supresión de sobretensión y también pueden ofrecer regulación de tensión. Los sistemas UPS pequeños proporcionan alimentación de batería durante varios minutos, a fin de permitir apagar correctamente el equipo.

**USB (bus serie universal)**. Interfaz de hardware para dispositivos de baja velocidad, por ejemplo un teclado, ratón, palanca de mando, escáner, juego de altavoces o impresora, dispositivos de banda ancha (módems ADSL y de cable), dispositivos de imágenes o de almacenamiento compatibles con USB. Los dispositivos se enchufan directamente en un zócalo de 4 patillas existente en el equipo o en un concentrador de varios puertos que se conecta al ordenador. Los dispositivos USB pueden conectarse y desconectarse mientras el equipo está encendido y también pueden conectarse entre sí formando una cadena tipo margarita.

**UTP (par trenzado sin blindaje)**. Describe un tipo de cable usado en la mayoría de las redes telefónicas y en algunas redes informáticas. Los pares de cables sin blindaje están trenzados para proteger frente a las interferencias electromagnéticas, en lugar de usar una funda metálica alrededor de cada par de cables para evitar las interferencias.

**UXGA (ultramatriz de gráficos ampliados)**. Estándar de vídeo para tarjetas y controladores que admite resoluciones de hasta 1 600 x 1 200.

## **V**

**velocidad de bus**. Velocidad en MHz, que indica la rapidez de transferencia de información del bus.

**velocidad de reloj**. Velocidad, en MHz, que indica la rapidez con la que pueden funcionar los componentes del equipo conectados al bus del sistema.

**virus**. Programa diseñado para ocasionar problemas o destruir datos almacenados en un equipo. Un programa de virus pasa de un ordenador a otro a través de un disco infectado, de software descargado de Internet o de archivos que se adjuntan al correo electrónico. Cuando se inicia un programa infectado, también se inicia el virus integrado.

Un tipo común de virus es el de inicialización, que se almacena en los sectores de inicialización de un disquete. Si se deja el disquete en la unidad al cerrar y apagar el equipo, éste se infecta cuando lee los sectores de inicialización del disquete en busca del sistema operativo. Una vez que el equipo está infectado, el virus de inicio puede reproducirse en todos los discos en los que se lea o escriba en ese ordenador hasta que se erradique el virus.

**V (voltio)**. Medida del potencial eléctrico o de la fuerza electromotriz. Se produce 1 V en una resistencia de 1 ohmio cuando pasa por ella una intensidad de 1 amperio.

## **W**

**W (vatio)**. Medida de potencia eléctrica. Un vatio es 1 amperio de corriente que fluye a 1 voltio.

**WHr (vatio-hora)**. Unidad de medida usada normalmente para indicar la capacidad aproximada de una batería. Por ejemplo, una batería de 66 WHr puede proporcionar 66 W de potencia para 1 hora o 33 W para 2 horas.

**WLAN**. Red de área local inalámbrica. Conjunto de equipos interconectados que se comunican a través de las ondas usando puntos de acceso o enrutadores inalámbricos para tener acceso a Internet.

**WWAN**. Red inalámbrica de área amplia. Red inalámbrica de datos de alta velocidad que usa tecnología celular y cubre un área geográfica mucho más grande que las WLAN.

**WXGA (arreglo amplio de gráficos ampliados)**. Estándar de vídeo para tarjetas de vídeo y controladores que admite resoluciones de hasta 1 280 x 800.

## **X**

**XGA (matriz de gráficos ampliados)**. Estándar de vídeo para tarjetas y controladores que admite resoluciones de hasta 1 024 x 768.

# **Z**

**ZIF (fuerza de inserción cero)**. Tipo de zócalo o conector que permite instalar o quitar un chip informático sin aplicar ninguna presión al chip o al zócalo correspondiente.

**Zip**. Formato común de compresión de datos. Los archivos que han sido comprimidos con el formato Zip se denominan archivos Zip y suelen tener la extensión de nombre de archivo **.zip**. Una clase especial de archivo comprimido zip es el archivo autoextraíble, que tiene una extensión de nombre de archivo **.exe**. Puede descomprimir un archivo autoextraíble presionando dos veces en él.

# **Índice**

## **A**

administración de energía [conservación de la energía de la](#page-44-0)  batería, 45 alimentación [acondicionadores de línea, 34](#page-33-0) [dispositivos de protección, 34](#page-33-0) [modo de espera, 46](#page-45-0) [modo de hibernación, 46](#page-45-1) [Modos de administración del](#page-43-0)  uso de energía, 44 [problemas, 110](#page-109-0) [supresores de sobretensión, 34](#page-33-0) [UPS, 34](#page-33-0) altavoces [descripción, 19](#page-18-0) [problemas, 113](#page-112-0) [volumen, 113](#page-112-0)

archivo de ayuda [Centro de ayuda y soporte](#page-13-1)  técnico de Windows, 14 [QuickSet, 14](#page-13-2)

[Asistente para transferencia](#page-29-0)  de archivos y configuraciones, 30

asistentes [Asistente para compatibilidad](#page-106-0)  de programas, 107 [Asistente para transferencia de](#page-29-0)  archivos y configuraciones, 30 audio digital S/PDIF

[activación, 72](#page-71-0)

[audio. Consulte el apartado](#page-112-0)  *sonido* [Auriculares Dolby,](#page-71-1) 

configuración, 72

## **B**

Banda ancha móvil [conexiones de red, 88](#page-87-0) [Consulte también](#page-87-0) *conmutador inalámbrico* [problemas, 109](#page-108-0) [tarjeta, instalación, 142](#page-141-0) Batería [almacenamiento, 48](#page-47-0) [cargando, 48](#page-47-1) [comprobación de la carga, 44](#page-43-1) [conservación de energía, 45](#page-44-1) [descripción, 27](#page-26-0) [extracción, 48](#page-47-2) [medidor, 44](#page-43-2) [medidor de carga, 44](#page-43-3) [rendimiento, 43](#page-42-1) [ventana medidor de](#page-43-4)  energía, 44 Botones de control multimedia [Botón Dell MediaDirect, 58](#page-57-0) [descripción, 21](#page-20-0) [reproducir/pausa/Dell](#page-20-1)  MediaDirect, 21 brillo de la pantalla [ajustar, 37](#page-36-0)

## **C**

Cámara [limpieza, 49](#page-48-0) [uso, 49](#page-48-0) [carné, 152](#page-151-0) [CD, 55](#page-54-0) [reproducción, 53](#page-52-0) [sistema operativo, 15](#page-14-0) CD Drivers and Utilities (Controladores y utilidades) [acerca de, 117](#page-116-0) [Dell Diagnostics, 93](#page-92-0) [reinstalación de controladores](#page-116-0)  y utilidades, 117 [Centro de ayuda y soporte](#page-13-1)  técnico, 14 cómo copiar CD [cómo, 55](#page-54-1) [información general, 55](#page-54-0) [sugerencias útiles, 57](#page-56-0) cómo copiar DVD [cómo, 55](#page-54-1) [información general, 55](#page-54-0) [sugerencias útiles, 57](#page-56-0) [cómo ponerse en contacto con](#page-152-0)  Dell, 153 [Comprobación del disco, 98](#page-97-0) [Conector de red, 25](#page-24-0) [Conector del módem, 23](#page-22-0)

Conector IEEE 1394 [descripción, 24](#page-23-0) [problemas, 105](#page-104-0)

[Conector para S-vídeo y salida](#page-22-1)  de TV, 23

[conectores USB, 23](#page-22-2)

conexión [dispositivo de audio, 60](#page-59-0) [Red de banda ancha móvil, 88](#page-87-0) [red WLAN, 86](#page-85-0) [televisión, 60](#page-59-0)

conexión a Internet [acerca de, 29](#page-28-0) [problemas, 99](#page-98-0)

configuración de la controladora de vídeo [determinando la controladora](#page-16-0)  que está instalada, 17

configuración de la pantalla de una televisión [activación en Windows XP, 73](#page-72-0)

conflictos [incompatibilidades de software](#page-118-0)  y hardware, 119

[conflictos de IRQ, 119](#page-118-0)

Conmutador inalámbrico [búsqueda de redes, 90](#page-89-0) [descripción, 23](#page-22-3)

contraseñas [acerca de, 91](#page-90-0) [olvidar, 92](#page-91-0)

[Contrato de licencia de](#page-10-0)  usuario final, 11

controladores [acerca de, 116](#page-115-0) [identificar, 116](#page-115-1) [volver a instalar, 116](#page-115-2)

[Cubierta de la tarjeta de](#page-26-1)  comunicaciones, 27

Cubierta de las bisagras [extracción, 134](#page-133-0)

[Cubierta del módulo de](#page-25-0)  memoria, 26

## **D**

Dell [cómo ponerse en](#page-152-0)  [contacto, 153,](#page-152-0) [188](#page-187-0) [política de soporte](#page-186-0)  técnico, 187 [sitio web de soporte](#page-12-0)  técnico, 13

Dell Diagnostics [acerca de, 93](#page-92-0) [iniciar desde el CD Drivers and](#page-93-0)  Utilities, 94 [iniciar desde la unidad de](#page-92-1)  disco duro, 93

Dell MediaDirect [acerca de, 58](#page-57-1) [problemas, 108](#page-107-0)

[Dell™ QuickSet, 14,](#page-13-3) [149](#page-148-0)

diagnósticos [Dell, 93](#page-92-0)

dispositivo de audio [activación, 72](#page-71-0) [conexión, 60](#page-59-0)

documentación [Contrato de licencia de usuario](#page-10-0)  final, 11 [en línea, 13](#page-12-0) [garantía, 11](#page-10-0) [Guía de información del](#page-10-0)  producto, 11 [reglamentaria, 11](#page-10-0) [seguridad, 11](#page-10-0) [DVD, 55](#page-54-0) [reproducción, 53](#page-52-0)

## **E**

equipo [bajo rendimiento, 100,](#page-99-0) [109](#page-108-1) [especificaciones, 175](#page-174-0) [fallo, 107](#page-106-1) [no responde, 107](#page-106-1) [protección, 92](#page-91-1) [restaurar el PC a un estado](#page-118-1)  operativo anterior, 119 escáner [problemas, 112](#page-111-0) [especificaciones, 175](#page-174-0) [especificaciones técnicas, 175](#page-174-0) [Etiqueta de Microsoft](#page-11-0)  Windows, 12 [Etiqueta de servicio, 12](#page-11-0) etiquetas [Etiqueta de servicio, 12](#page-11-0)

[Microsoft Windows, 12](#page-11-0)

ExpressCards [extendida, 77](#page-76-0) [extracción, 78](#page-77-0) [instalar, 77](#page-76-1) [paneles protectores, 77-](#page-76-2)[78](#page-77-0) [problemas, 105](#page-104-1) [ranura, 23,](#page-22-4) [77](#page-76-0) [tecnología CardBus, 77](#page-76-0) [tipos, 77](#page-76-0)

## **H**

hardware [conflictos, 119](#page-118-0) [Dell Diagnostics, 93](#page-92-0)

## **I**

impresora [cable, 33](#page-32-0) [conexión, 33](#page-32-1) [configuración, 33](#page-32-1) [problemas, 112](#page-111-1) [USB, 34](#page-33-1) indicador de alimentación [condiciones, 110](#page-109-0) Indicador de Wi-Fi Catcher™ [Consulte también](#page-22-5) *conmutador inalámbrico* [estados de los indicadores, 23](#page-22-5) [Indicadores luminosos de](#page-18-1)  estado del dispositivo, 19 [indicadores luminosos del](#page-19-0)  estado del teclado, 20 [información ergonómica, 11](#page-10-0)

información [reglamentaria, 11](#page-10-0) [información sobre la](#page-10-0)  garantía, 11

[instrucciones de](#page-10-0)  [seguridad, 11,](#page-10-0) [126](#page-125-0)

#### **L**

[Lector de tarjetas de memoria](#page-78-0)  [multimedia 5 en 1, 79,](#page-78-0) [147](#page-146-0)

[Localizador de redes Dell Wi-Fi](#page-89-1)  Catcher, 90

#### **M**

[MediaDirect. Consulte el](#page-57-1)  [apartado](#page-57-1) *Dell MediaDirect* memoria [extracción, 133](#page-132-0) [instalar, 131](#page-130-0) [problemas, 109](#page-108-2) mensajes [error, 100](#page-99-1) [mensajes de error, 100](#page-99-1) micrófono [direccional, 49](#page-48-1) [modo de espera, 46](#page-45-2) [modo de hibernación, 46](#page-45-1) [modo de sonido envolvente](#page-72-1)  5.1, 74 [modo de sonido envolvente.](#page-72-2)  [Consulte](#page-72-2) *modo de sonido envolvente 5.1*

[modo de sonido estéreo, 73](#page-72-3) modos de [problemas, 113](#page-112-0) [sonido, 73](#page-72-4) [volumen, 113](#page-112-0) [Módulo de identificación de](#page-146-0) 

suscriptor. Consulte *Tarjeta SIM*

monitor  [Consulte también el apartado](#page-36-1)  *Pantalla* [cambio de la imagen de](#page-36-1)  vídeo, 37 [problemas, 114](#page-113-0)

#### **N**

[números de teléfono, 153](#page-152-0)

### **P**

paneles protectores [ExpressCards, 77](#page-76-2) [extracción, 78,](#page-77-0) [81](#page-80-0)

Pantalla [ajuste de brillo, 37](#page-36-0) [cambio de la imagen de](#page-36-1)  vídeo, 37 [problemas, 114](#page-113-1) [resolución, 38](#page-37-0)

pantalla [Consulte también el apartado](#page-113-0)  *monitor*

[pantalla. Consulte el apartado](#page-113-0)  *monitor*

[Pasador de liberación del](#page-26-2)  compartimento de la batería, 27 [pérdida del equipo, 92](#page-91-2) problemas [alimentación, 110](#page-109-0) [altavoces, 113](#page-112-0) [bajo rendimiento del](#page-99-0)  [equipo, 100,](#page-99-0) [109](#page-108-1) [bloqueos, 107](#page-106-2) [Centro de ayuda y soporte](#page-13-4)  técnico, 14 [condiciones del indicador de](#page-109-0)  alimentación, 110 [Conector IEEE 1394, 105](#page-104-0) [conflictos, 119](#page-118-0) [Dell Diagnostics, 93](#page-92-0) [Dell MediaDirect, 108](#page-107-0) [el equipo no responde, 107](#page-106-1) [el equipo no se inicia, 107](#page-106-3) el programa falla [repetidamente, 107](#page-106-4) [el programa no responde, 107](#page-106-4) [escáner, 112](#page-111-0) [fallo del equipo, 107](#page-106-1) [impresora, 112](#page-111-1) [mensajes de error, 100](#page-99-1) [pantalla azul, 107](#page-106-5) [política de soporte](#page-186-0)  técnico, 187 [programas y compatibilidad](#page-106-0)  con Windows, 107 [red, 109](#page-108-0) [restaurar el PC a un estado](#page-118-1)  operativo anterior, 119 [software, 107-](#page-106-2)[108](#page-107-1) [software espía, 100,](#page-99-0) [109](#page-108-1) [Solucionador de problemas de](#page-118-2)  hardware, 119

[sonido y altavoces, 113](#page-112-0) [Teclado, 105](#page-104-2) [unidad de CD, 98](#page-97-1) [unidad de CD-RW, 98](#page-97-2) [Unidad de disco duro, 98](#page-97-0) [unidad de DVD, 98](#page-97-1) [unidades, 97](#page-96-0) [Utilidad de soporte técnico de](#page-95-0)  Dell, 96 [vídeo y monitor, 114](#page-113-0) [problemas con el ratón, 114](#page-113-2) programa de configuración del sistema [opciones más utilizadas, 184](#page-183-0) [pantallas, 184](#page-183-1) [visualización, 183](#page-182-0)

## **Q**

QuickSet [acerca de, 58](#page-57-2) [Archivo de ayuda, 14](#page-13-2)

## **R**

[RAM. Consulte el apartado](#page-130-0)  *memoria* [Ranura para cable de](#page-23-1)  seguridad, 24 ratón táctil [botones, 21](#page-20-2) [descripción, 22](#page-21-0) [personalización, 42](#page-41-0) [problemas, 114](#page-113-3)

red [Banda ancha móvil, 109](#page-108-0) [conexión a, 83](#page-82-0) [Consulte también el apartado](#page-148-1)  *QuickSet* [instalación de tarjeta de banda](#page-141-0)  ancha móvil, 142 [instalación de tarjeta](#page-136-0)  WLAN, 137 [problemas, 109](#page-108-0) [servidor de seguridad, 90](#page-89-2) [uso, 83](#page-82-0) [reproducción de CD y DVD, 53](#page-52-0) resolución [configuración, 38](#page-37-0) [Restaurar el sistema, 119](#page-118-3) [Restaurar PC, 121](#page-120-0) [robo del equipo, 92](#page-91-3)

## **S**

[secuencia de inicio, 184](#page-183-2) servidor de seguridad [Windows, 90](#page-89-2) [Servidor de seguridad de](#page-89-2)  Windows, 90 sistema de alimentación [ininterrumpida. Consulte](#page-33-0)  [el apartado](#page-33-0) *UPS* sistema operativo [CD, 15,](#page-14-0) [119,](#page-118-4) [123](#page-122-0) [volver a instalar, 15](#page-14-0) [volver a instalar Windows](#page-118-5)  [XP, 119](#page-118-5)

software [conflictos, 119](#page-118-0) [problemas, 107-](#page-106-0)[108](#page-107-1) software de seguimiento [protección del equipo, 92](#page-91-1) [software espía, 100,](#page-99-0) [109](#page-108-1) solución de problemas [Centro de ayuda y soporte](#page-13-1)  técnico, 14 [conflictos, 119](#page-118-0) [Consulte también](#page-92-2) *problemas* [Dell Diagnostics, 93](#page-92-0) [restaurar el PC a un estado](#page-118-3)  operativo anterior, 119 [Solucionador de problemas de](#page-118-0)  hardware, 119 [Utilidad de soporte técnico de](#page-95-0)  Dell, 96 [Solucionador de problemas de](#page-118-0)  hardware, 119 soporte técnico [cómo ponerse en contacto con](#page-152-0)  [Dell, 153,](#page-152-0) [188](#page-187-0) [política, 187](#page-186-0) [sitio web, 13](#page-12-0)

## **T**

[Tarjeta SIM, 147](#page-146-0) Tarjetas de memoria de medios [extracción, 81](#page-80-0) [instalar, 80](#page-79-0) [lector, 24](#page-23-2) [paneles protectores, 81](#page-80-0) [ranura, 79,](#page-78-0) [147](#page-146-1) [tecnología CardBus, 79,](#page-78-0) [147](#page-146-1) [tipos, 79,](#page-78-0) [147](#page-146-1)

Teclado [accesos directos, 40](#page-39-0) [descripción, 22](#page-21-1) [extracción, 135](#page-134-0) [problemas, 105](#page-104-2) [teclado numérico, 39](#page-38-0) teclado [numérico, 39](#page-38-0) tecnología CardBus [ExpressCards, 77](#page-76-0) [Tarjetas de memoria de](#page-78-0)  [medios, 79,](#page-78-0) [147](#page-146-0) Tecnología inalámbrica Bluetooth [indicador luminoso de estado](#page-19-1)  del dispositivo, 20 [instalación de la tarjeta, 148](#page-147-0)

televisión [activación de la configuración](#page-72-0)  de la pantalla, 73 [conexión, 60](#page-59-0)

transferencia de la [información a un equipo](#page-29-0)  nuevo, 30

#### **U**

unidad de CD [problemas, 98](#page-97-1) unidad de CD-RW [problemas, 98](#page-97-2) Unidad de disco duro [descripción, 23,](#page-22-6) [26](#page-25-1) [devolución a Dell, 131](#page-130-1) [problemas, 98](#page-97-0) [sustituir, 129](#page-128-0)

Unidad de disco flexible [conexión a un conector](#page-22-7)  USB, 23 unidad de DVD [problemas, 98](#page-97-1) Unidad óptica [Consulte también el apartado](#page-127-0)  *unidad de CD* [Consulte también el apartado](#page-127-0)  *unidad de DVD* [descripción, 24](#page-23-3) [extracción y colocación, 128](#page-127-0) unidades [Consulte también el apartado](#page-128-0)  *unidad de disco duro* [Consulte también el apartado](#page-128-0)  *unidad óptica* [problemas, 97](#page-96-0)

[UPS, 34](#page-33-0)

#### **V**

[Ventilador, 24](#page-23-4) [viajes con el equipo, 151-](#page-150-0)[152](#page-151-1) vídeo [conector, 24](#page-23-5) [problemas, 114](#page-113-0) volumen [ajustar, 113](#page-112-1) [Consulte también](#page-112-1) *botones de control multimedia* volver a instalar [Windows XP, 119](#page-118-5)

## **W**

Windows XP [activación de la configuración](#page-72-0)  de la pantalla de una televisión, 73 [Asistente para compatibilidad](#page-106-0)  de programas, 107 [Asistente para transferencia de](#page-29-0)  archivos y configuraciones, 30 [Centro de ayuda y soporte](#page-13-1)  técnico, 14 [modo de espera, 46](#page-45-0) [modo de hibernación, 46](#page-45-1) [Restaurar el sistema, 119](#page-118-3) [Solucionador de problemas de](#page-118-0)  hardware, 119 [volver a instalar, 15,](#page-14-0) [119](#page-118-5) [Volver al controlador anterior](#page-116-1)  de dispositivos, 117

#### WLAN

[acerca de, 84](#page-83-0) [Consulte también](#page-83-0) *conmutador inalámbrico* [tarjeta, instalación, 137](#page-136-0)

[WWAN. Consulte](#page-87-0) *Banda ancha móvil*